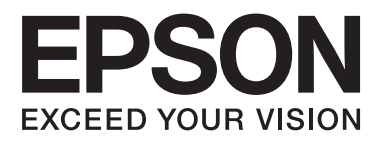

# **Používateľská príručka**

NPD4676-00 SK

# <span id="page-1-0"></span>*Autorské práva a obchodné značky*

# **Autorské práva a obchodné značky**

Bez predchádzajúceho písomného súhlasu spoločnosti Seiko Epson Corporation nie je možné žiadnu časť tejto publikácie kopírovať, uchovávať v načítavacom systéme alebo prenášať v akejkoľvek forme alebo akýmikoľvek prostriedkami, či už elektronickými, mechanickými, kopírovaním, zaznamenávaním alebo inak. V súvislosti s použitím tu obsiahnutých informácií sa neprijíma žiadna zodpovednosť za porušenie patentu. Žiadna zodpovednosť sa neprijíma ani za škody spôsobené použitím tu uvedených informácií. Informácie uvedené v tejto dokumentácii sú určené iba na použitie s týmto zariadením Epson. Spoločnosť Epson nie je zodpovedná za akékoľvek použitie týchto informácii pri aplikovaní na iných zariadeniach.

Spoločnosť Seiko Epson Corporation ani jej sesterské organizácie nepreberajú zodpovednosť voči kupcovi tohto produktu ani tretím stranám za poškodenia, straty, náklady alebo výdavky, ktoré kupcovi alebo tretím stranám vznikli pri nehode, nesprávnom používaní alebo zneužití tohto produktu alebo pri neoprávnených modifikáciách, opravách alebo zmenách tohto produktu, alebo (mimo USA) nedodržaní pokynov o prevádzke a údržbe od spoločnosti Seiko Epson Corporation.

Spoločnosť Seiko Epson Corporation alebo jej sesterské organizácie nie sú zodpovedné za žiadne poškodenia alebo problémy vyplývajúce z použitia akéhokoľvek príslušenstva alebo akýchkoľvek spotrebných produktov, ako sú tie, ktoré sú určené ako originálne produkty Epson alebo schválené produkty Epson spoločnosťou Seiko Epson Corporation.

Spoločnosť Seiko Epson Corporation nenesie zodpovednosť za akékoľvek poškodenie zapríčinené elektromagnetickým rušením, ktoré sa vyskytuje pri používaní niektorých káblov rozhrania iných ako sú tie, ktoré sú určené ako schválené produkty Epson spoločnosťou Seiko Epson Corporation.

EPSON® je registrovaná ochranná známka a EPSON EXCEED YOUR VISION alebo EXCEED YOUR VISION je ochranná známka spoločnosti Seiko Epson Corporation.

PRINT Image Matching™ a logo PRINT Image Matching sú obchodnými značkami spoločnosti Seiko Epson Corporation. Copyright © 2001 Seiko Epson Corporation. Všetky práva vyhradené.

Logo SDXC je ochranná známka spoločnosti SD-3C, LLC.

Memory Stick Duo, Memory Stick PRO Duo, Memory Stick PRO-HG Duo, Memory Stick Micro a MagicGate Memory Stick Duo sú ochranné známky spoločnosti Sony Corporation.

Intel® je registrovaná ochranná známka spoločnosti Intel Corporation.

PowerPC® je registrovaná ochranná známka spoločnosti International Business Machines Corporation.

Softvér Epson Scan vychádza čiastočne z práce nezávislej skupiny JPEG.

libtiff

Copyright © 1988-1997 Sam Leffler Copyright © 1991-1997 Silicon Graphics, Inc.

#### **Autorské práva a obchodné značky**

Permission to use, copy, modify, distribute, and sell this software and its documentation for any purpose is hereby granted without fee, provided that (i) the above copyright notices and this permission notice appear in all copies of the software and related documentation, and (ii) the names of Sam Leffler and Silicon Graphics may not be used in any advertising or publicity relating to the software without the specific, prior written permission of Sam Leffler and Silicon Graphics.

THE SOFTWARE IS PROVIDED "AS-IS" AND WITHOUT WARRANTY OF ANY KIND, EXPRESS, IMPLIED OR OTHERWISE, INCLUDING WITHOUT LIMITATION, ANY WARRANTY OF MERCHANTABILITY OR FITNESS FOR A PARTICULAR PURPOSE.

IN NO EVENT SHALL SAM LEFFLER OR SILICON GRAPHICS BE LIABLE FOR ANY SPECIAL, INCIDENTAL, INDIRECT OR CONSEQUENTIAL DAMAGES OF ANY KIND, OR ANY DAMAGES WHATSOEVER RESULTING FROM LOSS OF USE, DATA OR PROFITS, WHETHER OR NOT ADVISED OF THE POSSIBILITY OF DAMAGE, AND ON ANY THEORY OF LIABILITY, ARISING OUT OF OR IN CONNECTION WITH THE USE OR PERFORMANCE OF THIS SOFTWARE.

Microsoft®, Windows® a Windows Vista® sú registrované ochranné známky spoločnosti Microsoft Corporation.

Apple®, Macintosh®, Mac OS® a OS X® sú registrované ochranné známky spoločnosti Apple Inc.

Názvy a logá ABBYY® a ABBYY FineReader®sú registrovanými obchodnými značkami spoločnosti ABBYY Software House.

Adobe, Adobe Reader, Acrobat a Photoshop sú ochranné známky spoločnosti Adobe Systems Incorporated, ktoré môžu byť registrované v niektorých jurisdikciách.

Všeobecné upozornenie: Iné názvy produktov, ktoré sa používajú v tomto dokumente, sú len z dôvodu identifikácie a sú obchodnými značkami svojich príslušných vlastníkov. Spoločnosť Epson odmieta akékoľvek a všetky práva na tieto značky.

© 2012 Seiko Epson Corporation. Všetky práva vyhradené.

# *Obsah*

### *[Autorské práva a obchodné značky](#page-1-0)*

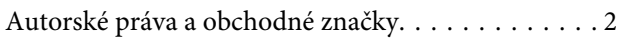

### *[Úvod](#page-7-0)*

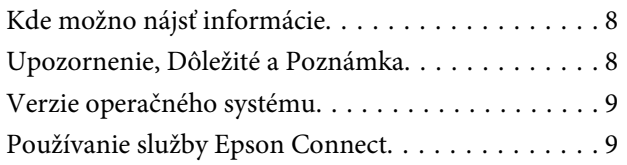

### *[Dôležité pokyny](#page-9-0)*

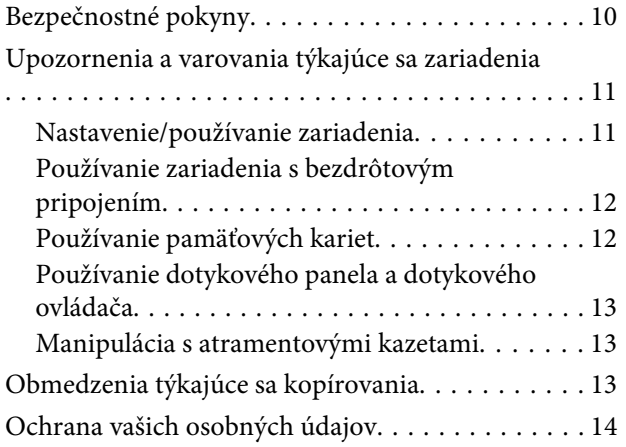

### *[Oboznámenie sa so zariadením](#page-14-0)*

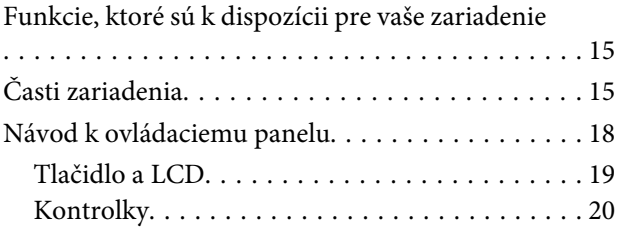

# *[Manipulácia s papierom a médiami](#page-20-0)*

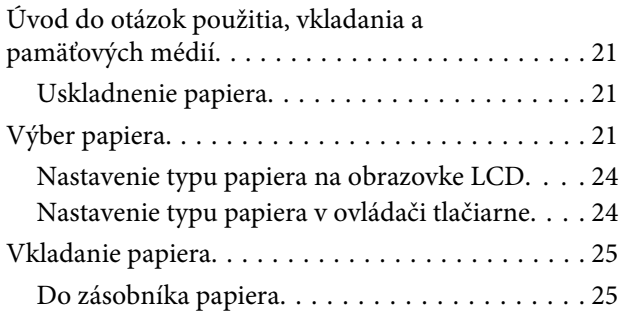

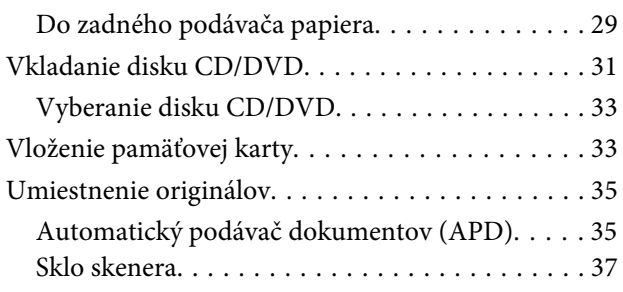

### *[Kopírovanie](#page-39-0)*

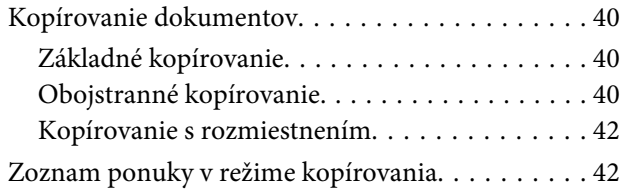

### *[Tlač](#page-42-0)*

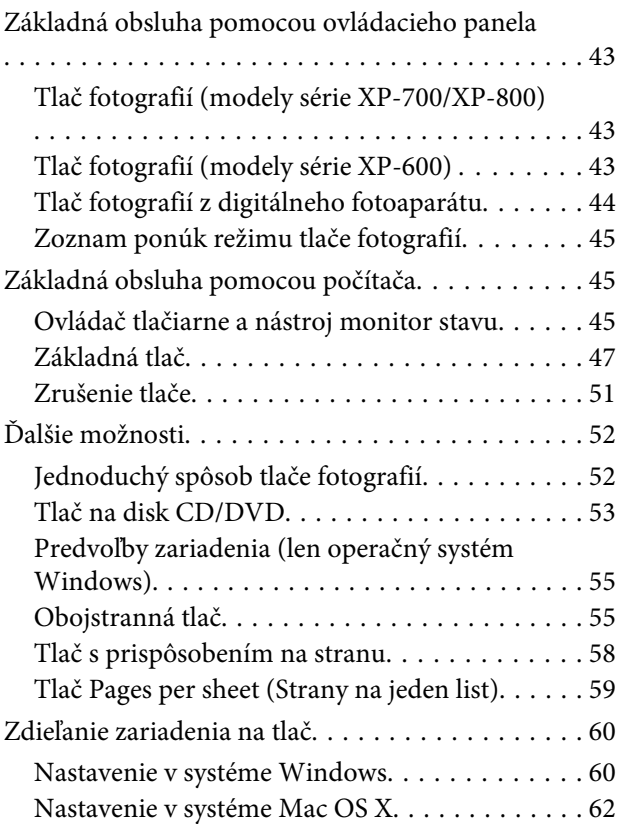

### *[Skenovanie](#page-62-0)*

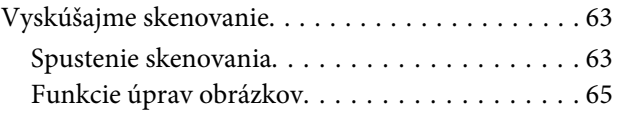

#### **Obsah**

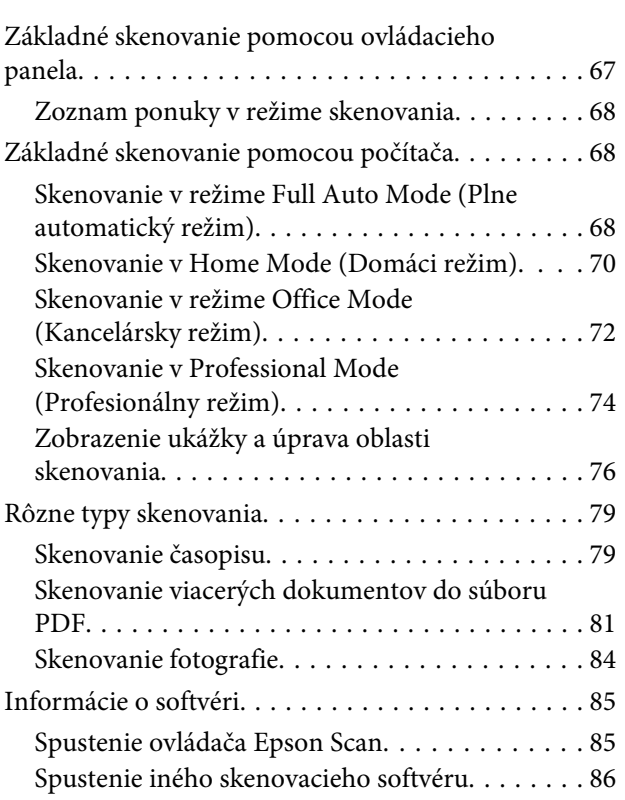

### *[Faxovanie](#page-87-0)*

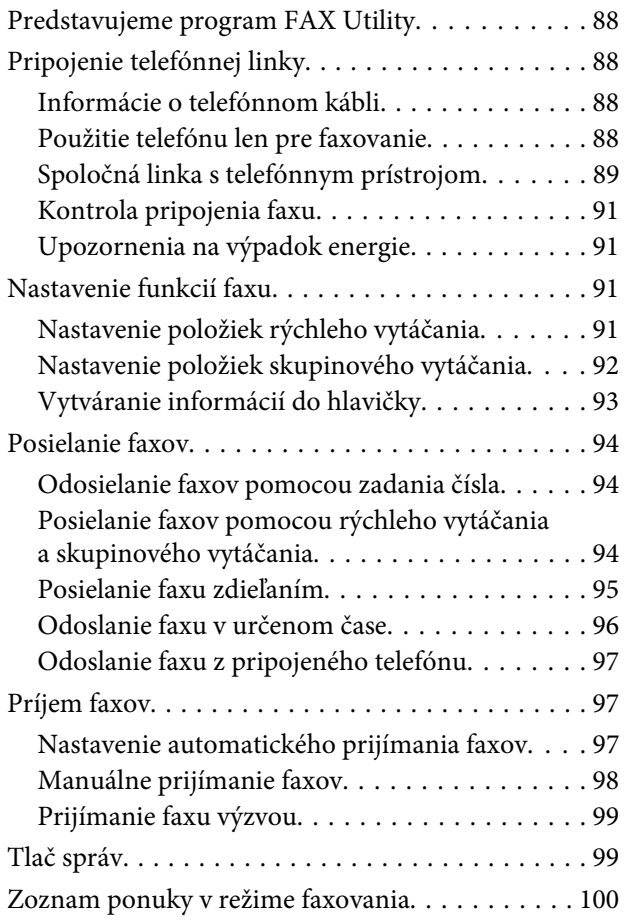

# *[Ďalšie funkcie](#page-100-0)*

# *[Zoznam ponúk ovládacieho panela](#page-102-0)*

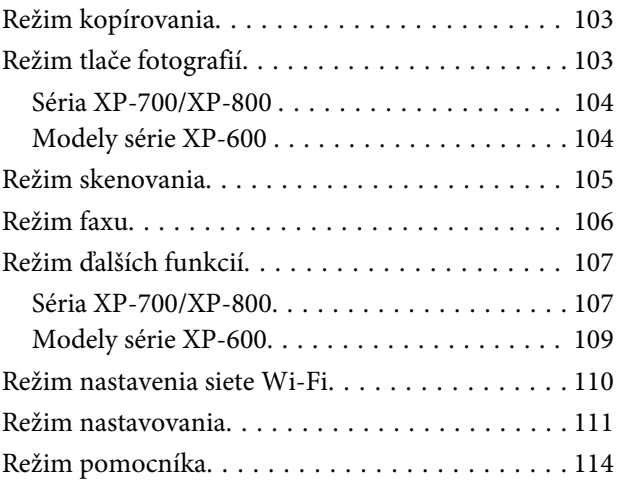

# *[Výmena atramentových kaziet](#page-115-0)*

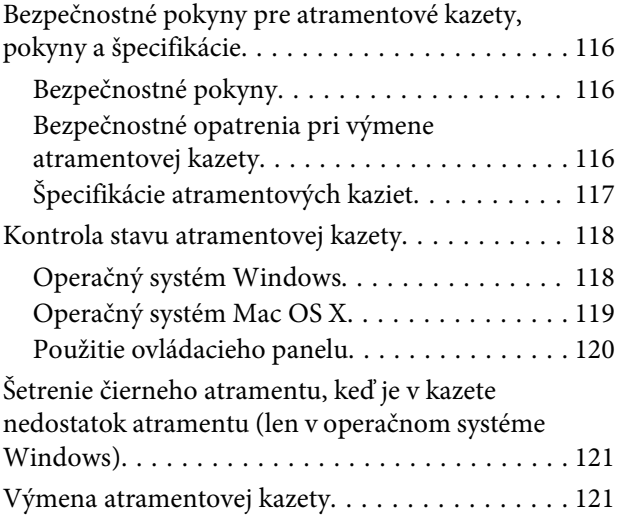

# *[Údržba zariadenia a softvéru](#page-125-0)*

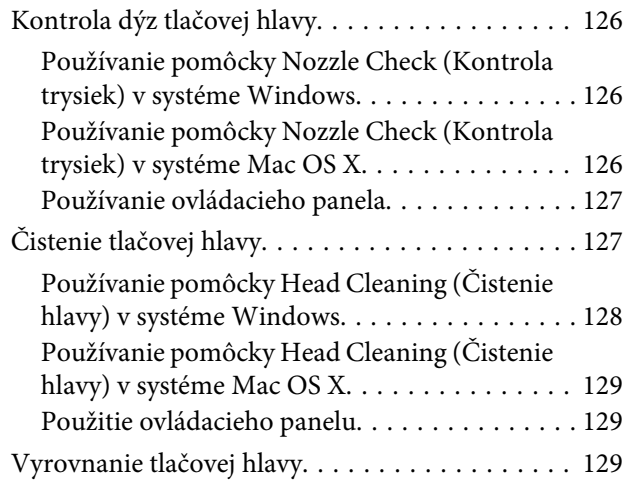

#### **Obsah**

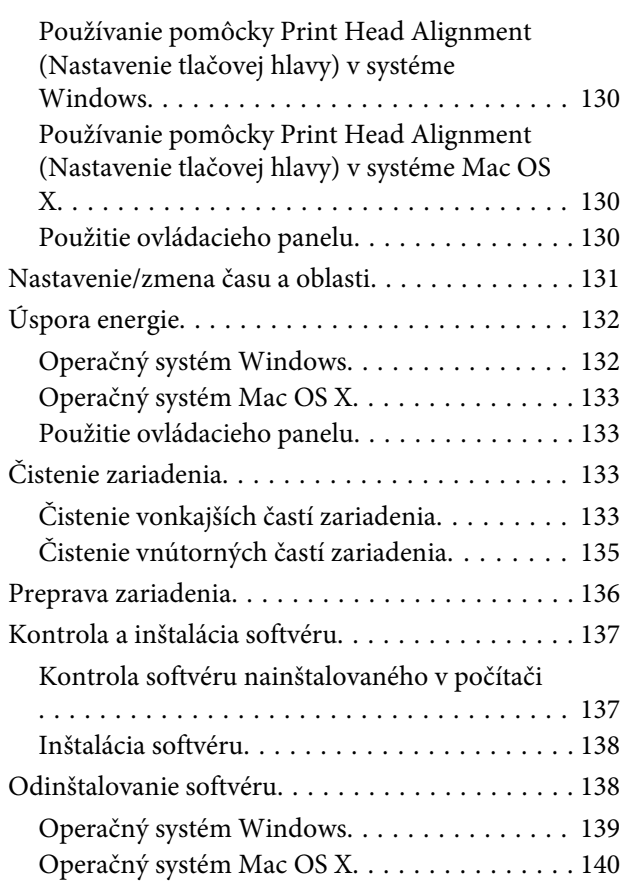

### *[Prenos údajov pomocou externého](#page-140-0)  [pamäťového zariadenia](#page-140-0)*

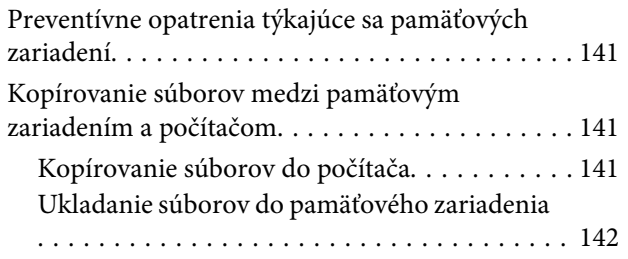

### *[Indikátory chýb](#page-142-0)*

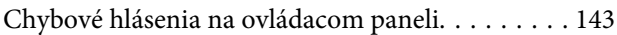

### *[Riešenie problémov s tlačou/](#page-143-0) [kopírovaním](#page-143-0)*

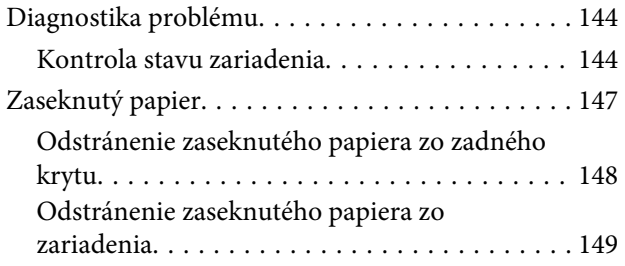

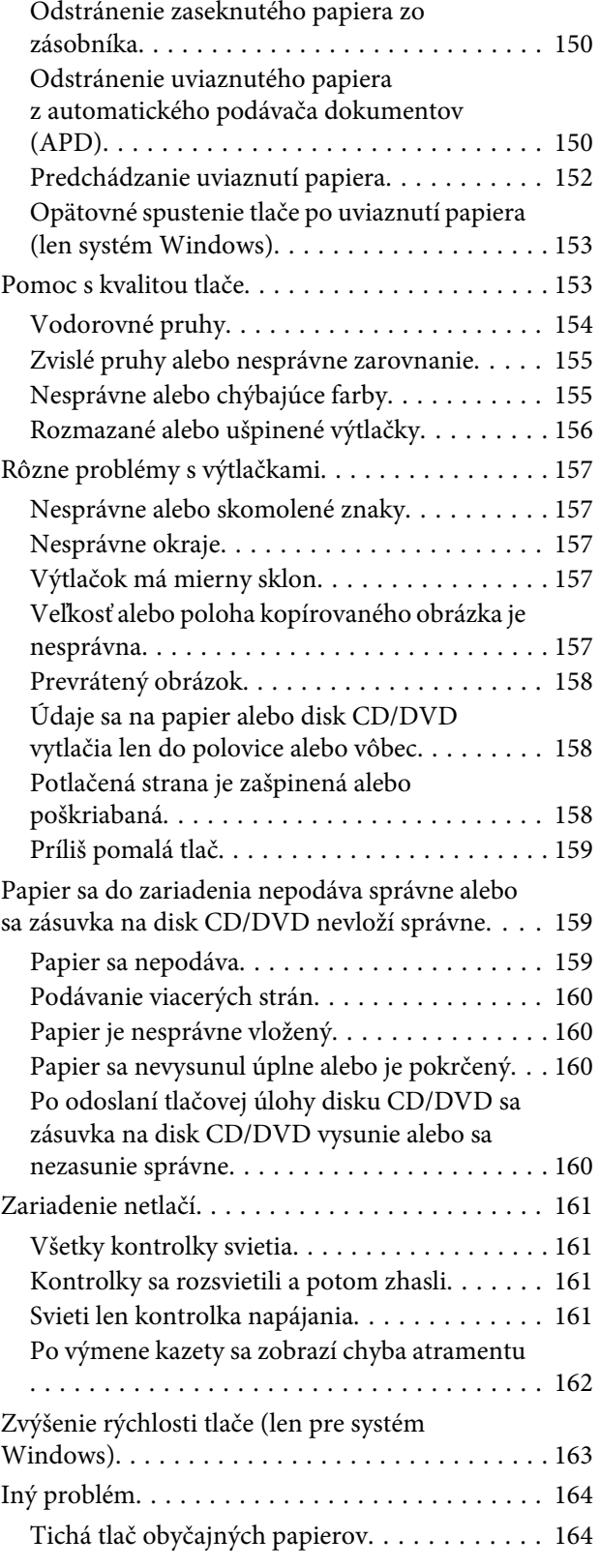

# *[Riešenie problémov so skenovaním](#page-164-0)*

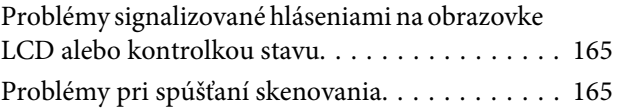

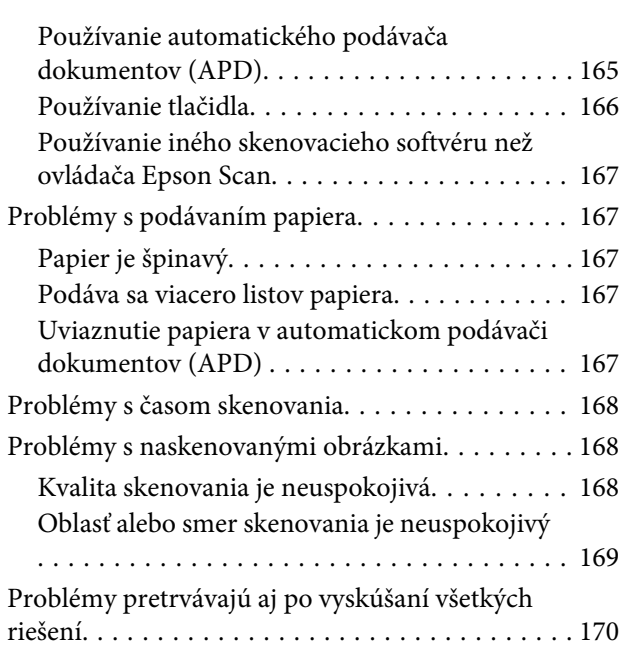

# *[Riešenie problémov s faxovaním](#page-170-0)*

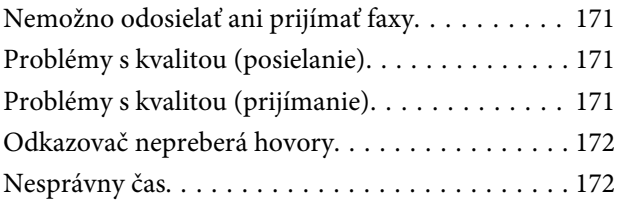

# *[Informácie o výrobku](#page-172-0)*

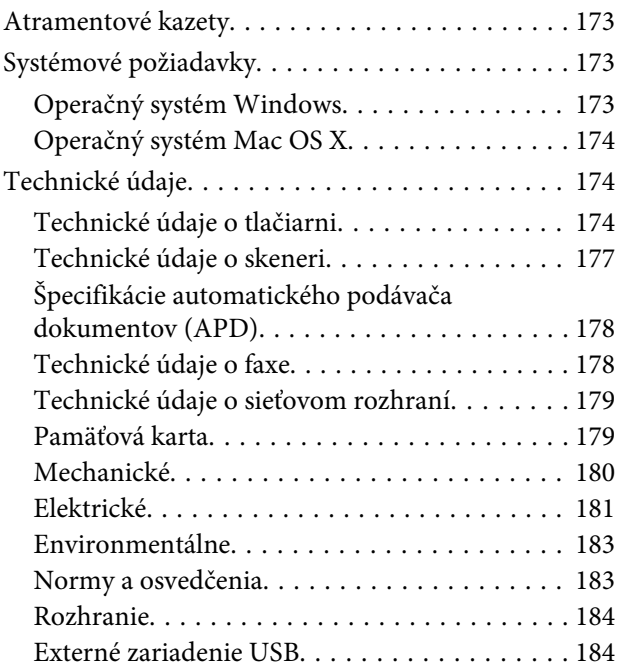

# *[Kde získať pomoc](#page-185-0)*

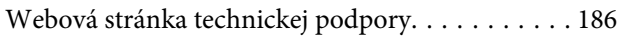

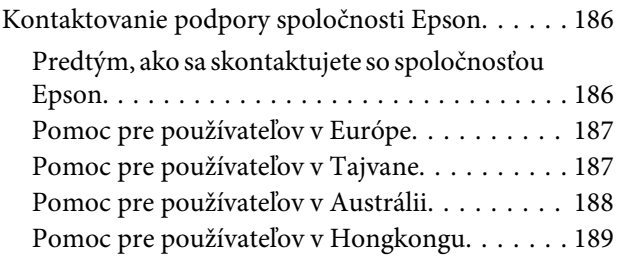

# *[Register](#page-189-0)*

# <span id="page-7-0"></span>*Úvod*

# **Kde možno nájsť informácie**

Najnovšie verzie nasledujúcich príručiek sú k dispozícii na webovej lokalite podpory spoločnosti Epson. <http://www.epson.eu/Support> (Európa) <http://support.epson.net/> (mimo Európy)

#### ❏ **Prvé kroky (tlačená verzia):**

Poskytuje vám informácie o nainštalovaní zariadenia a softvéru.

#### ❏ **Základný sprievodca (tlačená verzia):**

Obsahuje základné informácie o používaní zariadenia bez počítača.

#### ❏ **Používateľská príručka (PDF):**

Obsahuje podrobné pokyny na používanie, bezpečnostné pokyny a informácie o riešení problémov. Túto príručku použite, keď zariadenie používate s počítačom alebo keď používate pokročilé funkcie, napríklad obojstranné kopírovanie.

Na zobrazenie príručky vo formáte PDF potrebujete program Adobe Acrobat Reader 5.0 (alebo novšiu verziu) alebo program Adobe Reader.

#### ❏ **Sprievodca sieťou (HTML):**

Poskytuje správcom siete informácie o nastaveniach ovládača tlačiarne aj siete.

#### ❏ **Pomocník (na displeji zariadenia):**

Zobrazenie základných pokynov na používanie a informácií o riešení problémov na obrazovke LCD zariadenia. Vyberte ponuku **Pomocník** na ovládacom paneli.

# **Upozornenie, Dôležité a Poznámka**

Časti Upozornenie, Dôležité a Poznámka sú v tejto príručke uvedené podľa nižšie popísaných charakteristík a majú nasledujúci význam.

!*Upozornenie* sa musia dôsledne dodržiavať, aby sa predišlo poškodeniu zdravia.

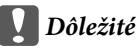

sa musia dodržiavať, aby sa predišlo poškodeniu zariadenia.

#### *Poznámka*

obsahuje užitočné tipy a informácie o obmedzeniach používania zariadenia.

# <span id="page-8-0"></span>**Verzie operačného systému**

V tejto príručke sa používajú nasledujúce skratky.

- ❏ Windows 7 označuje operačné systémy Windows 7 Home Basic, Windows 7 Home Premium, Windows 7 Professional a Windows 7 Ultimate.
- ❏ Windows Vista sa vzťahuje na systém Windows Vista Home Basic Edition, Windows Vista Home Premium Edition, Windows Vista Business Edition, Windows Vista Enterprise Edition a Windows Vista Ultimate Edition.
- ❏ Windows XP sa vzťahuje na systém Windows XP Home Edition, Windows XP Professional x64 Edition a Windows XP Professional.
- ❏ Mac OS X označuje operačný systém Mac OS X 10.5.x, 10.6.x alebo 10.7.x.

# **Používanie služby Epson Connect**

Pomocou služby Epson Connect a služieb od iných spoločností môžete jednoducho tlačiť priamo z vášho inteligentného telefónu, počítača tablet alebo prenosného počítača kedykoľvek a prakticky kdekoľvek, dokonca aj z druhej strany zemegule! Ďalšie informácie o tlači a iných službách získate na nasledujúcej adrese URL; <https://www.epsonconnect.com/>(lokalita portálu Epson Connect) <http://www.epsonconnect.eu/>(len Európa)

Príručku služby Epson Connect otvoríte dvojitým kliknutím na ikonu odkazu **prírodu p**na pracovnej ploche.

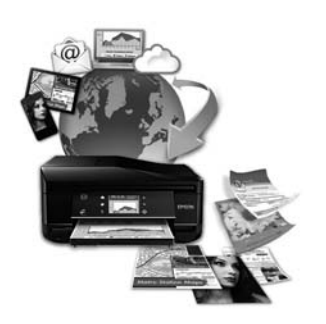

# <span id="page-9-0"></span>*Dôležité pokyny*

# **Bezpečnostné pokyny**

Prečítajte si tieto pokyny a uistite sa, že im rozumiete, aby ste zabezpečili bezpečnosť používania zariadenia. Túto príručku si uschovajte, aby bola k dispozícii na nahliadnutie aj v budúcnosti. Takisto dodržiavajte všetky upozornenia a pokyny vyznačené na zariadení.

- ❏ Používajte len napájací kábel dodaný so zariadením. Tento kábel nepoužívajte s inými zariadeniami. V prípade použitia iných káblov s týmto zariadením alebo použitia dodaného napájacieho kábla s inými zariadeniami hrozí nebezpečenstvo požiaru alebo zásahu elektrickým prúdom.
- ❏ Skontrolujte, či napájací kábel na striedavý prúd spĺňa príslušnú miestnu bezpečnostnú normu.
- ❏ Napájací kábel, prípojku, tlačiareň, skener ani príslušenstvo nerozoberajte, neupravujte ani sa nepokúšajte opravovať sami, pokiaľ nie je postup výslovne vysvetlený v príručkách k zariadeniu.
- ❏ V nasledujúcich prípadoch odpojte zariadenie a servisným zásahom poverte kvalifikovaného servisného pracovníka: Napájací kábel alebo prípojka sú poškodené, do zariadenia vnikla tekutina, zariadenie spadlo alebo došlo k poškodeniu krytu, zariadenie nefunguje obvyklým spôsobom alebo dochádza k zjavnej zmene jeho výkonu. Neupravujte ovládacie prvky, ktoré nie sú spomínané v prevádzkových pokynoch.
- ❏ Zariadenie umiestnite v blízkosti zásuvky v stene, z ktorej možno zástrčku jednoducho odpojiť.
- ❏ Zariadenie neumiestňujte ani neskladujte vonku, pri nadmernom znečistení alebo prachu, pri vode, pri tepelných zdrojoch alebo na miestach vystavených otrasom, vibráciám, vysokej teplote alebo vlhkosti.
- ❏ Dávajte pozor, aby sa na zariadenie nerozliala žiadna kvapalina a so zariadením nemanipulujte mokrými rukami.
- ❏ Medzi týmto výrobkom a kardiostimulátormi musí byť vzdialenosť minimálne 22 cm Rádiové vlny vyžarované týmto výrobkom môžu negatívne ovplyvniť činnosť kardiostimulátorov.
- ❏ V prípade poškodenia obrazovky LCD sa obráťte na dodávateľa. Ak sa roztok tekutých kryštálov dostane na ruky, dôkladne ich umyte mydlom a vodou. Ak sa roztok tekutých kryštálov dostane do očí, okamžite ich prepláchnite vodou. Ak nepríjemné pocity alebo problémy s videním pretrvávajú aj po dôkladnom prepláchnutí, okamžite vyhľadajte lekára.
- ❏ Počas búrky s bleskami nepoužívajte telefón. Existuje mierne riziko zásahu elektrickým prúdom z blesku (platí pre modely s funkciou faxu).
- ❏ Nepoužívajte telefón na nahlásenie úniku plynu, ak sa nachádzate v jeho blízkosti (platí pre modely s funkciou faxu).

#### *Poznámka:*

V nasledujúcej časti sa uvádzajú bezpečnostné pokyny týkajúce sa atramentových kaziet.

 $\blacklozenge$  ... Výmena atramentových kaziet" na strane 116

# <span id="page-10-0"></span>**Upozornenia a varovania týkajúce sa zariadenia**

Prečítajte si tieto pokyny a dodržiavajte ich, aby ste sa vyhli poškodeniu zariadenia alebo majetku. Túto príručku si uschovajte, aby bola k dispozícii na nahliadnutie aj v budúcnosti.

### **Nastavenie/používanie zariadenia**

- ❏ Nezablokujte ani nezakryte prieduchy a otvory v zariadení.
- ❏ Používajte iba zdroj napájania typu vyznačeného na štítku zariadenia.
- ❏ Zamedzte používaniu zásuviek v rovnakom okruhu, v ktorom sú zapojené fotokopírky alebo klimatizačné systémy, ktoré sa pravidelne zapínajú a vypínajú.
- ❏ Zamedzte používaniu elektrických zásuviek, ktoré sa ovládajú nástennými vypínačmi alebo automatickými časovačmi.
- ❏ Celý počítačový systém držte mimo potenciálnych zdrojov elektromagnetickej interferencie, ako napríklad reproduktorov alebo základní bezdrôtových telefónov.
- ❏ Napájacie káble musia byť umiestnené tak, aby sa zamedzilo odieraniu, prerezaniu, treniu, vlneniu a zalomeniu. Na napájacie káble neklaďte žiadne predmety a káble veďte tak, aby sa na ne nestúpalo a aby sa neprekračovali. Mimoriadnu pozornosť venujte tomu, aby napájacie káble boli vyrovnané na konci a vo vstupných a výstupných bodoch z transformátora.
- ❏ Ak zariadenie používate s predlžovacím káblom, skontrolujte, či celkový menovitý prúd zariadení napojených na predlžovací kábel neprevyšuje menovitý prúd tohto kábla. Takisto skontrolujte, či celkový menovitý prúd všetkých zariadení zapojených do stenovej zásuvky neprevyšuje menovitý prúd danej stenovej zásuvky.
- ❏ Ak zariadenie plánujete používať v Nemecku, inštalácia v budove musí byť chránená 10-ampérovým alebo 16-ampérovým ističom, ktorý poskytuje primeranú ochranu pred skratom a ochranu zariadenia pred nadprúdom.
- ❏ V prípade pripojenia zariadenia k počítaču alebo inému zariadeniu pomocou kábla skontrolujte správnu orientáciu konektorov. Každý konektor má len jednu správnu orientáciu. Zapojenie konektora v nesprávnej orientácii môže poškodiť obidve zariadenia spojené káblom.
- ❏ Zariadenie umiestnite na rovnú stabilnú plochu, ktorá vo všetkých smeroch prečnieva za základňu zariadenia. Ak zariadenie umiestnite k stene, medzi zadnou časťou zariadenia a stenou nechajte viac ako 10 cm priestor. Zariadenie nebude fungovať správne, ak je naklonené v uhle.
- ❏ Zariadenie umiestnite jeho pravou stranou minimálne 10 cm od steny alebo iných predmetov (platí pre modely s funkciou faxu).
- ❏ Pri skladovaní alebo preprave zariadenie nenakláňajte a ani ho neumiestňujte do zvislej alebo obrátenej polohy. V opačnom prípade môže dôjsť k úniku atramentu.
- ❏ Za zariadením nechajte miesto na káble a nad zariadením nechajte priestor na to, aby sa dal úplne zdvihnúť kryt na dokumenty.
- ❏ Nechajte dostatok miesta pred zariadením, aby sa mohol papier úplne vysunúť.

#### **Dôležité pokyny**

- <span id="page-11-0"></span>❏ Vyhýbajte sa miestam, kde dochádza k rýchlym zmenám teploty a vlhkosti. Zariadenie okrem toho prechovávajte mimo priameho slnečného svetla, silného svetla alebo tepelných zdrojov.
- ❏ Cez otvory v zariadení nevkladajte žiadne predmety.
- ❏ Počas tlače do zariadenia nevkladajte ruky, ani sa nedotýkajte atramentových kaziet.
- ❏ Nedotýkajte sa bieleho plochého kábla vo vnútri zariadenia.
- ❏ V zariadení ani v blízkosti zariadenia nepoužívajte aerosólové produkty, ktoré obsahujú horľavé plyny. Mohlo by to spôsobiť požiar.
- ❏ Neposúvajte tlačovú hlavu rukou môžete tým poškodiť zariadenie.
- ❏ Zariadenie vždy vypínajte stlačením tlačidla P. Nevyťahujte prípojku zo zariadenia ani nevypínajte spínač pri zásuvke, kým sa obrazovka LCD úplne nevypne.
- ❏ Pred prepravou zariadenia skontrolujte, či je tlačová hlava v základnej polohe (úplne vpravo) a či sú atramentové kazety na mieste.
- ❏ Pri zatváraní jednotky skenera dávajte pozor, aby ste si neprivreli prsty.
- ❏ Ak zariadenie nebudete dlhší čas používať, napájací kábel vyberte z elektrickej zásuvky.
- ❏ Pri vkladaní originálnych dokumentov na sklo skenera príliš netlačte.
- ❏ Počas životnosti zariadenia môže byť potrebné vymeniť podložku na zachytávanie odpadového atramentu, keď sa naplní. Nutnosť jej výmeny, prípadne jej frekvencia, závisí od počtu vytlačených strán, typu materiálu, na ktorý tlačíte, a počtu čistiacich cyklov, ktoré zariadenie vykoná. Na potrebu výmeny tohto dielu vás upozorní program Epson Status Monitor, obrazovka LCD alebo kontrolky na ovládacom paneli. Potreba výmeny podložky neznamená, že zariadenie prestalo fungovať v medziach špecifikácií. Výmena tohto dielu je rutinný servisný úkon v rámci špecifikácií produktu a nepredstavuje problém, ktorý by vyžadoval opravu. Záruka od spoločnosti Epson sa preto nevzťahuje na náklady spojené s výmenou tohto dielu. Ak je potrebné vymeniť podložku, túto výmenu môže vykonať ktorýkoľvek autorizovaný servisný predajca spoločnosti Epson. Tento diel nie je určený na výmenu používateľom.

### **Používanie zariadenia s bezdrôtovým pripojením**

- ❏ Tento výrobok nepoužívajte v zdravotníckych zariadeniach ani v blízkosti lekárskych prístrojov. Rádiové vlny vyžarované týmto výrobkom môžu negatívne ovplyvniť činnosť elektrických lekárskych prístrojov.
- ❏ Nepoužívajte výrobok v blízkosti automaticky ovládaných zariadení, akými sú automatické dvere alebo požiarne hlásiče. Rádiové vlny vyžarované týmto výrobkom môžu negatívne ovplyvniť tieto zariadenia a spôsobiť nehody v dôsledku poruchy.

# **Používanie pamäťových kariet**

- ❏ Pamäťovú kartu nevyberajte a zariadenie nevypínajte, kým bliká kontrolka pamäťovej karty.
- ❏ Spôsoby použitia pamäťovej karty sa líšia podľa typu karty. Oboznámte sa podrobnými informáciami z dokumentácie priloženej k pamäťovej karte.

<span id="page-12-0"></span>❏ Používajte iba pamäťové karty kompatibilné so zariadením. → ["Pamäťová karta" na strane 179](#page-178-0)

# **Používanie dotykového panela a dotykového ovládača**

- ❏ Obrazovka LCD môže obsahovať niekoľko malých jasných alebo tmavých bodov a v dôsledku svojich funkcií môže mať nerovnomerný jas. Tento stav je normálny a neznamená žiadne poškodenie.
- ❏ Na čistenie dotykového panela a dotykového ovládača používajte suchú mäkkú handričku. Nepoužívajte tekuté ani chemické čistiace prostriedky.
- ❏ Kryt dotykového panela a dotykového ovládača sa môže v prípade silného nárazu zlomiť. V prípade, že sa povrch panela vyštrbí alebo praskne, obráťte sa na predajcu. Rozbitých častí sa nedotýkajte a nepokúšajte sa ich odstrániť.
- ❏ Modely série XP-600 Dotykový ovládač je kapacitný dotykový panel, ktorý reaguje len na priamy dotyk prsta. Panel nemusí reagovať, ak sa ho dotknete mokrými rukami, rukami v rukaviciach alebo cez ochrannú fóliu či nálepku.
- ❏ Dotykového panela a dotykového ovládača sa jemne dotknite prstom. Pri dotyku netlačte a nedotýkajte sa ovládacích prvkov nechtami.
- ❏ Zariadenie neobsluhujte pomocou ostrých predmetov, napríklad guľôčkového pera, ostrej ceruzky, stylusu a podobne.
- ❏ Kondenzácia vo vnútri panelu, ktorá môže vzniknúť pri prudkých zmenách teploty alebo vlhkosti, môže spôsobiť zhoršenie funkcie panelu.

### **Manipulácia s atramentovými kazetami**

 $\rightarrow$  ["Výmena atramentových kaziet" na strane 116](#page-115-0)

# **Obmedzenia týkajúce sa kopírovania**

Dodržiavajte nasledujúce obmedzenia, aby sa zabezpečilo zodpovedné a zákonné používanie zariadenia.

#### **Zákon zakazuje kopírovanie nasledujúcich predmetov:**

- ❏ Bankovky, mince, vládou emitované obchodovateľné cenné papiere, vládne dlhopisy a obecné cenné papiere
- ❏ Nepoužité známky, pohľadnice s predplateným poštovným a iné poštové predmety s vyznačeným platným poštovným
- ❏ Štátom vydané kolky a cenné papiere vydané podľa zákonného postupu

#### **Pri kopírovaní nasledujúcich predmetov postupujte opatrne:**

- ❏ Privátne obchodovateľné cenné papiere (listinné akcie, postupiteľné zmenky, šeky a pod.), mesačné permanentky, zľavnené lístky a pod.
- ❏ Cestovné pasy, vodičské preukazy, záruky spôsobilosti, diaľničné známky, stravné lístky, vstupenky a pod.

#### <span id="page-13-0"></span>*Poznámka:*

Kopírovanie týchto materiálov môže zakazovať aj zákon.

#### **Zodpovedné používanie materiálov chránených autorským právom:**

❏ Zariadenia možno zneužiť nedovoleným kopírovaním materiálov chránených autorským právom. Pokiaľ nekonáte na pokyn informovaného zástupcu, pri kopírovaní publikovaného materiálu buďte zodpovední a slušní a získajte povolenie držiteľa autorského práva.

# **Ochrana vašich osobných údajov**

Toto zariadenie umožňuje vo svojej pamäti ukladať mená a telefónne čísla aj po vypnutí napájania.

Ak zariadenie dávate niekomu inému alebo ho likvidujete, vymažte pamäť použitím nasledujúcej ponuky.

F **Nastavenie** > **Obnoviť predvolené nastavenia** > **Všetky nastavenia**

# <span id="page-14-0"></span>**Funkcie, ktoré sú k dispozícii pre vaše zariadenie**

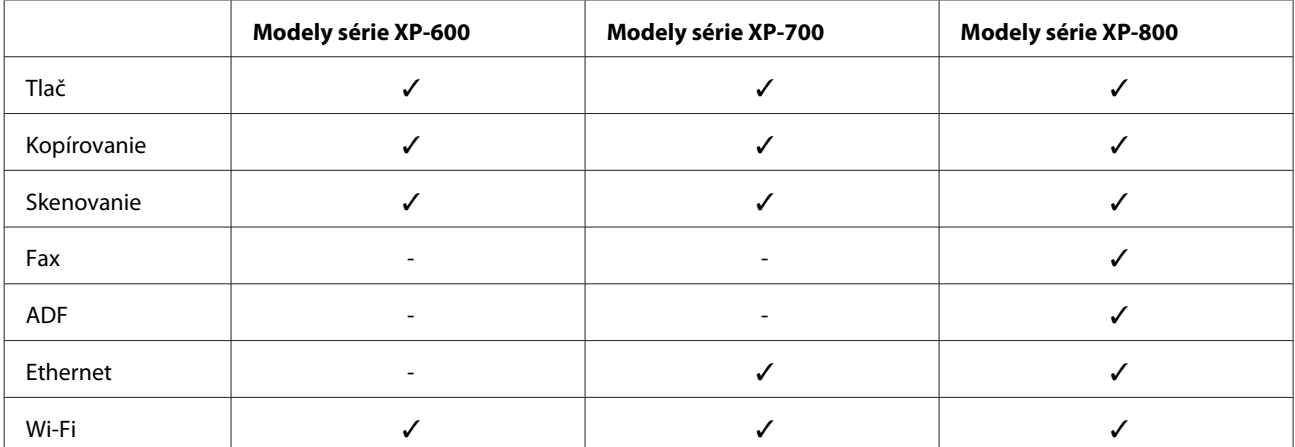

Pozrite si, čo je dispozícii pre vaše zariadenie.

# **Časti zariadenia**

#### *Poznámka:*

Ilustrácie použité v tejto príručke sa vzťahujú na podobný model zariadenia. Môžu sa líšiť od vzhľadu vášho zariadenia, spôsob obsluhy je však rovnaký.

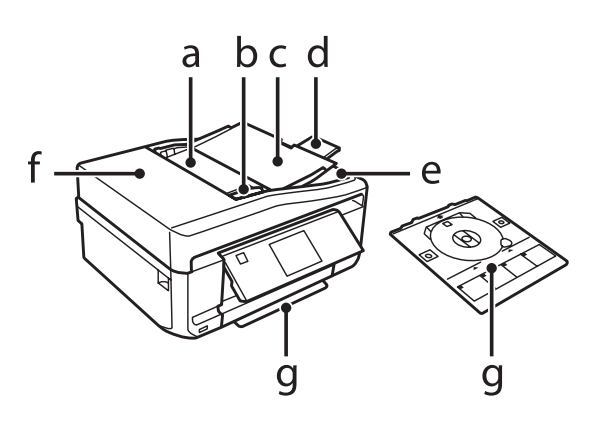

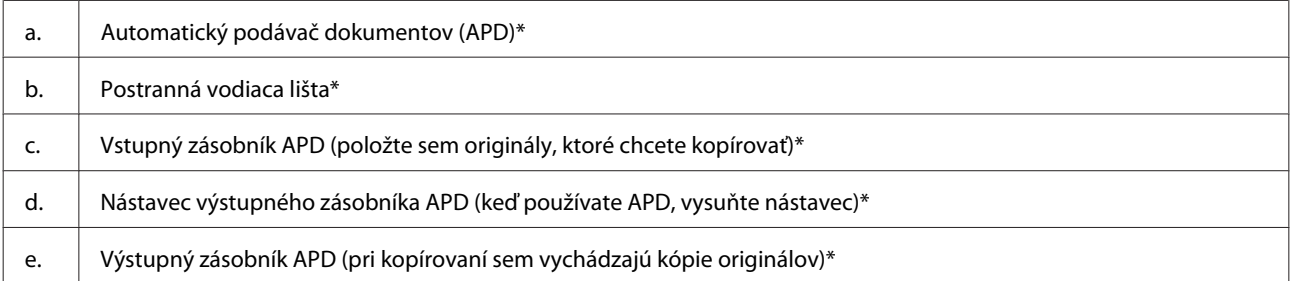

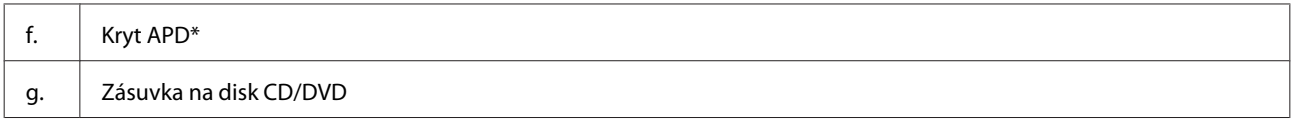

\* Dostupnosť tohto dielu sa líši v závislosti od konkrétneho zariadenia.

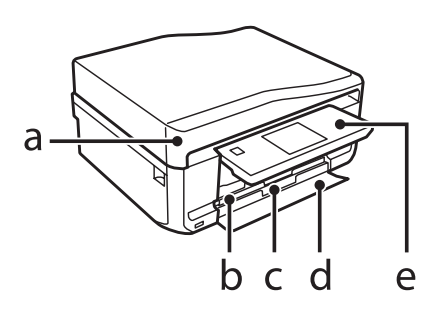

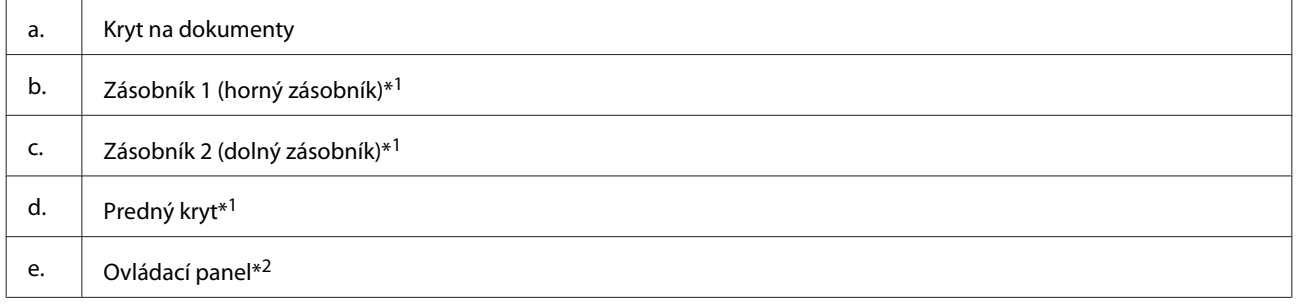

\*1 Podrobnosti nájdete v nasledujúcej ilustrácii.

\*2 Ovládací panel sa automaticky zdvihne, keď sa spustí tlač. V prípade potreby ho manuálne sklopte.

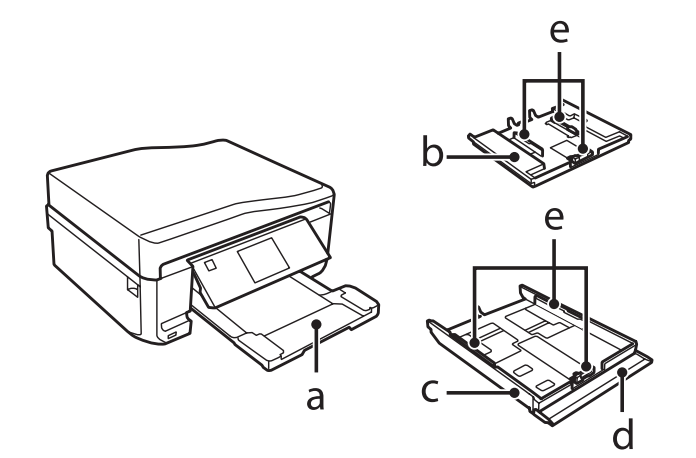

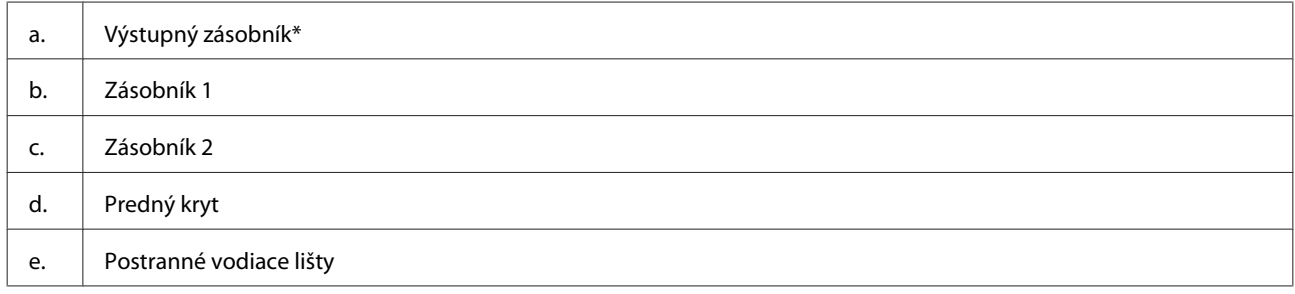

\* Výstupný zásobník sa automaticky vysunie, keď sa spustí tlač. V prípade potreby ho manuálne zasuňte.

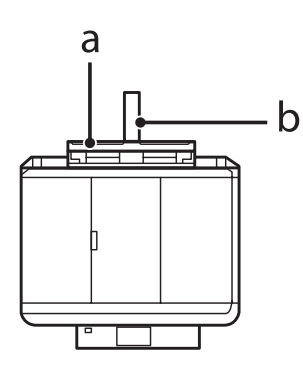

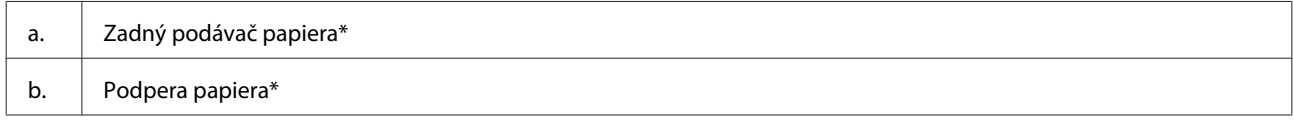

\* Dostupnosť tohto dielu sa líši v závislosti od konkrétneho zariadenia.

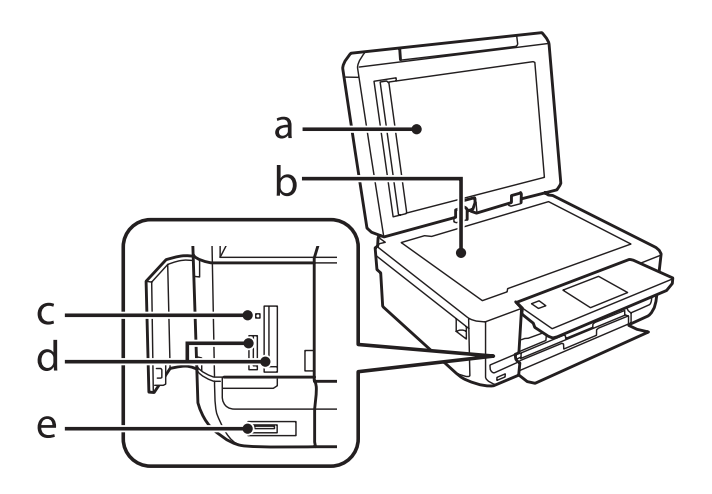

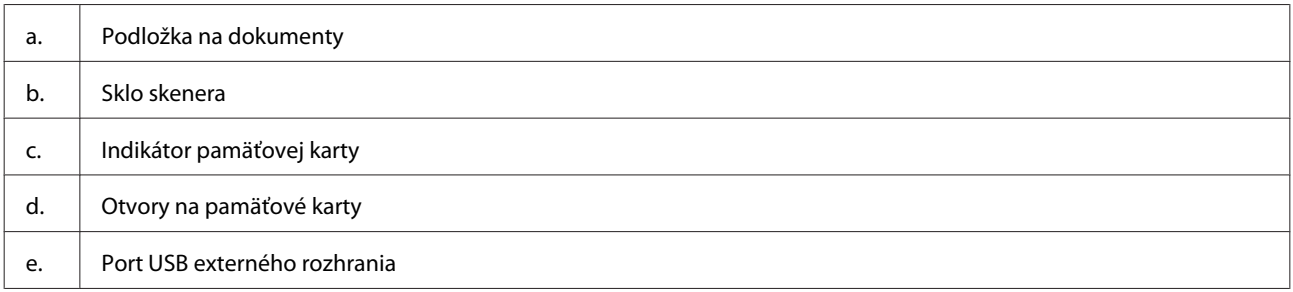

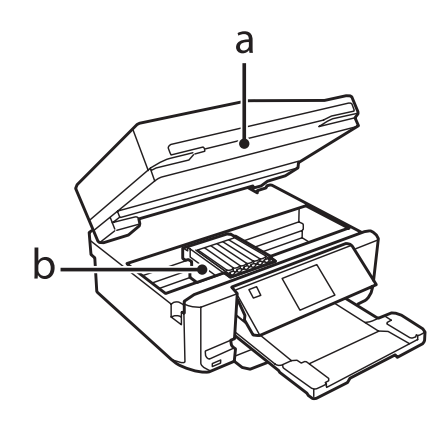

#### <span id="page-17-0"></span>b. Tlačová hlava / držiak atramentovej kazety

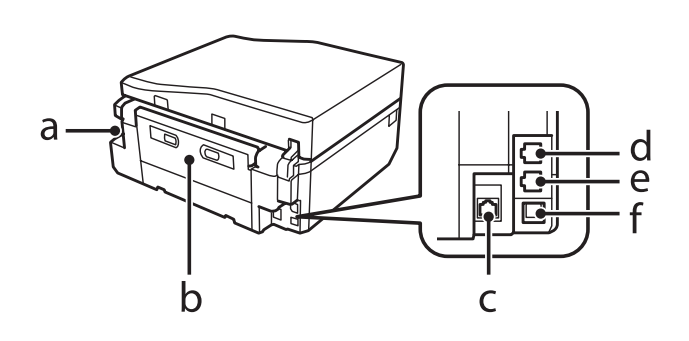

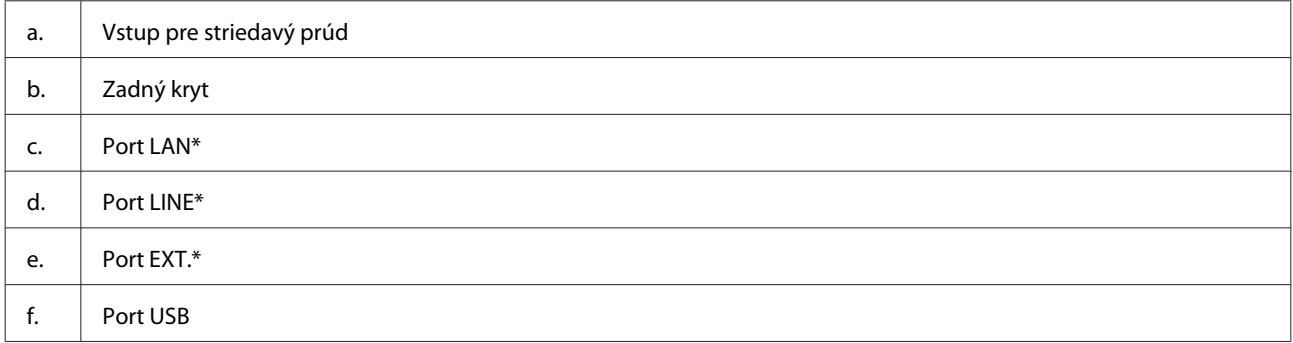

\* Dostupnosť tohto dielu sa líši v závislosti od konkrétneho zariadenia.

# **Návod k ovládaciemu panelu**

#### *Poznámka:*

- ❏ Dizajn ovládacieho panela sa líši v závislosti od miesta predaja.
- ❏ Hoci sa dizajn panela a zobrazenia na obrazovke LCD (napríklad názvy ponúk a možností) môžu líšiť od vášho zariadenia, spôsob používania je rovnaký.

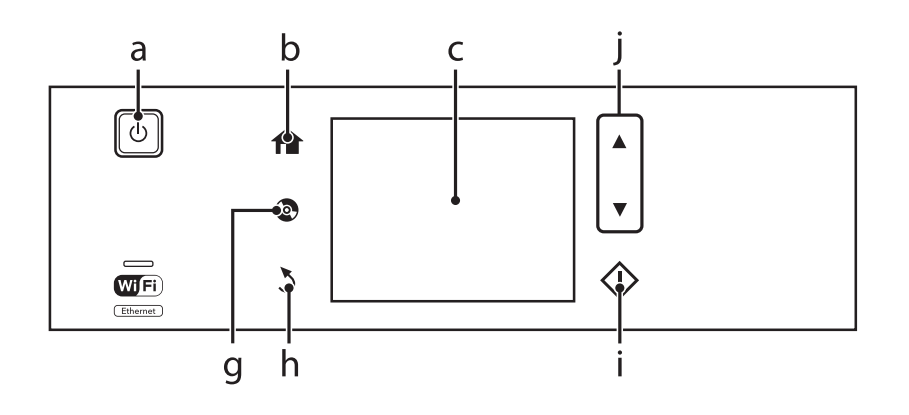

<span id="page-18-0"></span>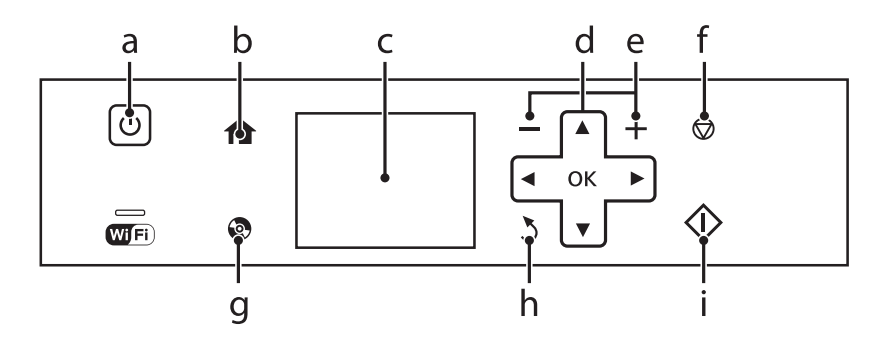

# **Tlačidlo a LCD**

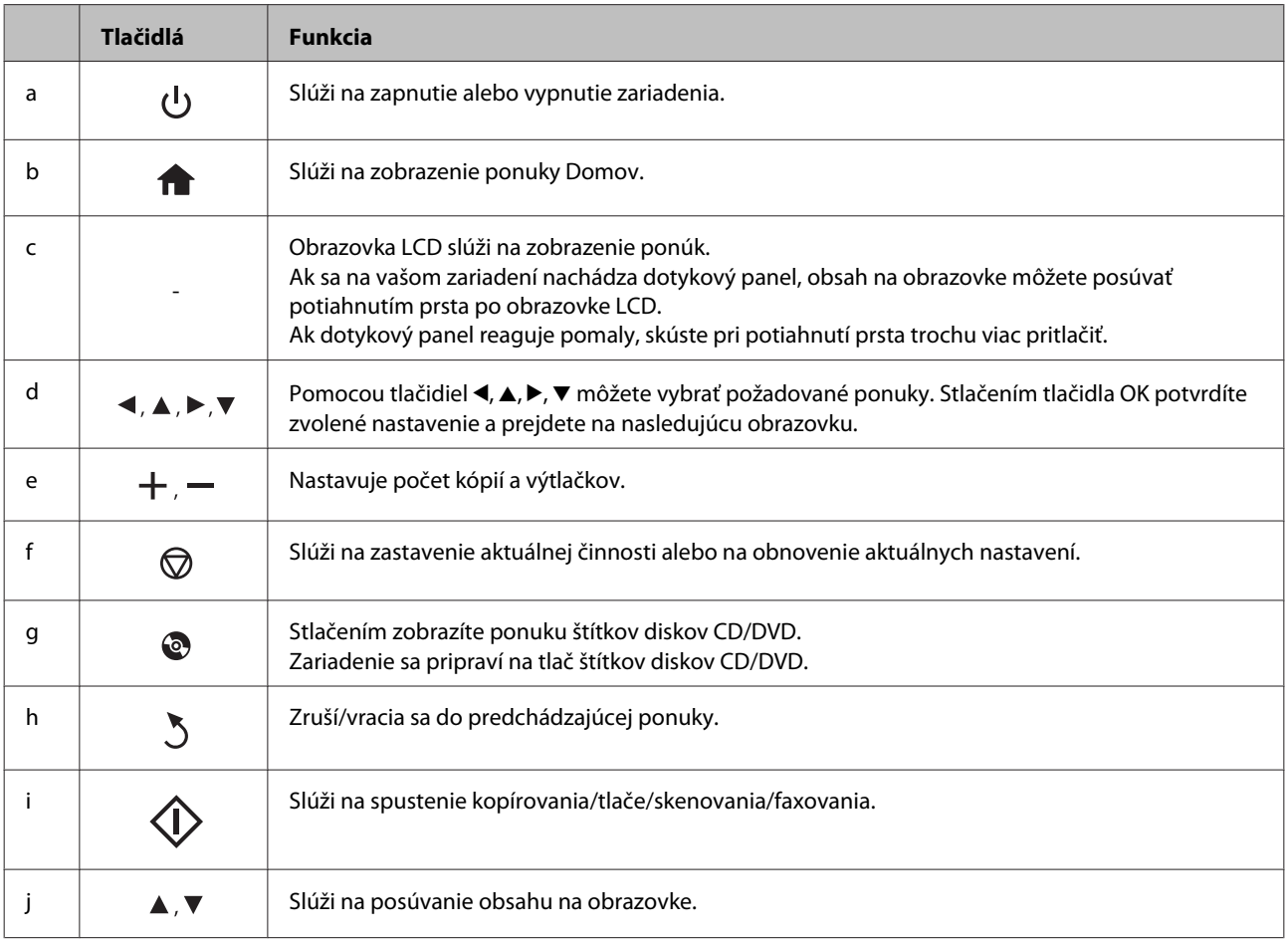

### <span id="page-19-0"></span>**O režime automatického výberu**

Funkcia **Režim automatickej voľby** slúži na zobrazovanie ponúk podľa aktuálnej činnosti.

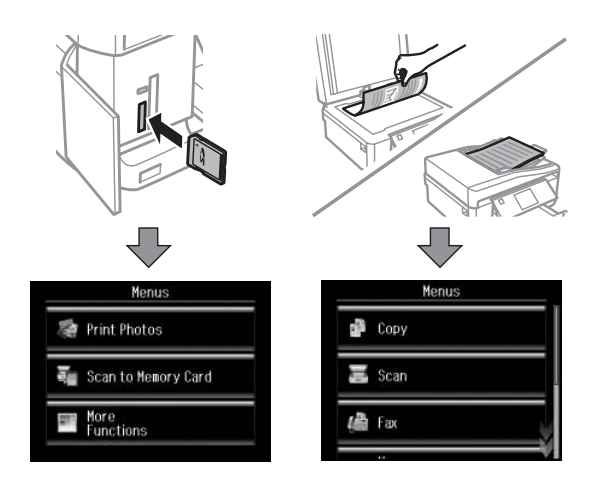

#### *Poznámka:*

- ❏ Funkcia Režim automatickej voľby nie je k dispozícii v prípade modelov série XP-600.
- ❏ Keď vložíte pamäťovú kartu, otvoríte kryt na dokumenty alebo vložíte dokument do APD, na obrazovke LCD sa nemusí zobraziť požadovaná ponuka. V takomto prípade stlačením tlačidla  $\bigoplus$  zobrazte ponuku Domov.
- ❏ Ak chcete túto funkciu vypnúť, vypnite všetky položky v ponuke Režim automatickej voľby. *Nastavenie* > *Funkc.spriev.* > *Režim automatickej voľby*.

# **Kontrolky**

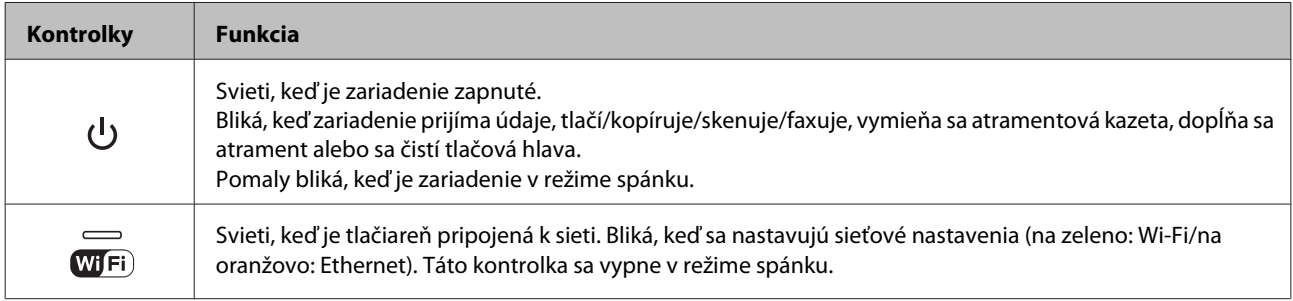

#### *Poznámka:*

Ďalšie informácie o ikonách zobrazených na paneli LCD nájdete v dokumente *Pomocník* na ovládacom paneli.

# <span id="page-20-0"></span>**Úvod do otázok použitia, vkladania a pamäťových médií**

Dobré výsledky môžete dosiahnuť takmer s každým typom štandardného kancelárskeho papiera. Avšak papier s povrchovou úpravou poskytuje najvyššiu kvalitu výtlačkov, pretože absorbujú menej atramentu.

Spoločnosť Epson poskytuje špeciálne papiere, ktoré sú určené na použitie v atramentových zariadeniach Epson a odporúča tieto papiere na dosiahnutie výsledkov vysokej kvality.

Pri vkladaní špeciálneho papiera, distribuovaného spoločnosťou Epson, si najprv prečítajte listy s pokynmi, ktoré sú balené s papierom a dodržiavajte nasledujúce pokyny.

#### *Poznámka:*

- ❏ Vložte papier do papierovej kazety tak, aby strana, na ktorú sa tlačí, bola nadol. Strana určená na tlač je zvyčajne belšia alebo lesklejšia. Viac informácií nájdete na listoch s pokynmi, ktoré sú zabalené s papierom. Niektoré typy papierov majú zostrihnuté rohy, aby bolo možné identifikovať správny smer vloženia papiera.
- ❏ Ak je papier skrútený, pred vložením ho vyrovnajte alebo jemne skrúťte opačným smerom. Ak budete tlačiť na skrútený papier, atrament sa môže na výtlačku rozmazať.

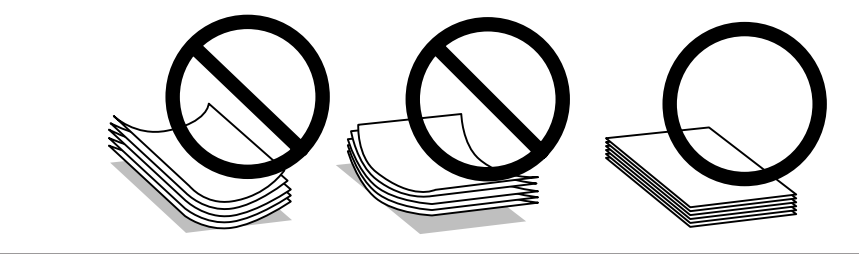

# **Uskladnenie papiera**

Hneď po skončení tlače vráťte nepoužitý papier do pôvodného balenia. Pre manipuláciu so špeciálnymi médiami spoločnosť Epson odporúča uskladňovať výtlačky v plastickom vrecku s možnosťou opakovaného uzatvárania. Nevystavujte nepoužitý papier a výtlačky vysokej teplote, vlhkosti a priamemu slnečnému žiareniu.

# **Výber papiera**

V tabuľke nižšie je uvedený zoznam podporovaných typov papiera. Množstvo hárkov, ktoré možno vložiť, a možnosť bezokrajovej tlače sa líšia v závislosti od jednotlivých typov papiera tak, ako je to uvedené.

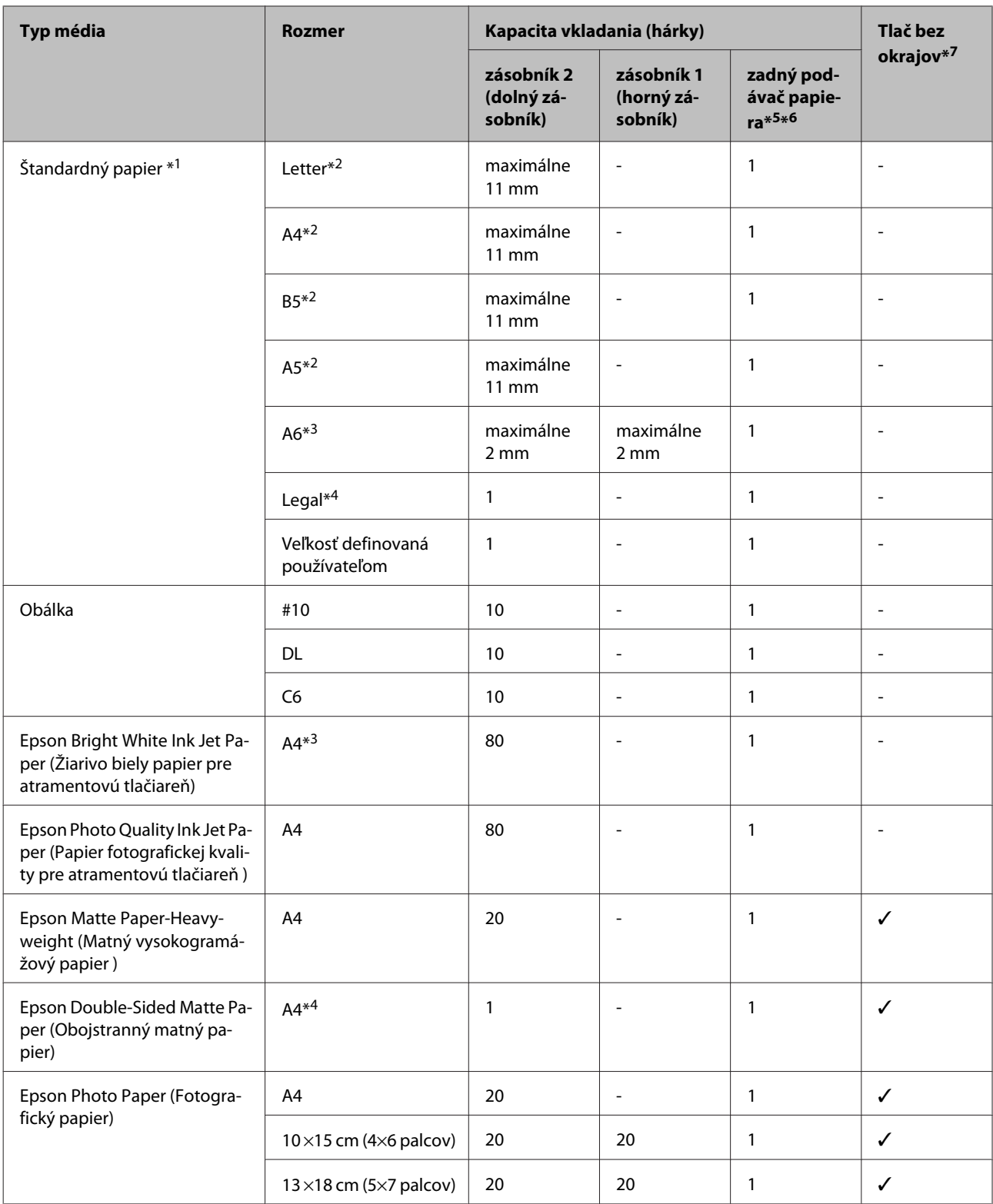

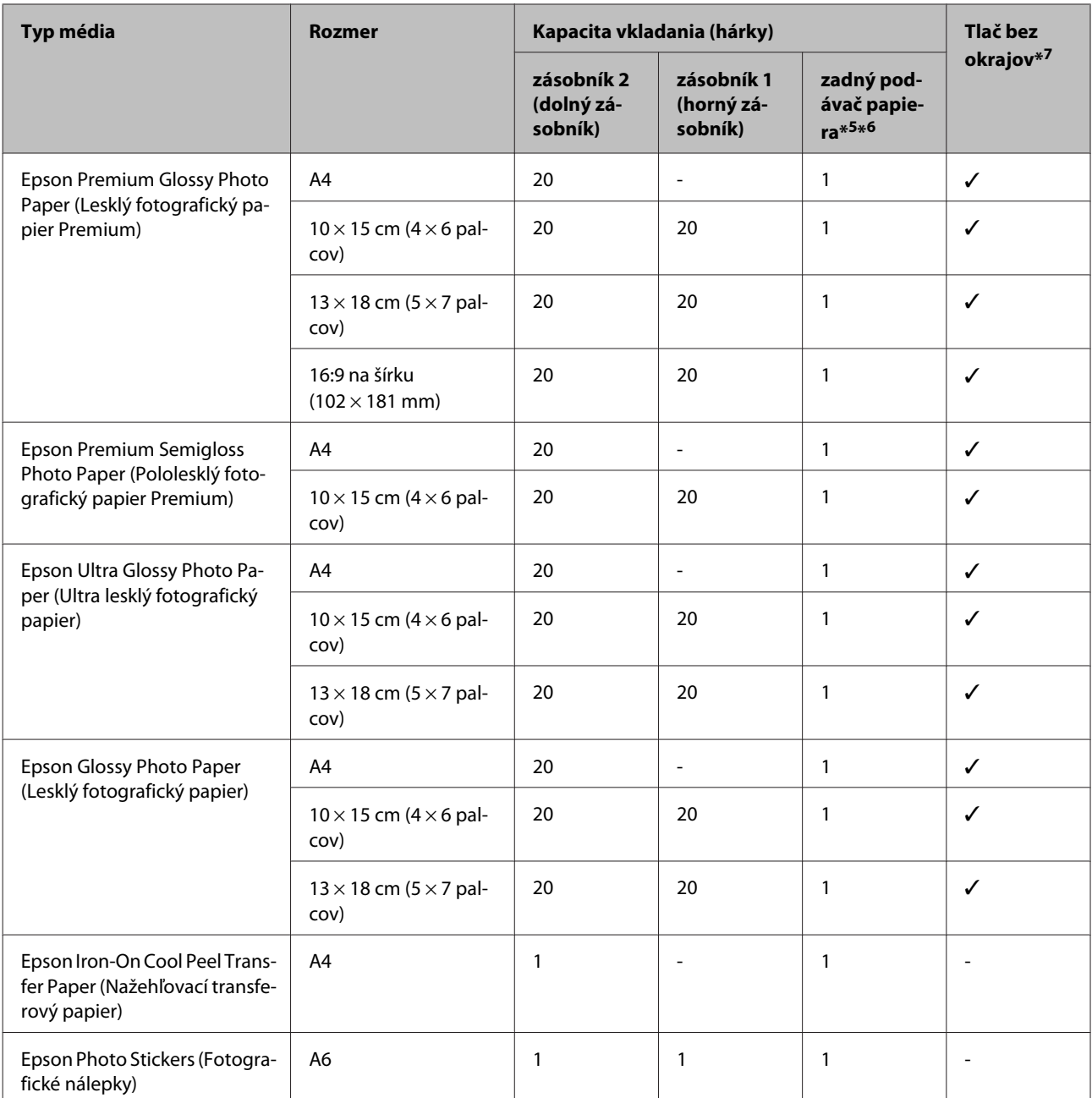

 $*1$  Papier s hmotnosťou 64 g/m<sup>2</sup> (17 lb) až 90 g/m<sup>2</sup> (24 lb).

\*2 Kapacita vkladania pri ručnej obojstrannej tlači je 30 listov.

\*3 Kapacita vkladania pri ručnej obojstrannej tlači je 20 listov.

\*4 Kapacita vkladania pri ručnej obojstrannej tlači je 1 list.

\*5 Zadný podávač papiera nemusí byť v prípade niektorých modelov k dispozícii.

\*6 Napriek tomu, že je možné tlačiť na papier s hrúbkou 0,05 až 0,6 mm, niektoré typy tvrdého papiera nemusí byť možné správne podať do tlačiarne, aj keď je ich hrúbka v tomto rozsahu.

\*7 Bezokrajová tlač nie je k dispozícii v prípade obojstrannej tlače.

#### *Poznámka:*

Dostupnosť papiera sa líši podľa umiestnenia.

# <span id="page-23-0"></span>**Nastavenie typu papiera na obrazovke LCD**

Zariadenie sa automaticky nastaví na typ papiera, ktorý vyberiete v nastaveniach tlače. Z toho dôvodu je nastavenie typu papiera veľmi dôležité. Informuje zariadenie, aký druh papiera používate, a podľa toho nastaví pokrytie atramentom. Nižšie uvedená tabuľka uvádza nastavenia, ktoré by ste mali vybrať pre váš papier.

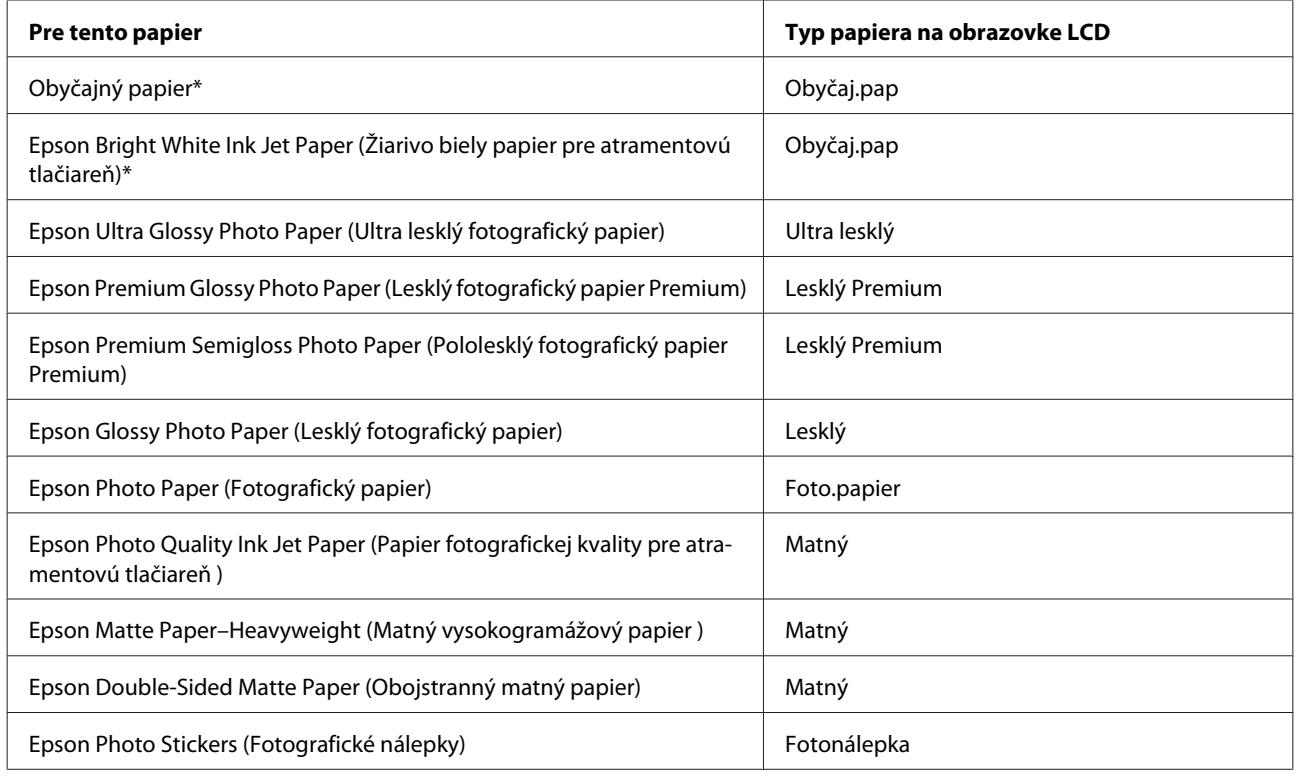

\* Pri použití tohto papiera môžete tlačiť obojstranne.

# **Nastavenie typu papiera v ovládači tlačiarne**

Zariadenie sa automaticky nastaví na typ papiera, ktorý vyberiete v nastaveniach tlače. Z toho dôvodu je nastavenie typu papiera veľmi dôležité. Informuje zariadenie, aký druh papiera používate, a podľa toho nastaví pokrytie atramentom. Nižšie uvedená tabuľka uvádza nastavenia, ktoré by ste mali vybrať pre váš papier.

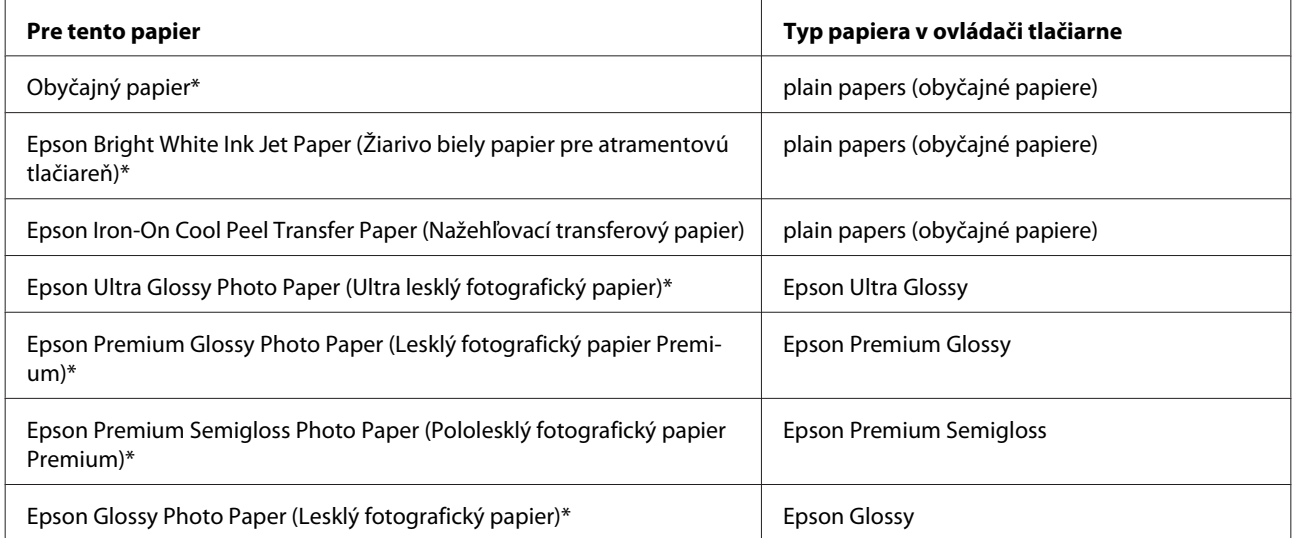

<span id="page-24-0"></span>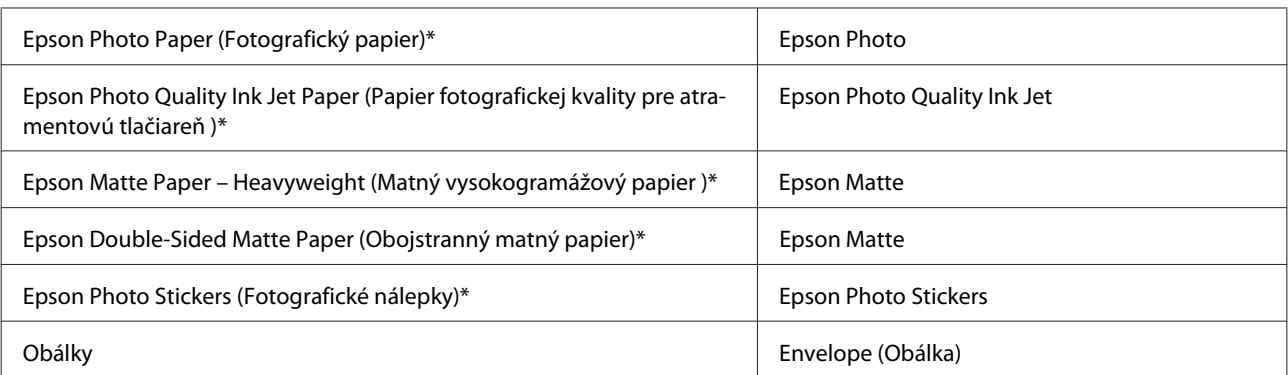

\* Tieto typy papiera sú kompatibilné sfunkciou Exif Print a stechnológiou PRINT Image Matching. Ďalšie informácie, pozri dokumentáciu dodanú sdigitálnym fotoaparátom kompatibilným sfunkciou Exif Print alebo s technológiou PRINT Image Matching.

#### *Poznámka:*

Dostupnosť špeciálneho média sa líši podľa umiestnenia. Najnovšie informácie o dostupnosti médií vo vašej oblasti vám poskytne podpora spoločnosti Epson.

 $\rightarrow$  ["Webová stránka technickej podpory" na strane 186](#page-185-0)

# **Vkladanie papiera**

# **Do zásobníka papiera**

#### *Poznámka:*

- ❏ Hoci pokyny uvedené v tejto časti sa vzťahujú na zásobník 2, spôsob používania je rovnaký aj v prípade zásobníka 1.
- ❏ Dostupný typ papiera, veľkosť papiera a kapacita vkladania sú v prípade zásobníka 1 a 2 rozdielne. Ďalšie informácie o dostupnosti papiera nájdete v nasledujúcej časti.
	- $\blacktriangleright$  ["Výber papiera" na strane 21](#page-20-0)

Otvorte predný kryt.

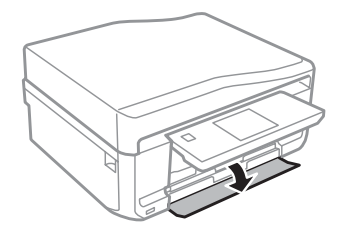

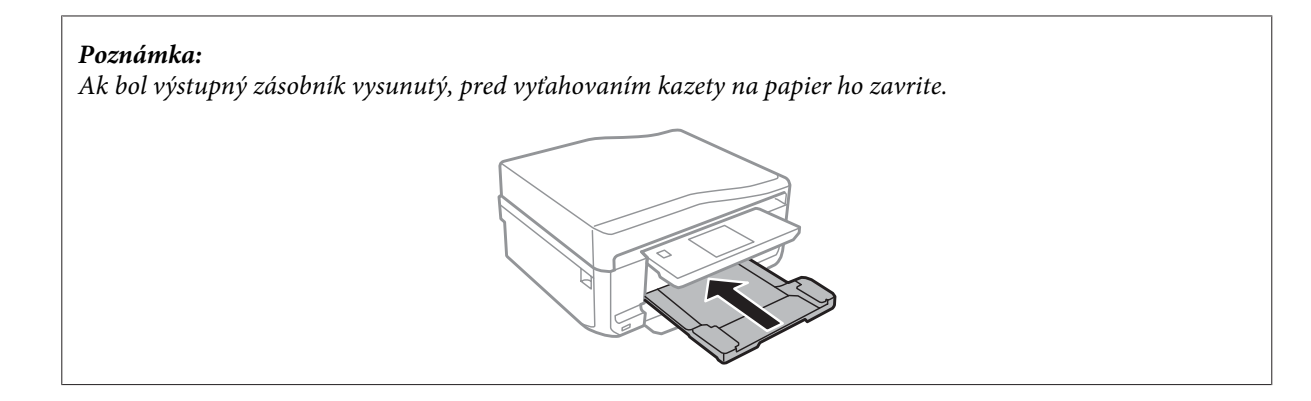

**2** Vytiahnite papierovú kazetu.

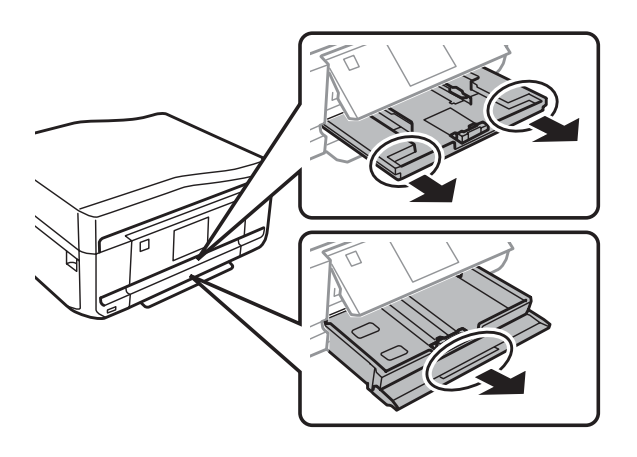

B Posuňte vodiace lišty ku krajom kazety na papier.

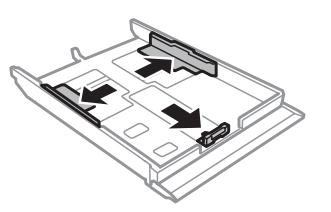

#### *Poznámka:*

Keď používate papier veľkosti Legal, vyberte zásuvku na disk CD/DVD a vysuňte zásobník 2 tak, ako je to znázornené na obrázku.

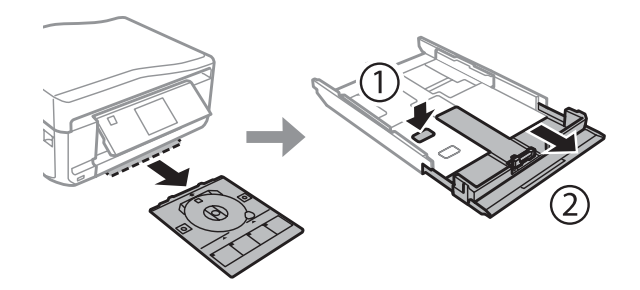

D Posuňte vodiacu lištu podľa veľkosti papiera, ktorý budete používať.

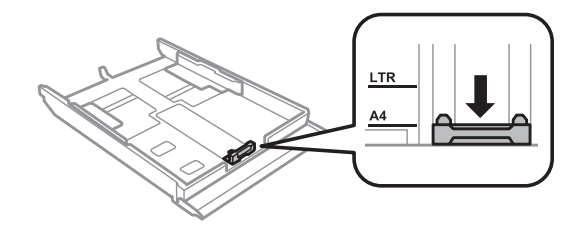

#### *Poznámka:*

Ak vkladáte obálky, preskočte tento krok.

E Vložte papier smerom k postrannej vodiacej lište nadol stranou, na ktorú budete tlačiť, a skontrolujte, či papier nevyčnieva z konca zásobníka.

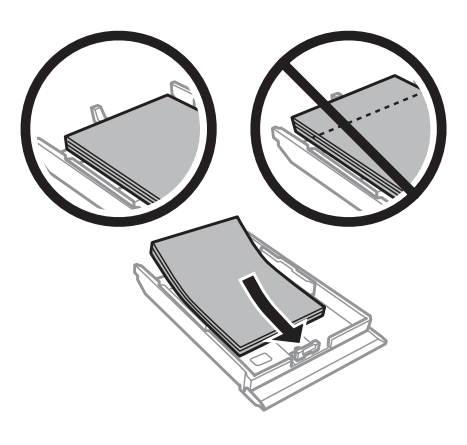

#### *Poznámka:*

- ❏ Pred vložením papier prefúknite a zarovnajte jeho okraje.
- ❏ Obyčajný papier nevkladajte nad značku pod šípkou nachádzajúcou sa na vnútornej časti vodiacej lišty papiera. Pri špeciálnych médiách Epson sa uistite, že počet listov je menší ako maximálna hodnota stanovená pre dané médium.

 $\blacktriangleright$  "*Výber papiera" na strane 21* 

- ❏ Keď vyberiete možnosť *Zásob. 1->Zásob. 2* ako nastavenie položky *Zdroj papiera*, vložte do oboch zásobníkov rovnaký papier.
- ❏ Keď vkladáte hárok Photo Stickers (Fotografické nálepky), umiestnite ho lícom nadol. Nepoužívajte podporný hárok dodávaný s hárkami Photo Stickers (Fotografické nálepky).

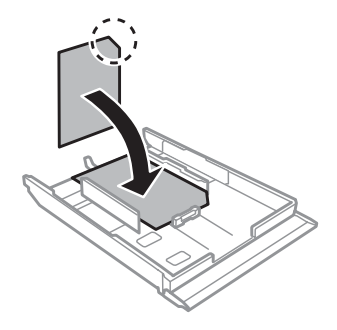

Keď vkladáte obálky, použite zásobník 2. Vložte obálky krátkym okrajom s uzáverom obálky smerom nahor a doľava. Potom skontrolujte, či obálky neprečnievajú z konca zásobníka.

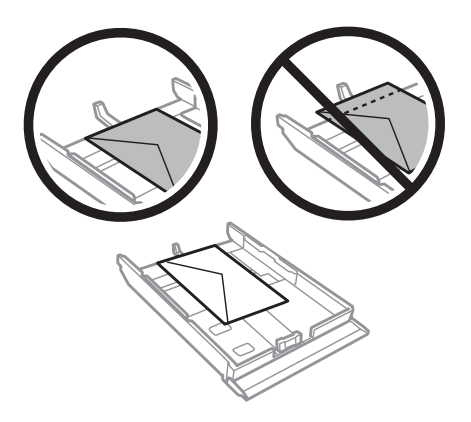

#### *Poznámka:*

- ❏ Hrúbka obálok a ich možnosť zloženia sa veľmi líšia. Ak celková hrúbka stohu obálok prekročí 11 mm, pred ich vložením ich potlačte, aby ste znížili ich hrúbku. Ak sa zníži kvalita tlače pri vložení stohu obálok, vkladajte naraz len jednu obálku.
	- $\rightarrow$  ["Výber papiera" na strane 21](#page-20-0)
- ❏ Nepoužívajte skrútené alebo zložené obálky.
- ❏ Pred vložením vyrovnajte tú časť obálky, kde sa uzatvára.

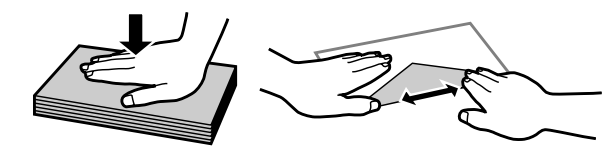

- ❏ Pred vložením vyrovnajte hlavný okraj obálky.
- ❏ Nepoužívajte príliš tenké obálky, pretože sa môžu pri tlači krútiť.
- ❏ Pred vložením zarovnajte kraje obálok.

Fosuňte postranné vodiace lišty ku krajom papiera.

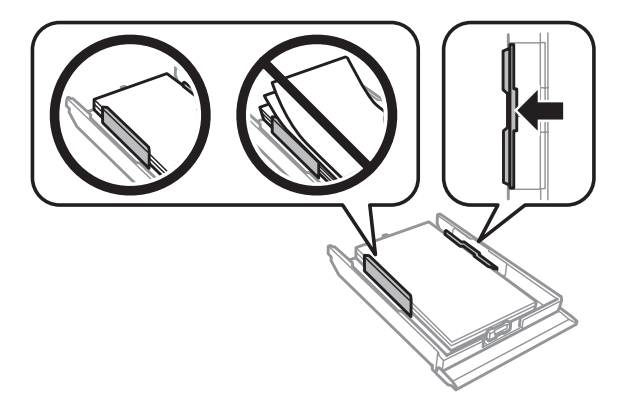

<span id="page-28-0"></span>Posuňte postranné vodiace lišty ku krajom obálok.

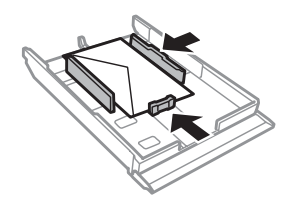

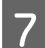

G Držte zásobník vodorovne a vkladajte ho do tlačiarne opatrne a pomaly.

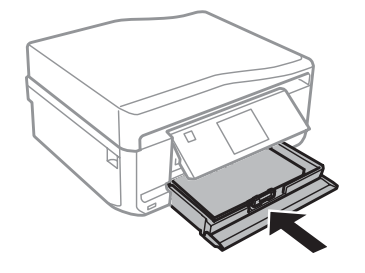

#### *Poznámka:*

- ❏ Nechajte dostatok miesta pred zariadením, aby sa mohol papier úplne vysunúť.
- ❏ Ak je zariadenie v činnosti, zásobník papiera nevyťahujte ani nevkladajte.

# **Do zadného podávača papiera**

#### *Poznámka:*

- ❏ Zadný podávač papiera nemusí byť v prípade niektorých modelov k dispozícii.
- ❏ Napriek tomu, že je možné tlačiť na papier s hrúbkou 0,05 až 0,6 mm, niektoré typy tvrdého papiera nemusí byť možné správne podať do tlačiarne, aj keď je ich hrúbka v tomto rozsahu.

A Odošlite tlačovú úlohu do zariadenia (pomocou počítača alebo ovládacieho panela).

#### *Poznámka:*

Pred odoslaním tlačovej úlohy nemožno vložiť papier do zadného podávača papiera.

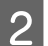

Otvorte kryt zadného podávača papiera a vytiahnite podperu papiera.

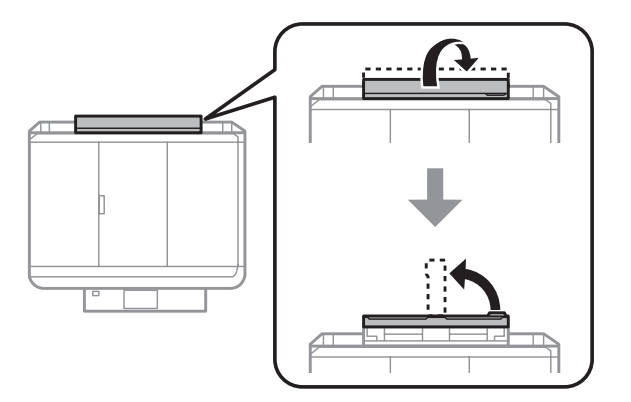

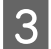

8 Posuňte postrannú vodiacu lištu.

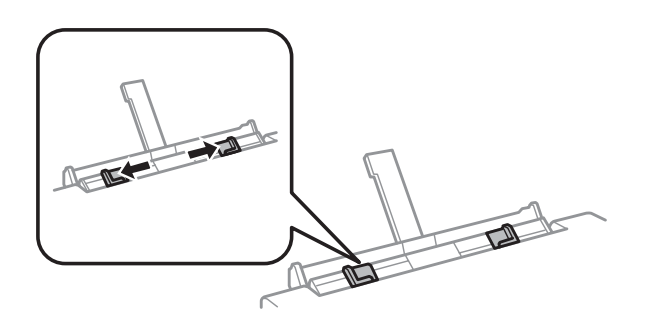

D Vložte jeden hárok papiera stranou určenou na tlač smerom nahor do stredu zadného podávača papiera a nastavte postrannú vodiacu lištu. Strana určená na tlač je zvyčajne belšia alebo jasnejšia, ako druhá strana.

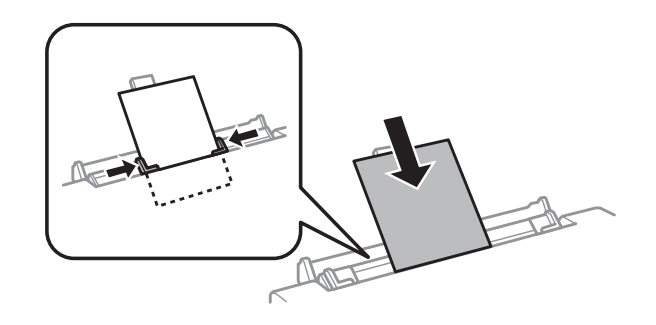

#### *Poznámka:*

Vložte papier tak, aby sa predný okraj papiera nachádzal približne 5 cm od drážky na vodiacich lištách.

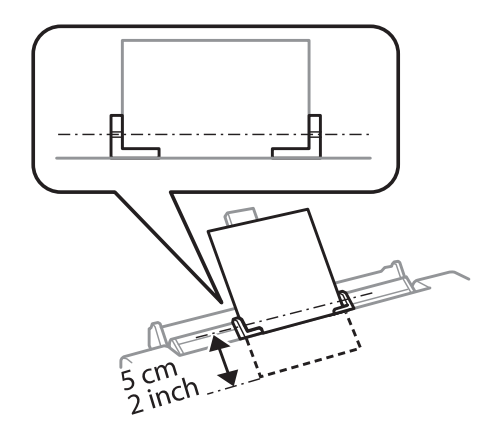

Vložte obálku krátkym okrajom dopredu a uzáverom obálky smerom nadol do stredu zadného podávača papiera a potom nastavte postrannú vodiacu lištu.

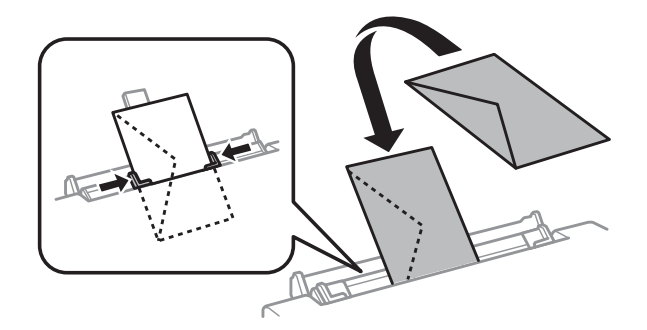

<span id="page-30-0"></span>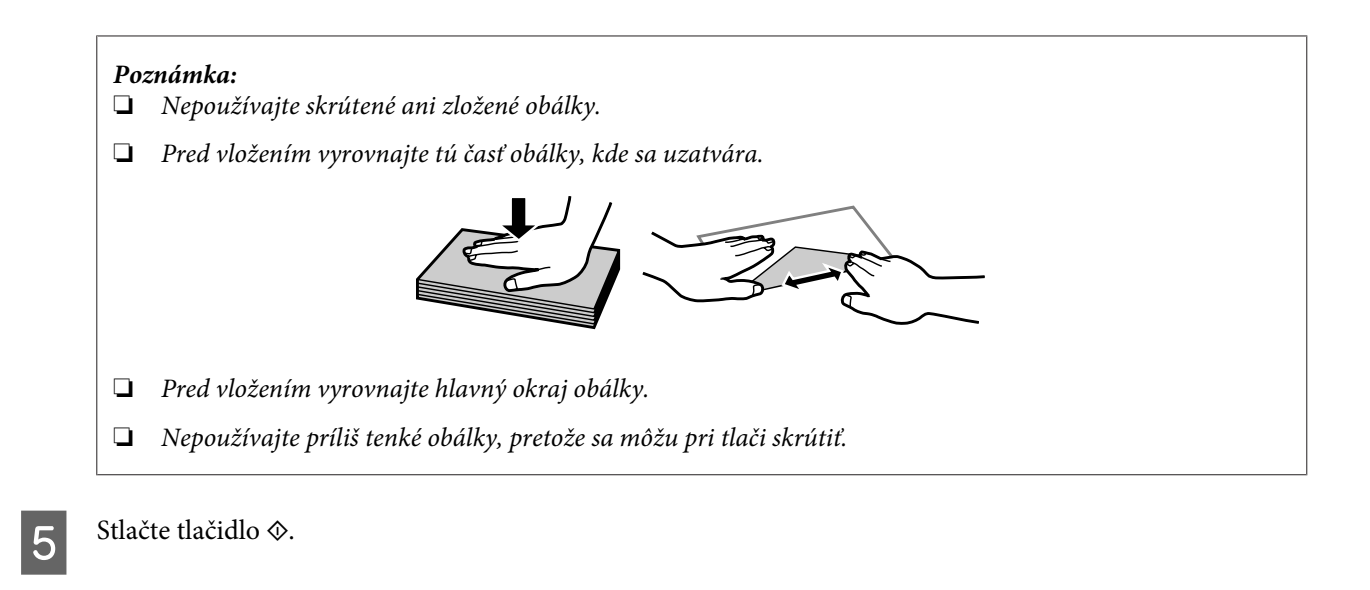

#### *Poznámka:*

Papier alebo obálka sa po uplynutí istého času automaticky vysunie.

# **Vkladanie disku CD/DVD**

#### c*Dôležité:*

❏ Zásuvku na disk CD/DVD nezasúvajte, kým zariadenie pracuje. V opačnom prípade sa môže zariadenie poškodiť alebo sa môže zašpiniť, príp. poškriabať povrch disku CD/DVD.

❏ Pri vysúvaní/vkladaní zásuvky na disk CD/DVD sa uistite, že vo výstupnom zásobníku nie je nič umiestnené.

#### *Poznámka:*

Môžete tlačiť aj na disk Blu-ray Disc™.

A Stlačte tlačidlo na ovládacom paneli a vyberte položku **Vlož. CD/DVD**.

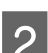

Úplne nadvihnite panel.

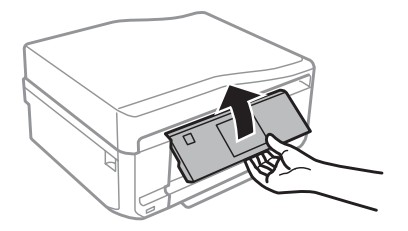

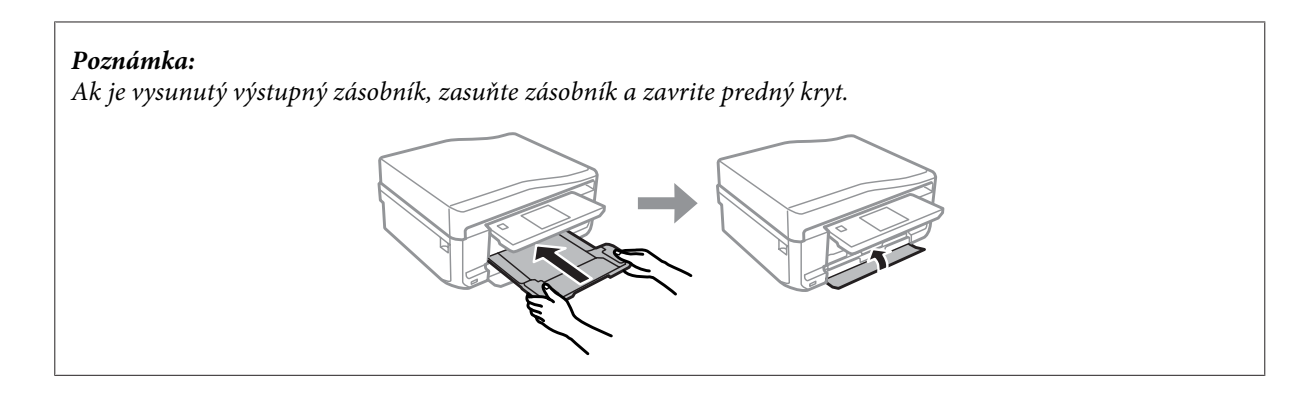

S Vyberte zásuvku na disk CD/DVD zo zariadenia.

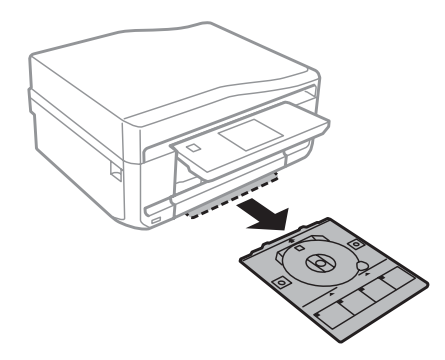

D Umiestnite disk CD/DVD na zásuvku na disk CD/DVD stranou určenou na tlač nahor a vložte zásuvku do zariadenia. Skontrolujte, či sú značky $\blacktriangle$  na zásuvke a značky  $\blacktriangledown$  na zariadení v rovine tak, aby ryska na zásuvke bola zarovnaná so zariadením.

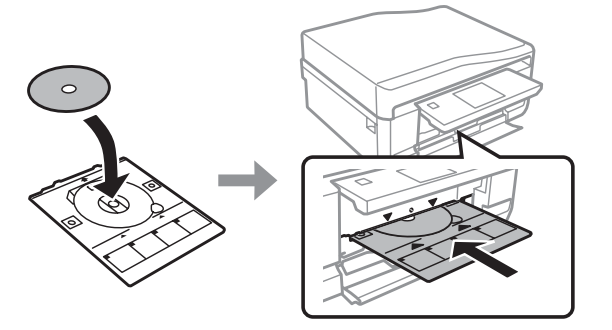

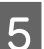

E Stlačte tlačidlo **Hoto.** na obrazovke LCD.

#### *Poznámka:*

Po uplynutí určitej doby sa zásuvka na disk CD/DVD automaticky vysunie.

# <span id="page-32-0"></span>**Vyberanie disku CD/DVD**

A Vyberte zásuvku na disk CD/DVD zo zariadenia a vyberte disk CD/DVD zo zásuvky.

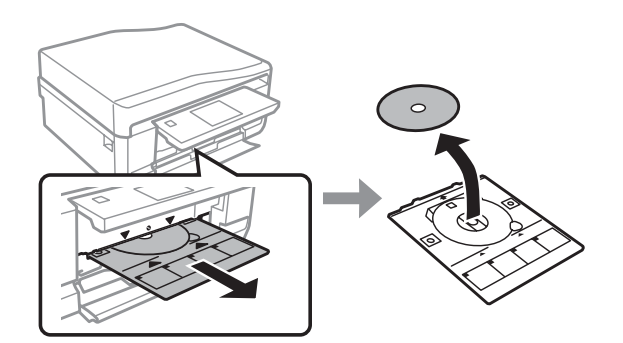

#### !*Upozornenie:*

Dajte pozor aby ste pri vyberaní nepoškriabali povrch média CD/DVD.

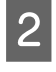

2 Sklopte ovládací panel.

S Vložte zásuvku na disk CD/DVD späť do otvoru v spodnej časti zariadenia.

# **Vloženie pamäťovej karty**

Môžete tlačiť fotografie uložené na pamäťovej karte alebo uložiť naskenované údaje na pamäťovú kartu. Podporované sú nasledujúce pamäťové karty.

SD, miniSD, microSD, SDHC, miniSDHC, microSDHC, SDXC, microSDXC, MultiMediaCard, MMCplus, MMCmobile, MMCmicro, Memory Stick Duo, Memory Stick PRO Duo, Memory Stick PRO-HG Duo, Memory Stick Micro, MagicGate Memory Stick Duo, CompactFlash\*, Microdrive\*

*Poznámka:*

Karty označené hviezdičkou (\*) nemožno používať v prípade modelov série XP-600.

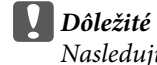

Nasledujúce pamäťové karty vyžadujú adaptér. Pripojte ho pred vložením karty do otvoru, v opačnom prípade môže karta uviaznuť v otvore.

❏ miniSD, microSD, miniSDHC, microSDHC, microSDXC, MMCmicro

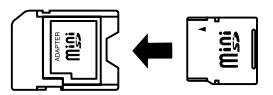

❏ MMCmobile

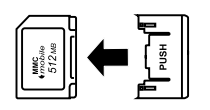

❏ Memory Stick Micro

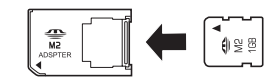

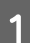

A Otvorte kryt a vložte jednu kartu.

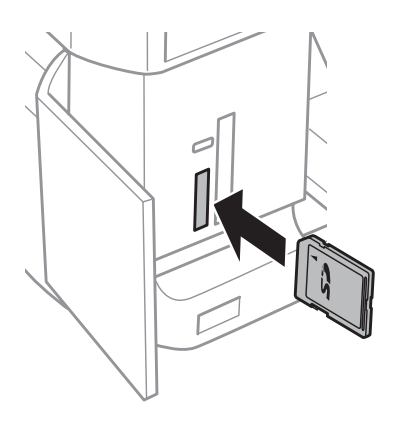

#### *Poznámka:*

Kryt sa v závislosti od konkrétneho modelu nemusí na zariadení nachádzať.

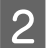

8 Skontrolujte, či kontrolka svieti.

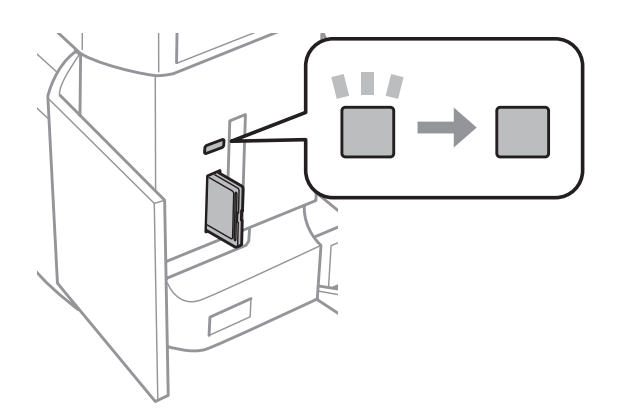

<span id="page-34-0"></span> $\Box$  = svieti,  $\Box$  = bliká

**Dôležité**<br>□ Nepe ❏ Nepokúšajte sa silou zasunúť kartu na doraz do otvoru. Nesmie byť úplne zasunutá.

❏ Nevyberajte pamäťovú kartu, kým kontrolka bliká. Mohli by sa stratiť údaje uložené na pamäťovej karte.

#### *Poznámka:*

- ❏ Ak máte na pamäťovej karte viac ako 999 fotografií, fotografie sa automaticky rozdelia do skupín a zobrazí sa obrazovka, ktorá vám umožní vybrať skupinu. Vyberte skupinu, ktorá obsahuje snímku, ktorú chcete tlačiť. Obrázky sa triedia podľa dátumu zhotovenia.
- ❏ Ak chcete vybrať inú skupinu na zariadení série XP-700/XP-800, vyberte položku *Tlačiť fotografie* v ponuke *Domov*. Potom vyberte položku *Možnosti*, *Zvoľte miesto* a položku *Voľba priečinka* alebo *Voľba skupiny*.
- ❏ Ak chcete vybrať inú skupinu na zariadení série XP-600, vyberte a znovu vložte pamäťovú kartu a vyberte požadovanú skupinu.

# **Umiestnenie originálov**

# **Automatický podávač dokumentov (APD)**

Originálne dokumenty môžete vložiť do automatického podávača dokumentov (APD) a rýchlo kopírovať, skenovať alebo faxovať viac strán. APD dokáže naskenovať obe strany dokumentov. Ak chcete využiť túto funkciu, vyberte príslušnú možnosť v ponuke nastavení.

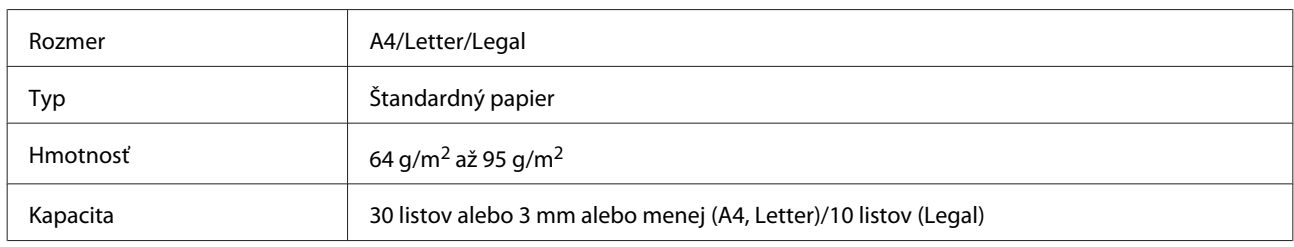

V APD môžete použiť nasledujúce originály.

Pri skenovaní obojstranného dokumentu pomocou APD nie je formát Legal k dispozícii.

#### c*Dôležité:*

Nepoužívajte nasledovné dokumenty, aby ste zabránili zasekávaniu. Pre tieto typy používajte sklo skenera.

- ❏ Dokumenty spojené spinkami na papier, sponkami atď.
- ❏ Dokumenty, na ktoré je nalepená páska alebo papier.
- ❏ Fotografie, médiá pre spätné projektory alebo papier pre termotlač.
- ❏ Roztrhnutý, pokrčený alebo deravý papier.

Poklepnutím zarovnajte okraje originálov na rovnom povrchu.

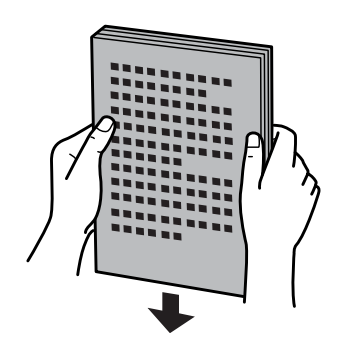

**B Otvorte vstupný zásobník APD a vysuňte nástavec výstupného zásobníka.** 

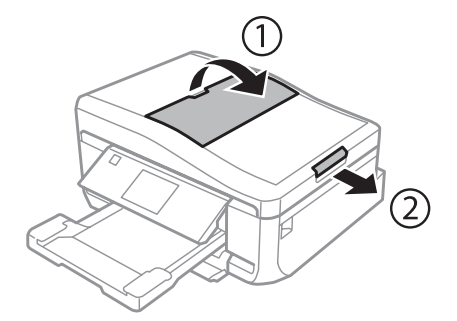

C Posuňte postrannú vodiacu lištu automatického podávača dokumentov.

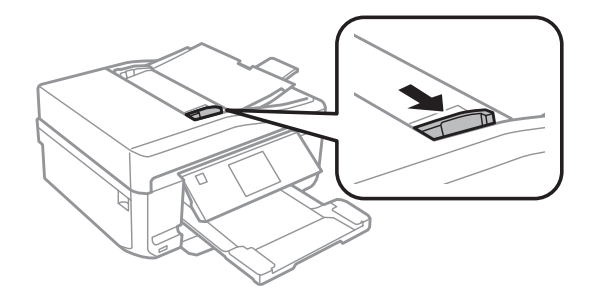

D Vložte originálne dokumenty lícom nahor a krátkym okrajom dopredu do automatického podávača dokumentov a posuňte postrannú vodiacu lištu až k originálnym dokumentom.

#### *Poznámka:*

Keď sú v automatickom podávači dokumentov vložené originálne dokumenty, zobrazí sa ikona *ADF*.

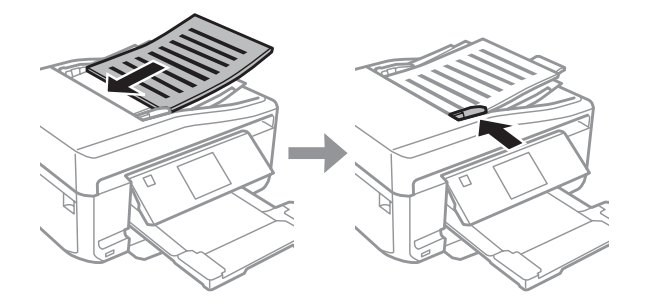
#### <span id="page-36-0"></span>*Poznámka:*

❏ Pri usporiadaní *A4, 2 a viac kópií* umiestnite originály podľa ilustrácie. Skontrolujte, či orientácia originálnych dokumentov zodpovedá nastaveniam položky Orientácia dokumentu.

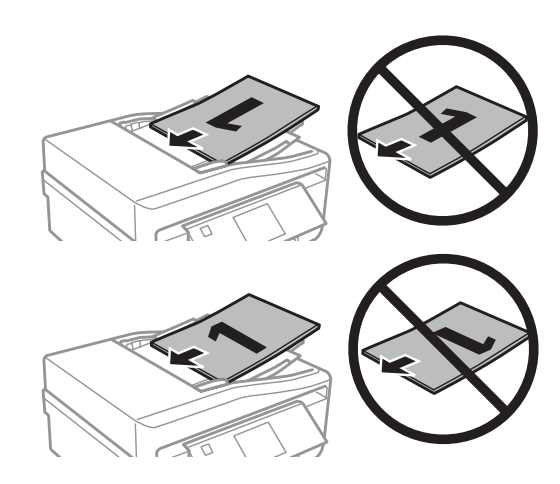

❏ Pokiaľ použijete funkciu kopírovania s automatický podávačom dokumentov (APD), nastavenia tlače sa upravia takto Zmenšiť / zväčšiť - *Skut. veľkosť*, Typ papiera - *Obyčaj.pap* a Veľkosť papiera - *A4*. Pri kopírovaní originálu, ktorý presahuje veľkosť A4, sa výtlačok oreže.

## **Sklo skenera**

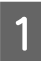

Otvorte kryt dokumentov.

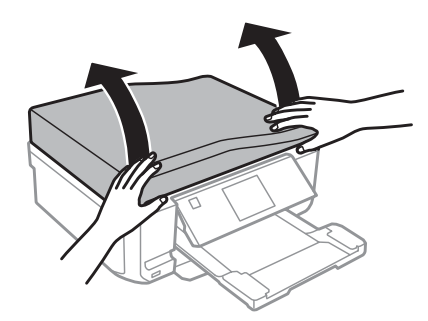

2 Umiestnite originálny dokument lícom nadol na sklo skenera a posuňte ho do pravého predného rohu.

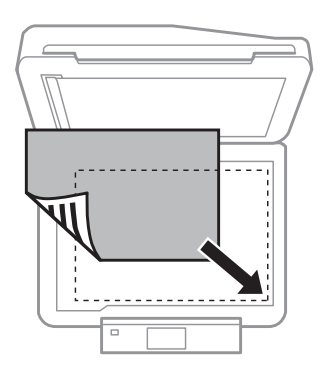

### **Manipulácia s papierom a médiami**

#### *Poznámka:*

Ak nastanú nejaké problémy s oblasťou skenovania alebo smerom skenovania počas použitia EPSON Scan, prečítajte si nasledujúce časti.

& ["Okraje originálu nie sú naskenované" na strane 169](#page-168-0)

 $\rightarrow$  ["Do jedného súboru sa skenuje viacero dokumentov" na strane 170](#page-169-0)

3 Opatrne zatvorte kryt.

#### *Poznámka:*

Ak sú dokumenty vložené v automatickom podávači dokumentov (APD) aj na skle skenera, prednosť bude mať dokument vložený v automatickom podávači dokumentov (APD).

## **Umiestnenie disku CD**

Umiestnite disk CD do stredu.

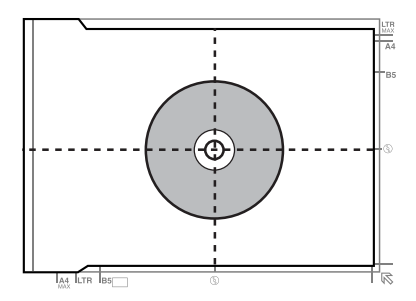

## **Umiestnenie fotografií**

Fotografie umiestnite 5 mm od seba.

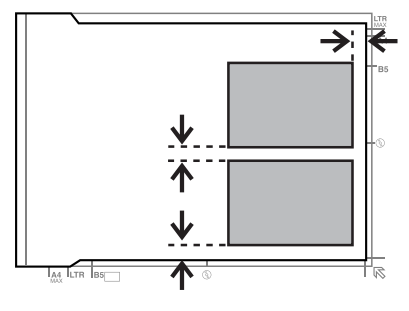

#### *Poznámka:*

Môžete znovu naraz kopírovať jednu alebo viac fotografií rôznych rozmerov, ak sú väčšie ako 30 x 40 mm.

Používateľská príručka

## **Umiestnenie knihy**

Umiestnite prvú stranu a potom umiestnite druhú stranu.

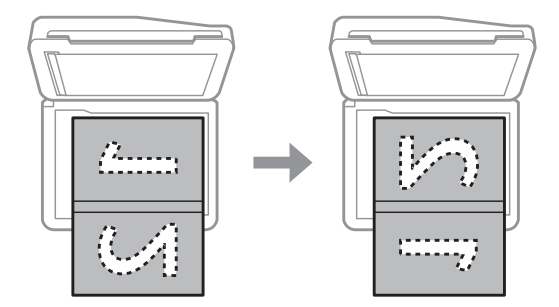

Môžete kopírovať dve strany knihy na jeden hárok papiera. Ako usporiadanie vyberte možnosť **A4, kniha/2 a viac** alebo **Kniha/2-stranne** a umiestnite knihu.

#### *Poznámka:*

Počas skenovania zatvorte kryt na dokumenty, aby ste zablokovali priame svetlo, napríklad svetlo žiariviek. V opačnom prípade môže svetlo ovplyvniť výsledok skenovania.

# **Kopírovanie**

# **Kopírovanie dokumentov**

## **Základné kopírovanie**

Ak chcete kopírovať dokumenty, postupujte podľa krokov uvedených nižšie.

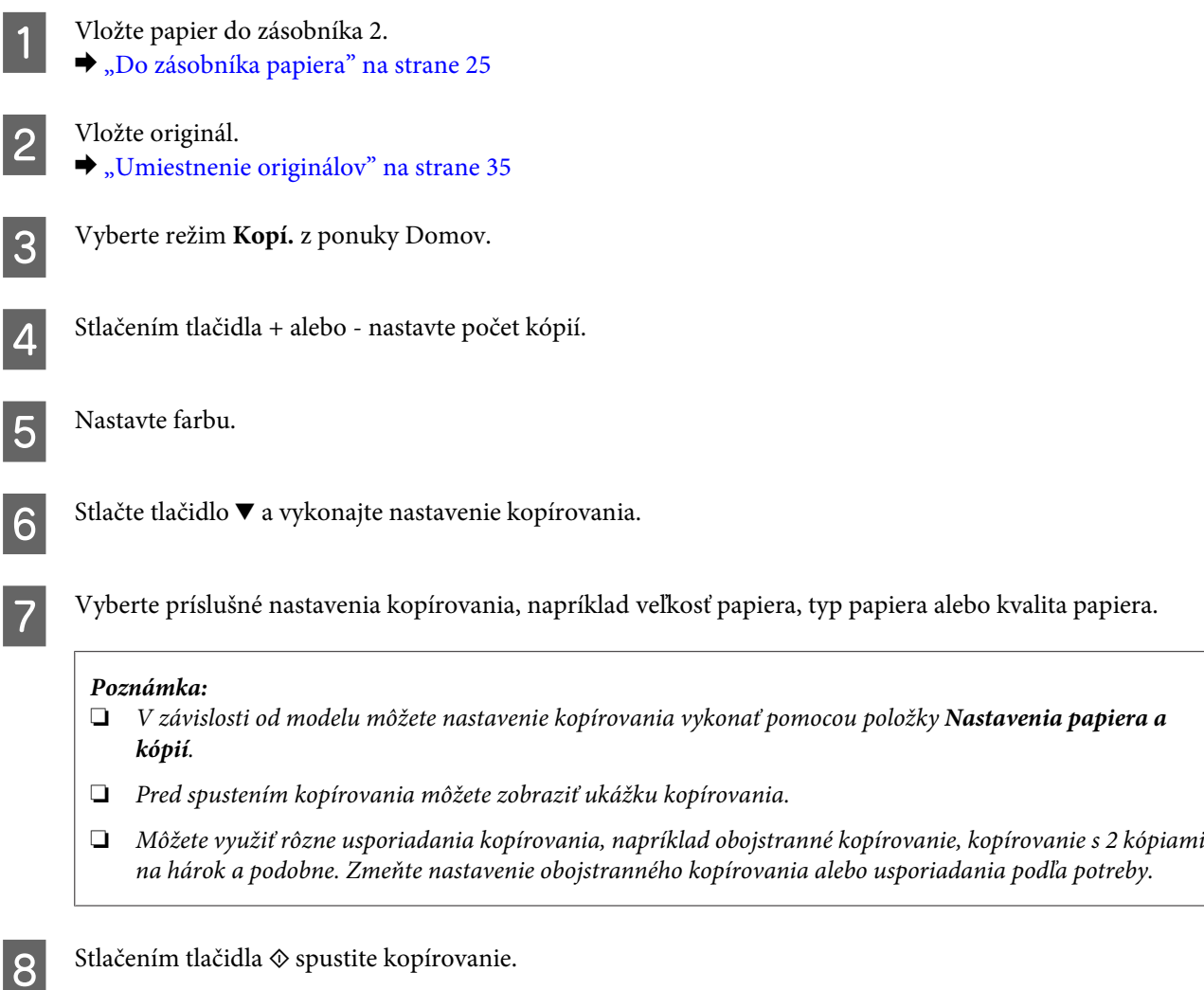

## **Obojstranné kopírovanie**

Pomocou obojstranného kopírovania môžete vytvárať obojstranné alebo jednostranné kópie z obojstranných alebo jednostranných originálov.Obojstranné kopírovanie môžete vykonať podľa nasledujúcich krokov.

A Vložte papier do zásobníka 2. & ["Do zásobníka papiera" na strane 25](#page-24-0)

### **Kopírovanie**

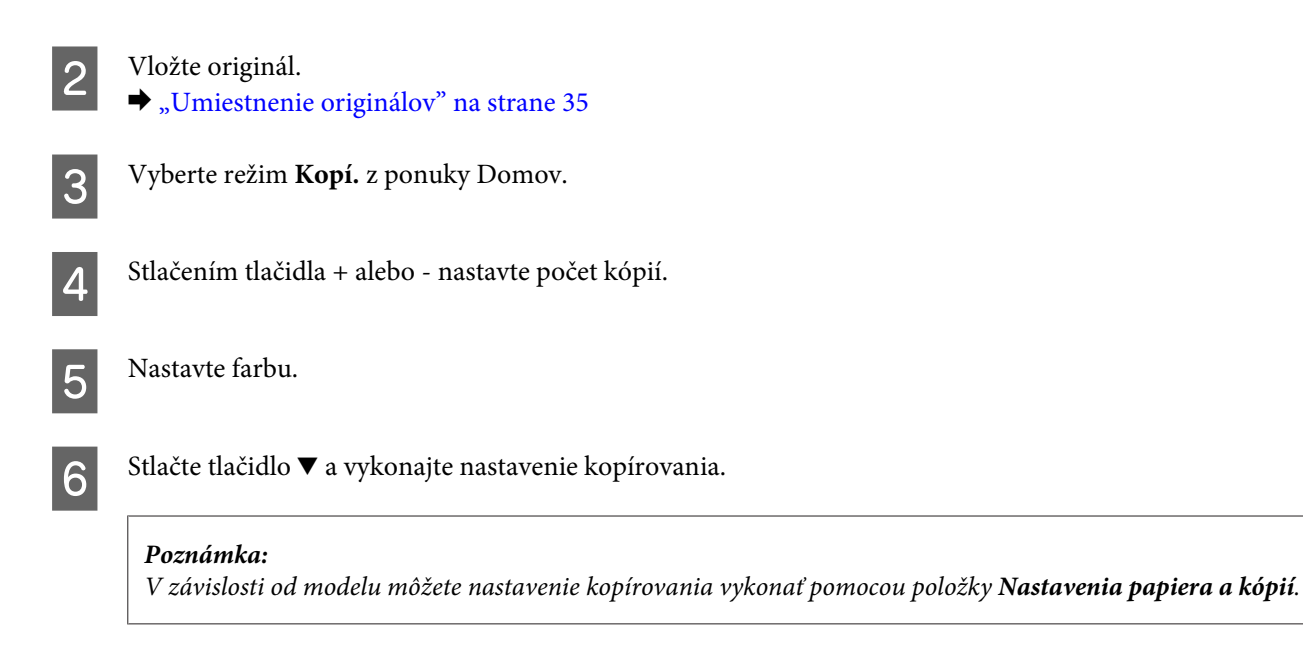

G Vyberte **Obojstranná tlač**.

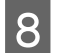

## B Vyberte typ obojstranného kopírovania.

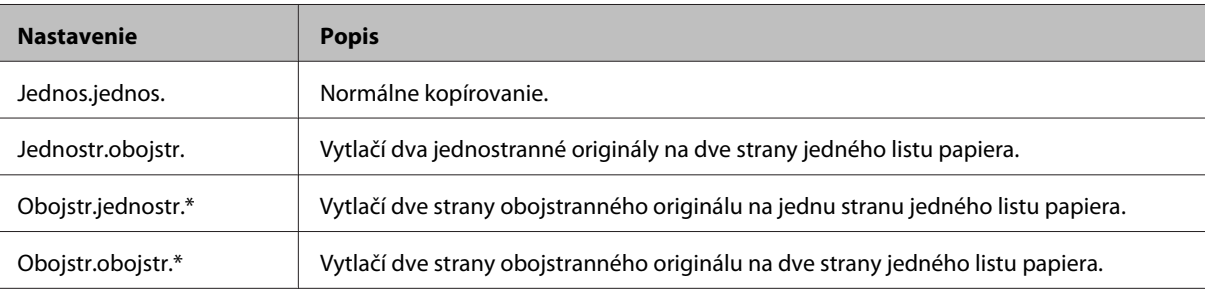

\* V prípade niektorých modelov nemusí byť táto funkcia k dispozícii.

## I Vykonajte príslušné nastavenia položiek **Orientácia dokumentu**, **Smer väzby** alebo **Okraj pre väzbu**.

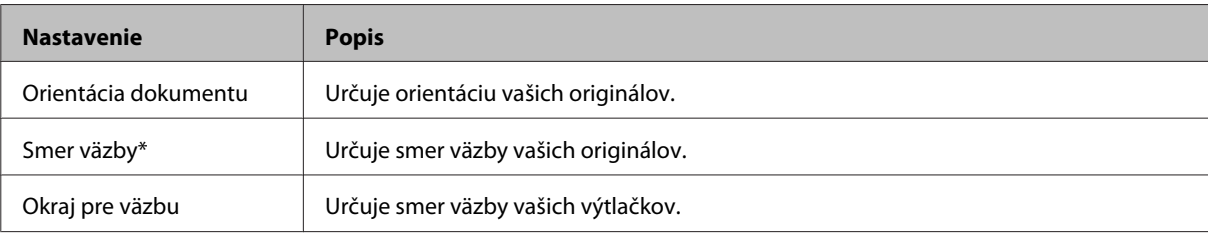

\* V prípade niektorých modelov nemusí byť táto funkcia k dispozícii.

#### *Poznámka:*

V závislosti od nastavenia položiek Obojstranná tlač a Usporiadanie nemusia byť tieto ponuky k dispozícii.

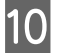

10 Stlačením tlačidla  $\otimes$  spustite kopírovanie.

## **Kopírovanie s rozmiestnením**

S funkciou rozloženia môžete kopírovať dva jednostranné originály na jednu stranu.

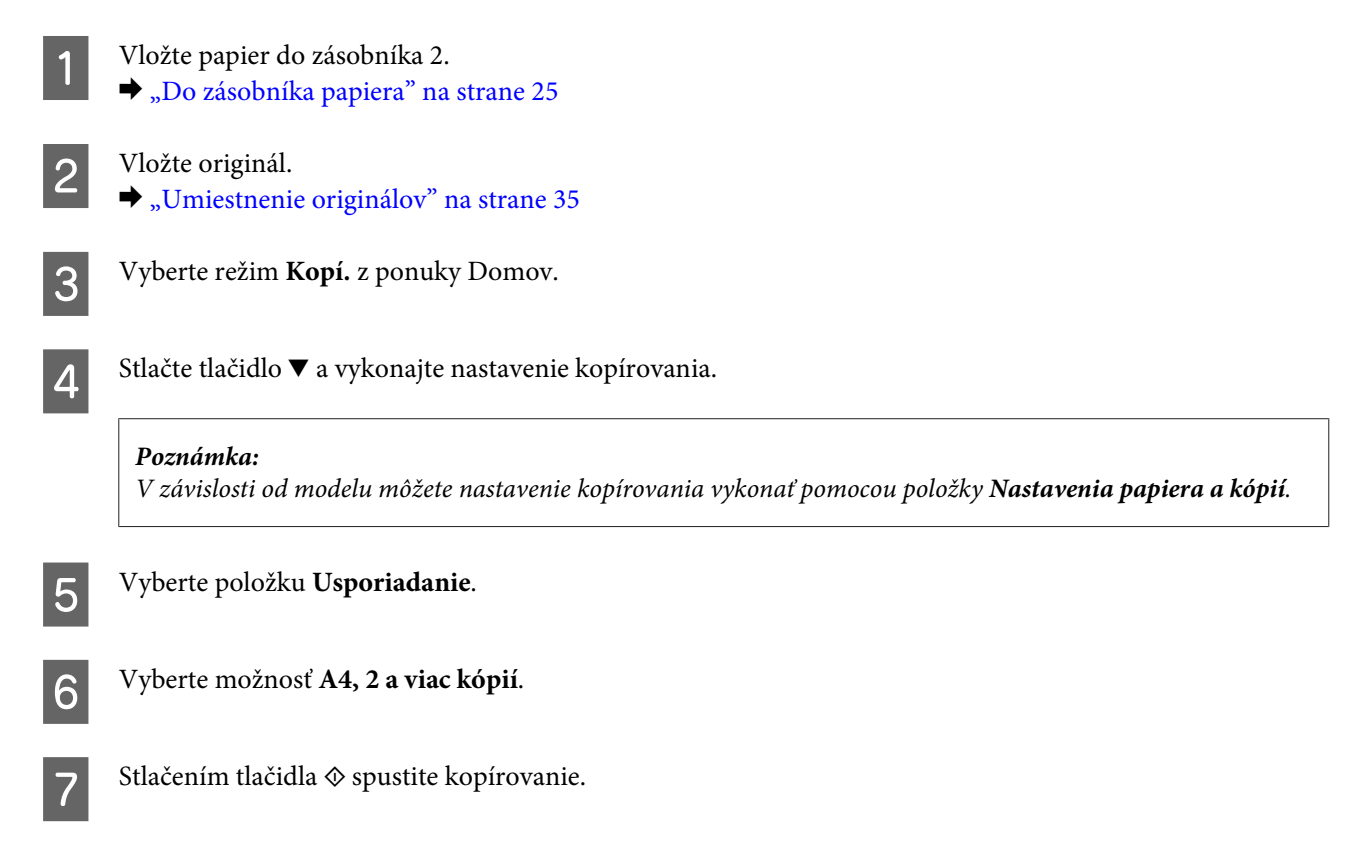

# **Zoznam ponuky v režime kopírovania**

Zoznam ponuky v režime kopírovania nájdete v nižšie uvedenej časti.  $\rightarrow$  <sub>"</sub>Režim kopírovania" na strane 103

# **Základná obsluha pomocou ovládacieho panela**

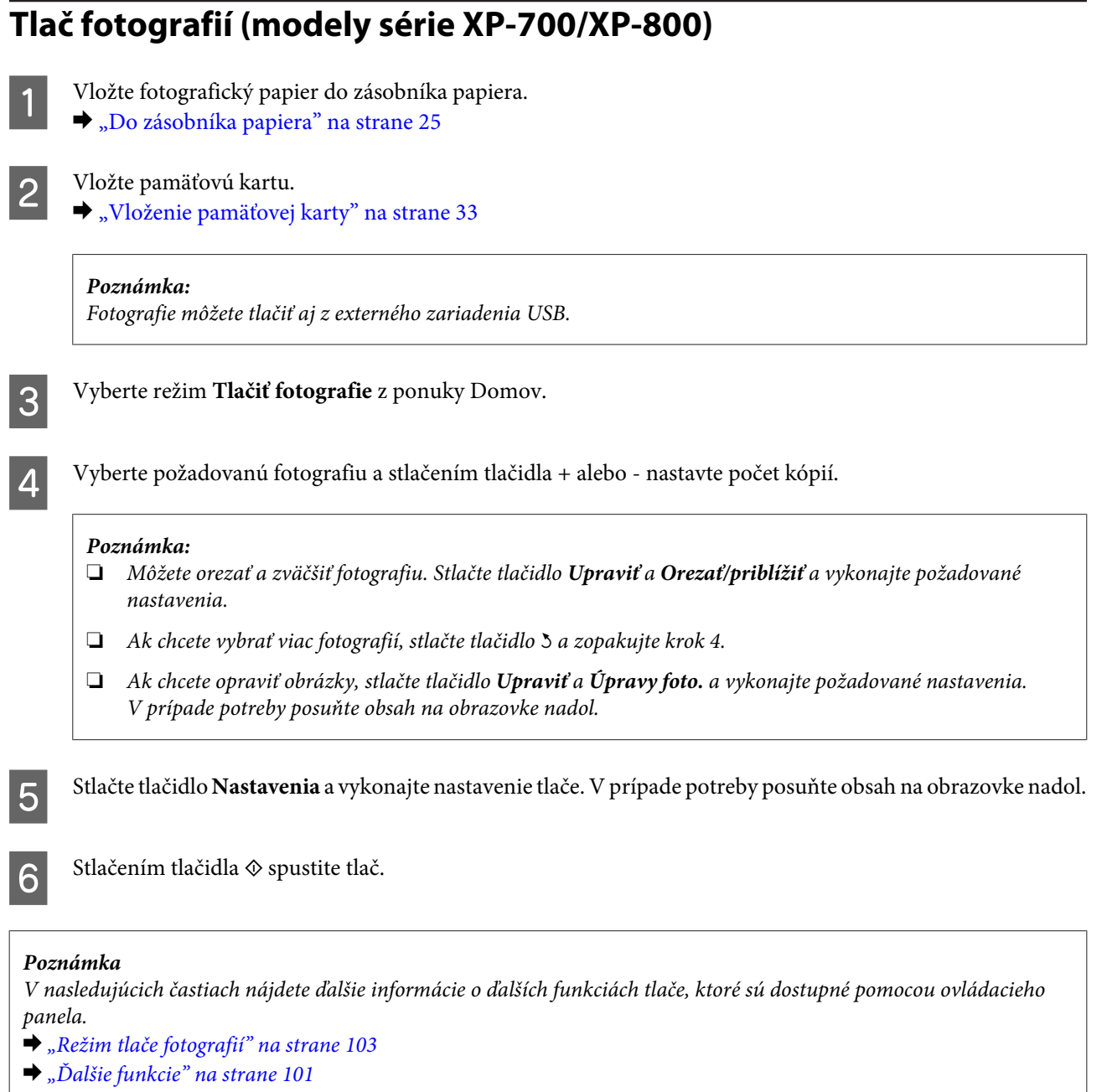

## **Tlač fotografií (modely série XP-600)**

A Vložte fotografický papier do zásobníka papiera.

& ["Do zásobníka papiera" na strane 25](#page-24-0)

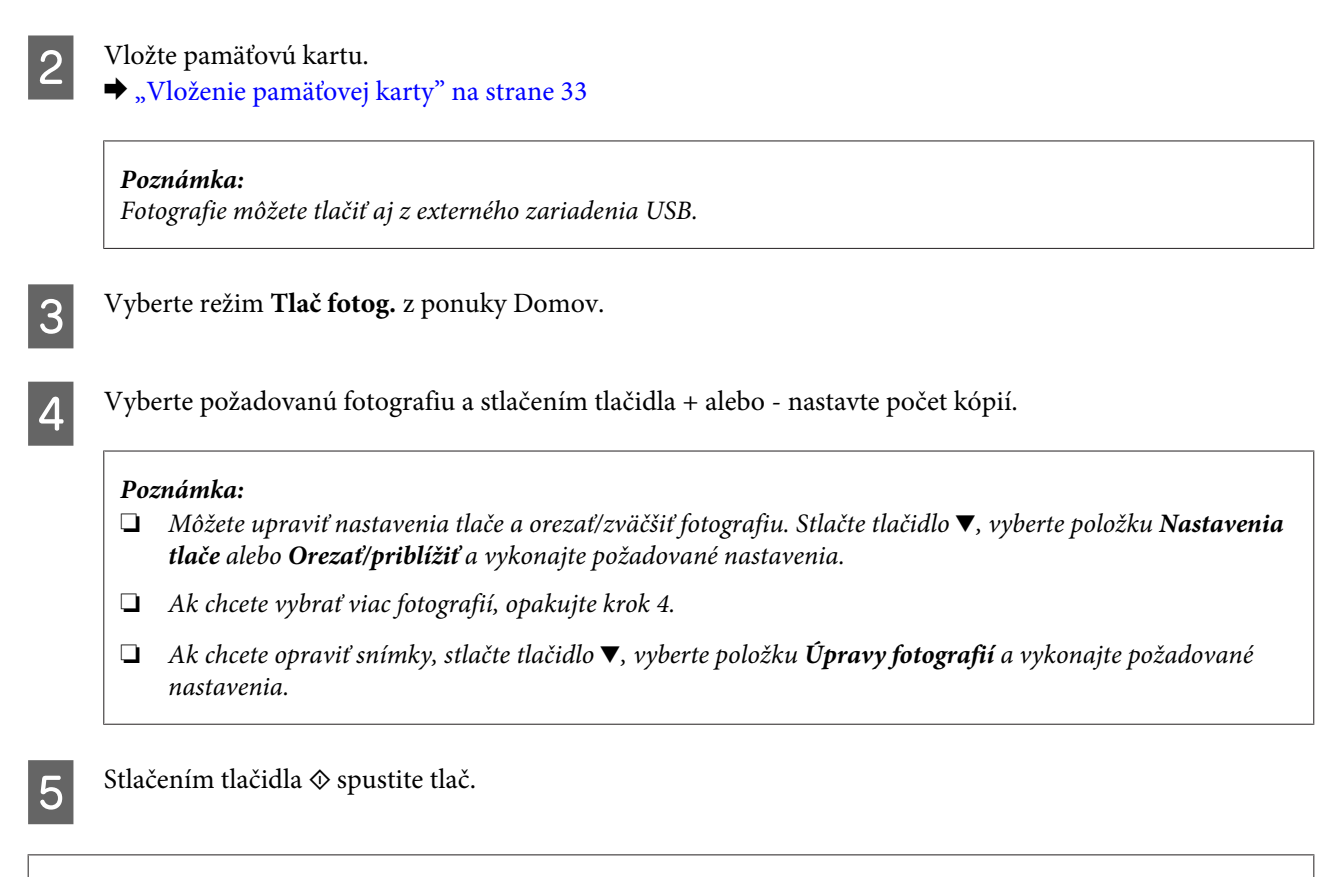

#### *Poznámka*

V nasledujúcich častiach nájdete ďalšie informácie o ďalších funkciách tlače, ktoré sú dostupné pomocou ovládacieho panela.

- & ["Režim tlače fotografií" na strane 103](#page-102-0)
- $\rightarrow$  ["Ďalšie funkcie" na strane 101](#page-100-0)

## **Tlač fotografií z digitálneho fotoaparátu**

- A Vložte fotografický papier do zásobníka papiera.
- ◆ ["Do zásobníka papiera" na strane 25](#page-24-0)
- Vyberte pamäťovú kartu.
- C Zadajte režim **Nastavenie** z ponuky Domov.
- 

**4** Otvorte ponuku Nast.exter.zar.. V prípade potreby posuňte obsah na obrazovke nadol.

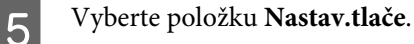

F Vykonajte príslušné nastavenia tlače. V prípade potreby posuňte obsah na obrazovke nadol.

Pripojte fotoaparát k zariadeniu pomocou kábla USB a zapnite fotoaparát.

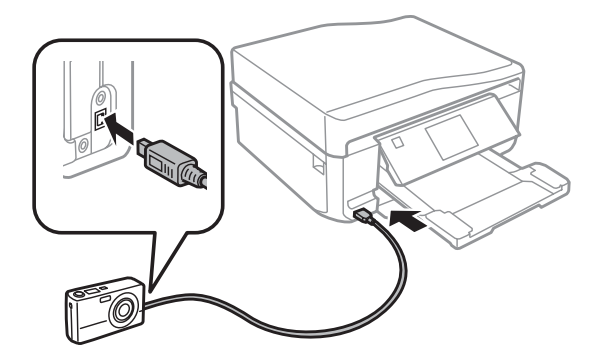

B Informácie o tlači nájdete v príručke k fotoaparátu.

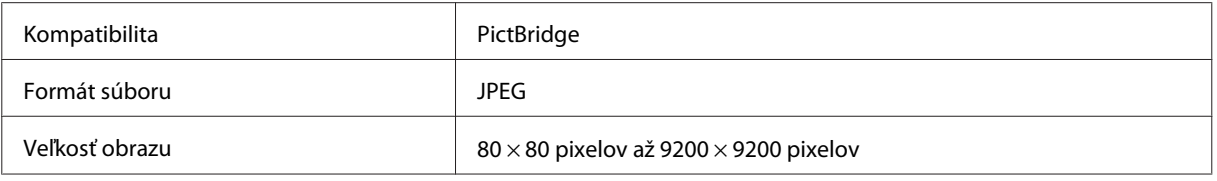

#### *Poznámka:*

- ❏ V závislosti od nastavenia tlačiarne a digitálneho fotoaparátu nemusia byť niektoré kombinácie typu, veľkosti a rozloženia papiera podporované.
- ❏ Niektoré nastavenia digitálneho fotoaparátu sa nemusia odraziť pri výstupe.

## **Zoznam ponúk režimu tlače fotografií**

V časti uvedenej nižšie nájdete zoznam ponúk režimu Tlačiť fotografie.

◆ ["Režim tlače fotografií" na strane 103](#page-102-0)

# **Základná obsluha pomocou počítača**

## **Ovládač tlačiarne a nástroj monitor stavu**

Ovládač tlačiarne umožňuje výber zo širokej škály nastavení pre dosiahnutie najlepších možných výsledkov tlače. Aplikácia Status Monitor a programy tlačiarne pomáhajú kontrolovať zariadenie a udržiavať ho v optimálnom prevádzkovom stave.

### *Poznámka pre používateľov systému Windows:*

- ❏ Ovládač tlačiarne automaticky vyhľadá a nainštaluje najnovšiu verziu ovládača tlačiarne z webovej lokality spoločnosti Epson. Kliknite na tlačidlo *Software Update (Aktualizácia softvéru)* v okne ovládača tlačiarne *Maintenance (Údržba)* a postupujte podľa pokynov na obrazovke. Ak sa tlačidlo nezobrazí v okne *Maintenance (Údržba)*, myšou ukážte na položku *All Programs (Všetky programy)* alebo *Programs (Programy)* v ponuke Start (Štart) systému Windows a potom prejdite do priečinka *EPSON*.
- ❏ Ak chcete zmeniť jazyk ovládača, v nastavení *Language (Jazyk)* v okne *Maintenance (Údržba)* ovládača tlačiarne vyberte jazyk, ktorý chcete použiť. V závislosti od umiestnenia nemusí byť táto funkcia k dispozícii.

## <span id="page-45-0"></span>**Prístup k ovládaču tlačiarne v systéme Windows**

Prístup k ovládaču tlačiarne je možný z väčšiny aplikácii systému Windows, z ponuky Start (Štart) systému Windows alebo cez taskbar (panel úloh).

Ak chcete použiť nastavenia iba pre aplikáciu, ktorú používate, prejdite k ovládaču tlačiarne z danej aplikácie.

Ak chcete vytvoriť nastavenia, ktoré sa vzťahujú na všetky aplikácie v systéme Windows, prejdite na ovládač tlačiarne z ponuky Start (Štart) alebo cez taskbar (panel úloh).

Prístup k ovládaču tlačiarne nájdete v nasledujúcich častiach.

## *Poznámka:*

Snímky obrazovky okien ovládača tlačiarne v tejto Používateľská príručka sú zo systému Windows 7.

## *Z aplikácií systému Windows*

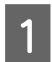

A V ponuke File (Súbor) kliknite na položku **Print (Tlačiť)** alebo **Print Setup (Nastavenie tlače)**.

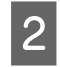

V zobrazenom okne kliknite na položku Printer (Tlačiareň), Setup (Nastavenie), Options (Možnosti), Preferences (Predvoľby) alebo Properties (Vlastnosti). (V závislosti od aplikácie, budete musieť kliknúť na jedno tlačidlo alebo na kombináciu týchto tlačidiel.)

## *Z ponuky Start (Štart)*

❏ **Windows 7:**

Kliknite na tlačidlo Štart a potom vyberte možnosť **Devices and Printers (Zariadenia a tlačiarne)**. Potom kliknite pravým tlačidlom myši na zariadenie a vyberte možnosť **Printing preferences (Predvoľby tlače)**.

❏ **Windows Vista:**

Kliknite na tlačidlo Štart, vyberte položku **Control Panel (Ovládací Panel)** a v kategórii **Hardware and Sound (Hardvér a zvuk)** vyberte položku **Printer (Tlačiareň)**. Potom vyberte zariadenie a kliknite na možnosť **Select printing preferences (Vybrať predvoľby tlače)**.

❏ **Windows XP:**

Kliknite na tlačidlo **Start (Štart)** a vyberte položku **Control Panel (Ovládací Panel)**, **Printers and Other Hardware (Tlačiarne a iný hardvér)** a **Printers and Faxes (Tlačiarne a faxy)**. Vyberte zariadenie a v ponuke File (Súbor) kliknite na položku **Printing Preferences (Predvoľby tlače)**.

## *Pomocou ikony odkazu cez taskbar (panel úloh)*

Kliknite pravým tlačidlom myši na ikonu zariadenia na paneli taskbar (panel úloh) a vyberte položku **Printer Settings (Nastavenia tlačiarne)**.

Ak chcete pridať zástupcu na taskbar (panel úloh) systému Windows, najskôr spustite ovládač tlačiarne z ponuky Start (Štart) podľa vyššie uvedených pokynov. Potom kliknite na kartu **Maintenance (Údržba)**, tlačidlo **Extended Settings (Rozšírené nastavenia)** a potom na tlačidlo **Monitoring Preferences (Preferencie monitorovania)**. V okne Monitoring Preferences (Preferencie monitorovania) začiarknite políčko **Shortcut Icon (Ikona odkazu)**.

## *Získavanie informácií pomocou on-line pomocníka*

V okne ovládača tlačiarne skúste jeden z nasledujúcich postupov.

❏ Kliknite pravým tlačidlom myši na položku a potom kliknite na možnosť **Help (Pomocník)**.

<span id="page-46-0"></span>❏ Kliknite na tlačidlo v pravom hornom rohu okna a potom kliknite na položku (iba v systéme Windows XP).

## **Prístup k ovládaču tlačiarne v systéme Mac OS X**

Nižšie uvedená tabuľka popisuje spôsob prístupu k dialógovému oknu ovládača tlačiarne.

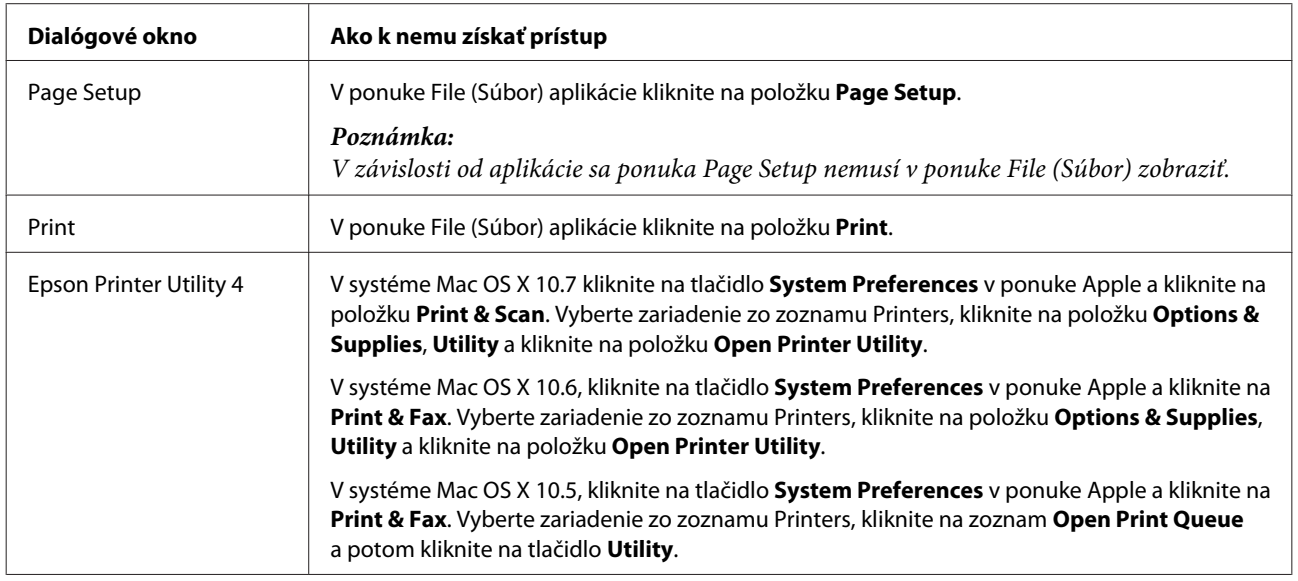

## *Získavanie informácií pomocou on-line pomocníka*

Kliknite na tlačidlo <sup>?</sup>Help (Pomocník) v dialógovom okne Print (Tlačiť).

## **Základná tlač**

#### *Poznámka:*

- ❏ Snímky obrazoviek v tejto časti sa môžu líšiť v závislosti od modelu.
- ❏ Pred spustením tlače správne vložte papier.  $\blacktriangleright$  ["Vkladanie papiera" na strane 25](#page-24-0)
- ❏ Informácie o oblasti tlače nájdete v nižšie uvedenej časti.  $\rightarrow$  ["Oblasť tlače" na strane 176](#page-175-0)
- ❏ Po vykonaní nastavenia vytlačte jednu skúšobnú stranu a pred tlačou celej úlohy skontrolujte výsledky.

## **Základné nastavenia zariadenia v systéme Windows**

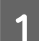

Otvorte súbor, ktorý chcete tlačiť.

2 Prejdite k nastaveniam tlačiarne.

& ["Prístup k ovládaču tlačiarne v systéme Windows" na strane 46](#page-45-0)

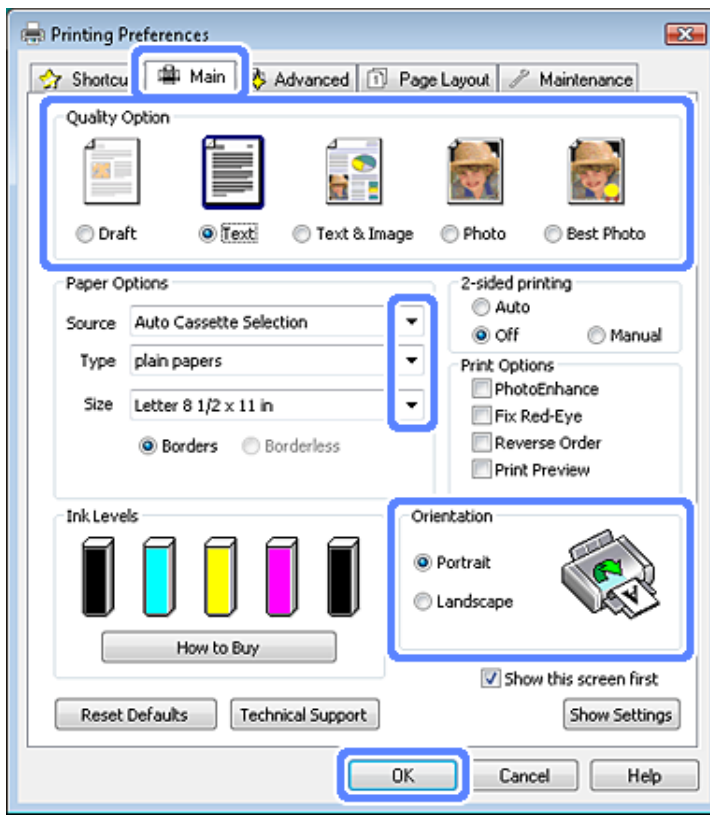

- C Kliknite na tlačidlo **Main (Hlavný)**.
- D Vyberte príslušné nastavenie možnosti Source (Zdroj). & ["Výber papiera" na strane 21](#page-20-0)
- Uyberte príslušné nastavenie položky Type (Typ).<br>→ ["Nastavenie typu papiera v ovládači tlačiarne" na strane 24](#page-23-0)

#### *Poznámka:*

Kvalita tlače sa automaticky prispôsobí zvolenému nastaveniu typu papiera.

F Ak chcete tlačiť fotografie bez okrajov, vyberte možnosť **Borderless (Bez okrajov)**. & ["Výber papiera" na strane 21](#page-20-0)

Ak chcete ovládať, aká časť obrázka presahuje okraje papiera, kliknite na kartu **Page Layout (Rozloženie strany)**, vyberte možnosť **Auto Expand (Automatické zväčšenie)** ako nastavenie Enlargement Method (Metóda zväčšenia) a potom upravte posúvač **Expansion (Rozšírenie)**.

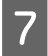

G Vyberte príslušné nastavenie položky Size (Veľkosť). Môžete zadať aj vlastnú veľkosť papiera. Podrobnosti nájdete v on-line pomocníkovi.

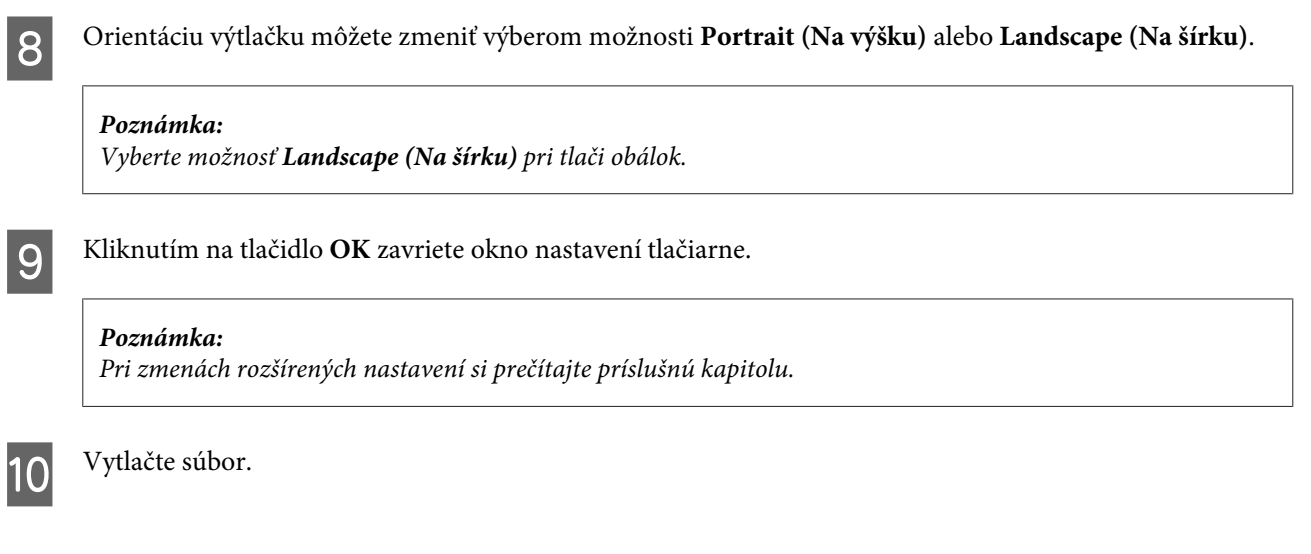

## **Základné nastavenia zariadenia v operačnom systéme Mac OS X**

*Poznámka:* Snímky obrazoviek s oknami ovládača tlačiarne v tejto časti sú zo systému Mac OS X 10.7.

Otvorte súbor, ktorý chcete tlačiť.

 $\sum_{n=1}^{\infty}$  Prejdite do dialógového okna Print (Tlačiť). & ["Prístup k ovládaču tlačiarne v systéme Mac OS X" na strane 47](#page-46-0)

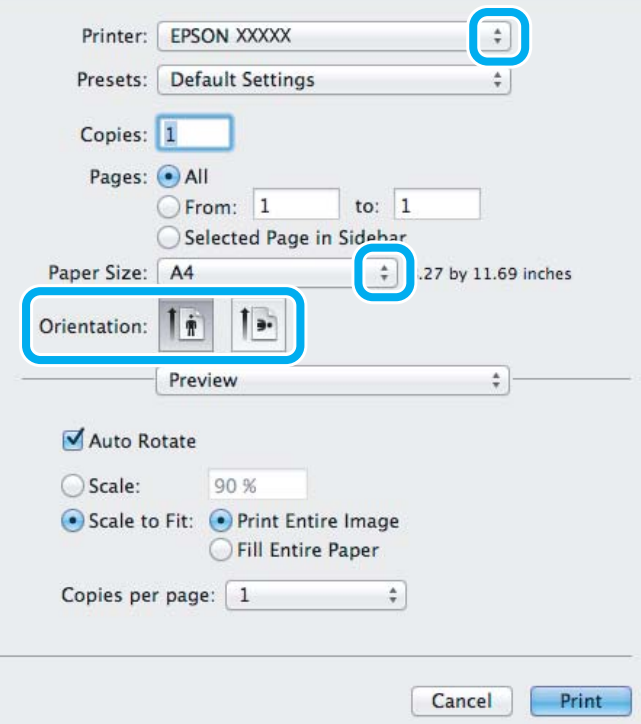

#### *Poznámka:*

Ak sa program Status Monitor zobrazí v jednoduchej verzii, kliknite na tlačidlo*Show Details* (Mac OS X 10.7) alebo tlačidlo  $\P$  (Mac OS X 10.6 alebo 10.5), čím dialógové okno rozšírite.

C Vyberte zariadenie, ktoré používate pre nastavenie položky Printer.

#### *Poznámka:*

V závislosti od aplikácie sa niektoré položky v dialógovom okne nemusia dať vybrať. V takom prípade kliknite na položku *Page Setup* v ponuke File (Súbor) v používanej aplikácii a vykonajte vhodné nastavenia.

D Vyberte príslušné nastavenie položky Paper Size (Veľkosť papiera).

#### *Poznámka:*

Ak chcete tlačiť fotografie bez okrajov, v nastavení Paper Size (Veľkosť papiera) vyberte možnosť *XXX (Borderless (Bez okrajov))*. & ["Výber papiera" na strane 21](#page-20-0)

E Vyberte príslušné nastavenie položky Orientation.

#### *Poznámka:*

Pri tlači obálok vyberte orientáciu na šírku.

F V kontextovej ponuke vyberte položku **Print Settings (Nastavenia tlače)**.

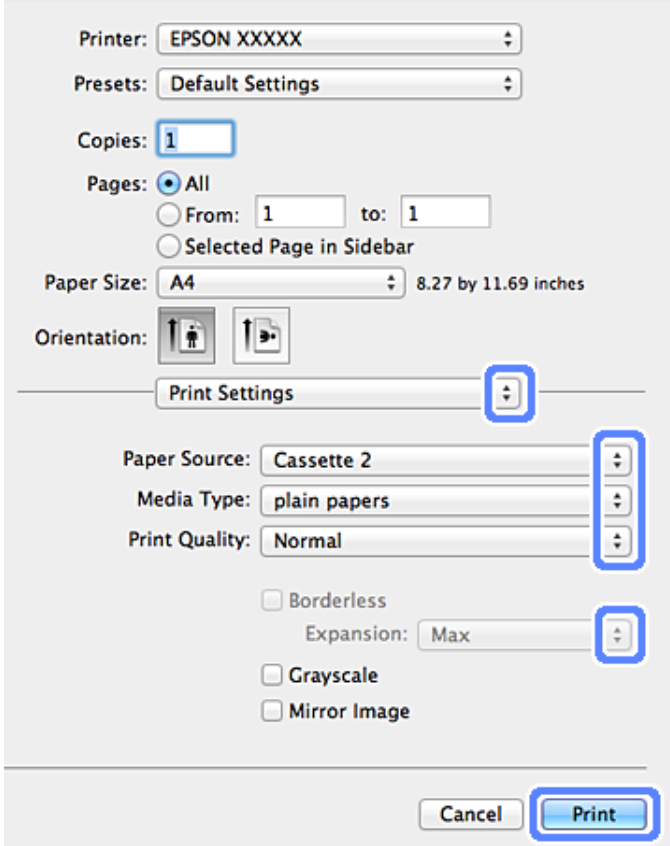

G Vyberte príslušné nastavenie položky Paper Source (Zdroj papiera).

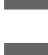

H Vyberte príslušné nastavenie položky Media Type (Typ média). & ["Nastavenie typu papiera v ovládači tlačiarne" na strane 24](#page-23-0)

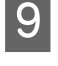

I Pri tlači bez okrajov vyberte príslušné nastavenie položky Expansion (Rozšírenie) na určenie presahu snímky za okraje papiera.

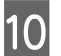

J Tlač spustíte kliknutím na tlačidlo **Print (Tlačiť)**.

## **Zrušenie tlače**

Ak chcete zrušiť tlač, postupujte podľa pokynov, ktoré sú uvedené v príslušnej časti nižšie.

## **Použitie ovládacieho panelu**

Stlačením tlačidla  $\otimes$  sa zruší prebiehajúca tlačová úloha.

## *Operačný systém Windows*

*Poznámka:*

Nie je možné zrušiť tlačovú úlohu, ktorá už bola celá odoslaná do zariadenia. V takom prípade zrušte tlačovú úlohu pomocou zariadenia.

## **Používanie ukazovateľa priebehu**

Po spustení tlače sa na monitore počítača zobrazí ukazovateľ priebehu.

Tlač zrušíte kliknutím na tlačidlo **Cancel (Zrušiť)**.

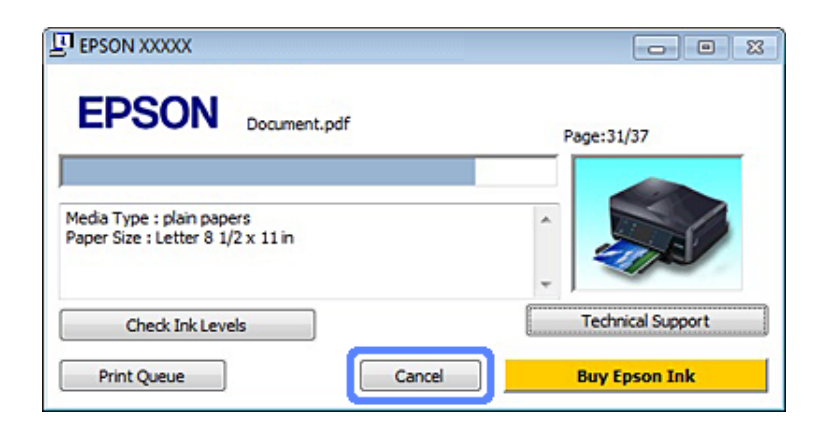

## **Používanie programu EPSON Status Monitor 3**

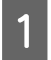

Otvorte program EPSON Status Monitor 3. & ["Operačný systém Windows" na strane 144](#page-143-0)

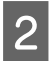

B Kliknite na tlačidlo **Print Queue (Tlačový front)**. Zobrazí sa okno Windows Spooler.

C Pravým tlačidlom kliknite na úlohu, ktorú chcete zrušiť, a kliknite na položku **Cancel (Zrušiť)**.

## *Operačný systém Mac OS X*

Tlačovú úlohu zrušíte podľa nižšie uvedených krokov.

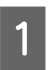

A Kliknite na ikonu zariadenia na paneli Dock.

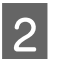

Zo zoznamu Document Name (Názov dokumentu) vyberte dokument, ktorý sa tlačí.

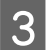

C Tlač zrušíte kliknutím na tlačidlo **Delete**.

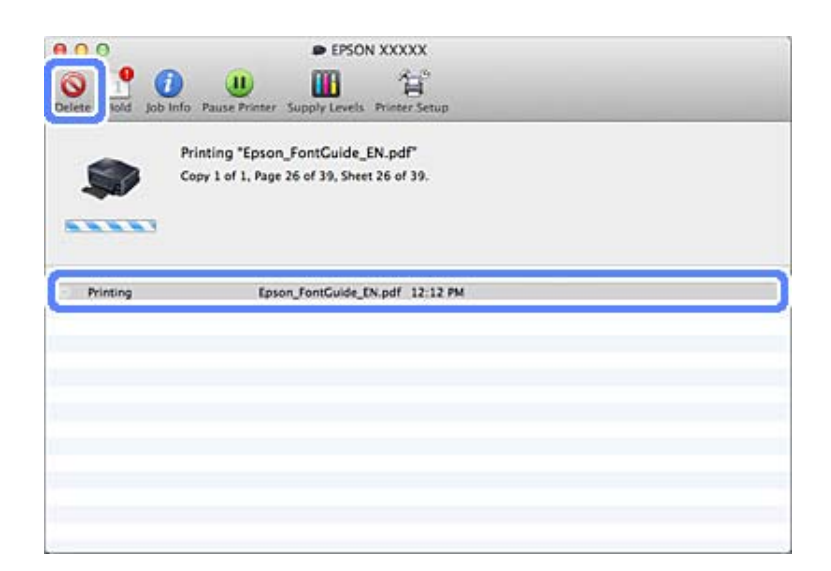

# **Ďalšie možnosti**

## **Jednoduchý spôsob tlače fotografií**

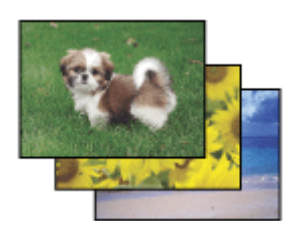

Program Epson Easy Photo Print umožňuje usporiadať a vytlačiť digitálne obrázky na rôzne druhy papiera. Podrobné pokyny v okne umožňujú zobraziť obrázky pred tlačou a získať efekty, ktoré chcete, bez nutnosti vykonania akýchkoľvek zložitých nastavení.

Pomocou funkcie Quick Print môžete vykonať tlač jedným kliknutím s použitím vybratých nastavení.

## **Spustenie programu Epson Easy Photo Print**

## *Operačný systém Windows*

- ❏ Dvakrát kliknite na ikonu **Epson Easy Photo Print** na pracovnej ploche.
- ❏ **Operačný systém Windows 7 a Vista:**

Kliknite na tlačidlo Štart, ukážte na položku **All Programs (Všetky programy)**, kliknite na položku **Epson Software** a potom na položku **Easy Photo Print**.

**Operačný systém Windows XP:** Kliknite na tlačidlo **Start (Štart)**, ukážte na položku **All Programs (Všetky programy)**, potom na položku **Epson Software** a kliknite na položku **Easy Photo Print**.

## *Operačný systém Mac OS X*

Dvakrát kliknite na priečinok **Applications** na pevnom disku systému Mac OS X, potom dvakrát kliknite na položku **Epson Software** a **Easy Photo Print** a napokon dvakrát kliknite na ikonu **Easy Photo Print**.

## **Tlač na disk CD/DVD**

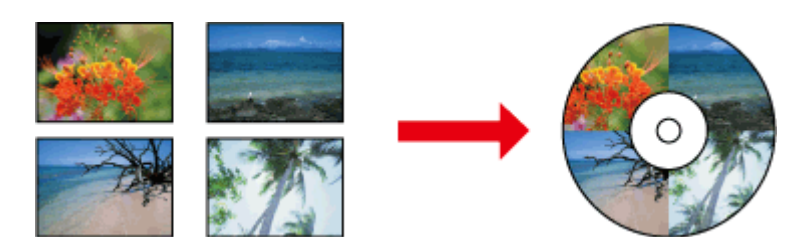

Položka Epson Print CD umožňuje vytvárať na počítači štítky na disky CD/DVD s textom a obrázkami, ktoré môžete tlačiť priamo na 12-cm disky CD a DVD.

### *Poznámka:*

- ❏ Pred spustením tlače správne vložte disk CD/DVD. & ["Vkladanie disku CD/DVD" na strane 31](#page-30-0)
- ❏ Vyskúšajte tlač na náhradnom médiu CD/DVD a potlačený povrch skontrolujte na druhý deň, hlavne ak plánujete tlačiť na veľké množstvo diskov CD/DVD.
- ❏ Na disky CD/DVD môžete tlačiť aj pomocou ovládacieho panela.  $\rightarrow$  ["Ďalšie funkcie" na strane 101](#page-100-0)

## **Poznámky k tlačeniu na médiá CD/DVD**

- ❏ Tlačte iba na kotúčové disky CD/DVD.
- ❏ Ďalšie informácie o manipulácii s diskom CD/DVD nájdete v dokumentácii dodanej s diskom CD/DVD.
- ❏ Netlačte na médium CD/DVD predtým, ako naň zapíšete údaje. Ak tak urobíte, odtlačky prstov, nečistoty alebo škrabance na povrchu môžu zapríčiniť chyby pri zápise údajov.
- ❏ Zásuvku na disk CD/DVD ukladajte do otvoru v spodnej časti zariadenia. Skrútený alebo poškodený disk CD/ DVD môže spôsobiť nesprávnu prevádzku zariadenia.

❏ Ak sa zásuvka vysunie alebo sa do tlačiarne nepodáva správne po spustení tlačovej úlohy disku CD/DVD, skontrolujte, či ste ju zasunuli správne.

**Tlač**

```
& "Vkladanie disku CD/DVD" na strane 31
```
- ❏ Ak sa zásuvka vysunie po spustení tlačovej úlohy disku CD/DVD, zariadenie nie je pripravené. Počkajte, kým sa na monitore počítača nezobrazí hlásenie s pokynom na zasunutie zásuvky. Potom znova zasuňte zásuvku a stlačte tlačidlo  $\Phi$ .
- ❏ Po dokončení tlače na disk CD/DVD vyberte zásuvku na disk CD/DVD.
- ❏ Používajte iba disky CD/DVD označené ako vhodné na tlač, napríklad "Povrch vhodný na tlač štítku" alebo "Je možné tlačiť pomocou atramentových tlačiarní".
- ❏ Podľa typu média CD/DVD sa môže v závislosti od úrovne sýtosti farieb objaviť rozmazanie.
- ❏ Rozmazanie môže spôsobiť vlhkosť na povrchu určenom na tlačenie.
- ❏ Ak sa náhodou potlačí zásuvka na disk CD/DVD alebo vnútorná priesvitná komora, okamžite zotrite atrament.
- ❏ Opätovná tlač na ten istý disk CD/DVD nemusí zvýšiť kvalitu tlače.
- ❏ Ak v ovládači tlačiarne ako nastavenie Media Type (Typ média) vyberiete možnosť **CD/DVD Premium Surface** a použijete médium CD/DVD vysokej kvality, môžete vytvoriť vysoko kvalitné štítky CD/DVD.
- ❏ Pred použitím alebo dotknutím sa potlačeného povrchu nechajte disk CD alebo DVD úplne vyschnúť mimo priameho slnečného svetla.
- ❏ Ak je potlačený povrch lepkavý aj po uschnutí, je možné že bola sýtosť farieb príliš vysoká. V tom prípade znížte úroveň sýtosti farieb v programe Epson Print CD.
- ❏ Ak je atrament rozmazaný, pomocou programu Epson Print CD upravte sýtosť farieb.
- ❏ Nastavte oblasť tlače tak, aby zodpovedala oblasti tlače disku CD/DVD.
- ❏ Podrobnosti o oblasti tlače nájdete v nasledujúcej časti. ◆ ["Oblasť tlače" na strane 176](#page-175-0)
- ❏ Naraz je možné tlačiť iba na jedno médium CD alebo DVD. Ak je nastavenie položky Copies (Kópie) na hodnote 2, po potlačení vyberte zo zásuvky príslušný disk CD alebo DVD a potom vložte do zásuvky ďalšie médium. Postupujte podľa pokynov na obrazovke.

## **Spustenie programu Epson Print CD**

## *Operačný systém Windows*

- ❏ Dvakrát kliknite na ikonu **Epson Print CD** na pracovnej ploche.
- ❏ Operačný systém **Windows 7** a **Vista**: Kliknite na tlačidlo Štart, prejdite kurzorom na položku **All Programs (Všetky programy)**, kliknite na položku **Epson Software** a potom na položku **Print CD**.

### Operačný systém **Windows XP**:

Kliknite na tlačidlo Štart, prejdite kurzorom na položku **All Programs (Všetky programy)**, potom na položku **Epson Software** a kliknite na položku **Print CD**.

## *Operačný systém Mac OS X*

Dvakrát kliknite na priečinok **Applications** na pevnom disku systému Mac OS X, potom dvakrát kliknite na položku **Epson Software** a **Print CD** a napokon dvakrát kliknite na ikonu **Print CD**.

## **Tlač na disky pomocou komerčne dostupného softvérového balíka**

Ak tlačíte na médium CD/DVD s komerčne dostupným softvérovým balíkom, ktorý podporuje tlač na disky CD/ DVD, bude potrebné vykonať nasledovné nastavenia.

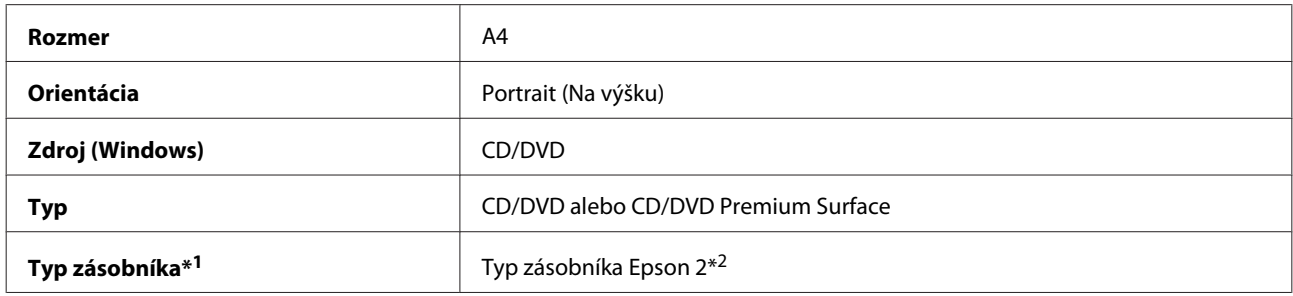

\*1 Je potrebné určiť v závislosti od softvéru.

\*2 Názov sa líši v závislosti od softvéru.

## **Predvoľby zariadenia (len operačný systém Windows)**

Vďaka predvoľbám ovládača tlačiarne je tlač hračkou. Môžete si vytvoriť aj vlastné predvoľby.

## **Nastavenia zariadenia v systéme Windows**

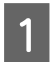

- A Prejdite k nastaveniam tlačiarne.
- & ["Prístup k ovládaču tlačiarne v systéme Windows" na strane 46](#page-45-0)

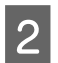

B Vyberte položku Printing Presets (Predvoľby tlače) na karte Shortcuts (Odkazy). Nastavenia zariadenia sa automaticky zmenia na hodnoty zobrazené v kontextovom okne.

## **Obojstranná tlač**

Pomocou ovládača papiera môžete tlačiť na obe strany papiera.

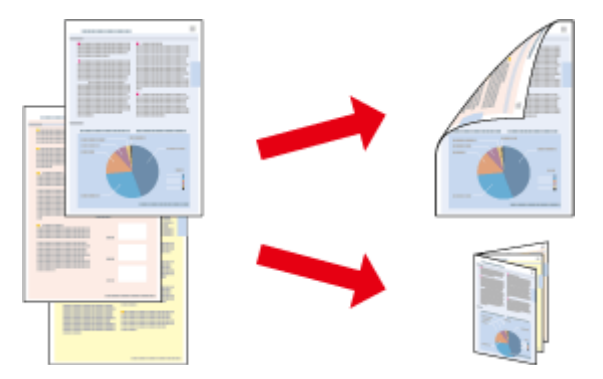

### **Používatelia operačného systému Windows:**

K dispozícii sú štyri typy obojstrannej tlače: automatická štandardná, automatická zložená brožúra, manuálna štandardná a manuálna zložená brožúra.

### **Používatelia operačného systému Mac OS X:**

Systém Mac OS X podporuje len automatickú štandardnú obojstrannú tlač.

Funkcia obojstrannej tlače je dostupná len pre nasledujúce typy papiera a veľkosti.

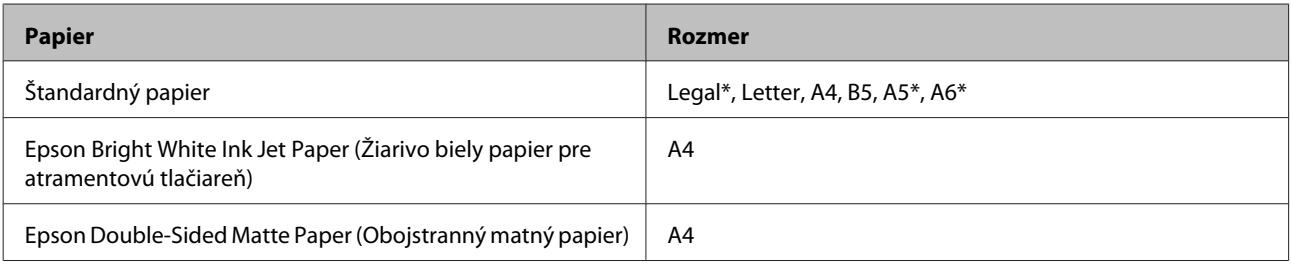

\* Len manuálna obojstranná tlač.

#### *Poznámka:*

- ❏ Táto funkcia nie je k dispozícii s podávaním papiera zo zadného podávača.
- ❏ Funkcia nemusí byť pri niektorých nastaveniach k dispozícii.
- ❏ Funkcia manuálnej obojstrannej tlače nemusí byť k dispozícii, ak je tlačiareň sprístupnená cez sieť alebo sa používa ako zdieľaná tlačiareň.
- ❏ Ak sa počas automatickej obojstrannej tlače minie atrament, zariadenie zastaví tlač a bude potrebné vymeniť atrament. Po dokončení výmeny atramentu začne zariadenie znovu tlačiť, ale vo výtlačkoch môžu chýbať niektoré časti. Ak sa to stane, vytlačte znovu stranu s chýbajúcimi časťami.
- ❏ Kapacita vkladania pri obojstrannej tlači sa líši.  $\blacktriangleright$   $\sqrt{v}$  v $\sqrt{v}$  *N*  $\sqrt{v}$  *papiera*  $\sqrt{v}$  *na strane 21*
- ❏ Používajte iba papiere, ktoré sú vhodné na obojstrannú tlač. V opačnom prípade sa môže zhoršiť kvalita výtlačku.
- ❏ V závislosti od papiera a množstva použitého atramentu pri tlači textu a obrázkov môže atrament presiaknuť na druhú stranu papiera.
- ❏ Povrch papiera sa môže počas obojstrannej tlače rozmazať.

### *Poznámka pre systém Windows:*

- ❏ Manuálna obojstranná tlač je k dispozícii, iba ak je zapnutý program EPSON Status Monitor 3. Ak chcete zapnúť monitor stavu, otvorte ovládač tlačiarne, kliknite na kartu *Maintenance (Údržba)* a potom na tlačidlo *Extended Settings (Rozšírené nastavenia)*. V okne Extended Settings (Rozšírené nastavenia) zrušte začiarknutie políčka *Enable EPSON Status Monitor 3 (Zapnúť EPSON Status Monitor 3)*.
- ❏ Počas vykonávania obojstrannej tlače môže byť tlač pomalšia v závislosti od kombinácie možností zvolených pre položku *Select Document Type (Vyberte typ dokumentu)* v okne Print Density Adjustment (Nastavenie hustoty tlače) a položku *Paper & Quality Options (Možnosti kvality a papiera)* v okne Advanced (Rozšírené).

### *Poznámka pre používateľov systému Mac OS X:*

Počas vykonávania obojstrannej tlače môže byť tlač pomalšia v závislosti od kombinácie možností zvolených pre položku *Document Type* v časti Two-sided Printing Settings a položku *Print Quality (Kvalita tlače)* v časti Print Settings (Nastavenia tlače).

## **Nastavenia zariadenia v systéme Windows**

A Prejdite k nastaveniam tlačiarne.

& ["Prístup k ovládaču tlačiarne v systéme Windows" na strane 46](#page-45-0)

B Vyberte požadovanú možnosť položky 2-sided printing (Obojstranná tlač) na karte Page Layout (Rozloženie strany). Ak chcete tlačiť skladané brožúry, vyberte možnosť **Folded Booklet (Zložená brožúra)**.

## *Poznámka:*

Keď používate automatickú tlač, vyberte možnosť *Auto (Auto.)*.

- C Kliknite na položku **Settings (Nastavenia)** a vykonajte príslušné nastavenia.
- 

A Skontrolujte ďalšie nastavenia a spustite tlač.

### *Poznámka:*

- ❏ Ak tlačíte automaticky a tlačíte údaje s vysokou hustotou, ako sú fotografie alebo grafy, odporúčame vykonať nastavenia v okne Print Density Adjustment (Nastavenie hustoty tlače).
- ❏ V závislosti od aplikácie sa môže skutočný okraj väzby líšiť od zadaného nastavenia. Skôr ako vykonáte tlač celej úlohy, vyskúšajte tlač na pár listov, aby ste videli skutočný výsledok.
- ❏ Manuálna obojstranná tlač umožňuje najprv tlač párne číslovaných stránok. Keď tlačíte nepárne číslované stránky, na konci tlačovej úlohy sa vytlačí prázdny hárok papiera.
- ❏ Keď tlačíte manuálne, pred opätovným vložením papiera skontrolujte, či atrament úplne vyschol.

## **Nastavenia zariadenia v operačnom systéme Mac OS X**

A Prejdite do dialógového okna Print (Tlačiť). & ["Prístup k ovládaču tlačiarne v systéme Mac OS X" na strane 47](#page-46-0)

B Vykonajte príslušné nastavenia na table Two-sided Printing Settings.

Skontrolujte ďalšie nastavenia a spustite tlač.

#### *Poznámka:*

Ak tlačíte údaje s vysokou hustotou, ako sú fotografie alebo grafy, odporúčame ručne upraviť nastavenia položky Print Density (Hustota tlače) a Increased Ink Drying Time (Zvýšený čas schnutia atramentu).

## **Tlač s prispôsobením na stranu**

Umožňuje automaticky zväčšiť alebo zmenšiť veľkosť dokumentu, čím sa prispôsobí veľkosti papiera vybratého v ovládači tlačiarne.

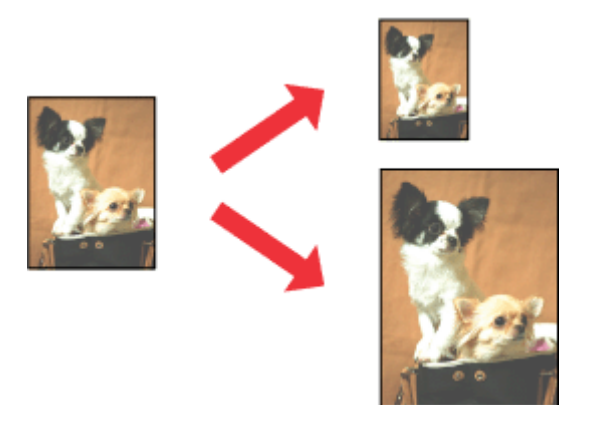

#### *Poznámka:*

Funkcia nemusí byť pri niektorých nastaveniach k dispozícii.

## **Nastavenia zariadenia v systéme Windows**

A Prejdite k nastaveniam tlačiarne. & ["Prístup k ovládaču tlačiarne v systéme Windows" na strane 46](#page-45-0)

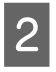

B Vyberte položku **Reduce/Enlarge Document (Zmenšiť/Zväčšiť dokument)** a **By Output Paper Size (Podľa výstupnej veľkosti papiera)** na karte Page Layout (Rozloženie strany) a z rozbaľovacieho zoznamu vyberte veľkosť papiera, ktorú používate.

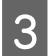

Skontrolujte ďalšie nastavenia a spustite tlač.

## **Nastavenia zariadenia v operačnom systéme Mac OS X**

- A Prejdite do dialógového okna Print (Tlačiť). & ["Prístup k ovládaču tlačiarne v systéme Mac OS X" na strane 47](#page-46-0)
- B Vyberte možnosť **Scale to fit paper size** pre položku Destination Paper Size na table Paper Handling a z kontextovej ponuky vyberte veľkosť papiera, ktorú používate.

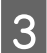

Skontrolujte ďalšie nastavenia a spustite tlač.

## **Tlač Pages per sheet (Strany na jeden list)**

Táto funkcia umožňuje ovládaču tlačiarne tlačiť dve alebo štyri strany na jeden hárok papiera.

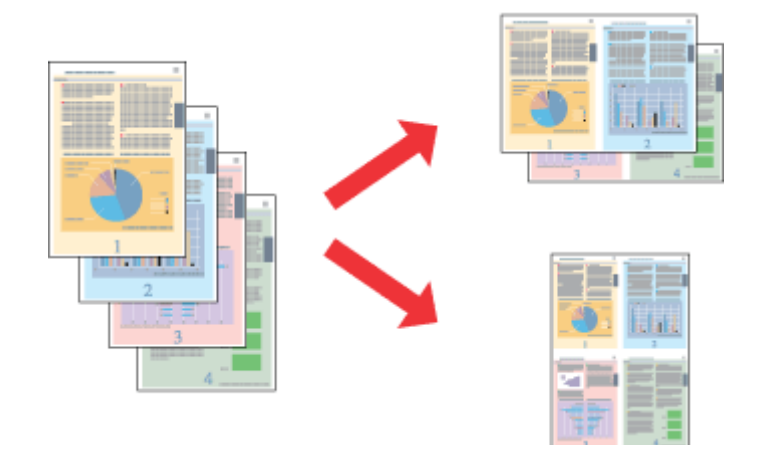

*Poznámka:*

Funkcia nemusí byť pri niektorých nastaveniach k dispozícii.

## **Nastavenia zariadenia v systéme Windows**

- A Prejdite k nastaveniam tlačiarne. & ["Prístup k ovládaču tlačiarne v systéme Windows" na strane 46](#page-45-0)
- B Vyberte položku **Multi-Page (Viacstránkové)** a vyberte možnosť **Pages per Sheet (Strany na jeden list)** na karte Page Layout (Rozloženie strany).
- S Vyberte požadovaný počet strán a poradie strán.
- 

4 Skontrolujte ďalšie nastavenia a spustite tlač.

## **Nastavenia zariadenia v operačnom systéme Mac OS X**

A Prejdite do dialógového okna Print (Tlačiť). & ["Prístup k ovládaču tlačiarne v systéme Mac OS X" na strane 47](#page-46-0)

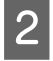

B Vyberte požadovaný počet strán v položke Pages per Sheet a nastavenie Layout Direction (poradie strán) na table Layout.

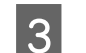

Skontrolujte ďalšie nastavenia a spustite tlač.

# <span id="page-59-0"></span>**Zdieľanie zariadenia na tlač**

## **Nastavenie v systéme Windows**

Tieto pokyny opisujú nastavenie zariadenia na zdieľanie s inými používateľmi v sieti.

Najprv nastavte zariadenie ako zdieľanú tlačiareň v počítači, ktorý je k nej priamo pripojený. Potom pridáte zariadenie ku každému sieťovému počítaču, ktorý k nemu bude mať prístup.

### *Poznámka:*

- ❏ Tieto pokyny sú určené iba pre malé siete. Ak chcete zdieľať zariadenie vo veľkej sieti, obráťte sa na svojho správcu siete.
- ❏ Snímky obrazoviek v nasledujúcej časti sú zo systému Windows 7.

## **Nastavenie zariadenia ako zdieľanej tlačiarne**

#### *Poznámka:*

- ❏ Ak chcete v systéme Windows 7 alebo Vista nastaviť zariadenie ako zdieľanú tlačiareň a ste prihlásení ako používateľ so štandardnými právami, musíte sa prihlásiť pomocou správcovských oprávnení a hesla.
- ❏ Ak chcete nastaviť zariadenie ako zdieľanú tlačiareň v systéme Windows XP, musíte sa prihlásiť pomocou konta Computer Administrator (Správca počítača).

Postupujte podľa nižšie uvedených krokov na počítači, ktorý je priamo pripojený k zariadeniu:

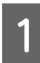

A **Windows 7:** Kliknite na tlačidlo Štart a potom vyberte možnosť **Devices and Printers (Zariadenia a tlačiarne)**.

### **Windows Vista:**

Kliknite na tlačidlo Štart, vyberte položku **Control Panel (Ovládací Panel)** a v kategórii **Hardware and Sound (Hardvér a zvuk)** vyberte položku **Printer (Tlačiareň)**.

### **Windows XP:**

Kliknite na tlačidlo **Start (Štart)** a vyberte položku **Control Panel (Ovládací Panel)**, potom v skupine **Printers and Other Hardware (Tlačiarne a iný hardvér)** kliknite na položku **Printers and Faxes (Tlačiarne a faxy)**.

B **Windows 7:** Kliknite pravým tlačidlom myši na ikonu zariadenia, kliknite na položku **Printer properties (Vlastnosti tlačiarne)** a potom na položku **Sharing (Zdieľanie)**. Potom kliknite na tlačidlo **Change Sharing Options (Zmeniť možnosti zdieľania)**.

### **Windows Vista:**

Kliknite pravým tlačidlom myši na ikonu zariadenia a potom kliknite na možnosť **Sharing (Zdieľanie)**. Kliknite na tlačidlo **Change sharing options (Zmeniť možnosti zdieľania)** a potom kliknite na tlačidlo **Continue (Pokračovať)**.

### **Windows XP:**

Kliknite pravým tlačidlom myši na ikonu zariadenia a potom kliknite na možnosť **Sharing (Zdieľanie)**.

C Vyberte možnosť **Share this printer (Zdieľať tlačiareň)** a zadajte názov zdieľania.

#### *Poznámka:*

V názve zdieľania nepoužívajte medzery alebo spojovníky.

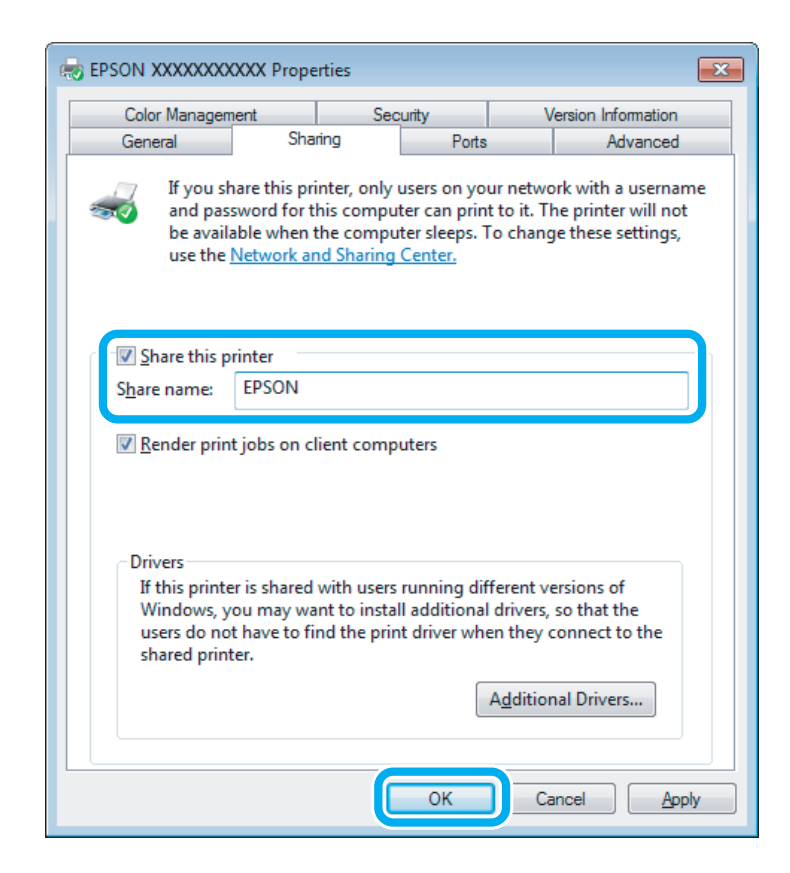

Ak chcete automaticky prevziať ovládače tlačiarne pre počítače s odlišnou verziou operačného systému Windows, kliknite na možnosť **Additional Drivers (Doplnkové ovládače)** a vyberte prostredie a operačné systémy ďalších počítačov. Kliknite na tlačidlo **OK** a vložte disk so softvérom zariadenia.

D Kliknite na tlačidlo **OK** alebo **Close (Zavrieť)** (ak ste nainštalovali ďalšie ovládače).

## **Pridanie zariadenia k iným počítačom v sieti**

Pomocou týchto krokov pridáte zariadenie ku každému sieťovému počítaču, ktorý k nemu bude mať prístup.

#### *Poznámka:*

Predtým, ako získate prístup k zariadeniu z iného počítača, musí byť zariadenie nastavené ako zdieľaná tlačiareň v počítači, ku ktorému je pripojené.

 $\rightarrow$  ["Nastavenie zariadenia ako zdieľanej tlačiarne" na strane 60](#page-59-0)

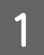

A **Windows 7:** Kliknite na tlačidlo Štart a potom vyberte možnosť **Devices and Printers (Zariadenia a tlačiarne)**.

#### **Windows Vista:**

Kliknite na tlačidlo Štart, vyberte položku **Control Panel (Ovládací Panel)** a v kategórii **Hardware and Sound (Hardvér a zvuk)** vyberte položku **Printer (Tlačiareň)**.

#### **Windows XP:**

Kliknite na tlačidlo **Start (Štart)** a vyberte položku **Control Panel (Ovládací Panel)**, potom v skupine **Printers and Other Hardware (Tlačiarne a iný hardvér)** kliknite na položku **Printers and Faxes (Tlačiarne a faxy)**.

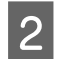

B **Windows 7 <sup>a</sup> Vista:** Kliknite na tlačidlo **Add a printer (Pridať tlačiareň)**.

#### **Windows XP:**

Kliknite na tlačidlo **Add a printer (Pridať tlačiareň)**. Zobrazí sa okno Add Printer Wizard (Sprievodca pridaním tlačiarne). Kliknite na tlačidlo **Next (Ďalej)**.

C **Windows 7 <sup>a</sup> Vista:** Kliknite na možnosť **Add a network, wireless or Bluetooth printer (Pridať sieťovú, bezdrôtovú alebo Bluetooth tlačiareň)** a kliknite na tlačidlo **Next (Ďalej)**.

#### **Windows XP:**

Vyberte možnosť **A network printer, or a printer attached to another computer (Sieťová tlačiareň alebo tlačiareň pripojená k inému počítaču)** a kliknite na tlačidlo **Next (Ďalej)**.

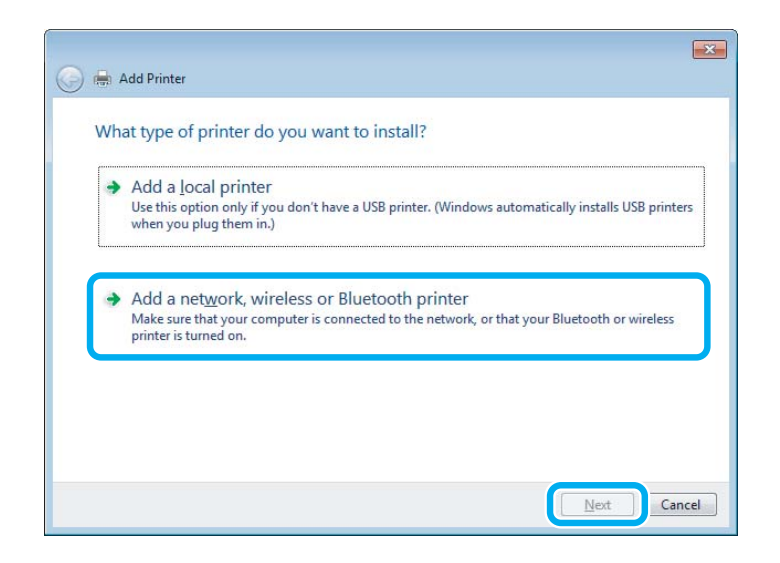

D Vyberte zariadenie, ktoré chcete používať, podľa zobrazených pokynov.

#### *Poznámka:*

V závislosti od operačného systému a konfigurácie počítača, ku ktorému je zariadenie pripojené, vás môže sprievodca Add Printer Wizard (Sprievodca pridaním tlačiarne) vyzvať na nainštalovanie ovládača tlačiarne z disku so softvérom zariadenia. Kliknite na tlačidlo *Have Disk (Z disku)* a postupujte podľa pokynov na obrazovke.

## **Nastavenie v systéme Mac OS X**

Ak chcete nastaviť zariadenie v sieti systému Mac OS X, použite nastavenie Printer Sharing. Podrobnosti nájdete v dokumentácii k počítaču Macintosh.

# **Skenovanie**

# **Vyskúšajme skenovanie**

## **Spustenie skenovania**

Naskenovaním dokumentu sa oboznámite s celým procesom.

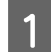

A Umiestnite originálny dokument na sklo skenera.  $\blacktriangleright$  ["Umiestnenie originálov" na strane 35](#page-34-0)

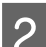

**2** Spustite program Epson Scan.

- ❏ Windows: Dvakrát kliknite na ikonu **Epson Scan** na pracovnej ploche.
- ❏ Mac OS X: Vyberte položky **Applications** > **Epson Software** > **EPSON Scan**.
- C Vyberte položku **Home Mode (Domáci režim)**.

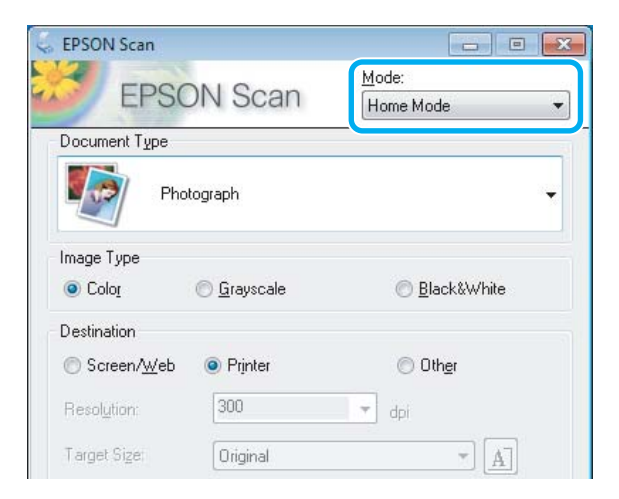

D Vyberte možnosť **Text/Line Art (Text/perovka)** ako nastavenie **Document Type (Typ dokumentu)**.

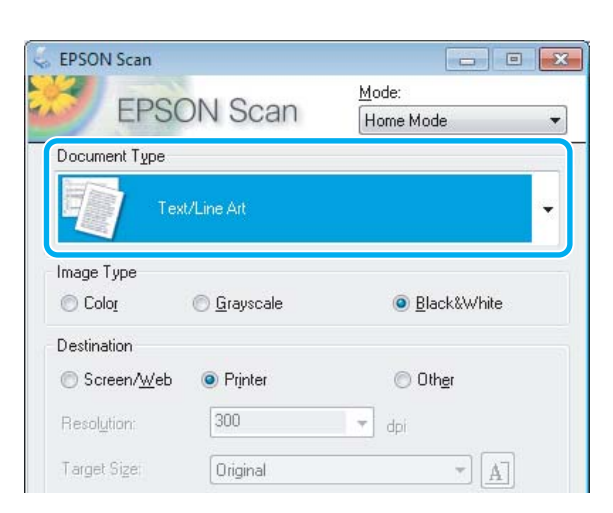

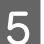

E Kliknite na tlačidlo **Preview (Ukážka)**.

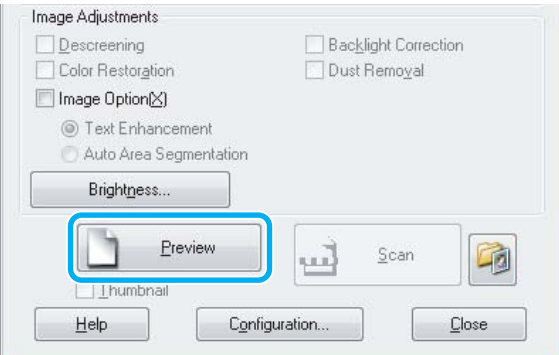

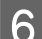

F Kliknite na tlačidlo **Scan (Skenovať)**.

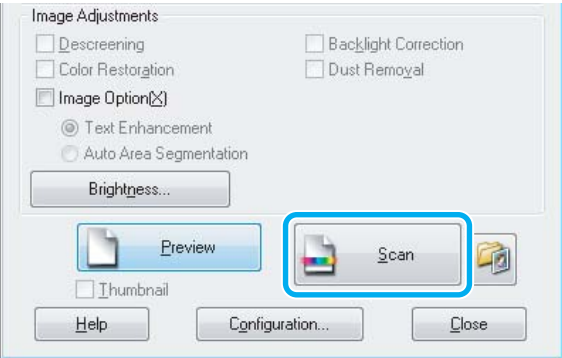

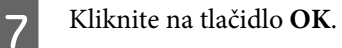

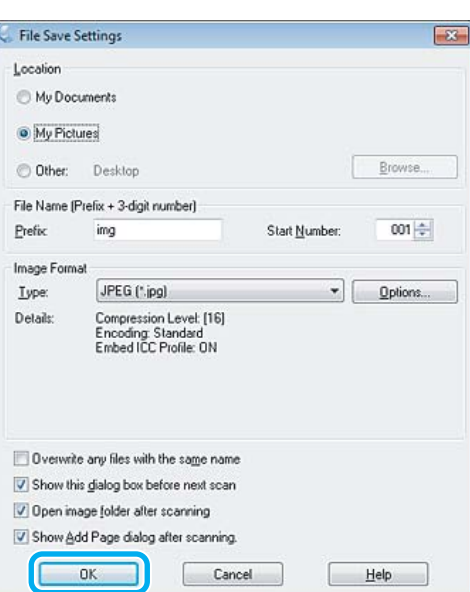

Naskenovaný obrázok sa uloží.

## **Funkcie úprav obrázkov**

Program Epson Scan ponúka širokú škálu nastavení na vylepšenie farieb, ostrosti, kontrastu a ďalších aspektov, ktoré ovplyvňujú kvalitu obrázkov.

Ďalšie podrobnosti o programe Epson Scan nájdete v pomocníkovi.

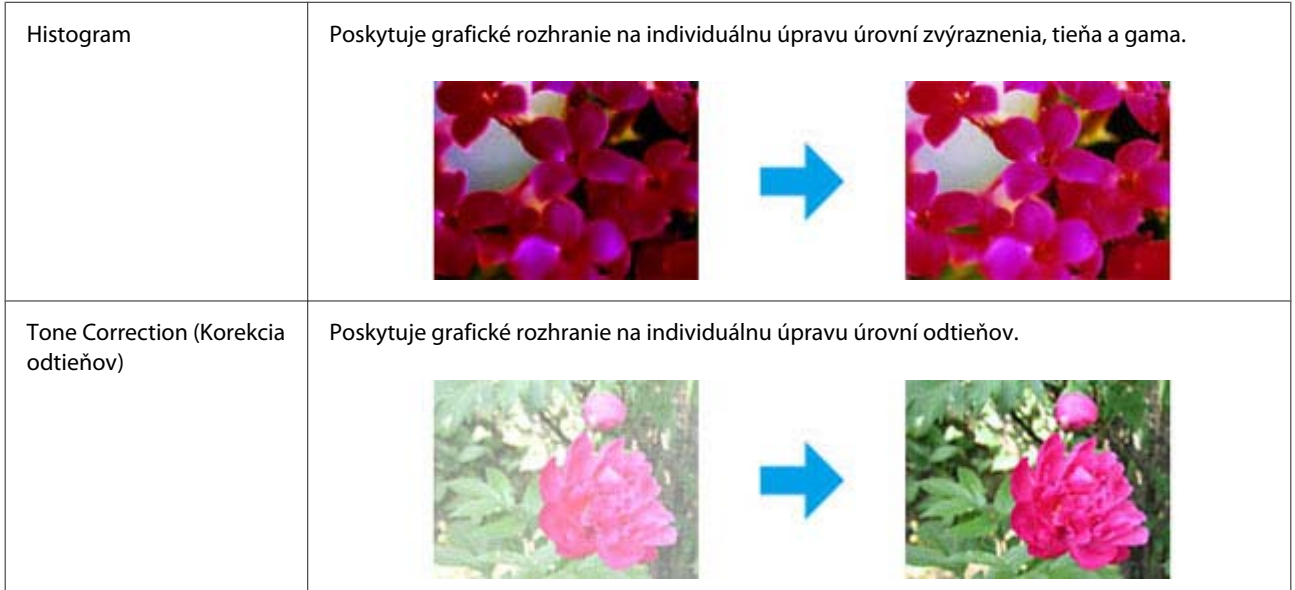

## **Skenovanie**

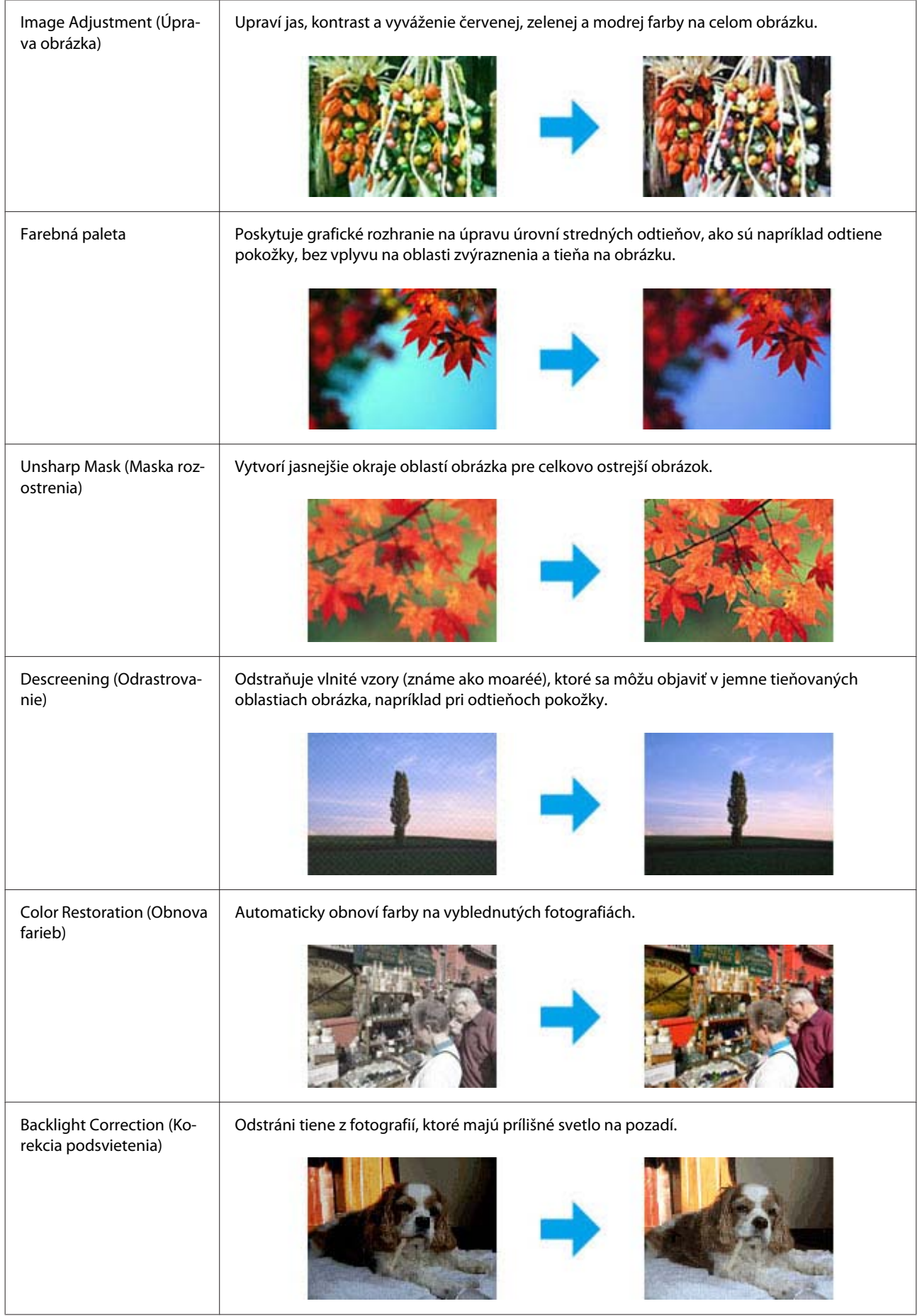

### **Skenovanie**

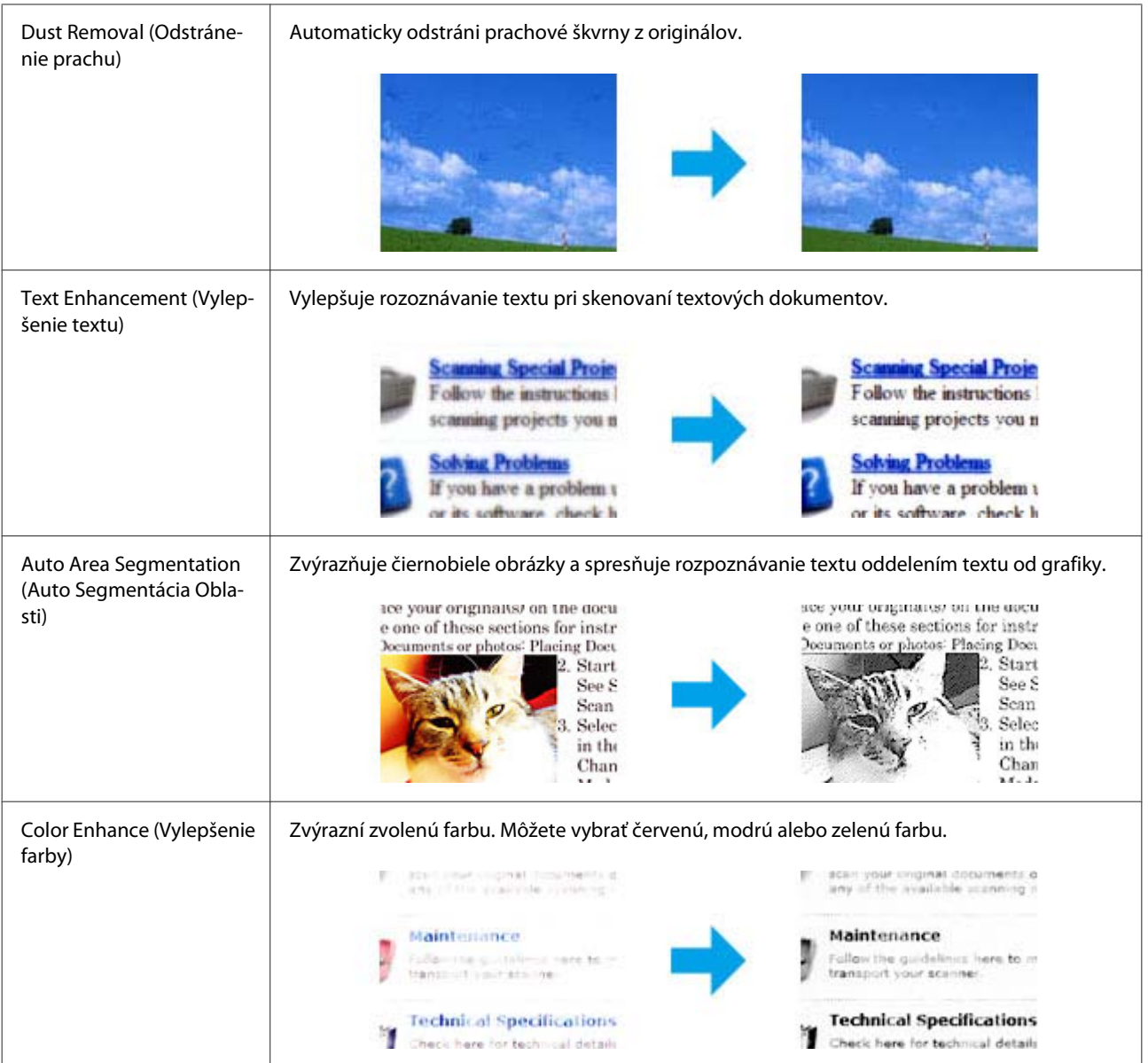

# **Základné skenovanie pomocou ovládacieho panela**

Môžete skenovať dokumenty a odoslať naskenované údaje zo zariadenia na pamäťovú kartu alebo do pripojeného počítača.

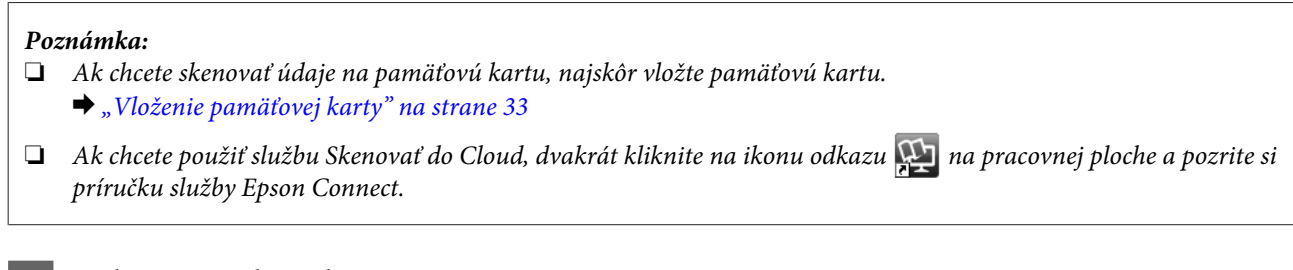

Položte originály na skener.

 $\blacktriangleright$  ["Umiestnenie originálov" na strane 35](#page-34-0)

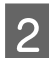

B Vyberte režim **Sken.** z ponuky Domov.

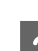

S Vyberte požadovanú položku v ponuke skenovania.

& ["Režim skenovania" na strane 105](#page-104-0)

D Ak vyberiete možnosť **Skenovať na pamäťovú kartu**, môžete vykonať nastavenie skenovania. Ak vyberiete možnosť **Skenovať do PC**, vyberte svoj počítač.

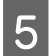

**E** Stlačením tlačidla ⊗ spustite skenovanie.

Naskenovaný obrázok sa uloží.

## **Zoznam ponuky v režime skenovania**

Zoznam ponúk režimu Sken. nájdete v nižšie uvedenej časti.

& ["Režim skenovania" na strane 105](#page-104-0)

# **Základné skenovanie pomocou počítača**

## **Skenovanie v režime Full Auto Mode (Plne automatický režim)**

Režim Full Auto Mode (Plne automatický režim) umožňuje rýchle a jednoduché skenovanie bez výberu nastavení alebo zobrazenia ukážky obrázka. Tento režim je užitočný, keď potrebujete skenovať originály so 100-percentnou veľkosťou.

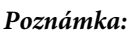

- ❏ Tento režim nie je dostupný, ak je nainštalovaný automatický podávač dokumentov.
- ❏ Ďalšie podrobnosti o programe Epson Scan nájdete v pomocníkovi.

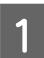

Položte originály na skener.

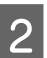

2 Spustite program Epson Scan.

& ["Spustenie ovládača Epson Scan" na strane 85](#page-84-0)

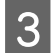

C Zo zoznamu Mode (Režim) vyberte položku **Full Auto Mode (Plne automatický režim)**.

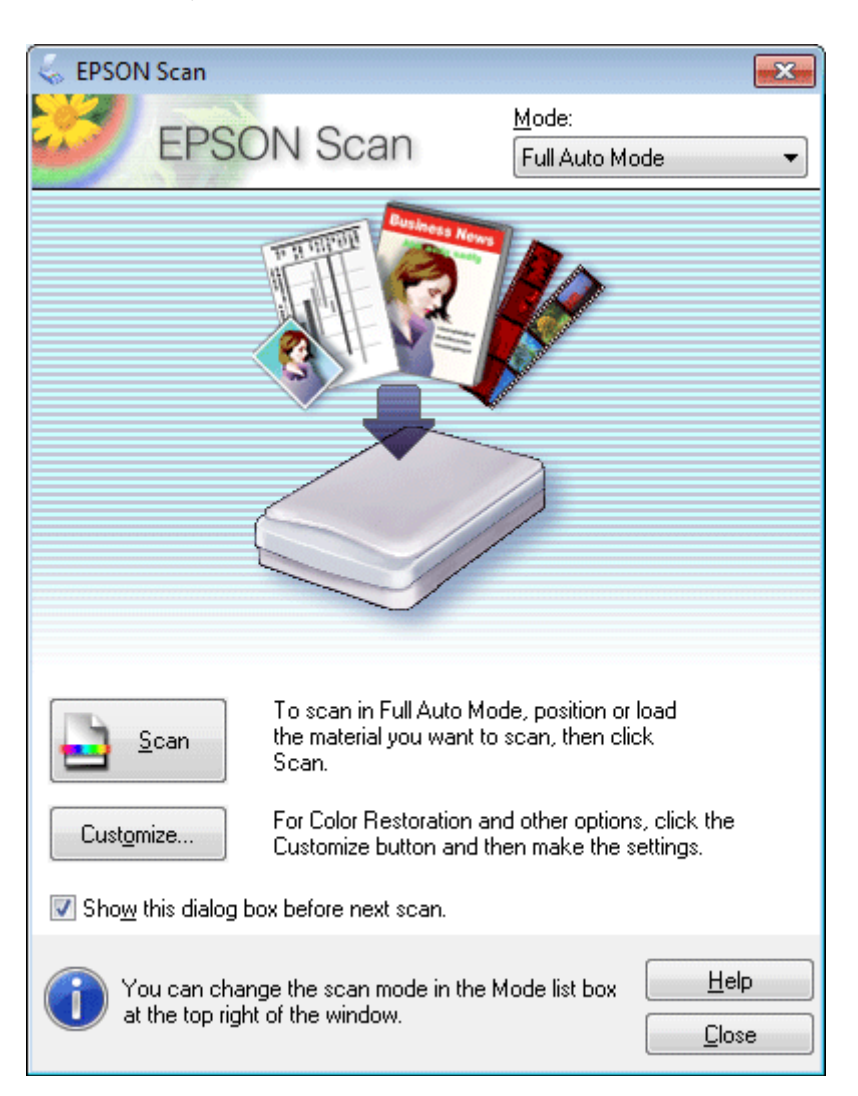

### *Poznámka:*

Ak políčko *Show this dialog box before next scan (Zobraziť toto dialógové okno pred ďalším skenovaním)* nie je začiarknuté, program Epson Scan začne skenovať okamžite bez zobrazenia tejto obrazovky. Počas skenovania sa kliknutím na tlačidlo *Cancel (Zrušiť)* v dialógovom okne Scanning (Skenovanie) môžete vrátiť na túto obrazovku.

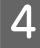

D Kliknite na tlačidlo **Scan (Skenovať)**. Program Epson Scan spustí skenovanie v režime Full Auto Mode (Plne automatický režim).

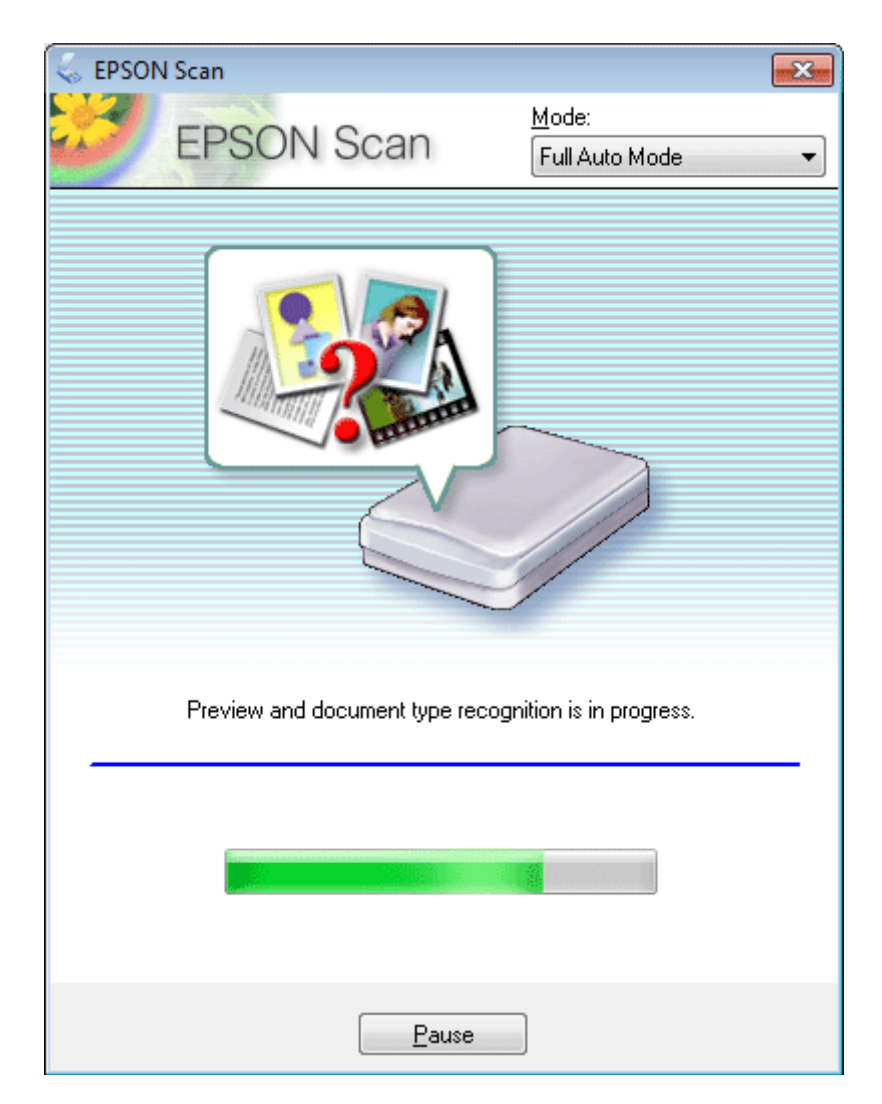

Program Epson Scan zobrazuje ukážku každého obrázka, zisťuje typ originálov a automaticky vyberá nastavenie skenovania.

Naskenovaný obrázok sa uloží.

## **Skenovanie v Home Mode (Domáci režim)**

Režim Home Mode (Domáci režim) umožňuje prispôsobenie niektorých nastavení skenovania a kontrolu vykonaných zmien na obrázku s ukážkou. Tento režim je užitočný na základné skenovanie fotografií a grafiky.

### *Poznámka:*

❏ V režime Home Mode (Domáci režim) možno skenovať len zo skla skenera.

❏ Ďalšie podrobnosti o programe Epson Scan nájdete v pomocníkovi.

Položte originály na skener. & ["Sklo skenera" na strane 37](#page-36-0)

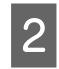

2 Spustite program Epson Scan.

& ["Spustenie ovládača Epson Scan" na strane 85](#page-84-0)

C Zo zoznamu Mode (Režim) vyberte položku **Home Mode (Domáci režim)**.

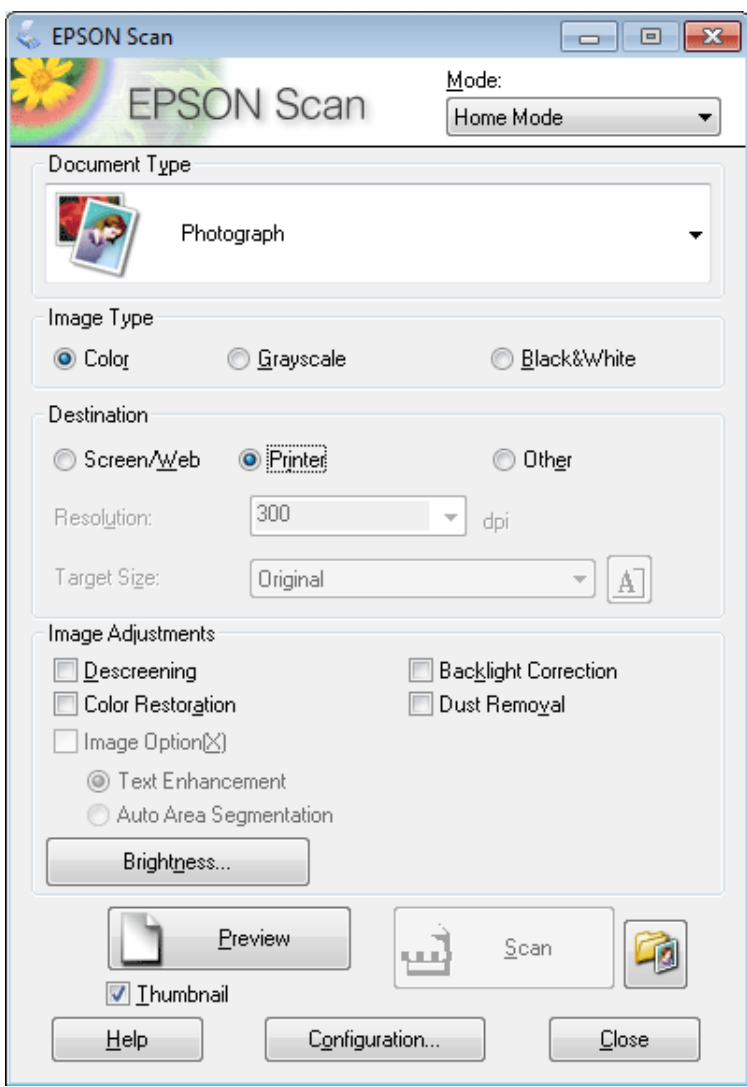

- D Vyberte nastavenie položky Document Type (Typ dokumentu).
- E Vyberte nastavenie Image Type (Typ obrázka).
- F Kliknite na tlačidlo **Preview (Ukážka)**. & ["Zobrazenie ukážky a úprava oblasti skenovania" na strane 76](#page-75-0)
- G Upravte expozíciu, jas a ďalšie nastavenia kvality obrázka.
- H Kliknite na tlačidlo **Scan (Skenovať)**.

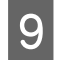

I V okne File Save Settings (Nastavenie ukladania súborov) vyberte nastavenie Type (Typ) a potom kliknite na tlačidlo **OK**.

#### *Poznámka:*

Ak políčko *Show this dialog box before next scan (Zobraziť toto dialógové okno pred ďalším skenovaním)* nie je začiarknuté, program Epson Scan začne skenovať okamžite bez zobrazenia okna File Save Settings (Nastavenie ukladania súborov).

Naskenovaný obrázok sa uloží.

## **Skenovanie v režime Office Mode (Kancelársky režim)**

Režim Office Mode (Kancelársky režim) umožňuje rýchlo skenovať textové dokumenty bez zobrazenia ukážky obrázka.

*Poznámka:*

Ďalšie podrobnosti o programe Epson Scan nájdete v pomocníkovi.

Položte originály na skener.  $\blacktriangleright$  ["Umiestnenie originálov" na strane 35](#page-34-0)

> *Poznámka k automatickému podávaču dokumentov (APD):* Papier nevkladajte nad značku pod šípkou  $\nabla$  na APD.

2 Spustite program Epson Scan. & ["Spustenie ovládača Epson Scan" na strane 85](#page-84-0)
C Zo zoznamu Mode (Režim) vyberte položku **Office Mode (Kancelársky režim)**.

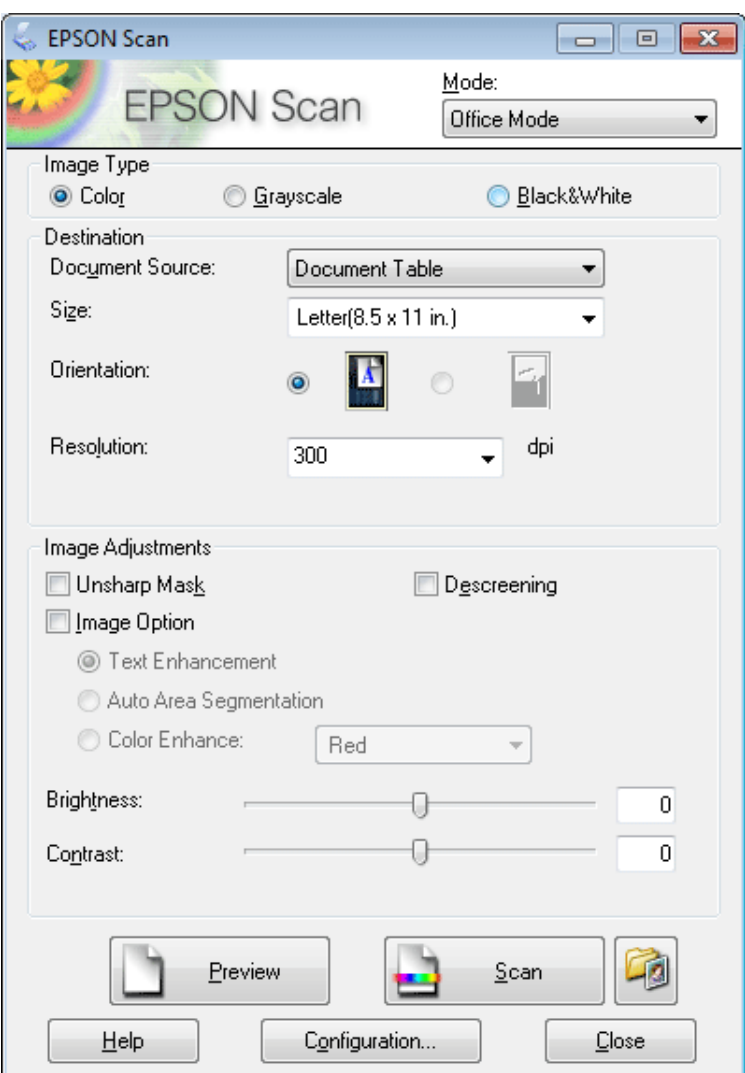

- **4** Vyberte nastavenie Image Type (Typ obrázka).
- E Vyberte nastavenie Document Source (Zdroj dokumentu).
- F Vyberte veľkosť originálu ako nastavenie Size (Veľkosť).
- G Ako nastavenie Resolution (Rozlíšenie) vyberte vhodné rozlíšenie pre originály.
- H Kliknite na tlačidlo **Scan (Skenovať)**.

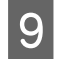

I V okne File Save Settings (Nastavenie ukladania súborov) vyberte nastavenie Type (Typ) a potom kliknite na tlačidlo **OK**.

#### *Poznámka:*

Ak políčko *Show this dialog box before next scan (Zobraziť toto dialógové okno pred ďalším skenovaním)* nie je začiarknuté, program Epson Scan začne skenovať okamžite bez zobrazenia okna File Save Settings (Nastavenie ukladania súborov).

Naskenovaný obrázok sa uloží.

#### **Skenovanie v Professional Mode (Profesionálny režim)**

Režim Professional Mode (Profesionálny režim) umožňuje úplné ovládanie nastavení skenovania a kontrolu vykonaných zmien na obrázku s ukážkou. Tento režim sa odporúča pre pokročilých používateľov.

*Poznámka:*

Ďalšie podrobnosti o programe Epson Scan nájdete v pomocníkovi.

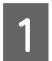

Položte originály na skener.  $\blacktriangleright$  ["Umiestnenie originálov" na strane 35](#page-34-0)

2 Spustite program Epson Scan. & ["Spustenie ovládača Epson Scan" na strane 85](#page-84-0) C Zo zoznamu Mode (Režim) vyberte položku **Professional Mode (Profesionálny režim)**.

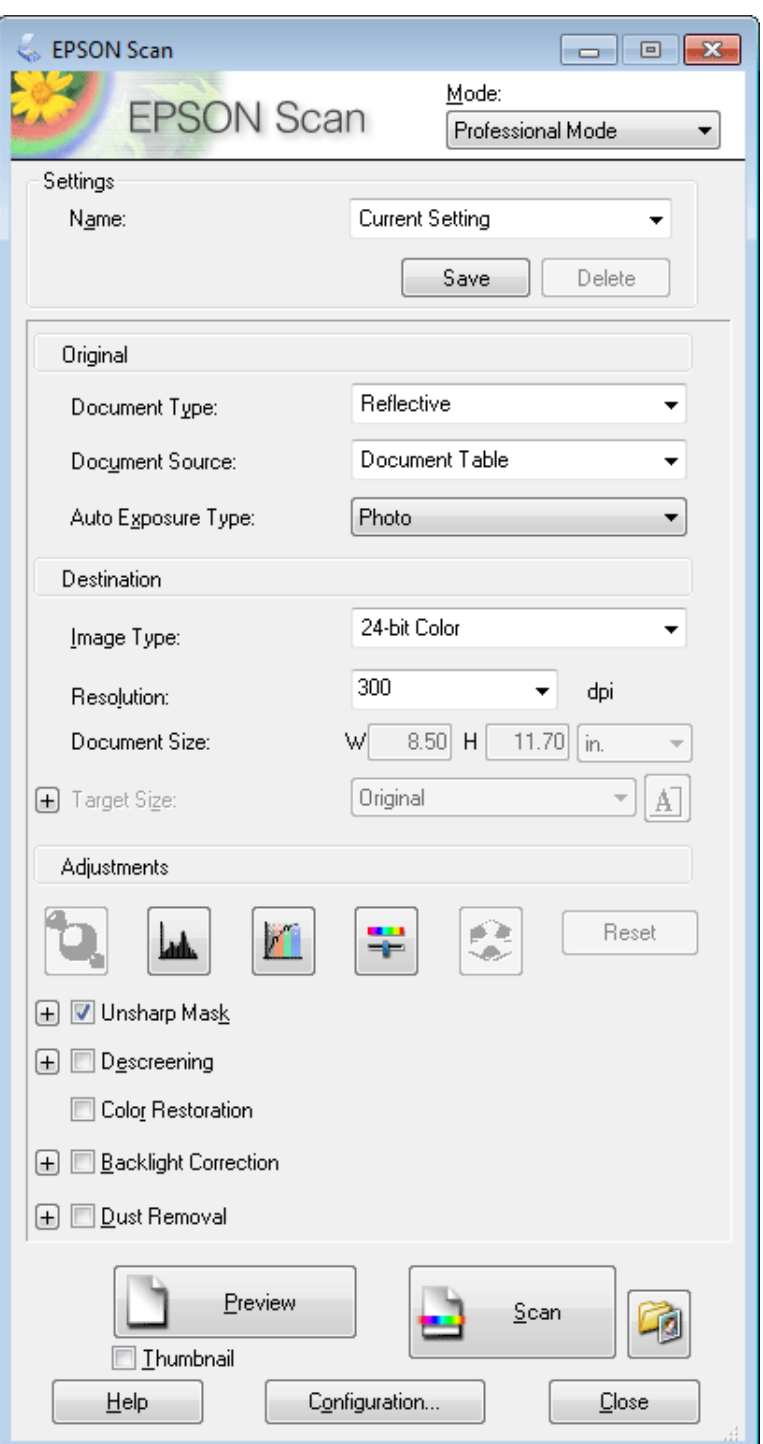

Ako nastavenie Document Type (Typ dokumentu) vyberte typ skenovaných originálov.

E Vyberte nastavenie Document Source (Zdroj dokumentu).

F Ak ako nastavenie Document Type (Typ dokumentu) vyberiete možnosť **Reflective (Reflexné mat.)**, ako nastavenie Auto Exposure Type (Typ automatickej expozície) vyberte položku **Photo (Fotografia)** alebo **Document (Dokument)**.

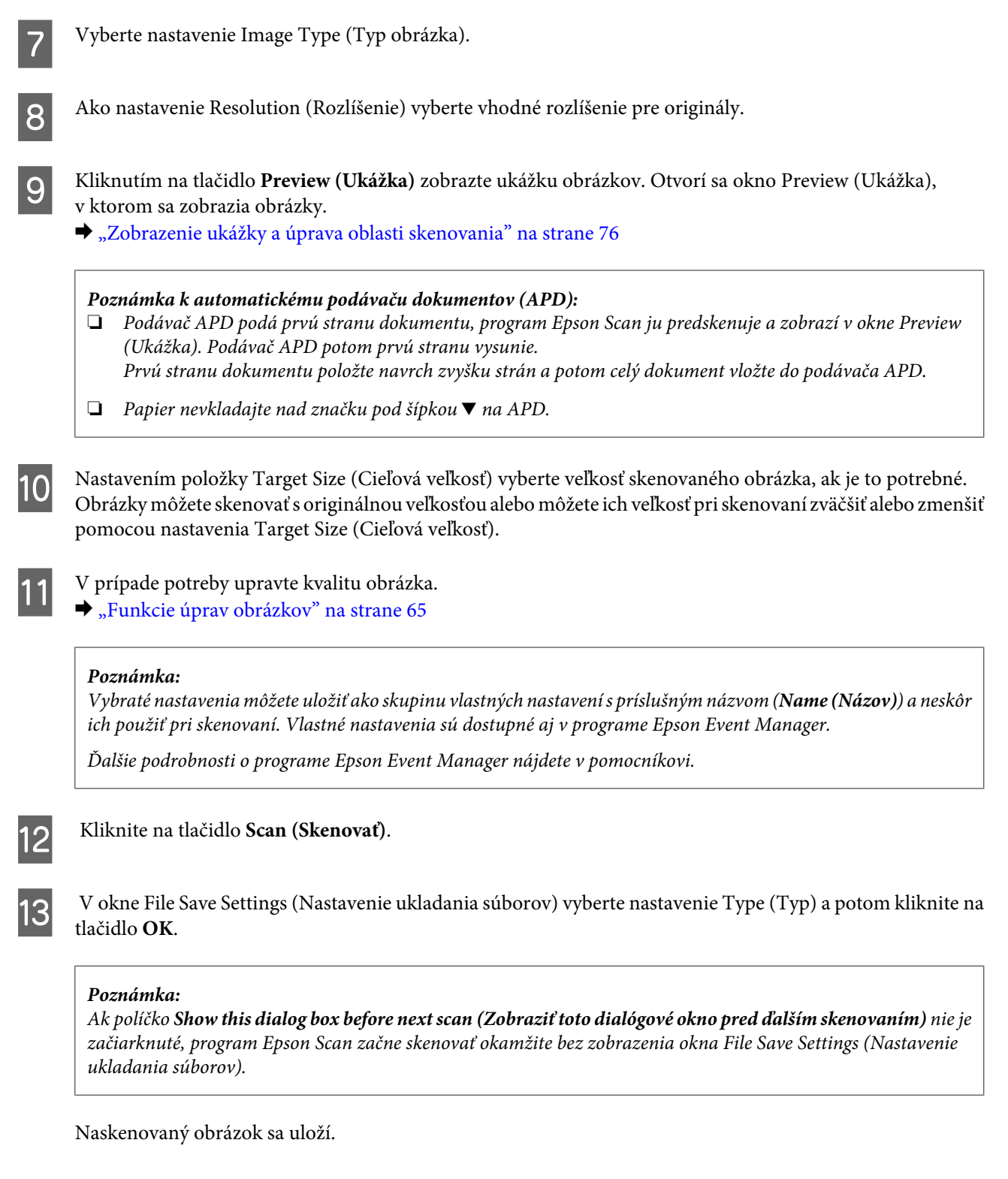

### **Zobrazenie ukážky a úprava oblasti skenovania**

### **Výber režimu ukážky**

Po výbere základného nastavenia a rozlíšenia môžete zobraziť ukážku obrázka a vybrať alebo upraviť oblasť obrázka v okne Preview (Ukážka). Existujú dva typy ukážky.

- ❏ V režime Normal (Normálne) sa zobrazujú ukážky obrázkov vcelku. Môžete ručne nastaviť oblasť skenovania a upraviť kvalitu obrázka.
- ❏ V režime Thumbnail (Miniatúra) sa zobrazujú ukážky obrázkov ako miniatúry. Program Epson Scan automaticky vyhľadá okraje oblasti skenovania, použije na obrázky automatické nastavenie expozície a v prípade potreby otočí obrázok.

#### *Poznámka:*

- ❏ Niektoré nastavenia, ktoré po zobrazení ukážky obrázka zmeníte, sa po zmene režimu ukážky obnovia.
- ❏ V závislosti od typu dokumentu a použitého režimu programu Epson Scan nemusí byť zmena typu ukážky možná.
- ❏ Ak ukážky obrázkov zobrazujete bez zobrazenia dialógového okna Preview (Ukážka), obrázky sa zobrazia v predvolenom režime ukážky. Ak ukážky obrázkov zobrazujete spolu so zobrazením dialógového okna Preview (Ukážka), obrázky sa zobrazia v režime ukážky, ktorá bola zobrazená pred ukážkou.
- ❏ Ak chcete zmeniť veľkosť okna Preview (Ukážka), kliknite na roh okna Preview (Ukážka) a presuňte ho myšou.
- ❏ Ďalšie podrobnosti o programe Epson Scan nájdete v pomocníkovi.

#### **Vytvorenie oblasti označenia**

Oblasť označenia je pohyblivá bodkovaná čiara, ktorá sa zobrazuje na okrajoch ukážky obrázka a signalizuje oblasť skenovania.

Oblasť označenia nakreslíte podľa niektorého z nasledujúcich krokov.

❏ Ak chcete oblasť označenia nakresliť ručne, presuňte kurzor do oblasti, kam chcete umiestniť roh oblasti označenia, a kliknite. Myšou presuňte zameriavací krížik po obrázku do opačného rohu požadovanej oblasti skenovania.

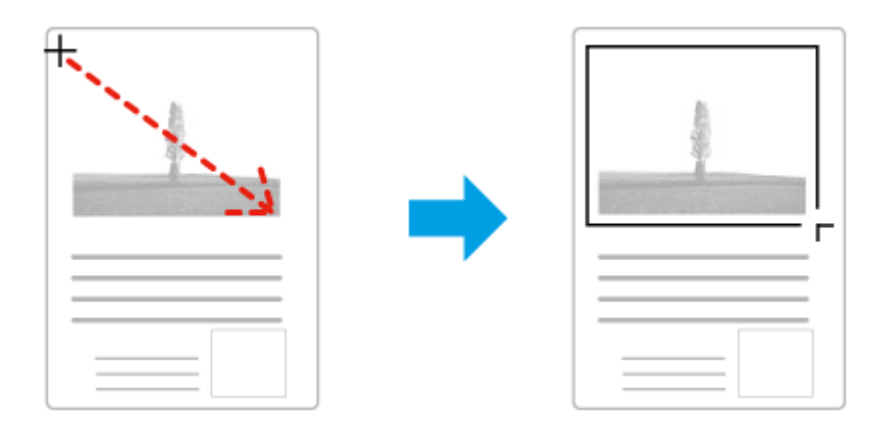

- ❏ Ak chcete oblasť označenia nakresliť automaticky, kliknite na ikonu automatického vyhľadania . Túto ikonu môžete používať iba v režime normálnej ukážky a iba ak ste na sklo skenera položili iba jeden dokument.
- ❏ Ak chcete nakresliť oblasť označenia so zadanou veľkosťou, v nastavení Document Size (Veľkosť dokumentu) zadajte novú šírku a výšku.
- ❏ Ak chcete dosiahnuť najlepšie výsledky a expozíciu obrázka, uistite sa, že sú všetky strany oblasti označenia umiestnené vo vnútri ukážky obrázka. Do oblasti označenia nezahŕňajte oblasti mimo ukážky obrázka.

### **Úprava oblasti označenia**

Oblasť označenia môžete presunúť alebo upraviť jej veľkosť. Ak chcete naskenovať rozličné oblasti obrázka do samostatných súborov, v režime normálnej ukážky môžete na každom skenovanom obrázku vytvoriť viac oblastí označenia (najviac 50).

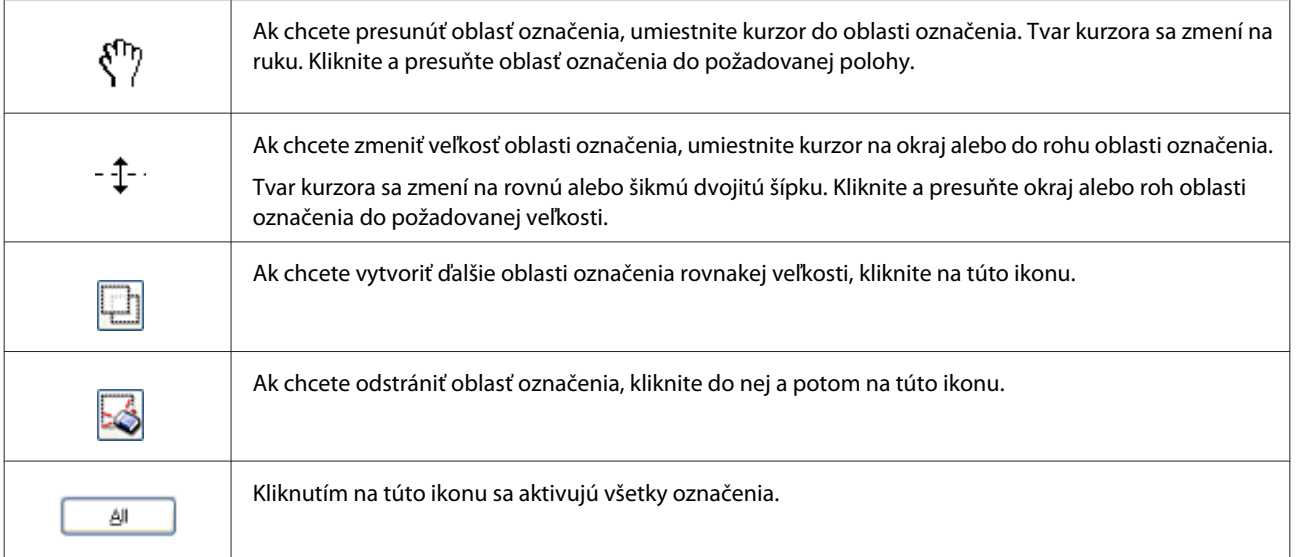

#### *Poznámka:*

- ❏ Ak chcete obmedziť pohyb oblasti označenia len na zvislý alebo vodorovný smer, počas presúvania oblasti označenia držte stlačený kláves *Shift*.
- ❏ Ak chcete zachovať aktuálne rozmery oblasti označenia, počas zmeny veľkosti oblasti označenia držte stlačený kláves *Shift*.
- ❏ Ak je nakreslených viac oblastí označenia, nezabudnite pred skenovaním kliknúť na tlačidlo *All (Všetky)* v okne Preview (Ukážka). Inak bude naskenovaná len oblasť vo vnútri naposledy nakreslenej oblasti označenia.

# **Rôzne typy skenovania**

### **Skenovanie časopisu**

Najprv položte časopis na skener a spustite program Epson Scan.

 $\blacktriangleright$  ["Spustenie skenovania" na strane 63](#page-62-0)

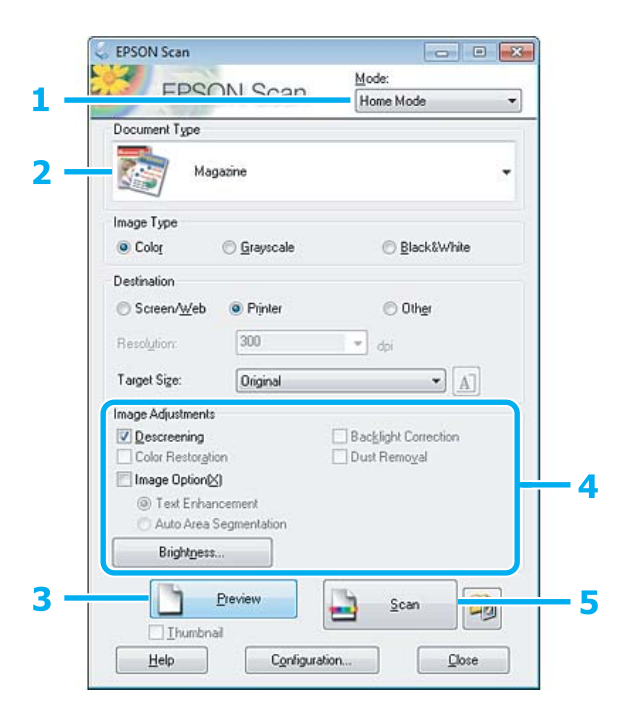

- A Zo zoznamu Mode (Režim) vyberte položku **Home Mode (Domáci režim)**.
- B Ako nastavenie Document Type (Typ dokumentu) vyberte možnosť **Magazine (Časopis)**.
- C Kliknite na tlačidlo **Preview (Ukážka)**.
- **4** Upravte expozíciu, jas a ďalšie nastavenia kvality obrázka.

Ďalšie podrobnosti o programe Epson Scan nájdete v pomocníkovi.

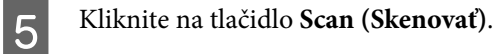

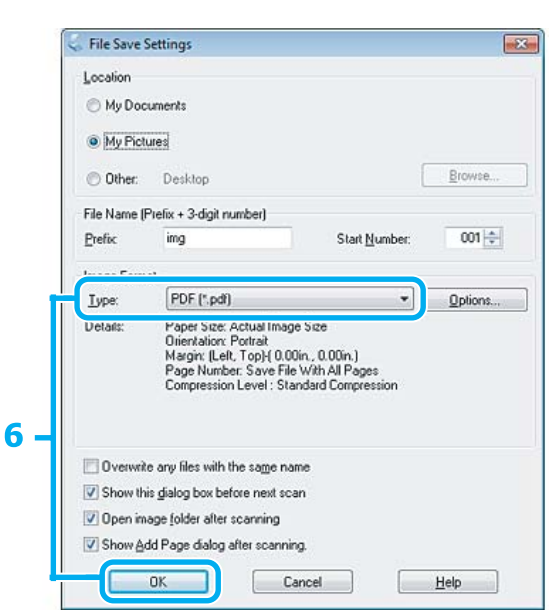

F Ako nastavenie Type (Typ) vyberte možnosť **PDF** a potom kliknite na tlačidlo **OK**.

Naskenovaný obrázok sa uloží.

### **Skenovanie viacerých dokumentov do súboru PDF**

Najprv položte dokument na skener a spustite program Epson Scan.

& ["Spustenie skenovania" na strane 63](#page-62-0)

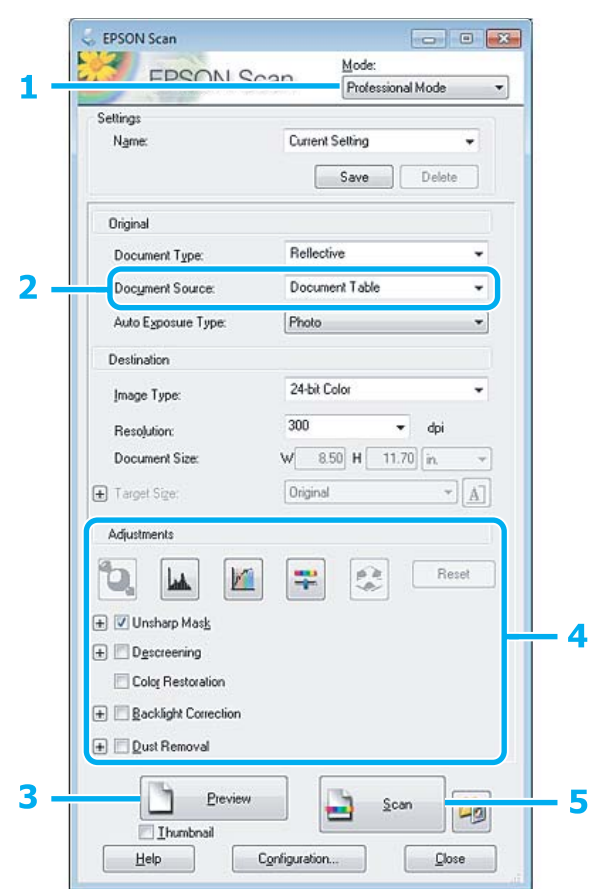

- A Zo zoznamu Mode (Režim) vyberte položku **Professional Mode (Profesionálny režim)**.
- 2 Vyberte nastavenie Document Source (Zdroj dokumentu).
- C Kliknite na tlačidlo **Preview (Ukážka)**.

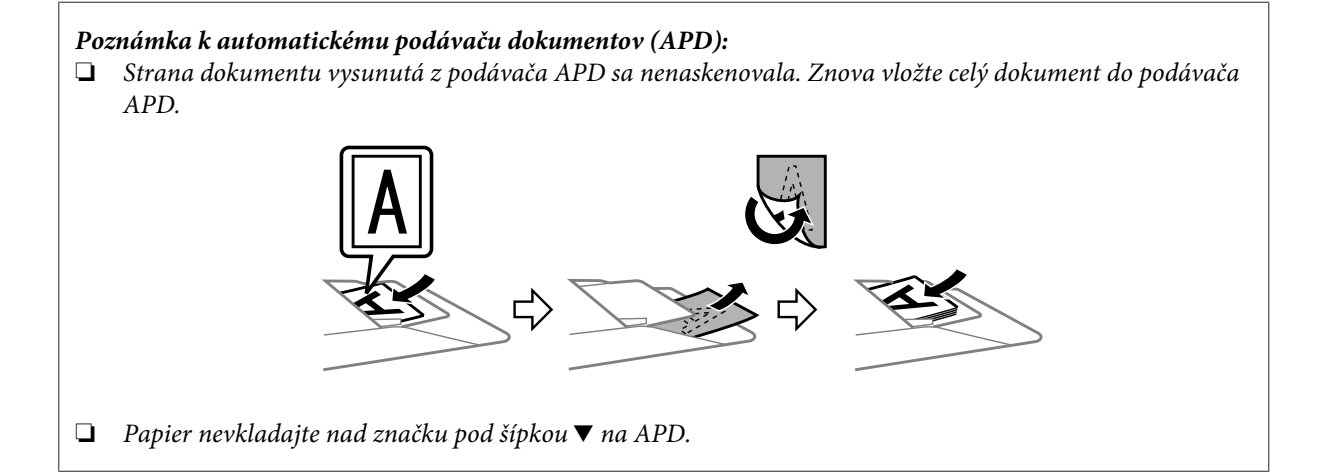

A Upravte expozíciu, jas a ďalšie nastavenia kvality obrázka.

Ďalšie podrobnosti o programe Epson Scan nájdete v pomocníkovi.

E Kliknite na tlačidlo **Scan (Skenovať)**.

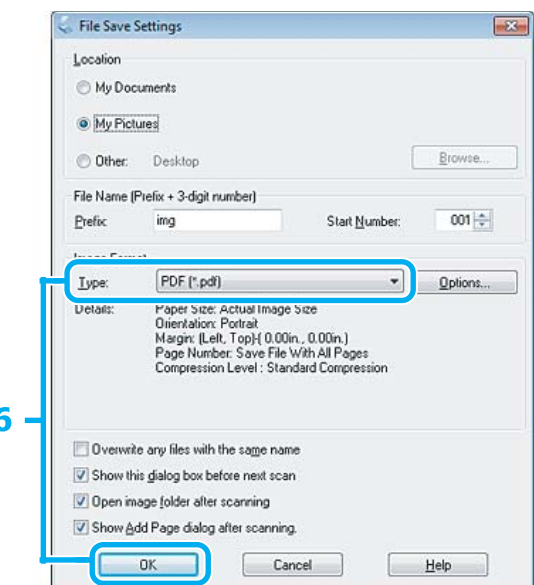

F Ako nastavenie Type (Typ) vyberte možnosť **PDF** a potom kliknite na tlačidlo **OK**.

#### *Poznámka:*

Ak políčko *Show Add Page dialog after scanning (Po skenovaní zobraziť dialógové okno Pridať stranu )* nie je začiarknuté, program Epson Scan automaticky uloží dokument bez zobrazenia okna Add Page Confirmation (Potvrdiť pridanie strany).

G Program Epson Scan začne skenovať dokument.

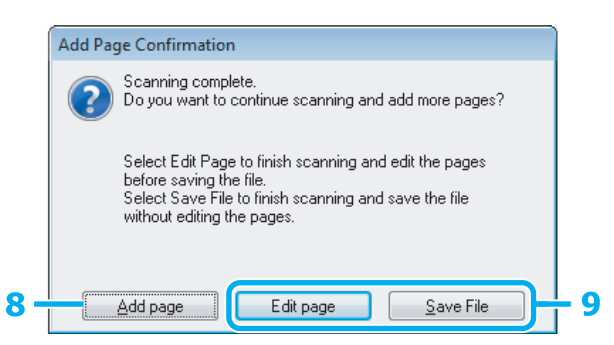

H Ak chcete skenovať viac strán, kliknite na tlačidlo **Add page (Pridať stranu)**. Vložte dokument a znova spustite skenovanie. Podľa potreby zopakujte tento postup pre každú stranu.

Po dokončení skenovania pokračujte krokom 9.

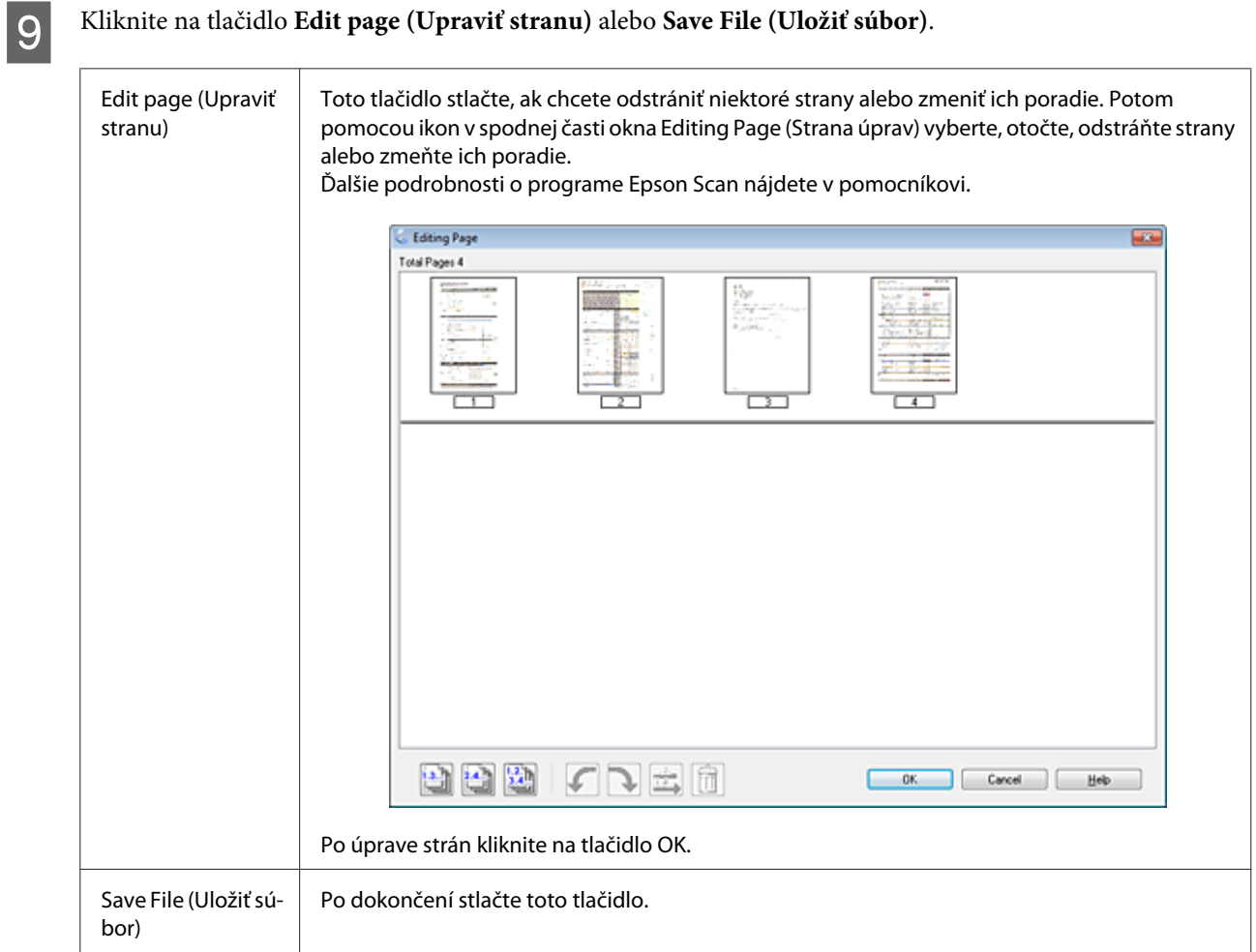

Strany sa uložia do jedného súboru PDF.

### **Skenovanie fotografie**

Najprv položte fotografiu na sklo skenera a spustite program Epson Scan.

& ["Spustenie skenovania" na strane 63](#page-62-0)

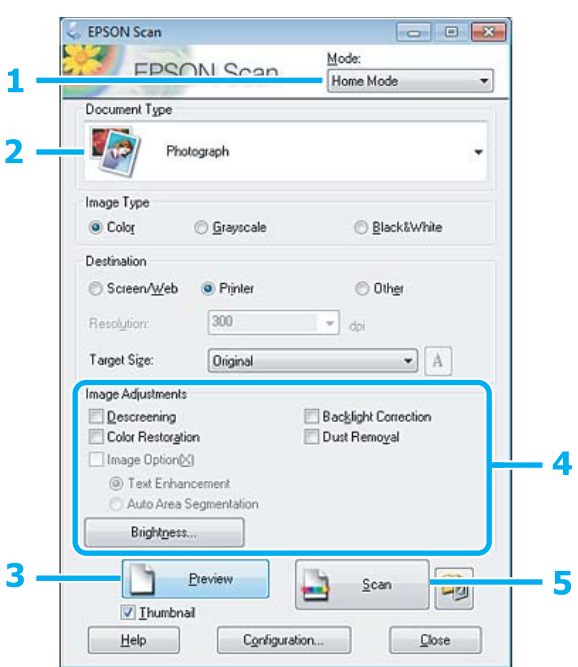

- A Zo zoznamu Mode (Režim) vyberte položku **Home Mode (Domáci režim)**.
- B Ako nastavenie Document Type (Typ dokumentu) vyberte možnosť **Photograph (Fotografia)**.
- C Kliknite na tlačidlo **Preview (Ukážka)**.
- 4 Upravte expozíciu, jas a ďalšie nastavenia kvality obrázka.

Ďalšie podrobnosti o programe Epson Scan nájdete v pomocníkovi.

<span id="page-84-0"></span>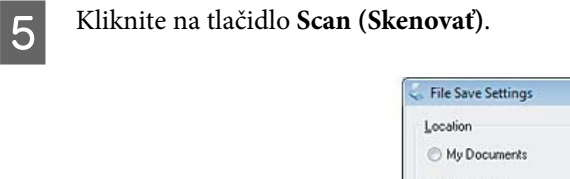

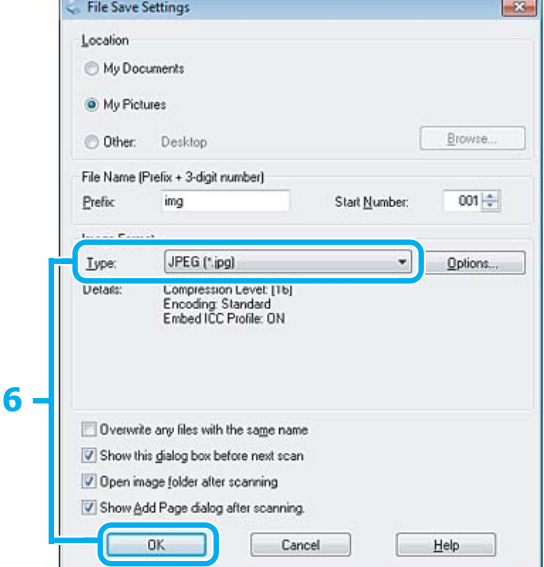

F Ako nastavenie Type (Typ) vyberte možnosť **JPEG** a potom kliknite na tlačidlo **OK**.

Naskenovaný obrázok sa uloží.

# **Informácie o softvéri**

### **Spustenie ovládača Epson Scan**

Tento softvér umožňuje ovládať všetky aspekty skenovania. Môžete ho používať ako samostatný skenovací program alebo spoločne s ďalším skenovacím programom, ktorý je kompatibilný so štandardom TWAIN.

#### **Ako začať**

❏ Windows:

Dvakrát kliknite na ikonu **EPSON Scan** na pracovnej ploche. Prípadne kliknite na ikonu tlačidla Štart alebo postupne kliknite na položky **Start (Štart)** > **All Programs (Všetky programy)** alebo **Programs (Programy)** > **EPSON** > **EPSON Scan** > **EPSON Scan**.

```
❏ Mac OS X:
```
Vyberte položky **Applications** > **Epson Software** > **EPSON Scan**.

#### **Ako získať prístup k pomocníkovi**

Kliknite na tlačidlo **Help (Pomocník)** v ovládači Epson Scan.

### **Spustenie iného skenovacieho softvéru**

#### *Poznámka:*

Určité typy skenovacieho softvéru nemusia byť v niektorých krajinách k dispozícii.

#### **Epson Event Manager**

Pomocou tohto programu môžete funkciu otvorenia skenovacieho programu priradiť ktorémukoľvek tlačidlu produktu. Môžete tiež uložiť často používané nastavenia skenovania, čím môžete skutočne urýchliť svoje projekty skenovania.

#### *Ako začať*

❏ Windows:

Kliknite na tlačidlo Start (Štart) alebo vyberte položky **Start (Štart)** > **All Programs (Všetky programy)** alebo **Programs (Programy)** > **Epson Software** > **Event Manager**.

❏ Mac OS X:

Vyberte položky **Applications** > **Epson Software** a dvakrát kliknite na ikonu **Launch Event Manager**.

#### *Ako získať prístup k pomocníkovi*

- ❏ Windows: Kliknite na ikonu v pravom hornom rohu obrazovky.
- ❏ Mac OS X:

Kliknite na položky **menu** > **Help (Pomocník)** > **Epson Event Manager Help (Pomocník)**.

#### **ABBYY FineReader**

Pomocou tohto softvéru môžete naskenovať dokument a skonvertovať text na údaje, ktoré možno upraviť v textovom editore.

Softvér OCR nemusí rozpoznávať vôbec alebo len s ťažkosťami nasledujúce typy dokumentov alebo textu.

- ❏ Ručne písané znaky,
- ❏ položky, ktoré boli skopírované z iných kópií,
- ❏ faxy,
- ❏ text so znakmi s malými medzerami alebo riadkovaním,
- ❏ text v tabuľkách alebo podčiarknutý text,
- ❏ písmo v kurzíve a veľkosti písma menšie ako 8 bodov,
- ❏ Zložené alebo pokrčené dokumenty

Ďalšie podrobnosti nájdete v pomocníkovi programu ABBYY FineReader.

#### *Ako začať*

❏ Windows: Kliknite na tlačidlo Start (Štart) alebo postupne kliknite na položky **Start (Štart)** > **All Programs (Všetky programy)** alebo **Programs (Programy)** > priečinok **ABBYY FineReader** > **ABBYY FineReader**.

❏ Mac OS X:

Vyberte položku **Applications** a dvakrát kliknite na položku **ABBYY FineReader**.

#### **Presto! PageManager**

Tento softvér umožňuje skenovať, spravovať a zdieľať fotografie a dokumenty.

#### *Ako začať*

❏ Windows:

Kliknite na tlačidlo Start (Štart) alebo postupne kliknite na položky **Start (Štart)** > **All Programs (Všetky programy)** alebo **Programs (Programy)** > priečinok **Presto! PageManager** > **Presto! PageManager**.

❏ Mac OS X:

Vyberte položky **Application** > **Presto! PageManager** a dvakrát kliknite na ikonu **Presto! PageManager**.

# **Faxovanie**

# **Predstavujeme program FAX Utility**

FAX Utility je softvér umožňujúci prenos údajov ako sú dokumenty, kresby a tabuľky vytvorené textovým editorom alebo tabuľkovým procesorom, priamo cez fax bez vytlačenia. Pomocný program spustite nasledujúcim postupom.

#### **Windows**

Kliknite na tlačidlo Štart (Windows 7 a Vista) alebo kliknite na tlačidlo **Start (Štart)** (Windows XP), prejdite kurzorom na položku **All Programs (Všetky programy)**, vyberte položku **Epson Software** a kliknite na položku **FAX Utility**.

#### **Mac OS X**

Kliknite na položku **System Preference**, kliknite na možnosť**Print & Fax** alebo **Print & Scan** a pod položkou **Printer** vyberte možnosť **FAX** (vaše zariadenie). Potom kliknite na nasledujúce položky; Mac OS X 10.6.x, 10.7.x: **Option & Supplies** – **Utility** – **Open Printer Utility** Mac OS X 10.5.x: **Open Print Queue** – **Utility**

#### *Poznámka:*

Ďalšie podrobnosti nájdete v on-line pomocníkovi programu FAX Utility.

# **Pripojenie telefónnej linky**

### **Informácie o telefónnom kábli**

Použite telefónny kábel s nasledujúcimi špecifikáciami rozhrania.

- ❏ RJ-11 telefónna linka
- ❏ RJ-11 pripojenie telefónnym prístrojom

V závislosti od miesta predaja môže byť telefónny kábel súčasťou zariadenia. V takom prípade použite tento kábel.

#### **Použitie telefónu len pre faxovanie**

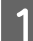

Telefónny kábel vychádzajúci z telefónnej zásuvky pripojte k portu LINE.

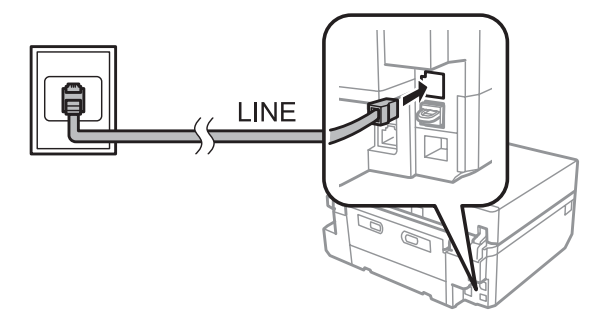

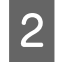

B Skontrolujte, či je položka **Automatické prijatie** nastavená na možnosť **Zap.**.  $\blacklozenge$  ["Nastavenie automatického prijímania faxov" na strane 97](#page-96-0)

#### c*Dôležité:*

Aj nepripájate externý telefón k zariadeniu, uistite sa, že ste zapli automatickú odpoveď. V opačnom prípade nemôžete prijímať faxy.

### **Spoločná linka s telefónnym prístrojom**

A Telefónny kábel vychádzajúci z telefónnej zásuvky pripojte k portu LINE.

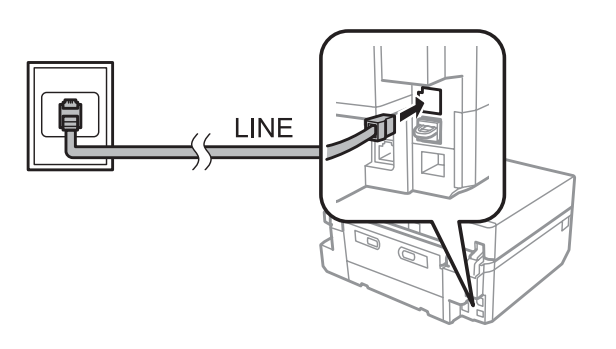

2<sup>Odstráňte veko.</sup>

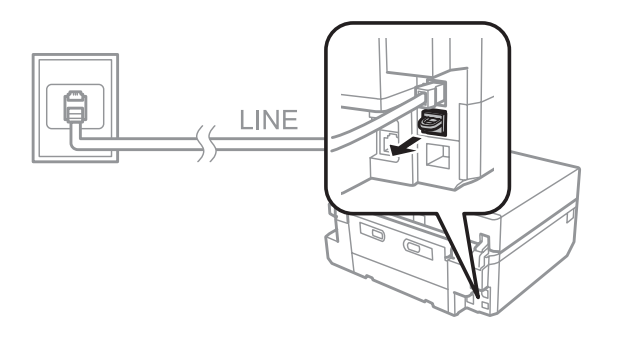

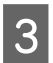

C Pripojte telefón alebo odkazovač k portu EXT.

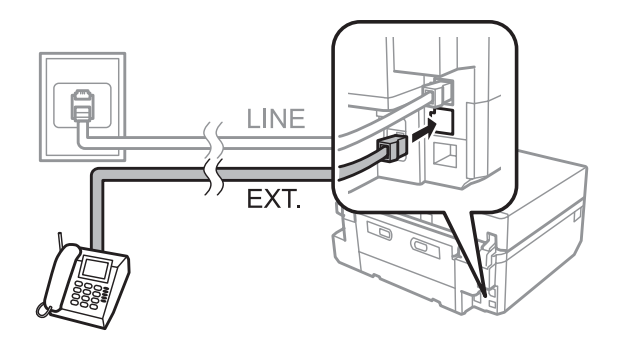

#### *Poznámka:*

- ❏ Ďalšie spôsoby pripojenia nájdete v nasledujúcej časti.
- ❏ Podrobnosti si prečítajte v dokumentácii svojich prístrojov.

#### **Faxovanie**

### **Pripojenie k DSL**

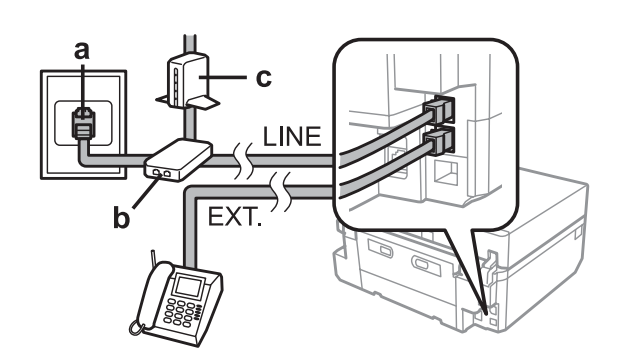

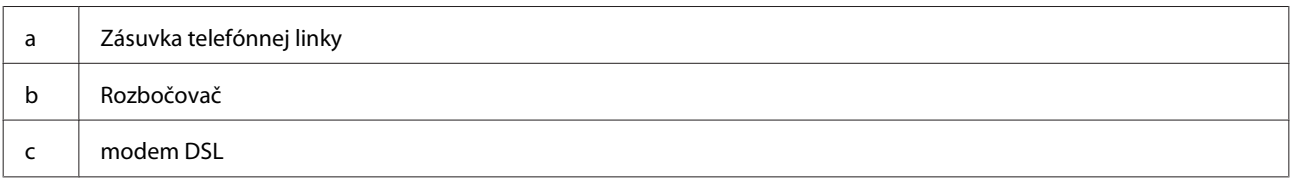

### **Pripojenie linky ISDN (jedno telefónne číslo)**

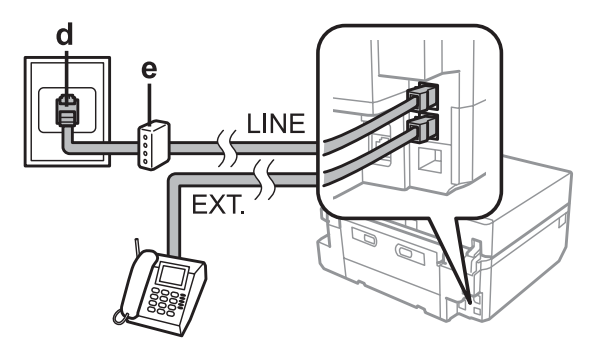

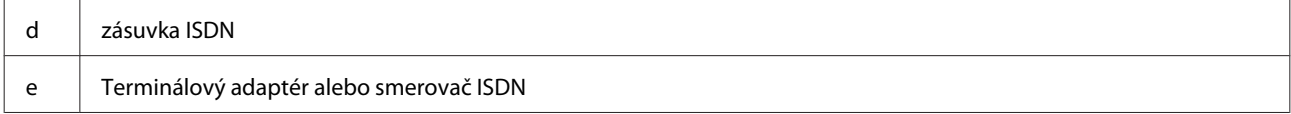

### **Pripojenie linky ISDN (dve telefónne čísla)**

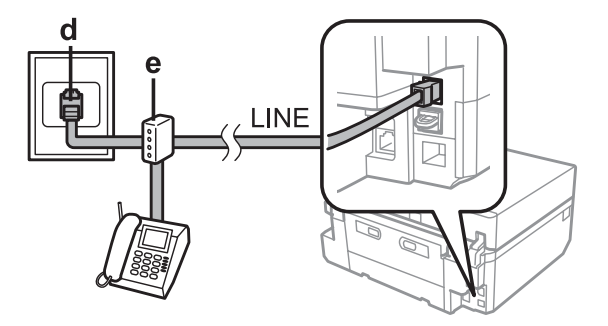

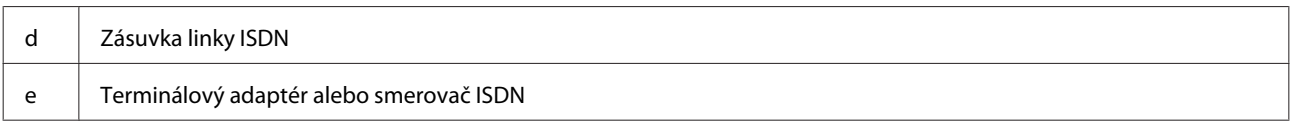

### **Kontrola pripojenia faxu**

Môžete skontrolovať, či je zariadenie pripravené na odosielanie a prijímanie faxov.

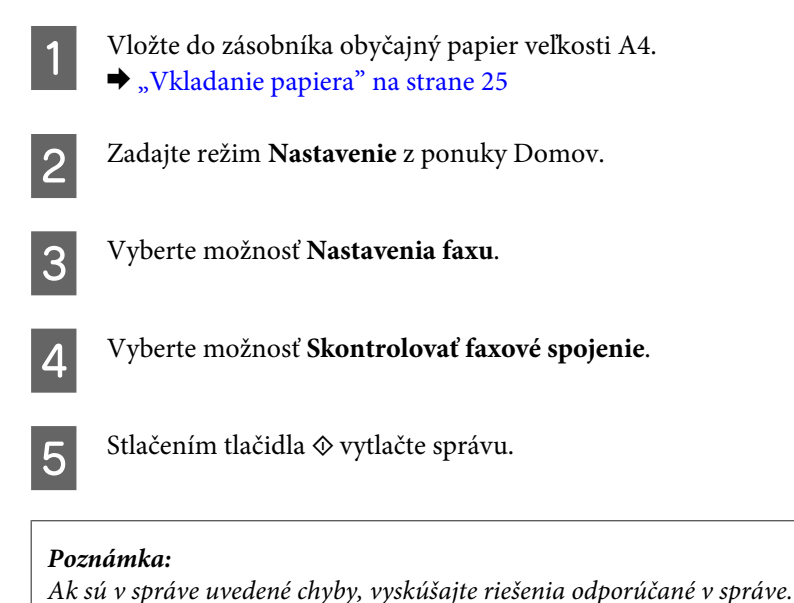

### **Upozornenia na výpadok energie**

Keď sa zariadenie vypne, nasledujúce údaje uložené v dočasnej pamäti zariadenia sa odstránia.

- ❏ Údaje prijatých faxov
- ❏ Údaje faxu naplánované na neskoršie odoslanie
- ❏ Údaje faxu, ktoré sa prenášajú automaticky

Ak je napájanie vypnuté na dlhšiu dobu, môžu sa vynulovať hodiny. Po opätovnom zapnutí napájania skontrolujte hodiny.

Ak sa zariadenie vypne kvôli výpadku energie, po obnovení energie sa automaticky reštartuje a pípne. Ak bolo nastavené automatické prijímanie faxov (**Automatické prijatie** – **Zap.**), toto nastavenie sa tiež obnoví. V závislosti od okolností pred výpadkom elektrickej energie sa zariadenie nemusí reštartovať.

# **Nastavenie funkcií faxu**

### **Nastavenie položiek rýchleho vytáčania**

Môžete vytvoriť zoznam rýchleho vytáčania, z ktorého možno rýchlo vybrať čísla príjemcov faxu. Zaregistrovať možno najviac 60 položiek kombinovaných z položiek rýchleho vytáčania a skupinového vytáčania.

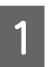

A Vyberte režim **Fax** z ponuky Domov.

#### **Faxovanie**

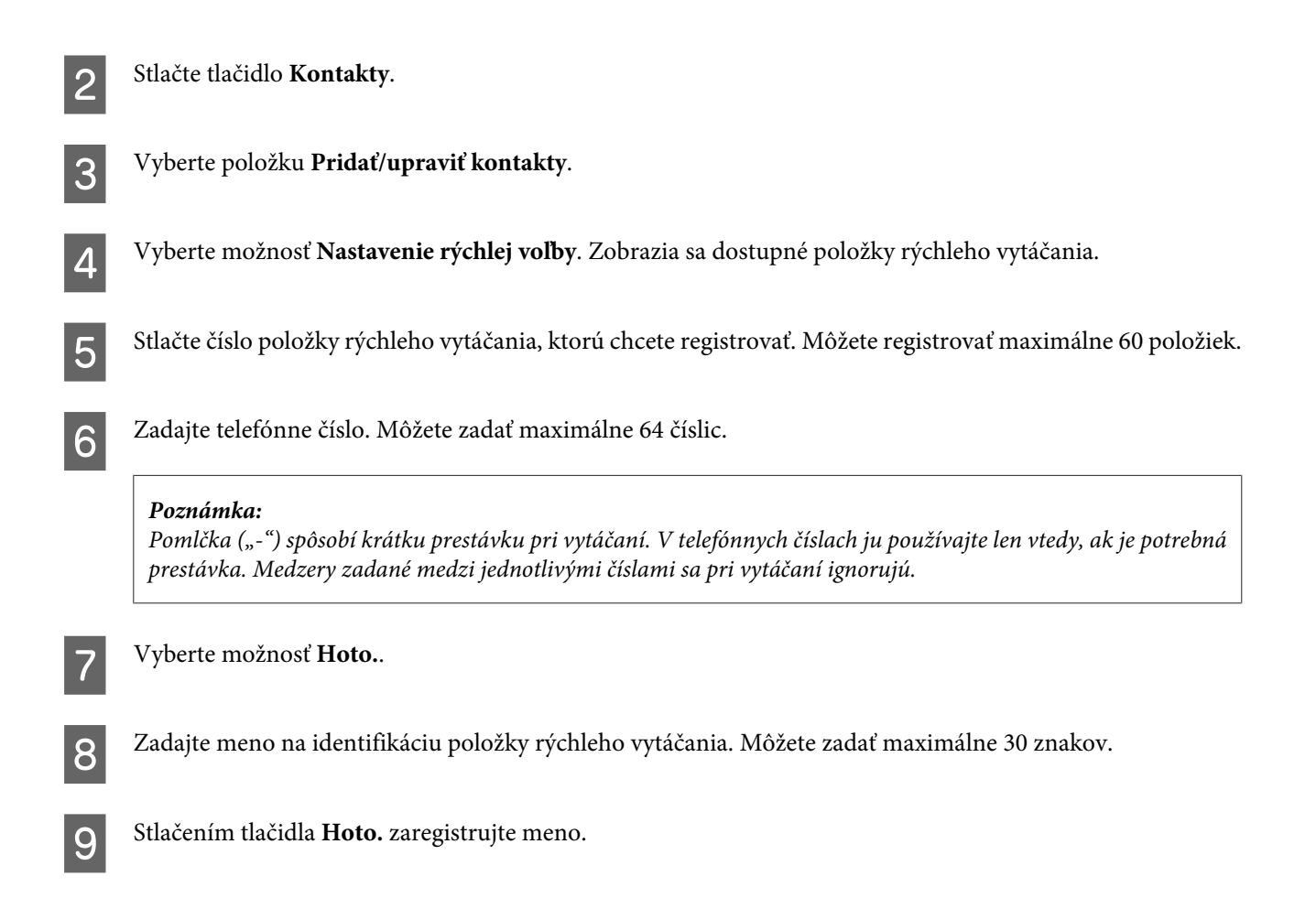

### **Nastavenie položiek skupinového vytáčania**

Môžete vytvoriť skupinu položiek rýchleho vytáčania, čo vám umožní poslať fax viacerým príjemcom súčasne. Zadať možno najviac 60 položiek kombinovaných z položiek rýchleho vytáčania a skupinového vytáčania.

A Vyberte režim **Fax** z ponuky Domov.

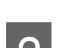

B Vyberte položku **Kontakty**.

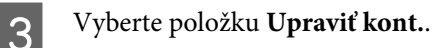

D Vyberte možnosť **Nast.skup.vytáč.**. Zobrazia sa dostupné položky skupinového vytáčania.

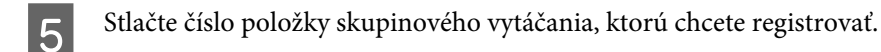

F Zadajte meno na identifikáciu položky skupinového vytáčania. Môžete zadať maximálne 30 znakov.

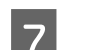

G Stlačením tlačidla **Hoto.** zaregistrujte meno.

H Vyberte číslo položky rýchleho vytáčania, ktorú chcete registrovať, v zozname skupinového vytáčania.

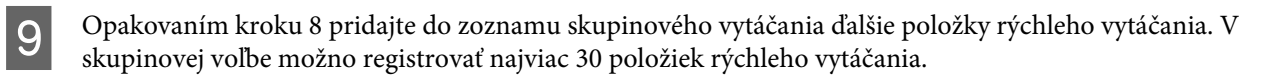

J Stlačením tlačidla **Hoto.** dokončite vytváranie zoznamu skupinového vytáčania.

### **Vytváranie informácií do hlavičky**

Hlavičku faxu môžete vytvoriť pridaním jednotlivých informácií, ako sú napríklad telefónne číslo alebo meno.

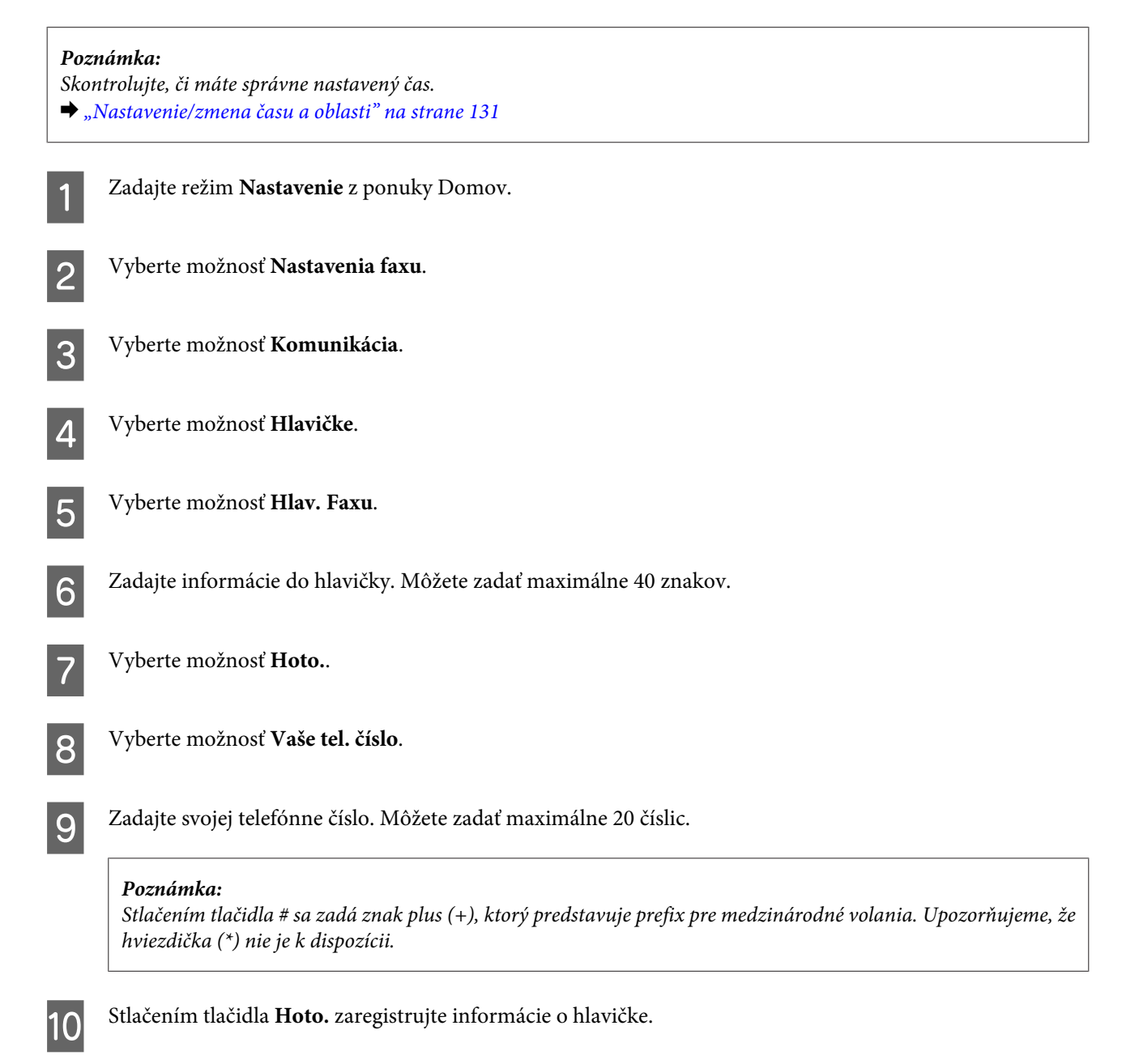

# **Posielanie faxov**

# **Odosielanie faxov pomocou zadania čísla** A Položte originálny dokument do automatického podávača dokumentov alebo na sklo skenera.  $\blacktriangleright$  ["Umiestnenie originálov" na strane 35](#page-34-0) B Vyberte režim **Fax** z ponuky Domov. C Dotknite sa oblasti **Zadanie fax. Čísla** na obrazovke LCD. D Zadajte číslo faxu a vyberte položku **Hoto.**. Môžete zadať maximálne 64 číslic. *Poznámka:* ❏ Na zobrazenie posledného vytočeného čísla stlačte tlačidlo *Znova vytočiť*. ❏ Skontrolujte, či ste zadali informácie o hlavičke. Niektoré faxové prístroje automaticky odmietnu prichádzajúce faxy bez informácií o hlavičke. E Stlačte tlačidlo d, vyberte možnosť **Farba** alebo **ČB** a v prípade potreby zmeňte ďalšie nastavenia.  $6<sup>5</sup>$  Stlačením tlačidla  $\otimes$  spustite odosielanie. *Poznámka:*

Ak je faxové číslo obsadené alebo ak sa vyskytol iný problém, zariadenie po minúte opätovne vytočí dané číslo. Ak chcete volať okamžite, stlačte tlačidlo *Znova vytočiť*.

### **Posielanie faxov pomocou rýchleho vytáčania a skupinového vytáčania**

Ak chcete posielať faxy pomocou rýchleho vytáčania alebo skupinového vytáčania, postupujte podľa nasledujúcich pokynov.

*Poznámka:* Keď používate skupinové vytáčanie, môžete posielať len čiernobiele faxy.

A Položte originálny dokument do automatického podávača dokumentov alebo na sklo skenera.  $\blacktriangleright$  ["Umiestnenie originálov" na strane 35](#page-34-0)

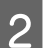

B Vyberte režim **Fax** z ponuky Domov.

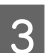

C Stlačte tlačidlo **Kontakty**.

<span id="page-94-0"></span>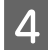

D Vyberte číslo záznamu, na ktoré chcete posielať.

**E Stlačte tlačidlo ▼, vyberte možnosť <b>Farba** alebo ČB a v prípade potreby zmeňte ďalšie nastavenia.

#### *Poznámka:*

Ak chcete naskenovať obe strany originálneho dokumentu a odoslať ich faxom, vložte originál do APD a vyberte možnosť *Obojstranné faxovanie - Zap.*

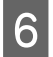

6 Stlačením tlačidla  $\circledast$  spustite odosielanie.

### **Posielanie faxu zdieľaním**

Pri hromadnom odosielaní možno ľahko poslať rovnaký fax na viacero čísiel (až do 30) pomocou rýchleho či skupinového vytáčania alebo zadaním faxového čísla. Ak chcete odosielať faxy hromadne, postupujte podľa nasledujúcich pokynov.

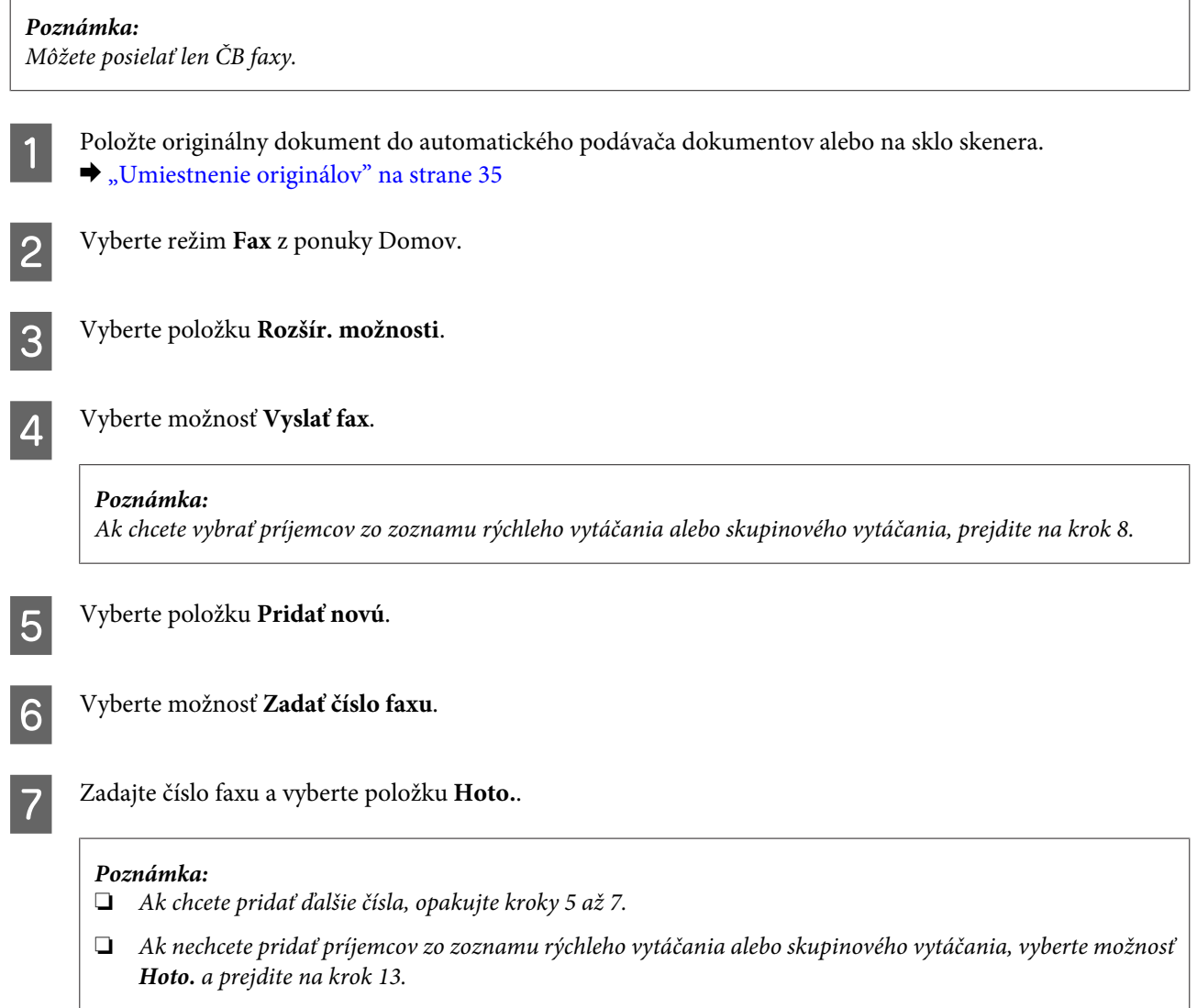

#### **Faxovanie**

<span id="page-95-0"></span>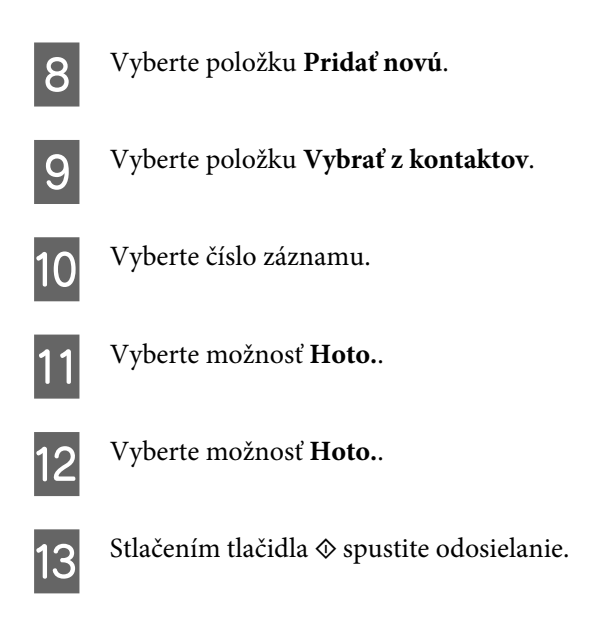

### **Odoslanie faxu v určenom čase**

Ak chcete poslať fax v určenom čase, postupujte podľa nasledujúcich pokynov.

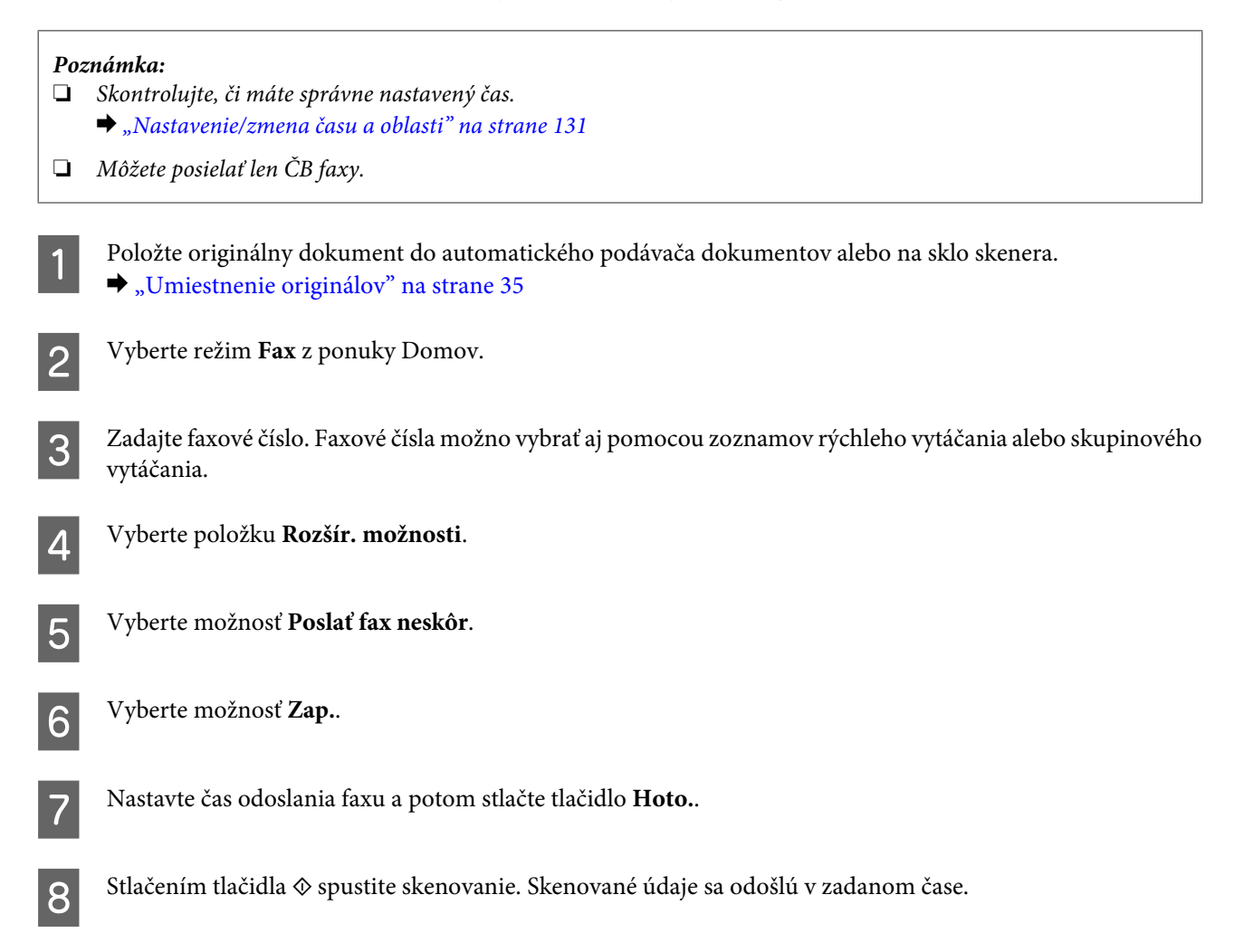

#### <span id="page-96-0"></span>*Poznámka:*

Ak chcete zrušiť faxovanie vo vami určenom čase, stlačte tlačidlo  $\odot$ .

### **Odoslanie faxu z pripojeného telefónu**

Ak má príjemca to isté číslo pre telefón aj fax, môžete mu poslať fax po telefonickom hovore bez položenia telefónu.

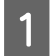

A Položte originálny dokument do automatického podávača dokumentov alebo na sklo skenera.  $\rightarrow$  ["Umiestnenie originálov" na strane 35](#page-34-0)

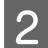

B Vytočte číslo z telefónu pripojeného k zariadeniu.

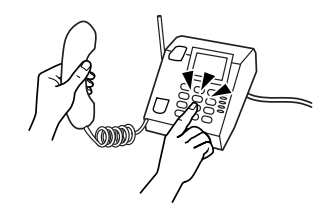

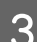

C Vyberte položku **Poslať** na ovládacom paneli zariadenia.

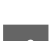

Stlačením tlačidla  $\otimes$  spustite odosielanie faxu.

5<sup>Zložte telefón.</sup>

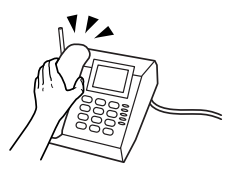

# **Príjem faxov**

### **Nastavenie automatického prijímania faxov**

Pomocou krokov nižšie nastavíte automatické prijímanie faxov.

A Vložte do zásobníka obyčajný papier veľkosti A4.  $\blacktriangleright$  ["Vkladanie papiera" na strane 25](#page-24-0)

B Skontrolujte, či je položka **Automatické prijatie** nastavená na možnosť **Zap.**. **Nastavenie** > **Nastavenia faxu** > **Nastavenia príjmu** > **Automatické prijatie** > **Zap.** *Poznámka:* ❏ Ak je k zariadeniu priamo pripojený záznamník, uistite sa, že je správne nastavená hodnota *Prevziať po zvonení* nasledujúcim postupom. ❏ V závislosti od umiestnenia nemusí byť nastavenie *Prevziať po zvonení* k dispozícii. C Zadajte režim **Nastavenie** z ponuky Domov. D Vyberte možnosť **Nastavenia faxu**. E Vyberte možnosť **Komunikácia**. F Vyberte možnosť **Prevziať po zvonení**. G Stlačením tlačidla + alebo - vyberte počet zvonení a stlačte tlačidlo **Hoto.**. c*Dôležité:* Vyberte väčšie číslo ako počet zvonení pred prevzatím hovoru záznamníkom. Ak je nastavený tak, že prevezme hovor po štvrtom zazvonení, zariadenie nastavte na prevzatie hovoru po piatom zvonení alebo neskôr. V opačnom prípade záznamník nemôže preberať hovory.

#### *Poznámka:*

Ak je v prípade volania druhá strana fax, zariadenie automaticky začne prijímať fax, aj keď záznamník prevezme hovor. Ak zdvihnete telefón, pred zložením počkajte, kým sa na obrazovke LCD nezobrazí správa o tom, že sa vytvorilo spojenie. Ak je na druhej strane volajúci, telefón možno používať bežným spôsobom alebo možno nechať odkaz na záznamníku.

### **Manuálne prijímanie faxov**

Ak je telefón pripojený k zariadeniu a režim Automatická odpoveď je vypnutý, faxové údaje môžete prijímať po vytvorení pripojenia.

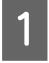

A Vložte do zásobníka obyčajný papier veľkosti A4.  $\blacktriangleright$  ["Vkladanie papiera" na strane 25](#page-24-0)

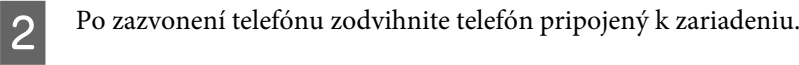

<span id="page-98-0"></span>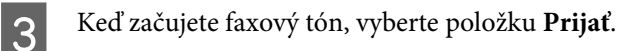

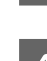

 $\Lambda$  Stlačením tlačidla  $\Diamond$  prevezmite fax a znova zaveste telefón.

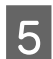

 $\overline{5}$  Stlačením tlačidla  $\otimes$  vytlačte faxy.

### **Prijímanie faxu výzvou**

Umožní prijímanie faxu z faxovej informačnej služby po zavolaní.

Ak chcete prijať fax výzvou, postupujte podľa nasledujúcich pokynov.

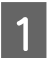

A Vložte do zásobníka obyčajný papier veľkosti A4. & ["Vkladanie papiera" na strane 25](#page-24-0)

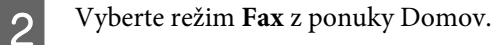

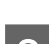

C Vyberte položku **Rozšír. možnosti**.

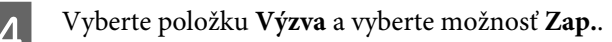

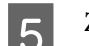

**E** Zadajte faxové číslo.

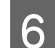

 $\begin{bmatrix} 6 \\ 6 \end{bmatrix}$  Stlačením tlačidla  $\otimes$  prijmite fax.

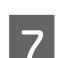

Stlačením tlačidla  $\otimes$  vytlačte prijatý fax.

# **Tlač správ**

Ak chcete vytlačiť správu o faxe, postupujte podľa nasledujúcich pokynov.

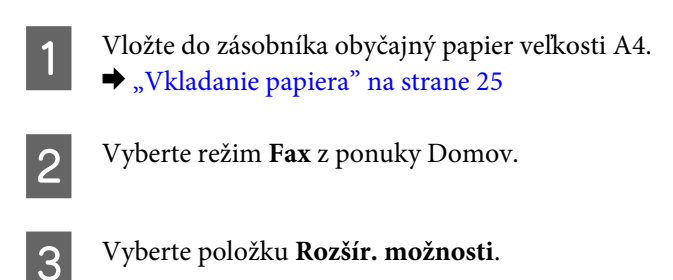

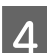

D Vyberte možnosť **Faxová správa**.

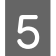

E Zvoľte položku, ktorú chcete vytlačiť.

#### *Poznámka:*

Na obrazovke je možné zobraziť iba *Zázn.fax.*.

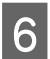

6 Stlačením tlačidla  $\diamond$  vytlačte zvolenú správu.

# **Zoznam ponuky v režime faxovania**

Zoznam ponuky v režime faxovania nájdete v nižšie uvedenej časti.  $\blacktriangleright$  ["Režim faxu" na strane 106](#page-105-0)

# **Ďalšie funkcie**

V položke Viac funkcií sa nachádzajú rôzne špeciálne ponuky, vďaka ktorým je tlač jednoduchá a zábavná. Ak chcete získať ďalšie informácie, vyberte položku Viac funkcií, vyberte niektorú ponuku a postupujte podľa pokynov na obrazovke LCD.

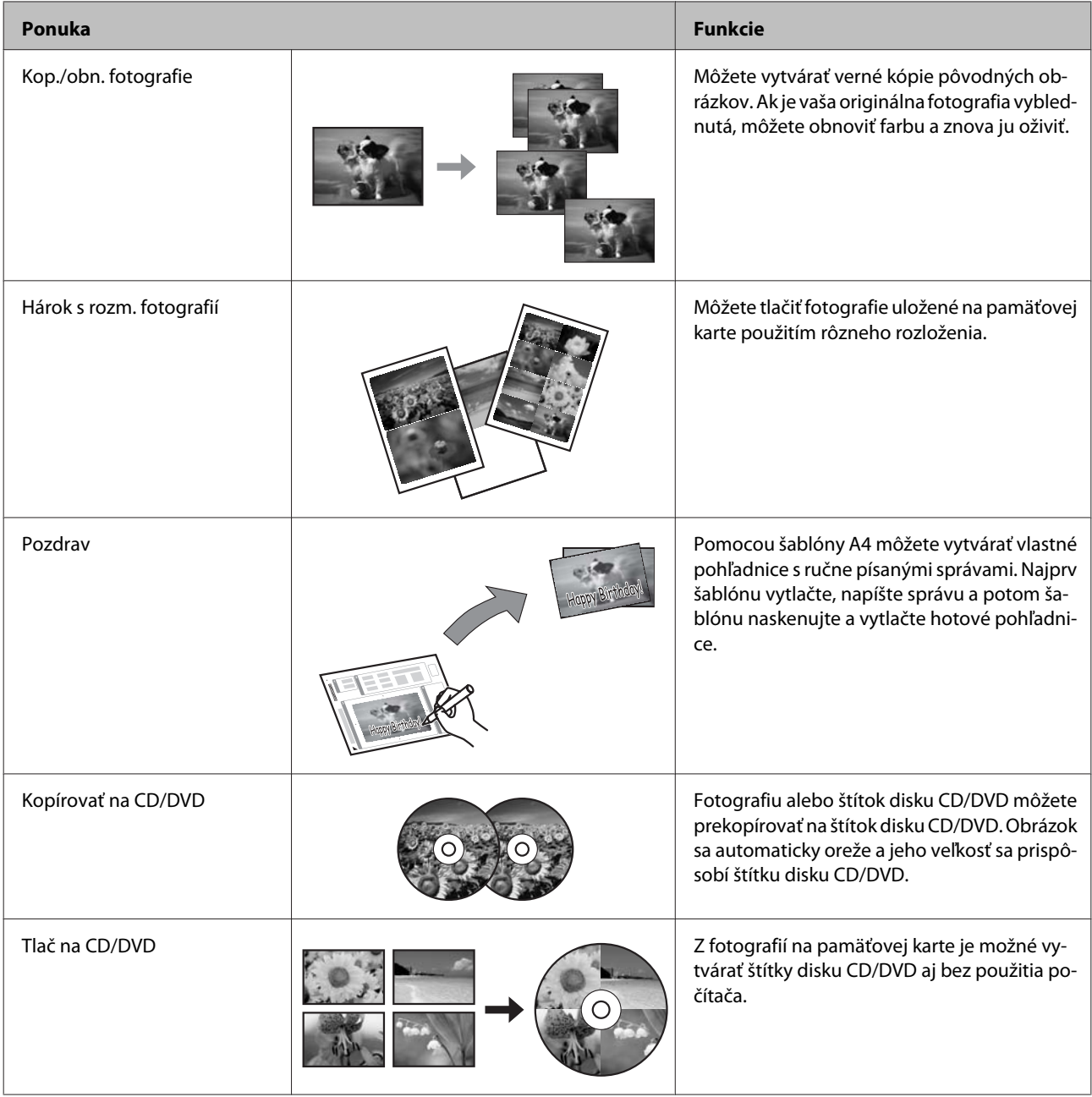

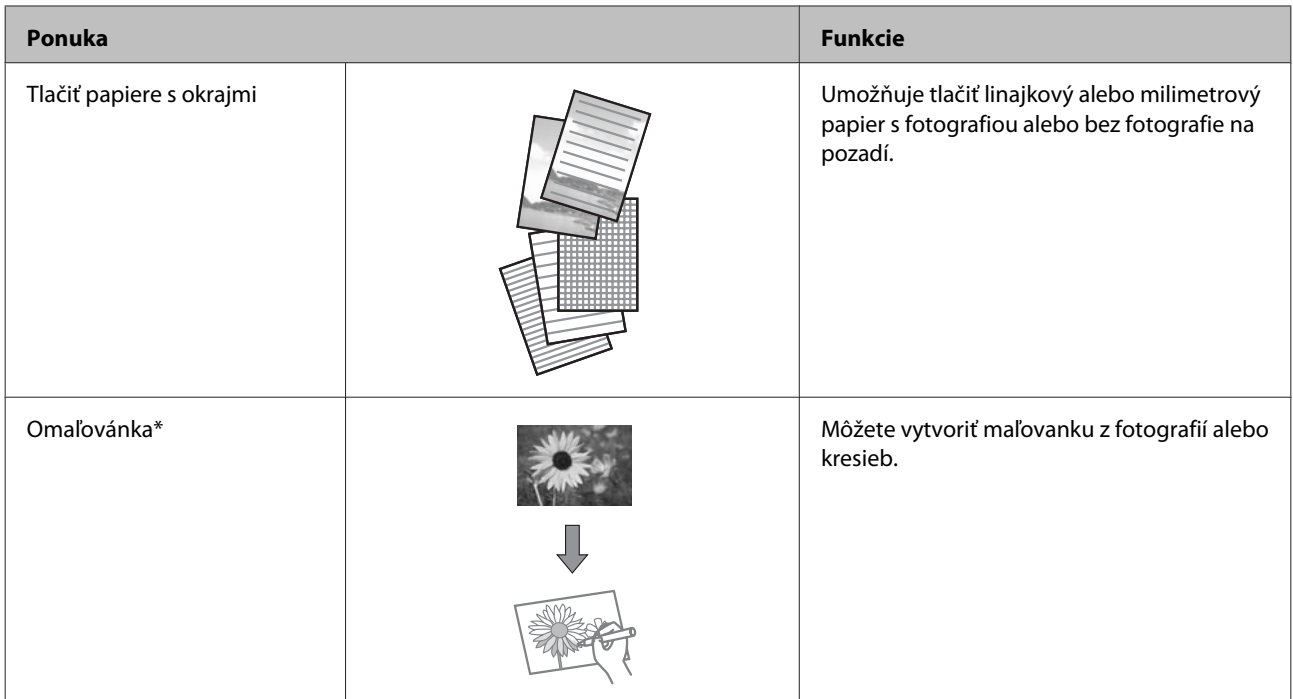

\* Funkciu **Omaľovánka** používajte len na kresby a snímky, ktoré ste vytvorili sami. Ak používate materiály chránené autorskými právami, robte tak len v medziach zákonov o tlači na osobné účely.

# **Zoznam ponúk ovládacieho panela**

Toto zariadenie môžete používať ako tlačiareň, kopírku, skener alebo fax. Keď používate niektorú z týchto funkcií okrem funkcie tlačiarne, vyberte želanú funkciu stlačením príslušného tlačidla režimu na ovládacom paneli. Po výbere režimu sa na obrazovke zobrazí hlavná obrazovka príslušného režimu.

# **Režim kopírovania**

*Poznámka:*

V závislosti od modelu nemusia byť všetky funkcie k dispozícii.

#### **Nastavenia papiera a kópií**

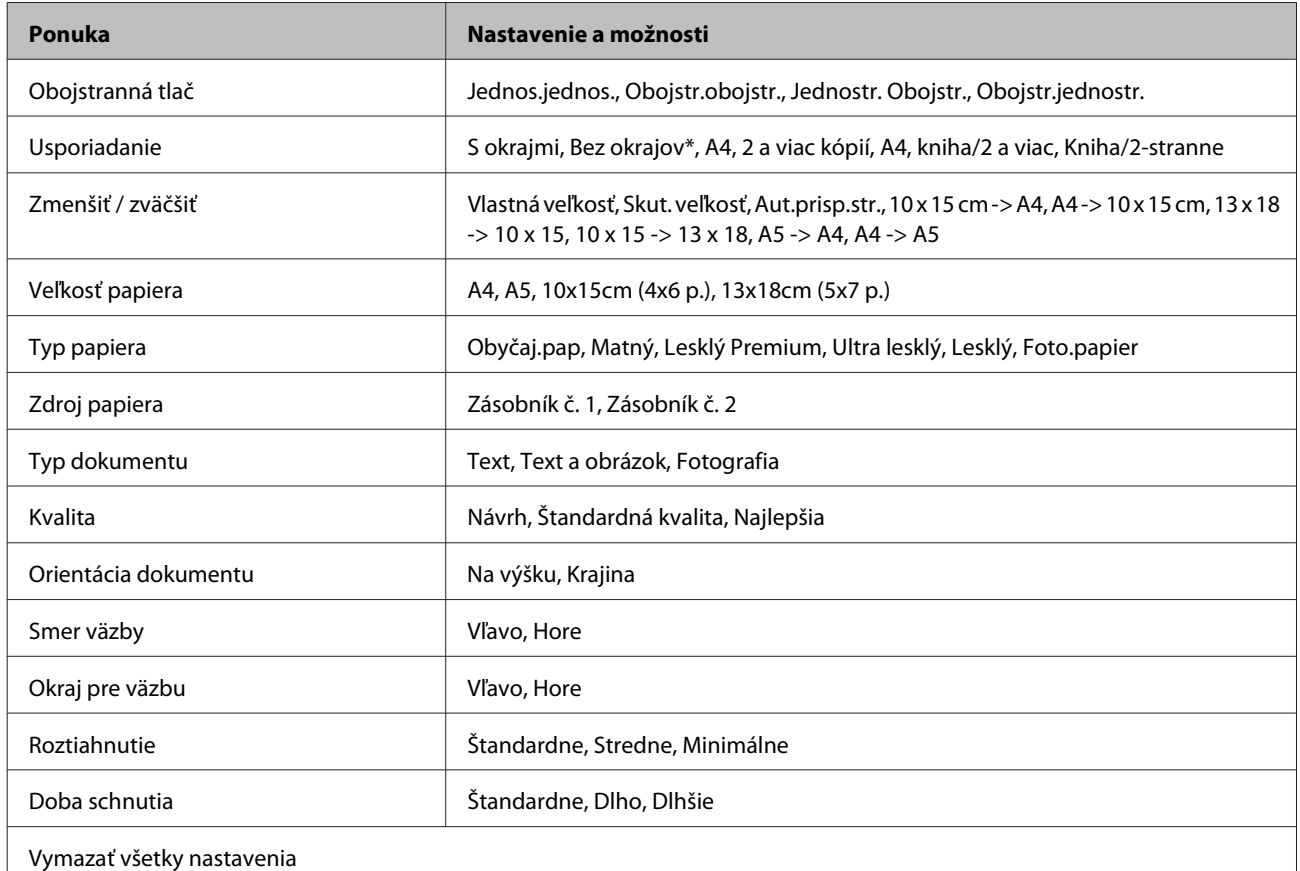

\* Obrázok sa mierne zväčší aoreže, aby sa zmestil na hárok papiera. Kvalita tlače môže byť vhorných adolných častiach nižšia alebo toto miesto môže byť pri tlači rozmazané.

## **Režim tlače fotografií**

#### *Poznámka:*

V závislosti od modelu nemusia byť všetky funkcie k dispozícii.

### **Séria XP-700/XP-800**

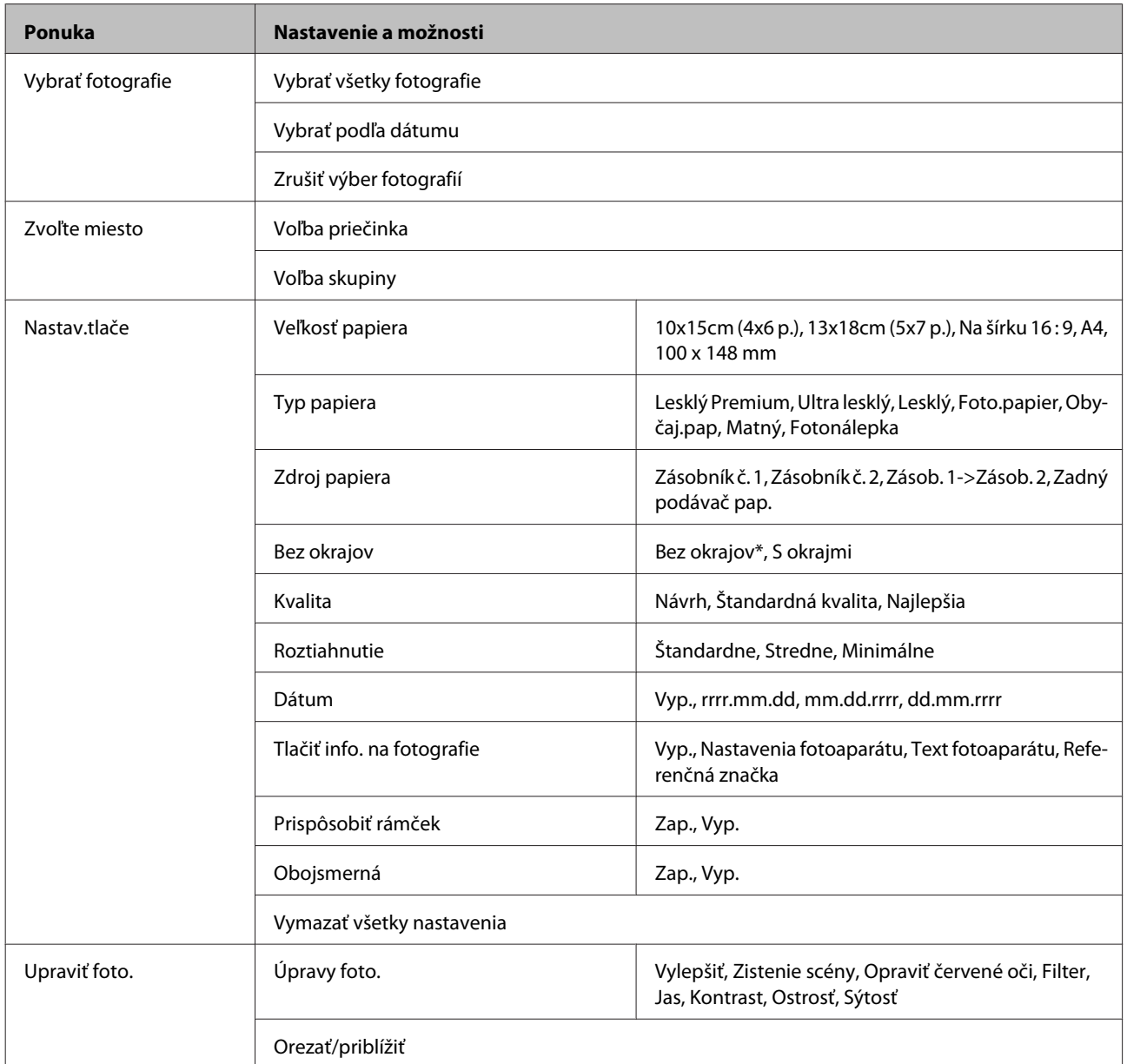

\* Obrázok sa mierne zväčší aoreže, aby sa zmestil na hárok papiera. Kvalita tlače môže byť vhorných adolných častiach nižšia alebo toto miesto môže byť pri tlači rozmazané.

### **Modely série XP-600**

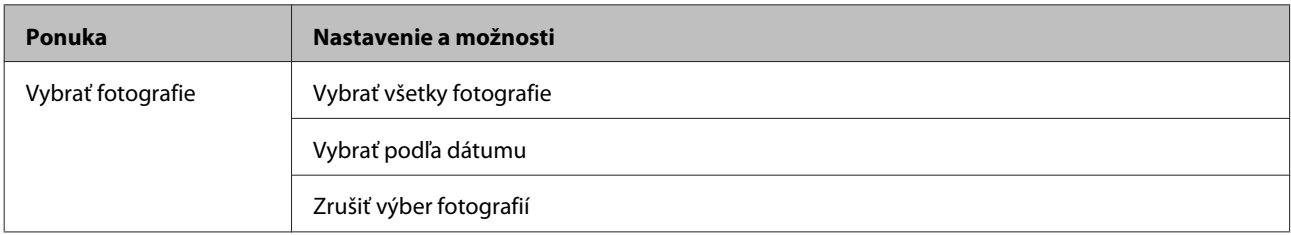

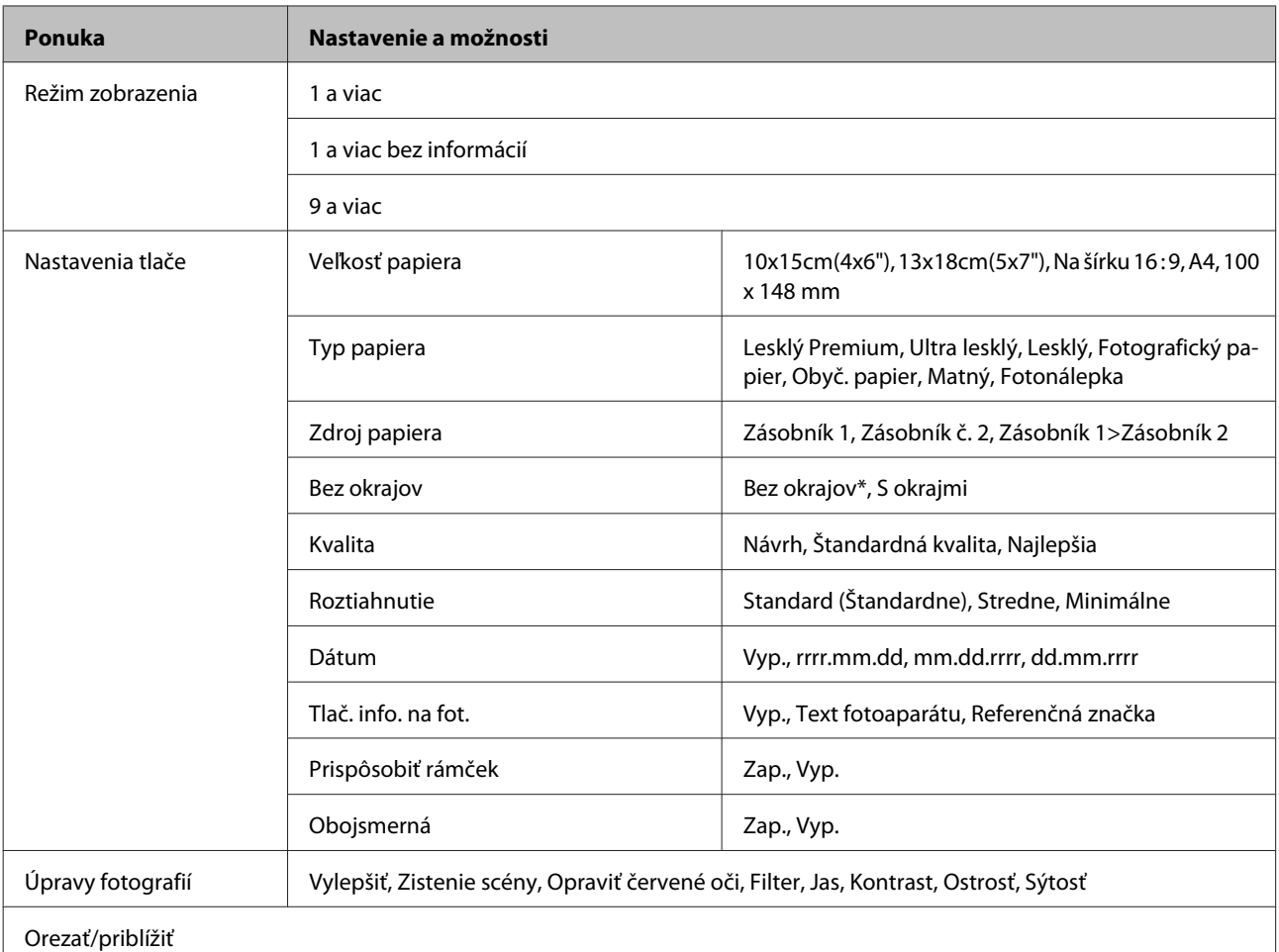

\* Obrázok sa mierne zväčší aoreže, aby sa zmestil na hárok papiera. Kvalita tlače môže byť vhorných adolných častiach nižšia alebo toto miesto môže byť pri tlači rozmazané.

# **Režim skenovania**

*Poznámka:* V závislosti od modelu nemusia byť všetky funkcie k dispozícii.

#### **Zoznam ponúk ovládacieho panela**

<span id="page-105-0"></span>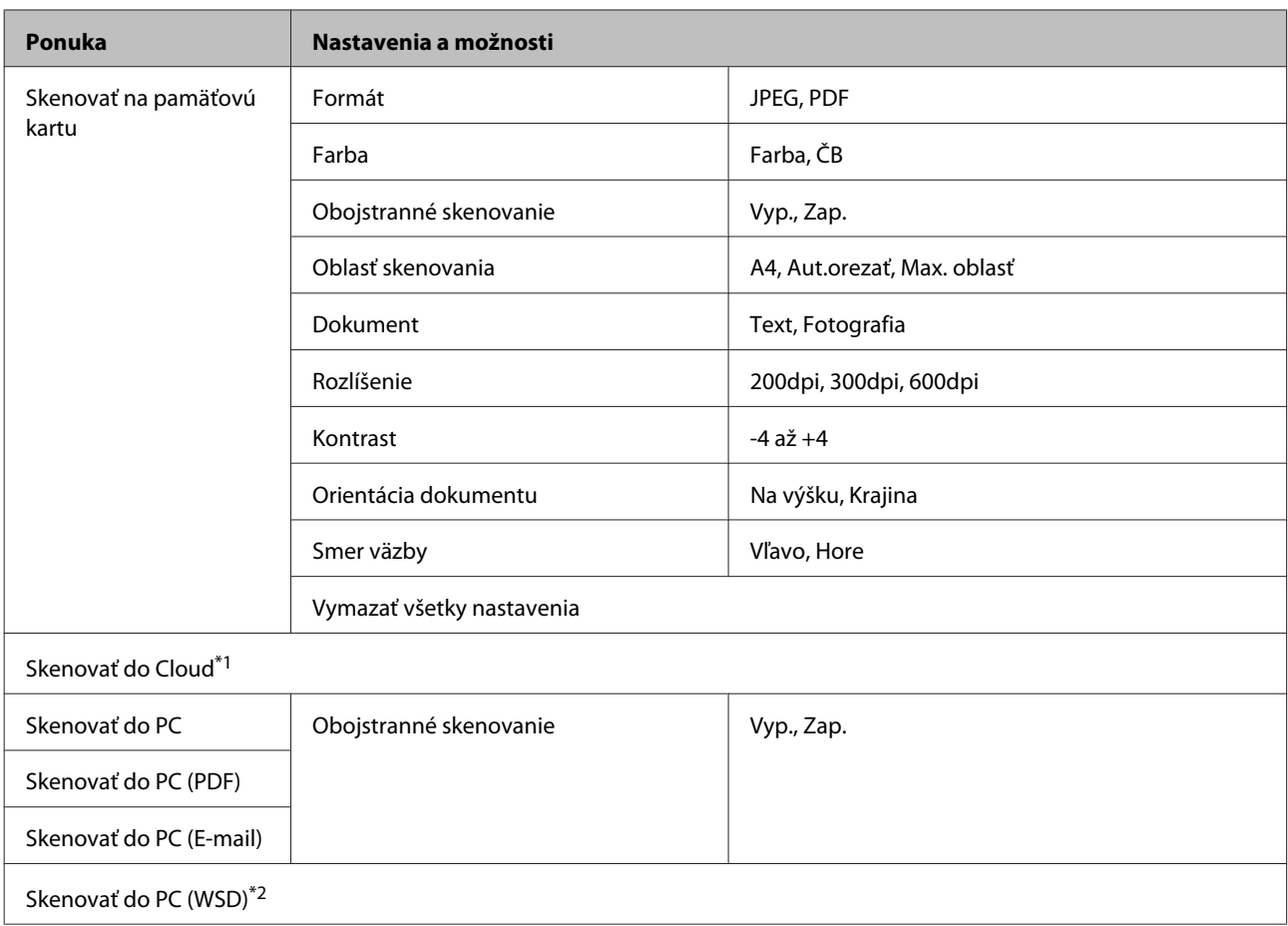

\*1 Pokyny k funkcii Skenovať do Cloud nájdete v príručke služby Epson Connect. & ["Používanie služby Epson Connect" na strane 9](#page-8-0)

\*2 K dispozícii pre počítače s anglickou verziou systému Windows 7 alebo Vista.

# **Režim faxu**

*Poznámka:*

Tieto funkcie sú k dispozícii len na modeloch s možnosťou faxovania.

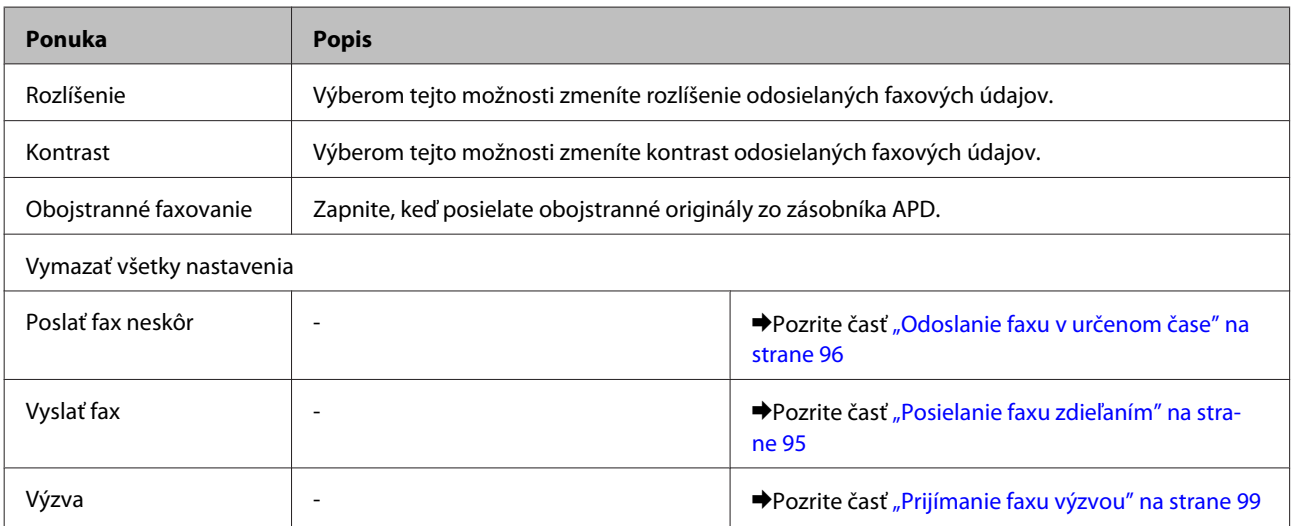

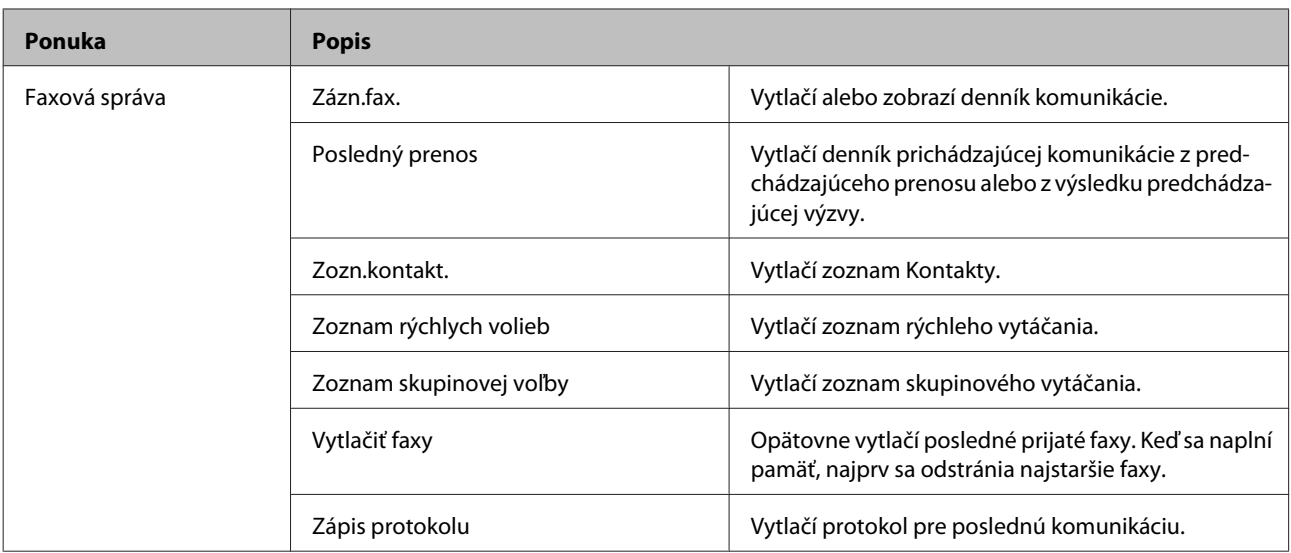

# **Režim ďalších funkcií**

*Poznámka:*

V závislosti od modelu nemusia byť všetky funkcie k dispozícii.

### **Séria XP-700/XP-800**

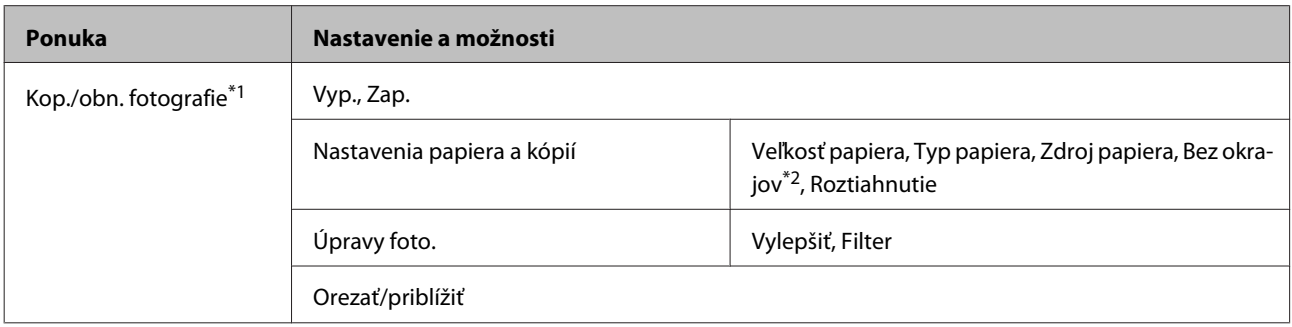

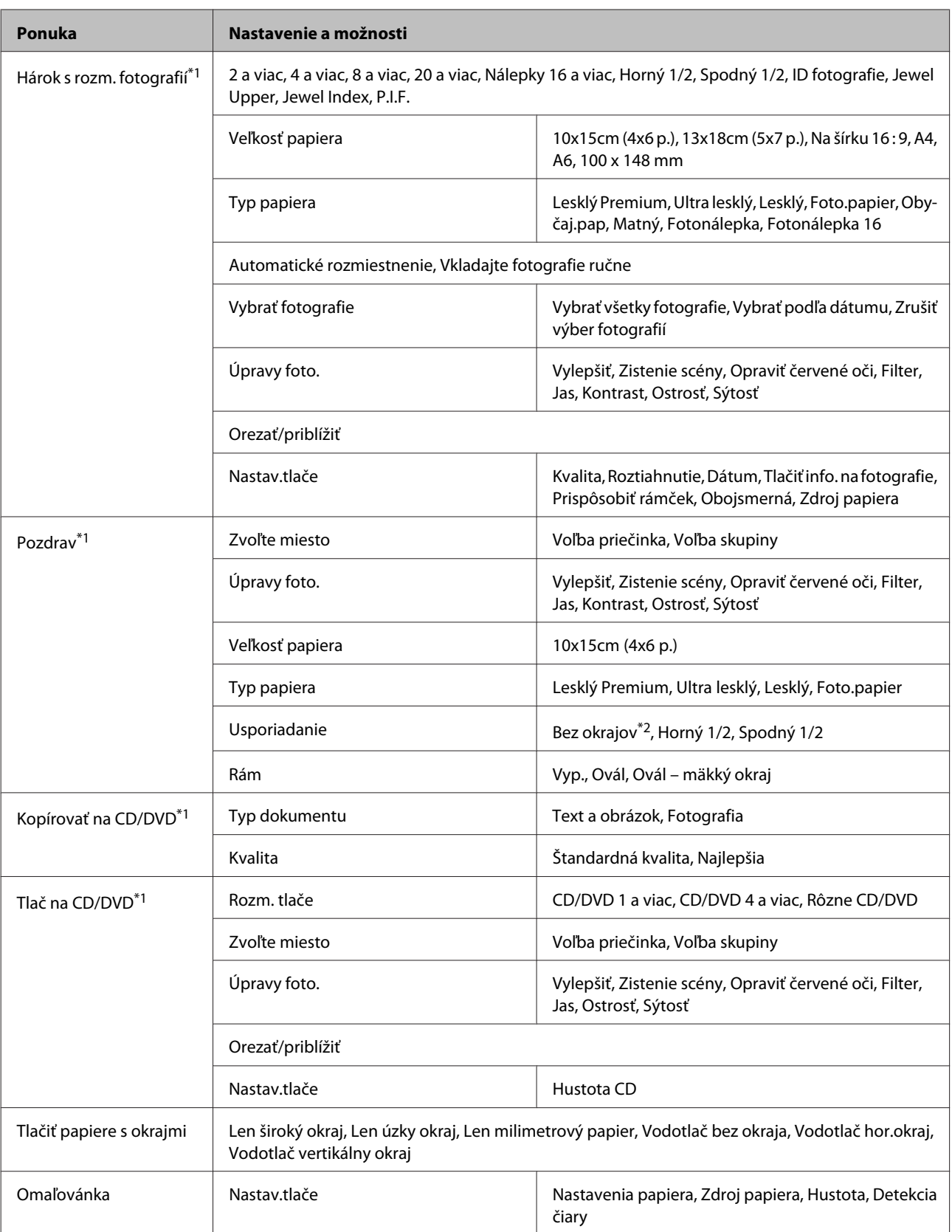

\*1 Usporiadanie položiek ponuky sa líši v závislosti od konkrétneho zariadenia.

<sup>\*2</sup> Obrázok sa mierne zväčší a oreže, aby sa zmestil na hárok papiera. Kvalita tlače môže byť v horných a dolných častiach nižšia alebo toto miesto môže byť pri tlači rozmazané.
## **Modely série XP-600**

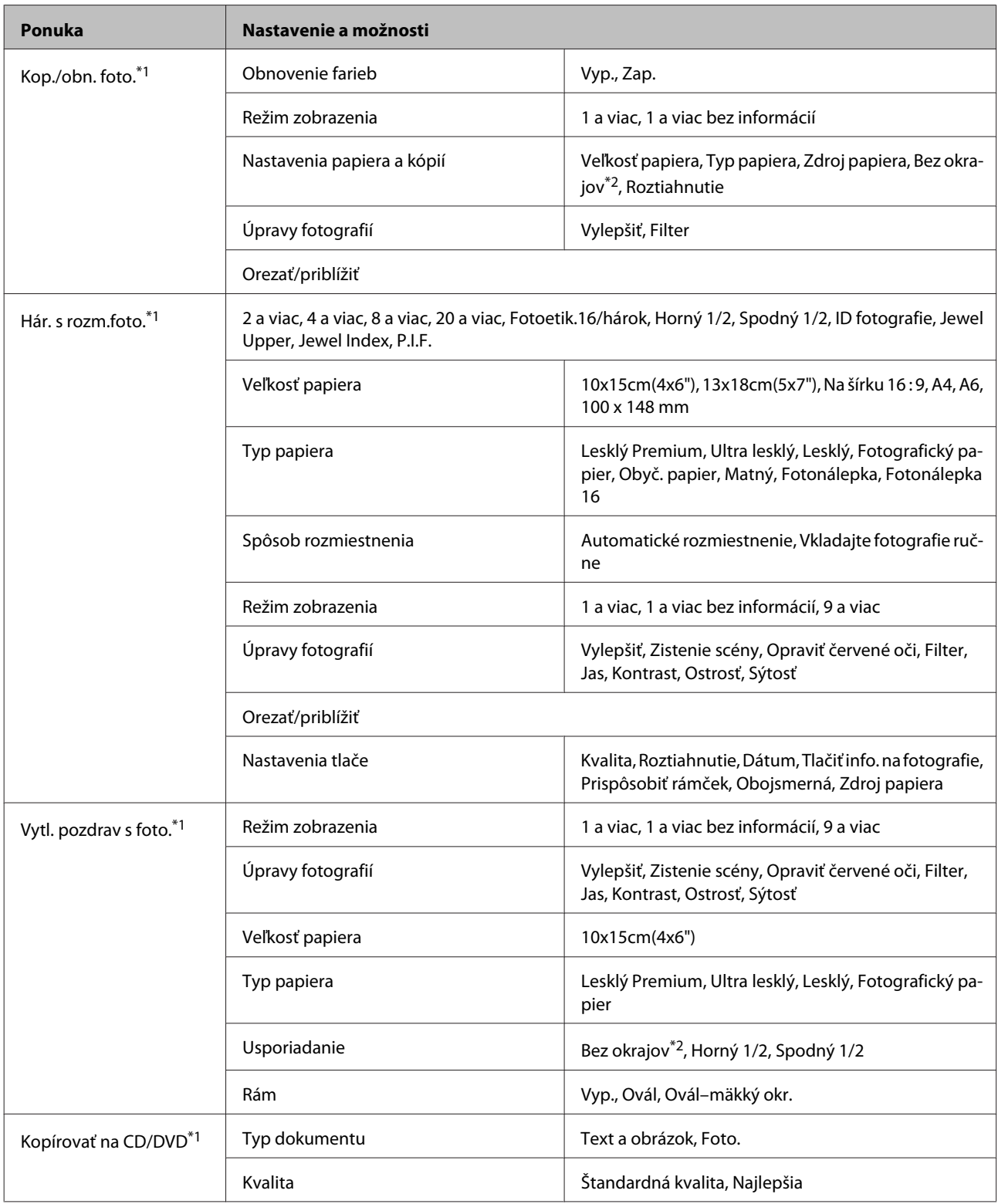

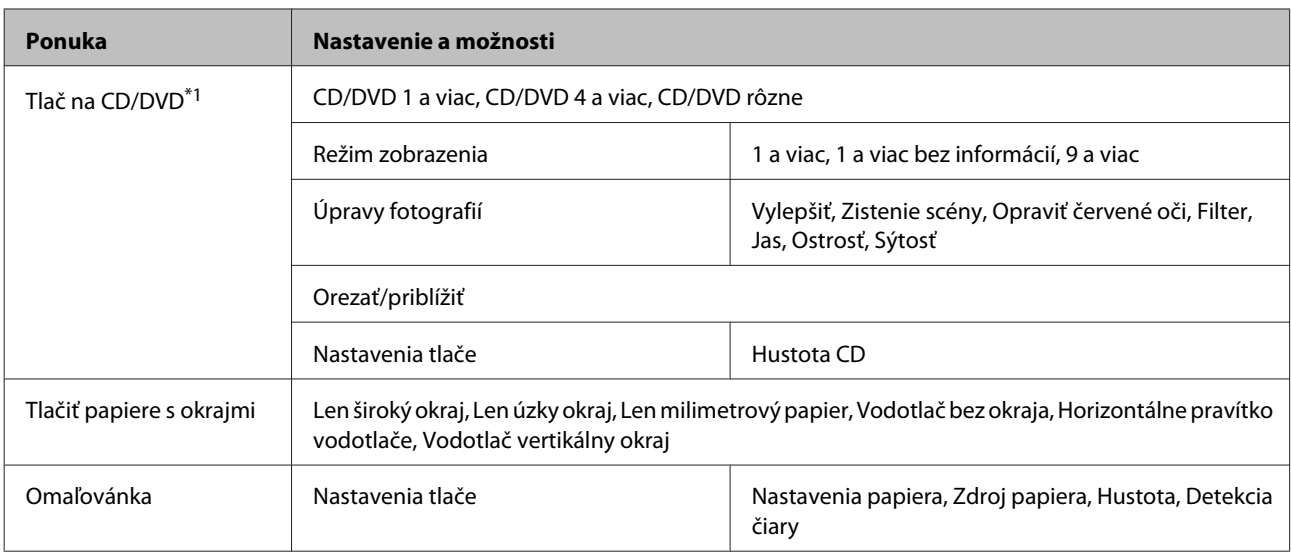

\*1 Usporiadanie položiek ponuky sa líši v závislosti od konkrétneho zariadenia.

\*2 Obrázok sa mierne zväčší a oreže, aby sa zmestil na hárok papiera. Kvalita tlače môže byť v horných a dolných častiach nižšia alebo toto miesto môže byť pri tlači rozmazané.

## **Režim nastavenia siete Wi-Fi**

#### *Poznámka:*

V závislosti od modelu nemusia byť všetky funkcie k dispozícii.

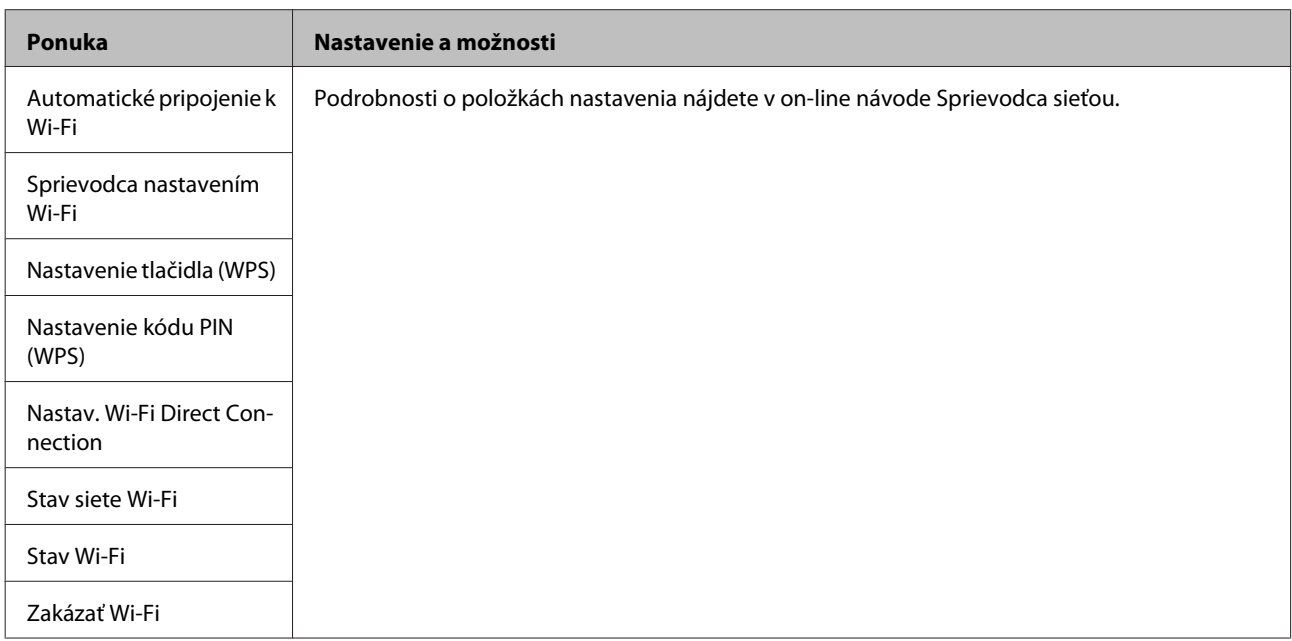

## **Režim nastavovania**

### *Poznámka:*

V závislosti od modelu nemusia byť všetky funkcie k dispozícii.

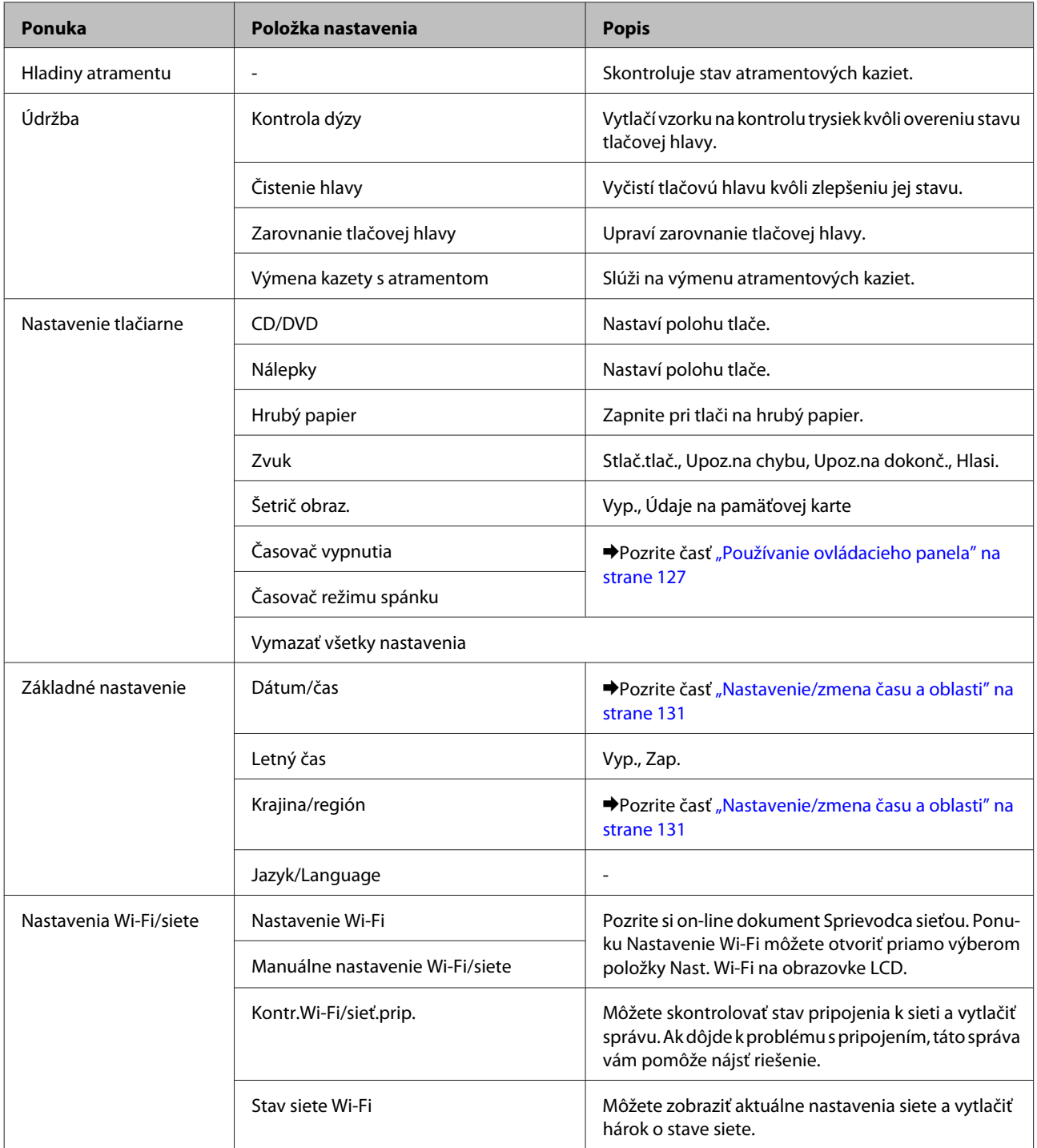

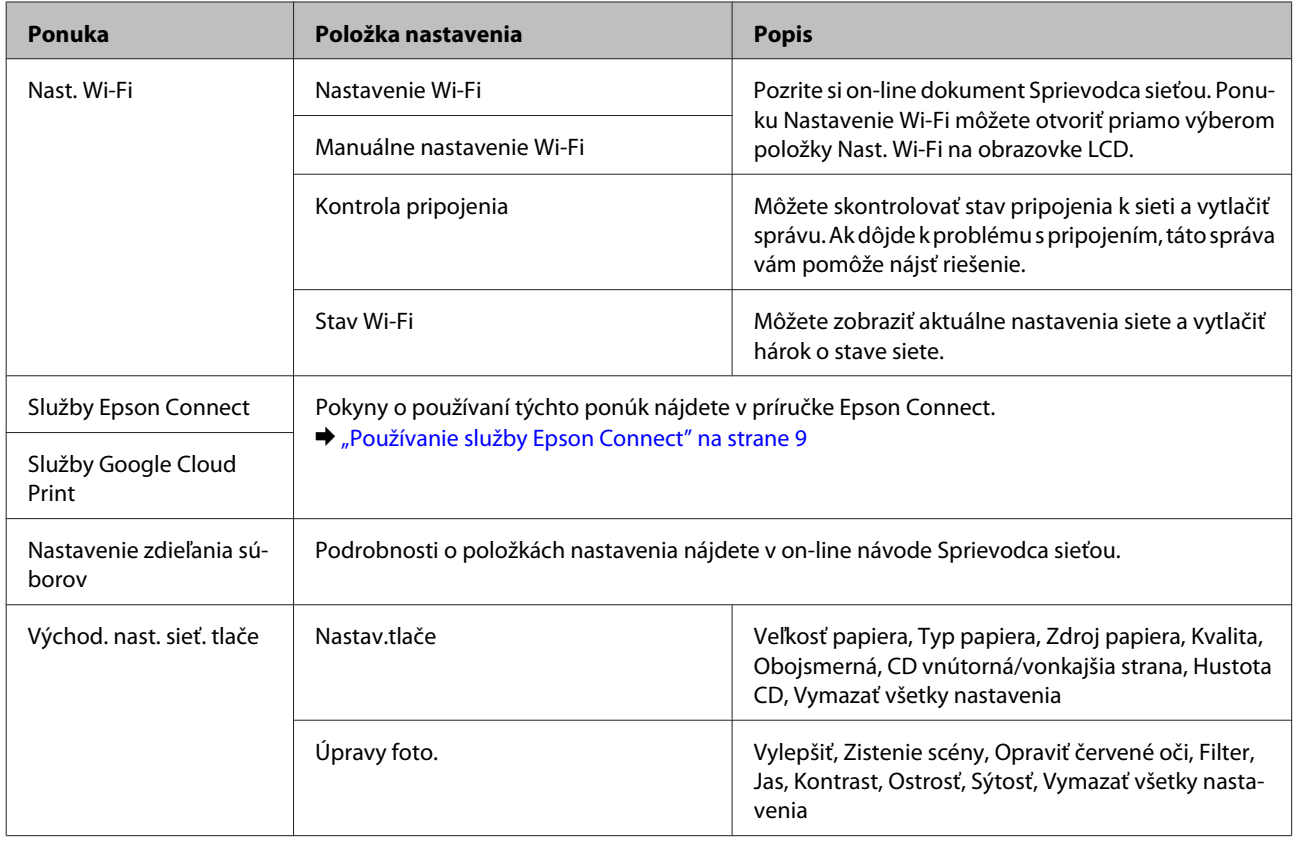

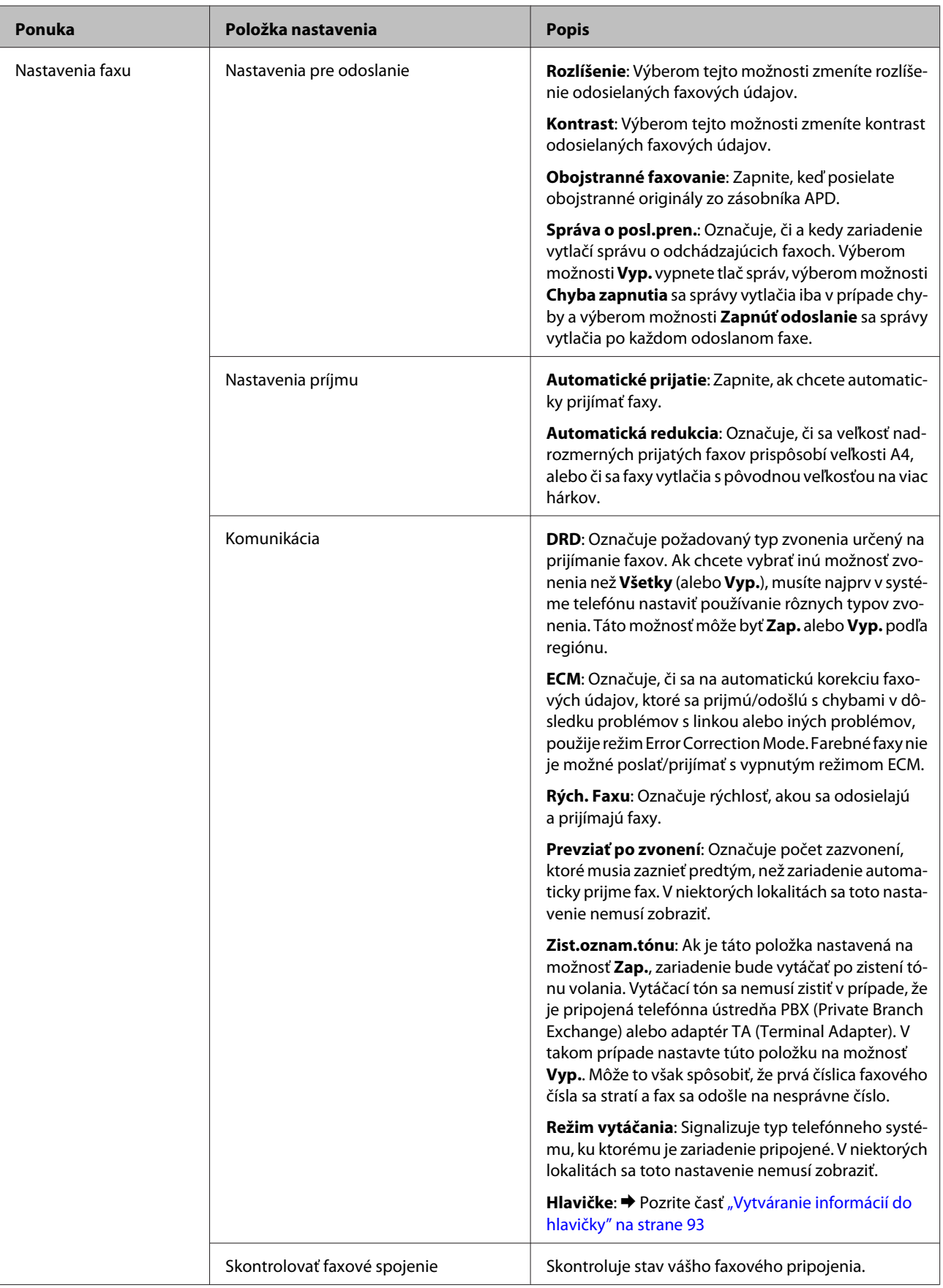

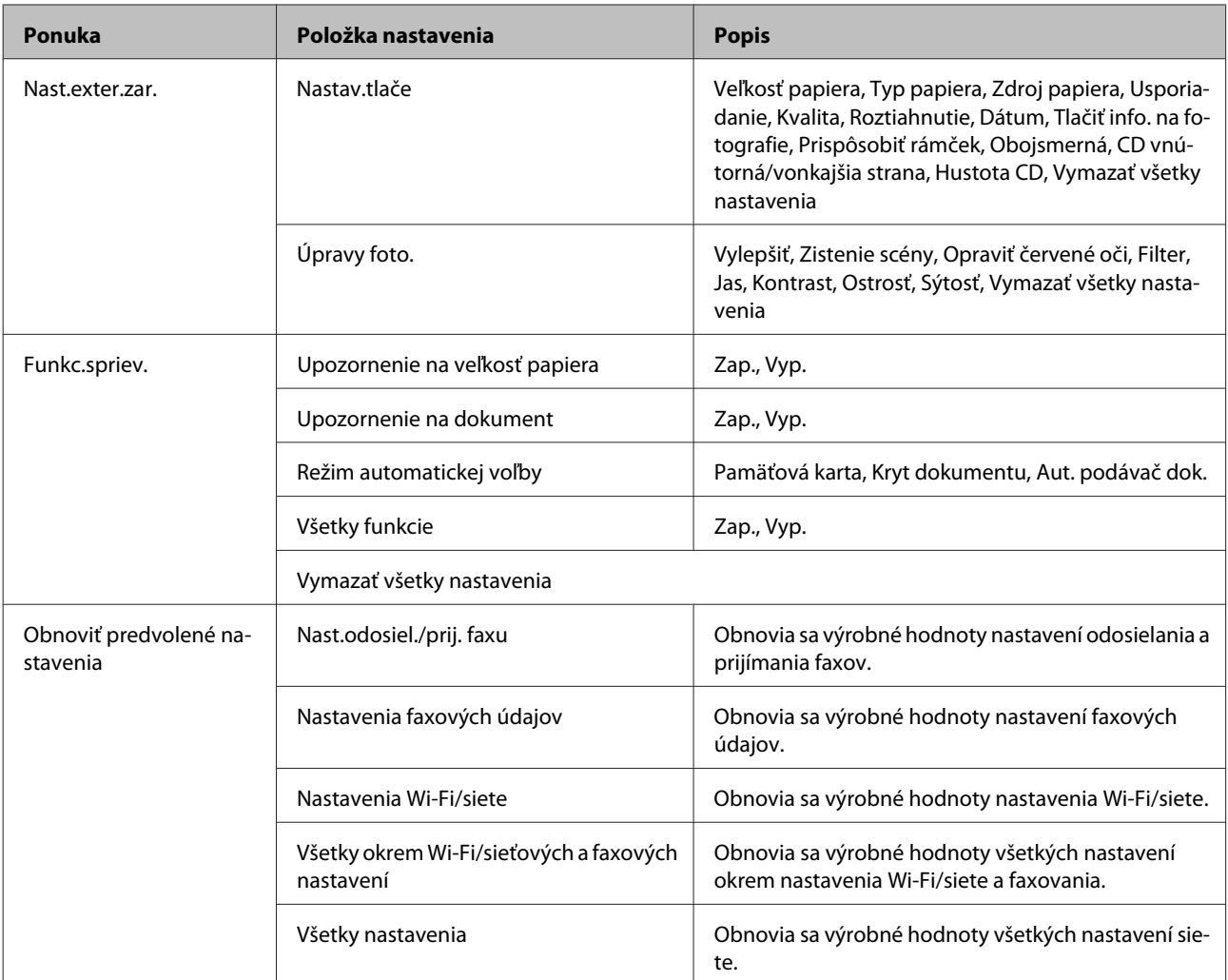

## **Režim pomocníka**

*Poznámka:*

V závislosti od modelu nemusia byť všetky funkcie k dispozícii.

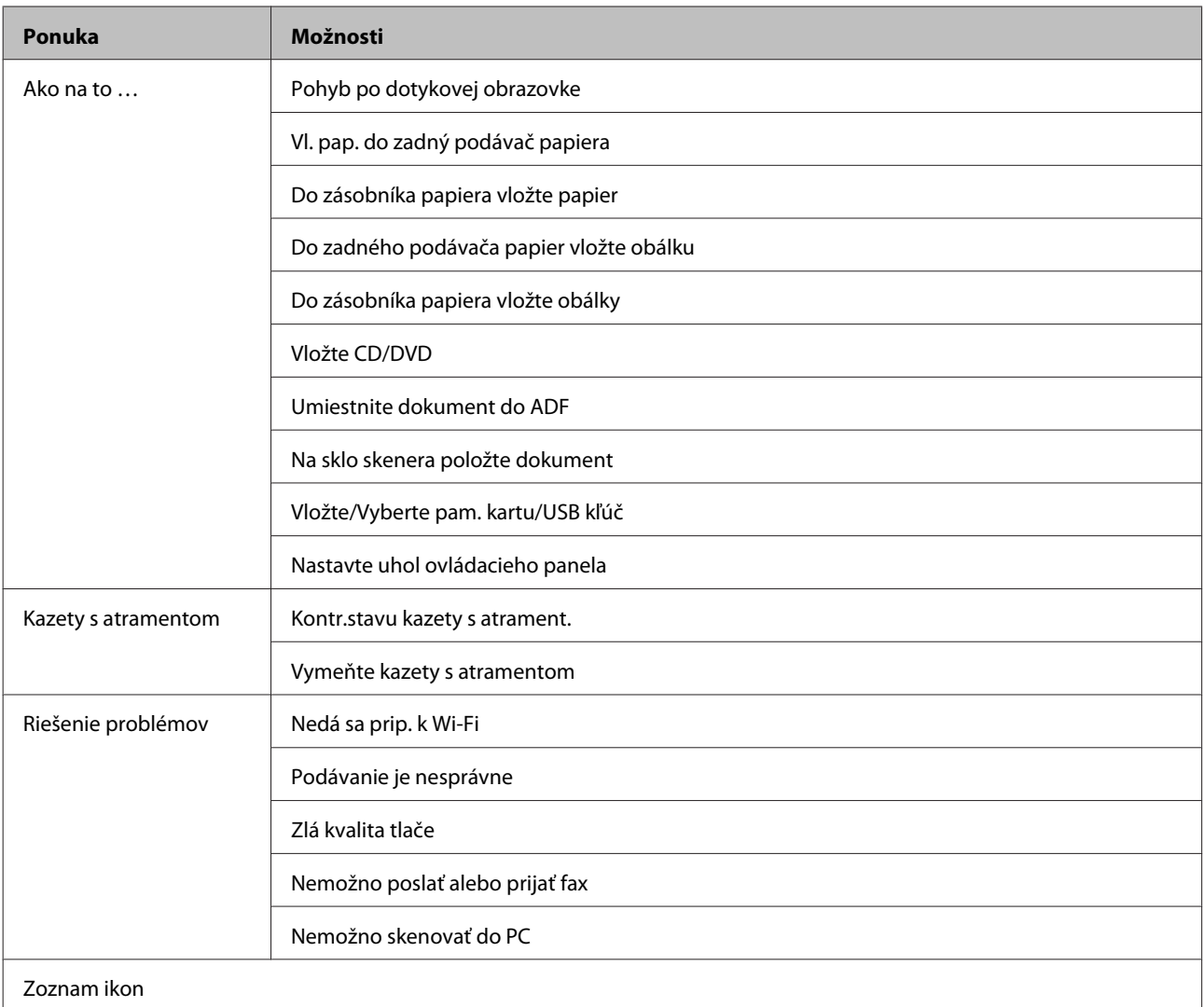

# **Výmena atramentových kaziet**

## **Bezpečnostné pokyny pre atramentové kazety, pokyny a špecifikácie**

### **Bezpečnostné pokyny**

Pri manipulácii s atramentovými kazetami sa riaďte nasledujúcimi odporúčaniami:

- ❏ Atramentové kazety uchovávajte mimo dosahu detí.
- ❏ S použitými atramentovými kazetami manipulujte opatrne, pretože okolo portu dodávania atramentu môže byť ešte atrament.

Ak sa atrament dostane na pokožku, dôkladne si toto miesto očistite vodou a mydlom. Ak sa atrament dostane do očí, ihneď ich prepláchnite vodou. Ak po dôkladnom prepláchnutí máte stále problémy s videním, ihneď navštívte svojho lekára. Ak sa atrament dostane do úst, okamžite ho vypľujte a vyhľadajte lekára.

- ❏ Ak zo zariadenia vyberáte kazetu, ktorú plánujete neskôr použiť alebo zlikvidovať, nezabudnite na port dodávania atramentu znova založiť uzáver, aby atrament nevyschol alebo aby neznečistil okolie.
- ❏ Na atramentové kazety príliš netlačte, nestláčajte ich a dávajte pozor, aby nespadli. V opačnom prípade by mohol uniknúť atrament.
- ❏ Atramentovú kazetu nerozoberajte a nepretvarujte, v opačnom prípade je možné, že nebudete môcť normálne tlačiť.
- ❏ Nedotýkajte sa častí znázornených na obrázku. Môže to znemožniť normálnu prevádzku a tlač.

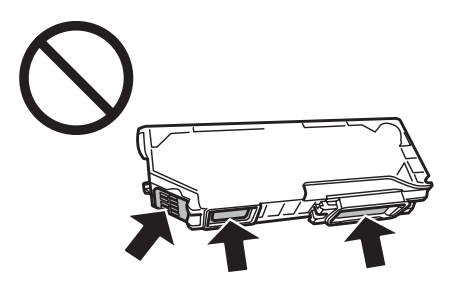

❏ Nenechávajte zariadenie s odstránenými atramentovými kazetami ani ho počas výmeny kaziet nevypínajte. V opačnom prípade zvyšný atrament v dýzach tlačovej hlavy vyschne a pravdepodobne nebudete môcť tlačiť.

### **Bezpečnostné opatrenia pri výmene atramentovej kazety**

Pred výmenou atramentovej kazety si prečítajte všetky pokyny v tejto časti.

- ❏ Spoločnosť Epson odporúča používať originálne atramentové kazety Epson. Spoločnosť Epson neručí za kvalitu alebo spoľahlivosť neoriginálneho atramentu. Používanie neoriginálneho atramentu môže spôsobiť škodu, na ktorú sa nevzťahuje záruka spoločnosti Epson a za určitých okolností môže spôsobiť chybu v činnosti zariadenia. Informácie o hladinách neoriginálnych atramentov sa pravdepodobne nezobrazia.
- ❏ Čiernu atramentovú kazetu pred otvorením obalu jemne potraste štyri až päťkrát. Farebné kazety a fotografickú čiernu kazetu netreba triasť.
- ❏ Atramentovými kazetami netraste príliš rázne, mohol by z nich uniknúť atrament.
- ❏ Toto zariadenie používa atramentové kazety vybavené čipom IC, ktorý monitoruje rôzne informácie, napríklad množstvo zostávajúceho atramentu v každej kazete. To znamená, že ak pred vyprázdnením vyberiete kazetu zo zariadenia, môžete ju po opätovnom vložení do zariadenia ďalej používať. Po opätovnom vložení kazety sa však môže časť atramentu spotrebovať, aby sa zaručil dobrý výkon zariadenia.
- ❏ Na zachovanie optimálneho výkonu tlačovej hlavy sa zo všetkých kaziet spotrebuje určité množstvo atramentu nielen počas tlače, ale aj počas operácií údržby, ako napr. pri výmene atramentových kaziet alebo čistení tlačovej hlavy.
- ❏ Dávajte pozor, aby sa do držiaka atramentovej kazety nedostal prach alebo cudzie predmety. Predmety v držiaku môžu mať negatívny vplyv na výsledky tlače alebo môžu zabrániť tlači.
- ❏ Aby bolo zaistené maximálne využitie atramentu, vyberte atramentovú kazetu iba vtedy, keď ste pripravení ju vymeniť. Atramentové kazety s nedostatkom atramentu nie je možné použiť pri opätovnom vložení.
- ❏ Obal atramentovej kazety otvorte až bezprostredne pred inštaláciou do zariadenia. Kazeta je vákuovo zabalená pre zachovanie spoľahlivosti. Ak kazetu pred použitím necháte dlhý čas vybalenú, môže to znemožniť normálnu tlač.
- ❏ Nainštalujte všetky atramentové kazety, v opačnom prípade nebudete môcť tlačiť.
- ❏ Ak je atramentová kazeta takmer spotrebovaná, pripravte novú atramentovú kazetu.
- ❏ Keď atramentovú kazetu prinesiete z chladného miesta uskladnenia, pred použitím ju nechajte najmenej tri hodiny zohriať pri izbovej teplote.
- ❏ Atramentové kazety skladujte na chladnom tmavom mieste.
- ❏ Kazety dodané so zariadením nemožno použiť na výmenu.

### **Špecifikácie atramentových kaziet**

- ❏ Spoločnosť Epson odporúča spotrebovať atramentovú kazetu pred dátumom vytlačeným na jej obale.
- ❏ Atramentové kazety pribalené k zariadeniu sa čiastočne použijú pri počiatočnom nainštalovaní. Tlačová hlava sa kompletne naplní atramentom, aby sa vytvorili výtlačky vysokej kvality. Pri tomto jednorazovom procese sa spotrebuje isté množstvo atramentu a preto sa môže stať, že sa z týchto kaziet vytlačí menej stránok v porovnaní s nasledujúcimi atramentovými kazetami.
- ❏ Stanovené hodnoty sa môže líšiť v závislosti od obrázkov, ktoré tlačíte, typu papiera, ktorý používate, častosti tlače a podmienok prostredia, ako napr. teploty.
- ❏ Aby sa zaistilo, že získate maximálnu kvalitu tlače, a aby sa ochránila tlačová hlava, v kazete zostáva bezpečnostná rezerva atramentu, keď zariadenie signalizuje, že je potrebné vymeniť kazetu. Uvedené hodnoty neobsahujú túto rezervu.
- ❏ Atramentové kazety môžu obsahovať recyklovaný materiál, to však neovplyvňuje funkciu ani prevádzku produktu.
- ❏ Ak sa tlačí čiernobielo alebo v odtieňoch šedej, je možné, že sa použijú farebné atramenty namiesto čierneho atramentu podľa typu papiera a nastavení kvality. Je to možné preto, lebo sa čierna farba vytvorí zo zmesi farebných atramentov.

## **Kontrola stavu atramentovej kazety**

### **Operačný systém Windows**

#### *Poznámka:*

- ❏ Spoločnosť Epson neručí za kvalitu alebo spoľahlivosť neoriginálneho atramentu. Ak nie sú nainštalované originálne atramentové kazety, stav atramentovej kazety sa nezobrazí.
- ❏ Keď je v atramentovej kazete nedostatok atramentu, automaticky sa zobrazí okno Low Ink Reminder (Pripomienka na nedostatok atramentu). V tomto okne máte možnosť taktiež skontrolovať stav atramentovej kazety. Ak nechcete, aby sa toto okno zobrazovalo, najprv prejdite do ovládača tlačiarne a kliknite na kartu *Maintenance (Údržba)*, položku *Extended Settings (Rozšírené nastavenia)*, a potom tlačidlo *Monitoring Preferences (Preferencie monitorovania)*. Na obrazovke Monitoring Preferences (Preferencie monitorovania) zrušte začiarknutie políčka *See Low Ink Reminder alerts (Pozrite si upozornenia na nedostatok atramentu)*.
- ❏ Ak je atramentová kazeta takmer spotrebovaná, pripravte novú atramentovú kazetu.

Ak chcete skontrolovať stav atramentovej kazety, postupujte nasledovne:

- ❏ Dvakrát kliknite na ikonu odkazu na zariadenie na paneli taskbar (panel úloh) systému Windows. Ak chcete pridať ikonu odkazu na taskbar (panel úloh), pozrite si nasledujúcu časť:
	- & ["Pomocou ikony odkazu cez taskbar \(panel úloh\)" na strane 46](#page-45-0)

❏ Otvorte ovládač tlačiarne, kliknite na kartu **Maintenance (Údržba)** a potom na tlačidlo **EPSON Status Monitor 3**. Zobrazí sa obrázok zo stavom atramentovej kazety.

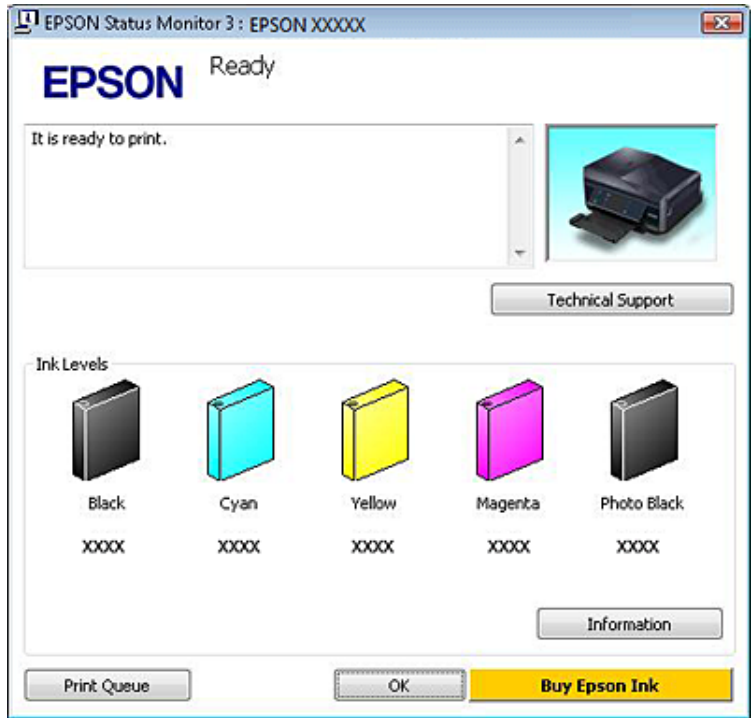

#### *Poznámka:*

- ❏ Ak sa neobjavuje EPSON Status Monitor 3, otvorte ovládač tlačiarne, kliknite na kartu *Maintenance (Údržba)* a potom na tlačidlo *Extended Settings (Rozšírené nastavenia)*. V okne Extended Settings (Rozšírené nastavenia) zrušte začiarknutie políčka *Enable EPSON Status Monitor 3 (Zapnúť EPSON Status Monitor 3)*.
- ❏ Zobrazené hladiny atramentov ukazujú len približnú hodnotu.

### **Operačný systém Mac OS X**

#### *Poznámka:*

Ak je atramentová kazeta takmer spotrebovaná, pripravte novú atramentovú kazetu.

Stav atramentovej kazety môžete skontrolovať pomocou programu EPSON Status Monitor. Postupujte podľa nižšie uvedených krokov.

A Otvorte Epson Printer Utility 4. & ["Prístup k ovládaču tlačiarne v systéme Mac OS X" na strane 47](#page-46-0) B Kliknite na ikonu **EPSON Status Monitor**. Zobrazí sa okno EPSON Status Monitor.

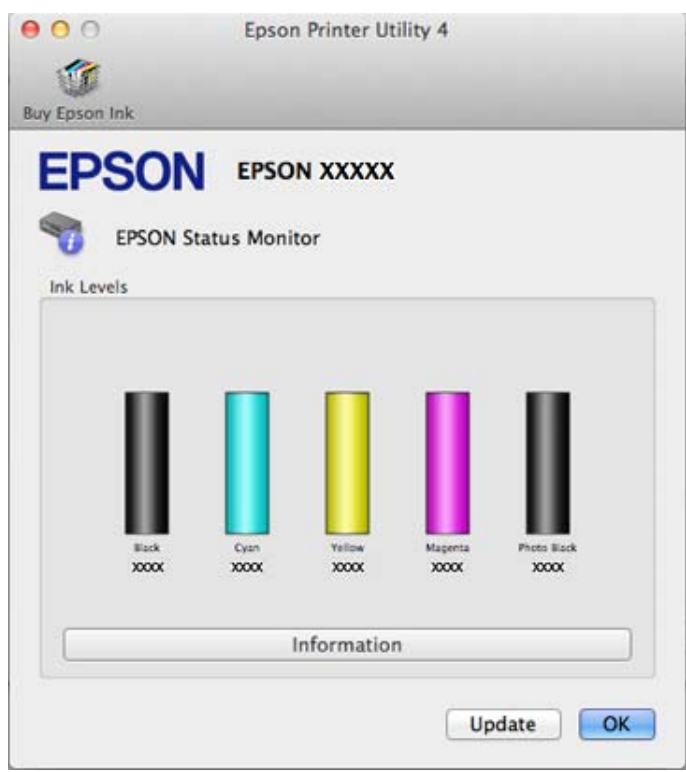

#### *Poznámka:*

- ❏ Grafika zobrazí stav atramentovej kazety pri prvom otvorení programu EPSON Status Monitor. Ak chcete aktualizovať stav atramentovej kazety, kliknite na tlačidlo *Update (Aktualizácia)*.
- ❏ Spoločnosť Epson neručí za kvalitu alebo spoľahlivosť neoriginálneho atramentu. Ak nie sú nainštalované originálne atramentové kazety, stav atramentovej kazety sa nezobrazí.
- ❏ Zobrazené hladiny atramentov ukazujú len približnú hodnotu.

### **Použitie ovládacieho panelu**

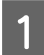

A Vstúpte do režimu **Nastavenie** pomocou ponuky Domov.

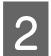

B Vyberte možnosť **Hladiny atramentu**.

#### *Poznámka:*

Zobrazené hladiny atramentov ukazujú len približnú hodnotu.

## **Šetrenie čierneho atramentu, keď je v kazete nedostatok atramentu (len v operačnom systéme Windows)**

Toto nižšie zobrazené okno sa zobrazí, keď je nedostatok čierneho atramentu a je viac farebného, než čierneho atramentu. Zobrazí sa iba vtedy, keď je ako typ papiera vybratá možnosť **plain papers (obyčajné papiere)** a položka Quality Option (Možnosti kvality) je nastavená na hodnotu **Text**.

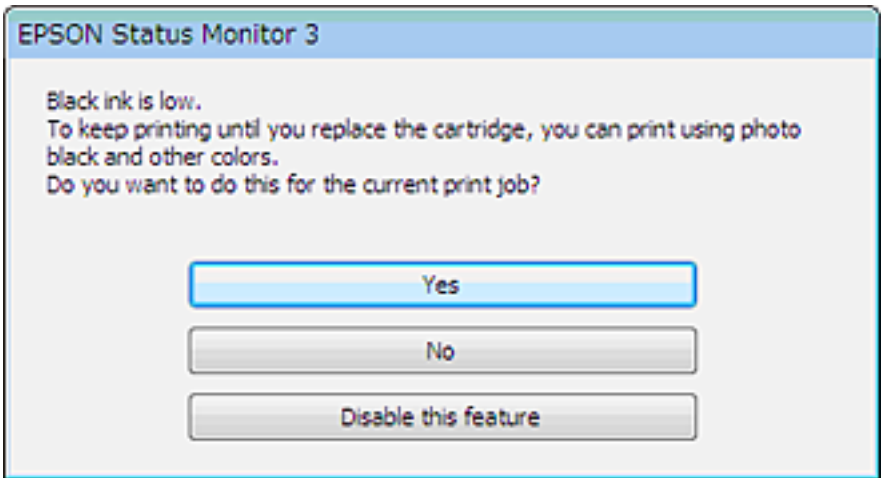

V tomto okne budete mať na výber možnosť pokračovať štandardne v používaní čierneho atramentu, alebo šetriť čierny atrament používaním zmesi farebných atramentov a fotografického čierneho atramentu, ktoré vytvoria čiernu farbu.

- ❏ Ak chcete použiť zmes farebných atramentov a fotografického čierneho atramentu, ktoré vytvoria čiernu farbu, kliknite na tlačidlo **Yes (Áno)**. Rovnaké okno sa zobrazí pri najbližšej tlači podobnej úlohy.
- ❏ Ak chcete pokračovať v používaní zostávajúceho čierneho atramentu pre úlohu, ktorú tlačíte, stlačte tlačidlo **No (Nie)**. Rovnaké okno sa zobrazí aj nabudúce, keď budete tlačiť podobnú úlohu a budete mať opätovne možnosť šetriť čierny atrament.
- ❏ Ak chcete pokračovať v používaní zostávajúceho čierneho atramentu pre úlohu, ktorú tlačíte, kliknite na tlačidlo **Disable this feature (Vypnúť túto funkciu)**.

## **Výmena atramentovej kazety**

*Poznámka:*

Skontrolujte, či zásuvka na disk CD/DVD nie je vložená v zariadení a či kontrolka P svieti, no nebliká.

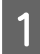

A Na dosiahnutie čo najlepších výsledkov jemne potraste pred otvorením obalu novú čiernu atramentovú kazetu štyri až päťkrát.

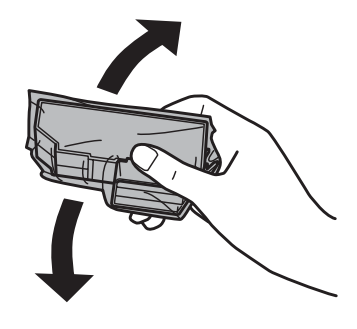

#### *Poznámka:*

❏ Farebné atramentové kazety ani kazetu s fotografickým čiernym atramentom nemusíte triasť.

❏ Netraste kazety po otvorení obalu, pretože by z nich mohol uniknúť atrament.

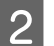

B Vyberte atramentovú kazetu z obalu a zložte uzáver zo spodnej časti kazety.

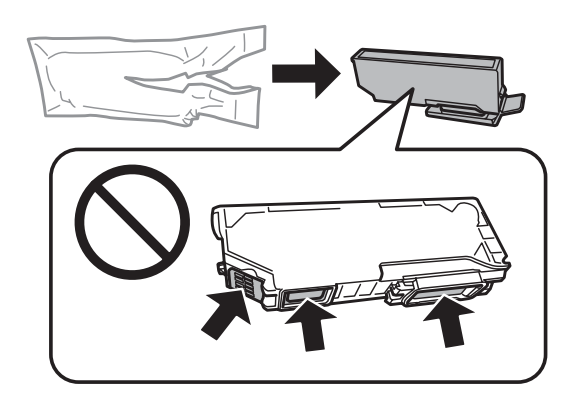

#### *Poznámka:*

Nedotýkajte sa častí znázornených na obrázku. Môže to znemožniť normálnu prevádzku a tlač.

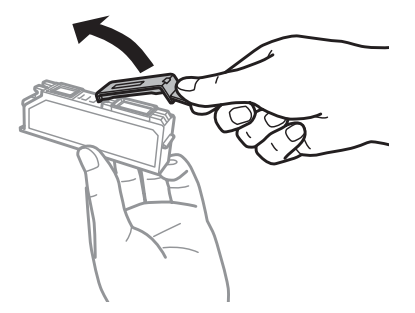

C Otvorte jednotku skenera. Držiak atramentovej kazety sa presunie do polohy na výmenu atramentovej kazety.

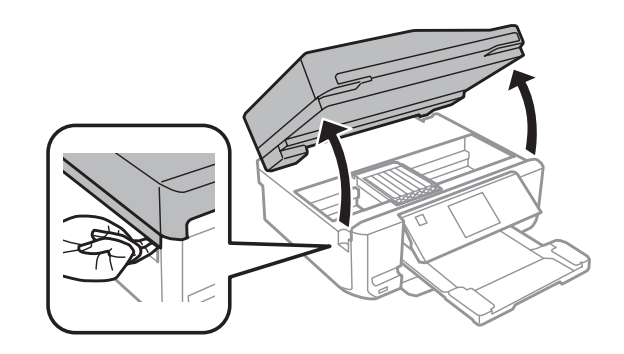

### c*Dôležité:*

Nedotýkajte sa plochého bieleho kábla, ktorý je pripojený k držiaku atramentovej kazety.

#### *Poznámka:*

❏ Ak sa držiak atramentovej kazety nepresunie do polohy na výmenu atramentovej kazety, postupujte podľa pokynov uvedených nižšie.

#### *Domov* > *Nastavenie* > *Údržba* > *Výmena kazety s atramentom*

❏ Neposúvajte držiak atramentovej kazety rukou – v opačnom prípade môžete poškodiť zariadenie.

D Zatlačením na jazýček odistite držiak atramentovej kazety a diagonálne vyberte kazetu.

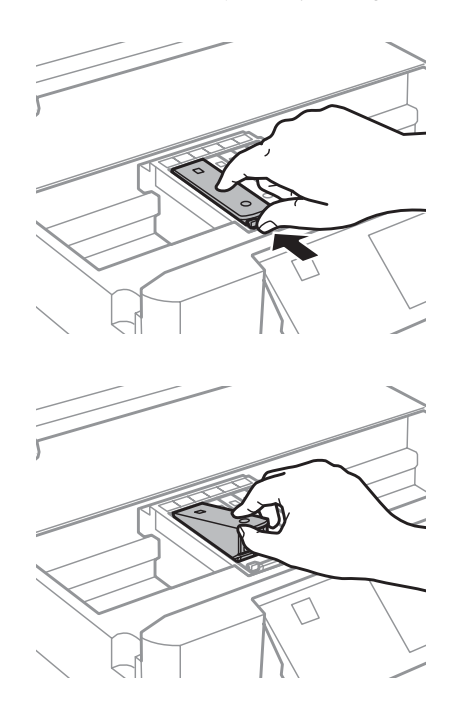

#### *Poznámka:*

Obrázok znázorňuje výmenu atramentovej kazety, ktorá je úplne vľavo. Vymeňte atramentovú kazetu, ktorá súvisí s vašou situáciou.

E Do držiaka atramentovej kazety najskôr zatlačte hlavu atramentovej kazety. Potom zatlačte spodnú časť kazety, pokým nezacvakne na svoje miesto.

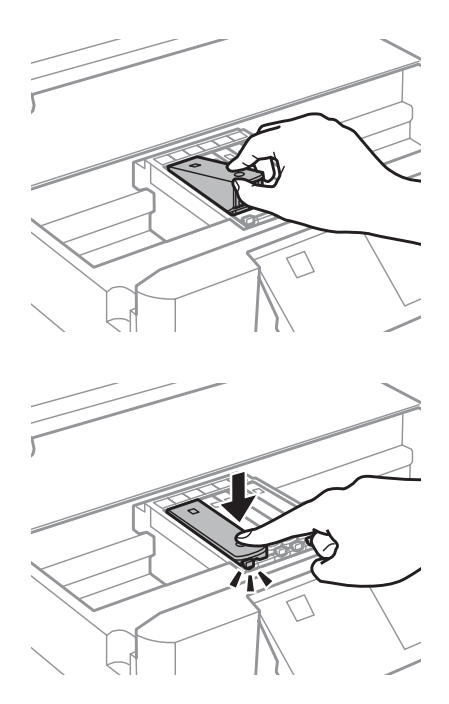

F Založte uzáver na port dodávania atramentu odstránenej kazety. Použitú kazetu zlikvidujte predpísaným spôsobom.

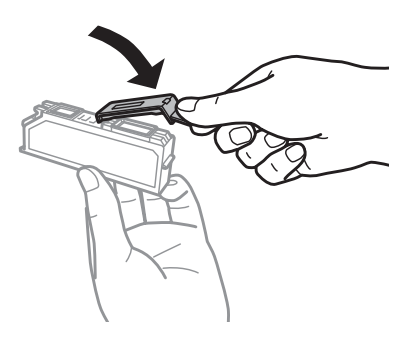

G Zatvorte jednotku skenera. Držiak atramentovej kazety sa vráti do východiskovej polohy.

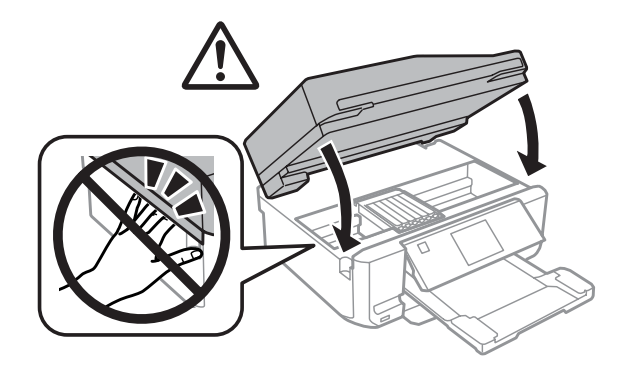

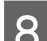

B Postupujte podľa pokynov na obrazovke.

#### *Poznámka:*

- ❏ Kontrolka P bliká, kým zariadenie dopĺňa atrament. Nevypínajte zariadenia počas napĺňania atramentom. Ak napĺňanie atramentom neprebehne správne, je možné, že nebudete môcť tlačiť.
- ❏ Nevkladajte zásuvku na disk CD/DVD, kým sa napĺňanie nedokončí.

# **Údržba zariadenia a softvéru**

## **Kontrola dýz tlačovej hlavy**

Ak zistíte, že výtlačok je nečakane bledý alebo chýbajú body, problém môžete identifikovať kontrolou trysiek tlačovej hlavy.

Dýzy tlačovej hlavy môžete skontrolovať v počítači prostredníctvom pomôcky Nozzle Check (Kontrola trysiek) alebo na zariadení pomocou tlačidiel.

### **Používanie pomôcky Nozzle Check (Kontrola trysiek) v systéme Windows**

Pri používaní pomôcky Nozzle Check (Kontrola trysiek) postupujte podľa krokov uvedených nižšie.

Skontrolujte, či sa na obrazovke LCD nezobrazujú žiadne výstrahy ani chyby, či je zásuvka na disk CD/DVD vybratá a či je výstupný zásobník vysunutý.

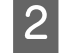

Presvedčte sa, či je v zásobníku 2 vložený papier veľkosti A4.

C Pravým tlačidlom myši kliknite na ikonu tlačiarne na paneli taskbar (panel úloh) a vyberte možnosť **Nozzle Check (Kontrola trysiek)**.

Ak sa ikona zariadenia nezobrazí, pozrite si nasledujúcu časť o pridaní ikony.  $\blacktriangleright$  ["Pomocou ikony odkazu cez taskbar \(panel úloh\)" na strane 46](#page-45-0)

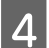

D Postupujte podľa pokynov na obrazovke.

### **Používanie pomôcky Nozzle Check (Kontrola trysiek) v systéme Mac OS X**

Pri používaní pomôcky Nozzle Check (Kontrola trysiek) postupujte podľa krokov uvedených nižšie.

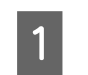

A Skontrolujte, či sa na obrazovke LCD nezobrazujú žiadne výstrahy ani chyby, či je zásuvka na disk CD/DVD vybratá a či je výstupný zásobník vysunutý.

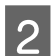

Presvedčte sa, či je v zásobníku 2 vložený papier veľkosti A4.

S Otvorte Epson Printer Utility 4. & ["Prístup k ovládaču tlačiarne v systéme Mac OS X" na strane 47](#page-46-0)

D Kliknite na ikonu **Nozzle Check (Kontrola trysiek)**.

<span id="page-126-0"></span>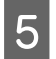

E Postupujte podľa pokynov na obrazovke.

### **Používanie ovládacieho panela**

Ak chcete skontrolovať dýzy tlačovej hlavy pomocou ovládacieho panela zariadenia, postupujte podľa nižšie uvedených krokov.

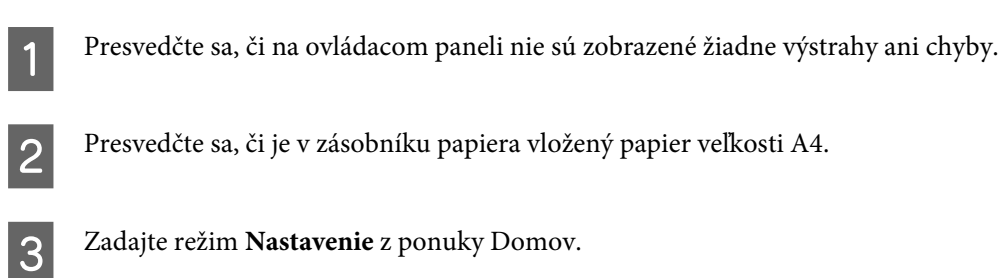

D Vyberte možnosť **Údržba**.

E Vyberte možnosť **Kontrola dýzy**.

**F** Stlačením tlačidla  $\otimes$  vytlačte vzorku na kontrolu dýz.

Nižšie nájdete dve ukážky vzoriek pre kontrolu trysiek.

Porovnajte kvalitu vytlačenej kontrolnej strany s nasledujúcou ukážkou. Ak neobjavíte problémy s kvalitou tlače, napríklad prázdne miesta alebo chýbajúce segmenty v testovacích čiarach, tlačová hlava je v priadku.

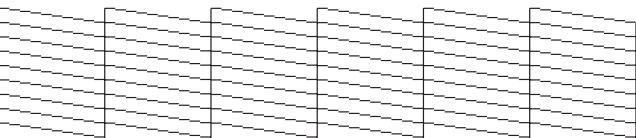

Ak chýba ktorýkoľvek segment v testovacích čiarach ako napríklad na nasledujúcej ukážke, môže to znamenať upchatú atramentovú trysku alebo nesprávne zarovnanú tlačovú hlavu.

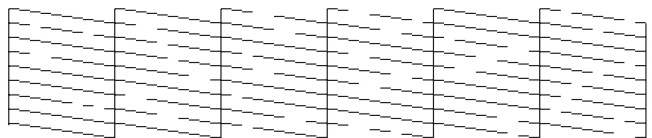

& "Čistenie tlačovej hlavy" na strane 127

& ["Vyrovnanie tlačovej hlavy" na strane 129](#page-128-0)

## **Čistenie tlačovej hlavy**

Ak zistíte, že výtlačok je nečakane bledý alebo chýbajú body, tieto problémy môžete vyriešiť vyčistením tlačovej hlavy, čo zaručí, že trysky dodajú atrament správne.

Tlačovú hlavu môžete vyčistiť v počítači prostredníctvom pomôcky Head Cleaning (Čistenie hlavy) v ovládači tlačiarne alebo na zariadení pomocou tlačidiel.

c*Dôležité:*

- ❏ Počas čistenia hlavy nevypínajte zariadenie. Ak sa čistenie hlavy nedokončí, nebudete môcť tlačiť.
- ❏ Nevkladajte zásuvku na disk CD/DVD, kým sa čistenie hlavy nedokončí.

#### *Poznámka:*

- ❏ Počas čistenia hlavy neotvárajte jednotku skenera.
- ❏ Pomocou pomôcky Nozzle Check (Kontrola trysiek) najprv overte, či je potrebné vyčistiť tlačovú hlavu. Takto ušetríte atrament.
- ❏ Ak chcete uchovať dobrú kvalitu tlače, odporúčame pravidelne tlačiť niekoľko strán.
- ❏ Vzhľadom na to, že čistenie tlačovej hlavy spotrebováva určité množstvo atramentu zo všetkých kaziet, tlačovú hlavu čistite iba v prípade, že kvalita tlače sa zhoršuje, napríklad ak je výtlačok rozmazaný, farba je nesprávna alebo chýba.
- ❏ Ak máte nedostatok atramentu, nebudete môcť vyčistiť tlačovú hlavu. Keď sa atrament spotreboval, nemôžete vyčistiť tlačovú hlavu. Najprv vymeňte príslušnú atramentovú kazetu.

### *Poznámka len pre zariadenia s funkciou faxu:*

Ak ste zopakovali tento postup dvakrát a kvalita tlače sa nezlepšila, nechajte zariadenie zapnuté a počkajte minimálne šesť hodín. Potom znovu spustite kontrolu trysiek a v prípade potreby opakujte čistenie hlavy. Ak sa kvalita stále nezlepšila, kontaktujte podporu spoločnosti Epson.

### *Poznámka len pre zariadenia bez funkcie faxu:*

Ak ste zopakovali tento postup dvakrát a kvalita tlače sa nezlepšila, vypnite zariadenie a počkajte minimálne šesť hodín. Potom znovu spustite kontrolu trysiek a v prípade potreby opakujte čistenie hlavy. Ak sa kvalita stále nezlepšila, kontaktujte podporu spoločnosti Epson.

### **Používanie pomôcky Head Cleaning (Čistenie hlavy) v systéme Windows**

Ak chcete vyčistiť tlačovú hlavu prostredníctvom pomôcky Head Cleaning (Čistenie hlavy), postupujte podľa nižšie uvedených krokov.

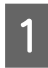

A Skontrolujte, či sa na obrazovke LCD nezobrazujú žiadne výstrahy ani chyby, či je zásuvka na disk CD/DVD vybratá a či je výstupný zásobník vysunutý.

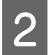

B Kliknite pravým tlačidlom myši na ikonu zariadenia na paneli taskbar (panel úloh) a vyberte možnosť **Head Cleaning (Čistenie hlavy)**.

Ak sa ikona zariadenia nezobrazí, pozrite si nasledujúcu časť o pridaní ikony.  $\blacktriangleright$  ["Pomocou ikony odkazu cez taskbar \(panel úloh\)" na strane 46](#page-45-0)

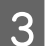

S Postupujte podľa pokynov na obrazovke.

### <span id="page-128-0"></span>**Používanie pomôcky Head Cleaning (Čistenie hlavy) v systéme Mac OS X**

Ak chcete vyčistiť tlačovú hlavu prostredníctvom pomôcky Head Cleaning (Čistenie hlavy), postupujte podľa nižšie uvedených krokov.

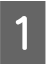

A Skontrolujte, či sa na obrazovke LCD nezobrazujú žiadne výstrahy ani chyby, či je zásuvka na disk CD/DVD vybratá a či je výstupný zásobník vysunutý.

2 Otvorte Epson Printer Utility 4. & ["Prístup k ovládaču tlačiarne v systéme Mac OS X" na strane 47](#page-46-0)

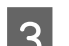

C Kliknite na ikonu **Head Cleaning (Čistenie hlavy)**.

**A** Postupujte podľa pokynov na obrazovke.

### **Použitie ovládacieho panelu**

Ak chcete vyčistiť tlačovú hlavu pomocou ovládacieho panela zariadenia, postupujte podľa nižšie uvedených krokov.

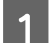

A Presvedčte sa, či na ovládacom paneli nie sú zobrazené žiadne výstrahy ani chyby.

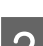

B Zadajte režim **Nastavenie** z ponuky Domov.

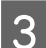

C Vyberte možnosť **Údržba**.

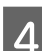

D Vyberte možnosť **Čistenie hlavy**.

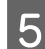

E Stlačením tlačidla  $\otimes$  vyčistite tlačovú hlavu.

## **Vyrovnanie tlačovej hlavy**

Ak spozorujete nesprávne zarovnanie zvislých čiar alebo vodorovné pruhy, môžete tento problém vyriešiť prostredníctvom pomôcky Print Head Alignment (Nastavenie tlačovej hlavy) v ovládači tlačiarne alebo tlačidlami na zariadení.

Pozrite si príslušnú časť nižšie.

### *Poznámka:*

Počas tlače skúšobnej vzorky prostredníctvom pomôcky Print Head Alignment (Nastavenie tlačovej hlavy) neprerušujte tlač stlačením tlačidla  $\otimes$ .

### **Používanie pomôcky Print Head Alignment (Nastavenie tlačovej hlavy) v systéme Windows**

Ak chcete zarovnať tlačovú hlavu prostredníctvom pomôcky Print Head Alignment (Nastavenie tlačovej hlavy), postupujte podľa nižšie uvedených krokov.

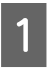

A Skontrolujte, či sa na obrazovke LCD nezobrazujú žiadne výstrahy ani chyby, či je zásuvka na disk CD/DVD vybratá a či je výstupný zásobník vysunutý.

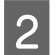

Presvedčte sa, či je v zásobníku 2 vložený papier veľkosti A4.

C Kliknite pravým tlačidlom myši na ikonu zariadenia na paneli taskbar (panel úloh) a vyberte možnosť **Print Head Alignment (Nastavenie tlačovej hlavy)**.

Ak sa ikona zariadenia nezobrazí, pozrite si nasledujúcu časť o pridaní ikony. & ["Pomocou ikony odkazu cez taskbar \(panel úloh\)" na strane 46](#page-45-0)

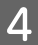

Tlačovú hlavu zarovnajte podľa pokynov na obrazovke.

### **Používanie pomôcky Print Head Alignment (Nastavenie tlačovej hlavy) v systéme Mac OS X**

Ak chcete zarovnať tlačovú hlavu prostredníctvom pomôcky Print Head Alignment (Nastavenie tlačovej hlavy), postupujte podľa nižšie uvedených krokov.

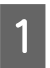

Skontrolujte, či sa na obrazovke LCD nezobrazujú žiadne výstrahy ani chyby, či je zásuvka na disk CD/DVD vybratá a či je výstupný zásobník vysunutý.

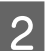

Presvedčte sa, či je v zásobníku 2 vložený papier veľkosti A4.

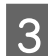

S Otvorte Epson Printer Utility 4. & ["Prístup k ovládaču tlačiarne v systéme Mac OS X" na strane 47](#page-46-0)

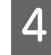

D Kliknite na ikonu **Print Head Alignment (Nastavenie tlačovej hlavy)**.

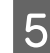

E Tlačovú hlavu zarovnajte podľa pokynov na obrazovke.

### **Použitie ovládacieho panelu**

Ak chcete zarovnať tlačovú hlavu pomocou ovládacieho panela zariadenia, postupujte podľa nižšie uvedených krokov.

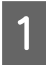

Presvedčte sa, či na ovládacom paneli nie sú zobrazené žiadne výstrahy ani chyby.

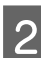

B Presvedčte sa, či je v zásobníku papiera vložený papier veľkosti A4.

<span id="page-130-0"></span>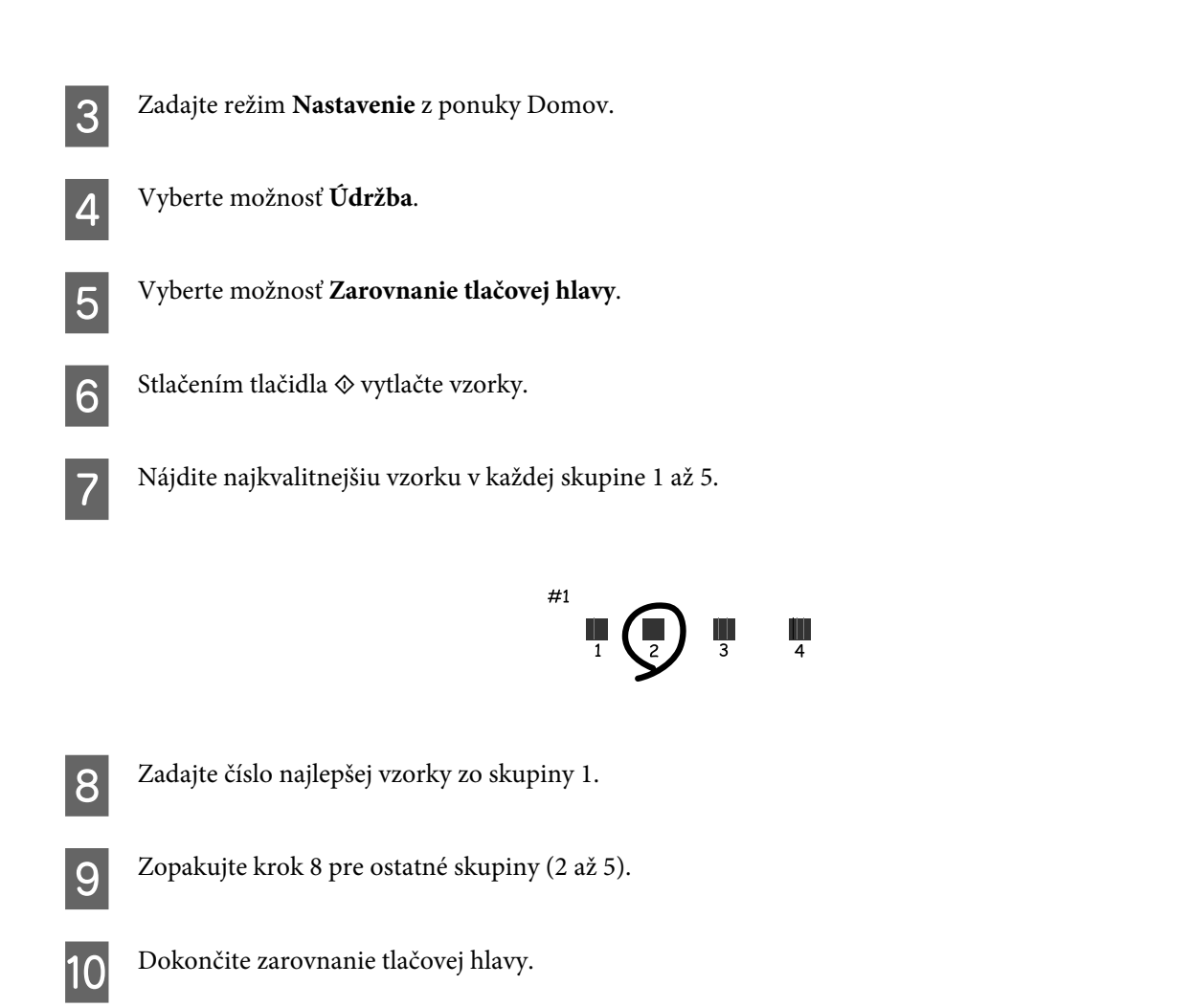

## **Nastavenie/zmena času a oblasti**

Ak chcete nastaviť čas a oblasť pomocou ovládacieho panela zariadenia, postupujte podľa nižšie uvedených krokov.

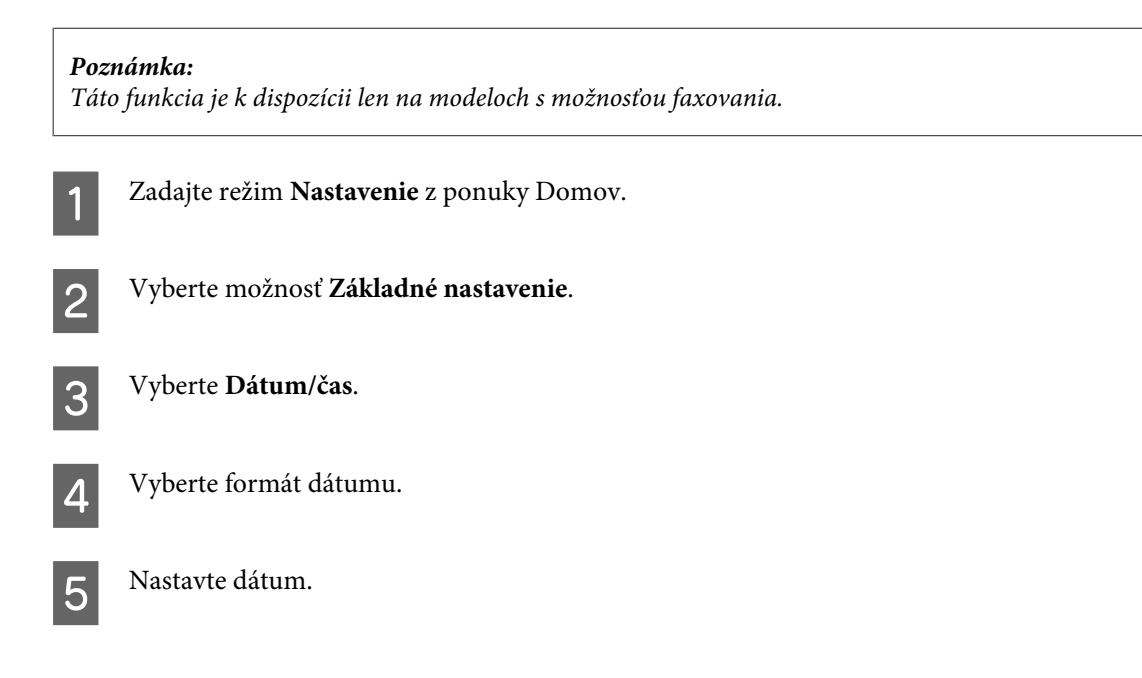

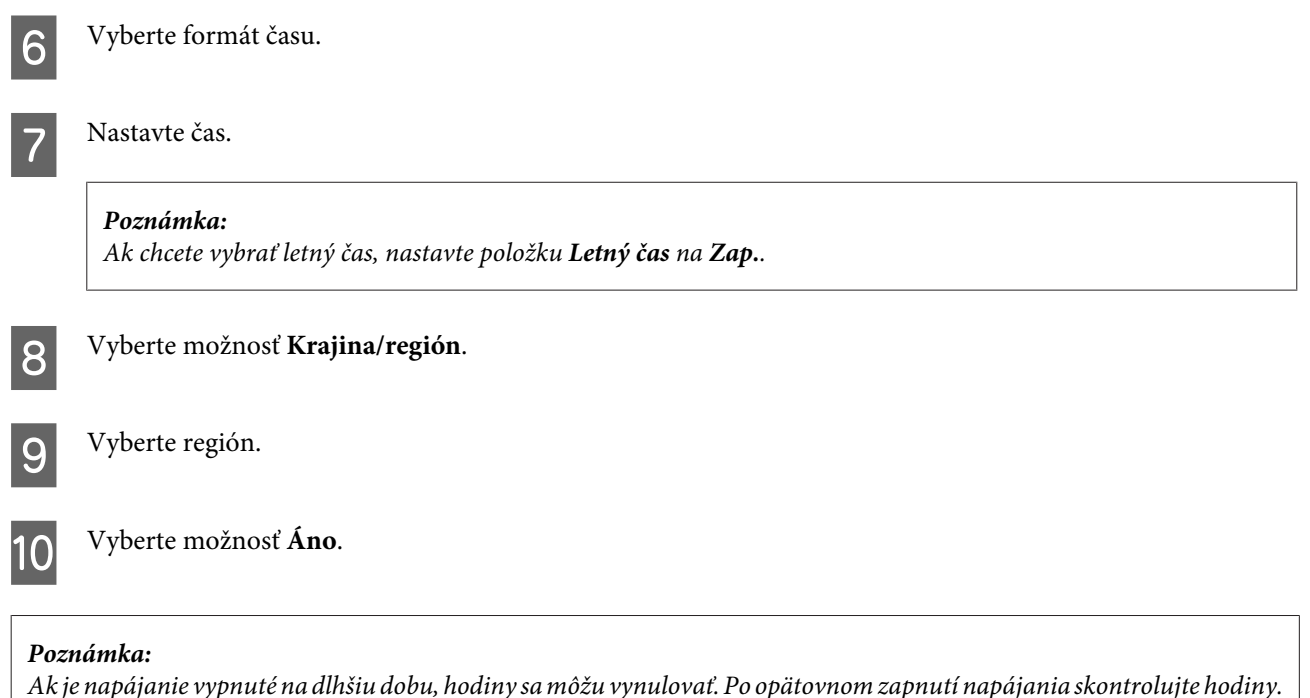

## **Úspora energie**

*Poznámka len pre zariadenia s funkciou faxu:*

- ❏ Ak sa počas nastavenej doby nevykonajú žiadne činnosti, obrazovka LCD sa vypne.
- ❏ Funkcia automatického vypnutia zariadenia nie je k dispozícii.

*Poznámka len pre zariadenia bez funkcie faxu:*

Zariadenie prejde do režimu spánku alebo sa automaticky vypne, ak sa počas nastavenej doby nevykonajú žiadne činnosti.

Je možné upraviť čas pred spustením správy napájania. Zvýšenie hodnôt bude mať vplyv na spotrebu energie zariadenia. Prosíme, pred zmenou nastavení berte ohľad na životné prostredie.

Čas môžete nastaviť podľa nasledujúcich krokov.

### **Operačný systém Windows**

A Prejdite k nastaveniam tlačiarne. & ["Prístup k ovládaču tlačiarne v systéme Windows" na strane 46](#page-45-0)

B Kliknite na kartu **Maintenance (Údržba)** a potom kliknite na tlačidlo **Printer and Option Information (Informácie o tlačiarni a možnostiach)**.

C Ako nastavenie položky Power Off Timer (Časovač vypnutia) vyberte možnosť **Off (Vypnuté)**, **30 minutes (30 minút)**, **1 hour (1 hodina)**, **2 hours (2 hodiny)**, **4 hours (4 hodiny)**, **8 hours (8 hodín)** alebo **12 hours (12 hodín)**.

D Ako nastavenie položky Sleep Timer (Časovač spánku) vyberte možnosť **3 minutes (3 minúty)**, **5 minutes (5 minút)**, **10 minutes (10 minút)** alebo **15 minutes (15 minút)**.

E Kliknite na tlačidlo **OK**.

### **Operačný systém Mac OS X**

- A Otvorte Epson Printer Utility 4. & ["Prístup k ovládaču tlačiarne v systéme Mac OS X" na strane 47](#page-46-0)
- B Kliknite na tlačidlo **Printer Settings (Nastavenia tlačiarne)**. Zobrazí sa obrazovka Printer Settings (Nastavenia tlačiarne).
- C Ako nastavenie položky Power Off Timer (Časovač vypnutia) vyberte možnosť **Off (Vypnuté)**, **30 minutes (30 minút)**, **1 hour (1 hodina)**, **2 hours (2 hodiny)**, **4 hours (4 hodiny)**, **8 hours (8 hodín)** alebo **12 hours (12 hodín)**.
- D Ako nastavenie položky Sleep Timer (Časovač spánku) vyberte možnosť **3 minutes (3 minúty)**, **5 minutes (5 minút)**, **10 minutes (10 minút)** alebo **15 minutes (15 minút)**.
- E Kliknite na tlačidlo **Apply (Použiť)**.

### **Použitie ovládacieho panelu**

- A Zadajte režim **Nastavenie** z ponuky Domov.
- 
- B Vyberte možnosť **Nastavenie tlačiarne**.
- 
- C Vyberte možnosť **Časovač vypnutia**.
	- D Vyberte možnosť **Vyp.**, **30 minút**, **1 h**, **2 h**, **4 h**, **8 h** alebo **12 h**.
- E Vyberte položku **Časovač režimu spánku**.
- F Vyberte možnosť **3 minúty**, **5 minút**, **10 minút** alebo **15 minút**.

## **Čistenie zariadenia**

### **Čistenie vonkajších častí zariadenia**

Aby zariadenie fungovalo čo najlepšie, dôkladne ho čistite niekoľkokrát v roku s dodržaním nasledujúcich pokynov.

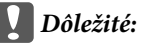

Na čistenie zariadenia nepoužívajte nikdy alkohol ani riedidlo. Tieto chemikálie môžu poškodiť zariadenie.

#### *Poznámka len pre zariadenia s funkciou faxu:*

Keď zariadenie nepoužívate, zatvorte kryt zadného podávača papiera a vstupný zásobník APD, aby ste zariadenie chránili pred prachom.

#### *Poznámka len pre zariadenia bez funkcie faxu:*

Keď zariadenie nepoužívate, zatvorte kryt zadného podávača papiera a výstupný zásobník, aby ste zariadenie chránili pred prachom.

- ❏ Na čistenie dotykového panela/dotykového ovládača používajte suchú, mäkkú, čistú utierku. Nepoužívajte tekuté ani chemické čistiace prostriedky.
- ❏ Na čistenie skla skenera používajte suchú, mäkkú, čistú utierku. Ak sa na výtlačku alebo naskenovanom dokumente objavia rovné čiary, opatrne vyčistite ľavú stranu skla skenera.

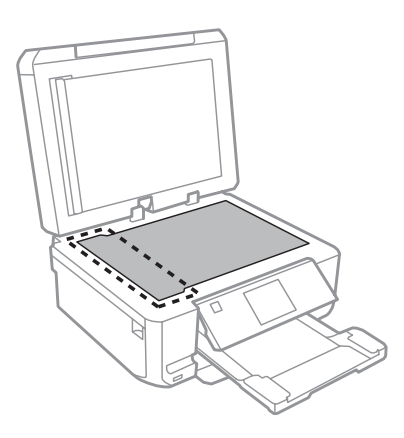

- ❏ Ak je sklenená plocha znečistená mastnými škvrnami alebo iným ťažko odstrániteľným materiálom, odstráňte ho pomocou malého množstva čistiaceho prostriedku na sklo a mäkkej handričky. Všetku zvyšnú tekutinu utrite.
- ❏ Otvorte kryt APD a pomocou mäkkej, suchej a čistej utierky očistite valček a vnútro APD (len zariadenia s funkciou APD).

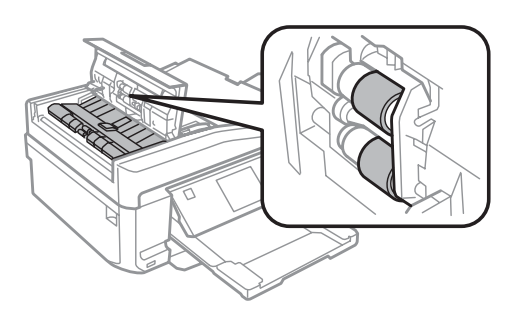

- ❏ Na plochu skla skenera netlačte silou.
- ❏ Dbajte nato, aby ste nepoškriabali ani nepoškodili plochu skla skenera a na jeho čistenie nepoužívajte tvrdú ani drsnú kefku. Poškodená sklenená plocha môže znížiť kvalitu skenovania.

❏ Podľa znázornenia na ilustrácii odstráňte podložku na dokumenty (len zariadenia s funkciou APD).

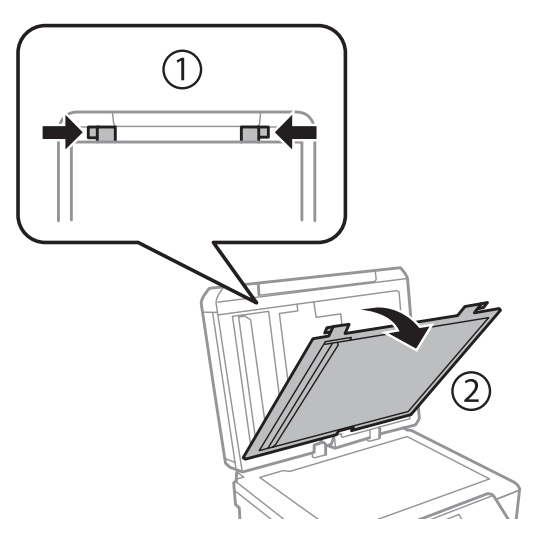

❏ Na čistenie podložky na dokumenty používajte suchú, mäkkú, čistú utierku (len zariadenia s funkciou APD).

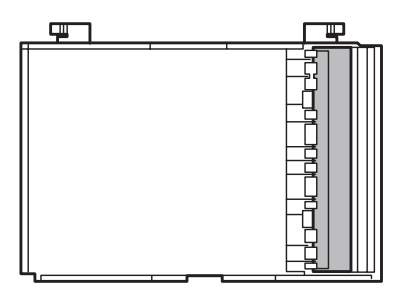

### **Čistenie vnútorných častí zariadenia**

Aby ste udržali čo najlepšiu kvalitu tlače, očistite valec vo vnútri nasledovne.

### !*Upozornenie:*

Dávajte pozor, aby ste sa nedotkli súčastí vo vnútri zariadenia.

## c*Dôležité:*

- ❏ Buďte opatrní, aby sa voda nedostala k elektronickým komponentom.
- ❏ Nerozstrekujte vo vnútri zariadenia mazivá.
- ❏ Nevhodné oleje môžu poškodiť mechanizmus. Ak je potrebné mazanie, obráťte sa na predajcu alebo kvalifikovaného servisného pracovníka.

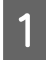

Skontrolujte, či sa na obrazovke LCD nezobrazujú žiadne výstrahy ani chyby, či je zásuvka na disk CD/DVD vybratá a či je výstupný zásobník vysunutý.

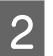

B Vložte niekoľko hárkov obyčajného papiera veľkosti A4 do zásobníka 2.

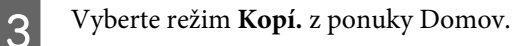

Stlačením tlačidla  $\otimes$  urobte kópiu bez položenia dokumentu na sklo skenera.

E Opakujte krok 4, kým papier nezostáva bez atramentových škvŕn.

## **Preprava zariadenia**

Ak budete prepravovať zariadenie na istú vzdialenosť, musíte ho pripraviť na prepravu do pôvodnej škatule alebo škatule podobnej veľkosti.

### c*Dôležité:*

- ❏ Pri skladovaní alebo preprave zariadenie nenakláňajte a ani ho neumiestňujte do zvislej alebo obrátenej polohy. V opačnom prípade môže dôjsť k úniku atramentu.
- ❏ Nechajte atramentové kazety nainštalované. Ak kazety vyberiete, tlačová hlava môže zaschnúť a zariadenie nebude môcť tlačiť.

A Pripojte zariadenie a zapnite ho. Počkajte, kým sa držiak atramentovej kazety vráti do východiskovej polohy.

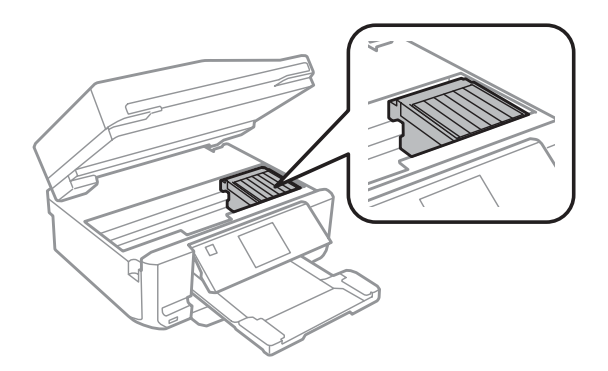

B Zaistite držiak atramentovej kazety páskou tak, ako je to znázornené, a pomaly zatvorte jednotku skenera.

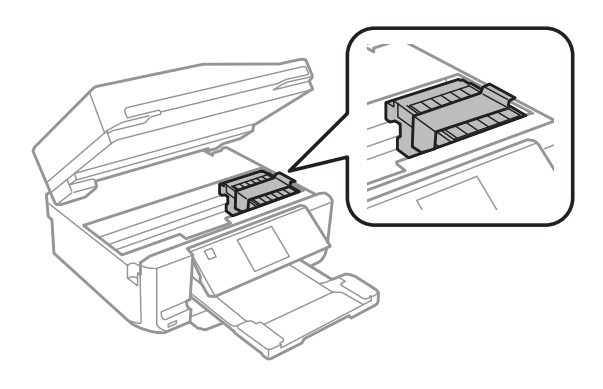

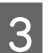

C Vypnite zariadenie a odpojte napájací kábel.

Odpojte zo zariadenia všetky ostatné káble.

<span id="page-136-0"></span>E Vyberte papier zo zadného podávača papiera.

F Zatvorte kryt zadného podávača papiera, výstupný zásobník, vstupný zásobník APD a nástavec výstupného zásobníka APD. Potom sklopte ovládací panel do odkladacej polohy.

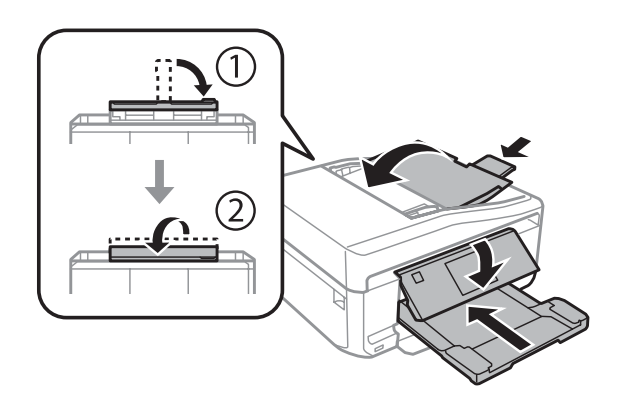

Vyberte zo zásobníka papiera všetok papier a znova zasuňte zásobník do zariadenia.

B Zariadenie znova zabaľte do škatule pomocou ochranných materiálov, s ktorými bol dodaný.

### c*Dôležité:*

Keď zariadenie ukladáte do škatule, umiestnite ho tak, aby ste nepoškodili ovládací panel.

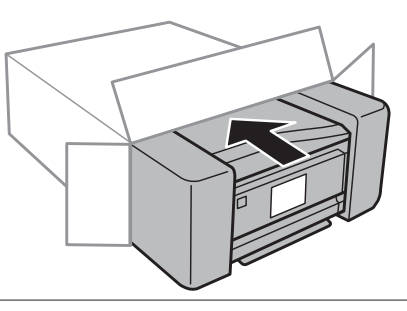

### *Poznámka:*

- ❏ Zariadenie počas prepravy udržiavajte rovno.
- ❏ Dôkladne odstráňte ochranné materiály zo zariadenia pred opätovným použitím.

## **Kontrola a inštalácia softvéru**

### **Kontrola softvéru nainštalovaného v počítači**

Ak chcete používať funkcie opísané v tomto dokumente Používateľská príručka, musíte nainštalovať nasledujúci softvér.

- ❏ Epson Driver and Utilities (Ovládače a pomôcky Epson)
- ❏ Epson Easy Photo Print

❏ Epson Print CD

❏ Epson Event Manager

Skontrolujte softvér nainštalovaný v počítači podľa nasledujúcich krokov.

### **Operačný systém Windows**

A **Windows 7 <sup>a</sup> Vista:** Kliknite na tlačidlo Start (Štart) a vyberte položku **Control Panel (Ovládací Panel)**.

**Windows XP:** Kliknite na položku **Start (Štart)** a vyberte **Control Panel (Ovládací Panel)**.

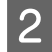

B **Windows 7 <sup>a</sup> Vista:** V kategórii **Uninstall a program (Odinštalovanie programu)** kliknite na položku Programs (Programy).

**Windows XP:** Dvakrát kliknite na ikonu **Add or Remove Programs (Pridať alebo odstrániť programy)**.

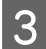

Skontrolujte zoznam aktuálne inštalovaných programov.

### **Operačný systém Mac OS X**

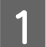

A Dvakrát kliknite na položku **Macintosh HD**.

B Dvakrát kliknite na priečinok **Epson Software** v priečinku Applications a skontrolujte jej obsah.

#### *Poznámka:*

❏ Priečinok Applications obsahuje softvér vyvinutý tretími stranami.

❏ Ak chcete skontrolovať, či je nainštalovaný ovládač tlačiarne, kliknite na položku *System Preferences* v ponuke Apple a kliknite na položku *Print & Scan* (Mac OS X 10.7) alebo *Print & Fax* (Mac OS X 10.6 alebo 10.5). Nájdite svoje zariadenie v zozname Printers.

### **Inštalácia softvéru**

Vložte disk so softvérom zariadenia, ktorý bol priložený k zariadeniu, a na obrazovke Software Select (Výber softvéru) vyberte softvér, ktorý chcete inštalovať.

## **Odinštalovanie softvéru**

Ak chcete vyriešiť určité problémy alebo inovovať operačný systém, možno budete musieť odinštalovať a potom znova nainštalovať softvér.

Informácie potrebné na identifikovanie nainštalovaných aplikácií nájdete v nasledujúcej časti.

 $\blacktriangleright$  ["Kontrola softvéru nainštalovaného v počítači" na strane 137](#page-136-0)

### **Operačný systém Windows**

### *Poznámka:*

- ❏ Ak ste v systéme Windows 7 a Vista prihlásení ako bežný používateľ, musíte sa prihlásiť pomocou správcovského konta a hesla.
- ❏ V systéme Windows XP sa musíte prihlásiť na konto Computer Administrator (Správca počítača).

Vypnite zariadenie.

Odpojte kábel rozhrania zariadenia od počítača.

C Vykonajte niektorý z nasledujúcich krokov.

**Windows 7 a Vista:** Kliknite na tlačidlo Start (Štart) a vyberte položku **Control Panel (Ovládací Panel)**.

**Windows XP:** Kliknite na položku **Start (Štart)** a vyberte **Control Panel (Ovládací Panel)**.

4 Vykonajte niektorý z nasledujúcich krokov.

**Windows 7 a Vista:** V kategórii **Uninstall a program (Odinštalovanie programu)** kliknite na položku Programs (Programy).

**Windows XP:** Dvakrát kliknite na ikonu **Add or Remove Programs (Pridať alebo odstrániť programy)**.

E Vyberte zo zobrazeného zoznamu softvér, ktorý chcete odstrániť, teda na ovládač a aplikáciu vášho zariadenia.

F Vykonajte niektorý z nasledujúcich krokov.

**Windows 7:** Kliknite na tlačidlo **Uninstall/Change (Odinštalovať alebo zmeniť)** alebo **Uninstall (Odinštalovať)**.

**Windows Vista:** Kliknutím na tlačidlo **Uninstall/Change (Odinštalovať alebo zmeniť)** alebo **Uninstall (Odinštalovať)**, potom kliknite na tlačidlo **Continue (Pokračovať)** v okne User Account Control (Kontrola používateľských kont).

**Windows XP:** Kliknite na položku **Change/Remove (Zmeniť alebo odstrániť)** alebo **Remove (Odstrániť)**.

### *Poznámka:*

Ak sa v kroku 5 rozhodnete odinštalovať ovládač tlačiarne pre vaše zariadenie, vyberte ikonu vášho zariadenia a kliknite na tlačidlo *OK*.

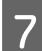

G Keď sa zobrazí okno s potvrdením, kliknite na tlačidlo **Yes (Áno)** alebo **Next (Ďalej)**.

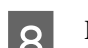

B Postupujte podľa pokynov na obrazovke.

V niektorých prípadoch sa môže zobraziť hlásenie s výzvou na reštartovanie počítača. V takom prípade vyberte možnosť **I want to restart my computer now (Chcem reštartovať počítač)** a kliknite na tlačidlo **Finish (Dokončiť)**.

### **Operačný systém Mac OS X**

### *Poznámka:*

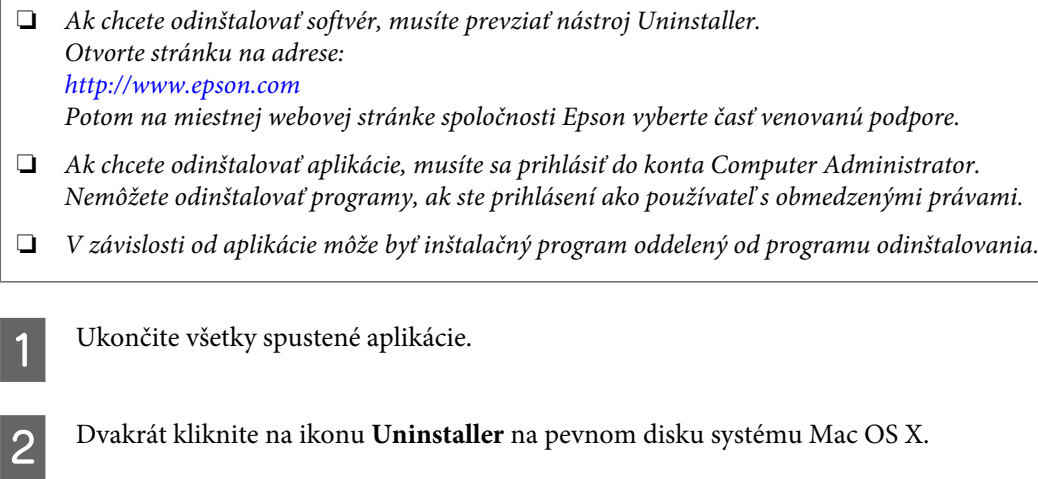

Začiarknite v zobrazenom zozname políčka pri softvéri, ktorý chcete odinštalovať, napríklad ovládač a aplikáciu.

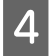

D Kliknite na tlačidlo **Uninstall (Odinštalovať)**.

**EXEC Postupujte podľa pokynov na obrazovke.** 

Ak nenájdete softvér, ktorý chcete odinštalovať v okne Uninstaller, kliknite dvakrát na priečinok **Applications** na pevnom disku vášho Mac OS X, vyberte aplikáciu, ktorú chcete odinštalovať, a presuňte ju na ikonu **Trash**.

### *Poznámka:*

Ak odinštalujete ovládač tlačiarne, ale názov vášho zariadenia sa stále zobrazuje v okne Print & Scan (Mac OS X 10.7) alebo Print & Fax (Mac OS X 10.6 alebo 10.5), vyberte názov zariadenia a kliknite na tlačidlo *- odstránenia*.

# **Prenos údajov pomocou externého pamäťového zariadenia**

Na kopírovanie súborov do počítača, ktorý je pripojený k zariadeniu, môžete použiť otvory na pamäťové karty zariadenia alebo port na externé zariadenie USB. Taktiež ich môžete použiť na kopírovanie súborov z počítača do pamäťového zariadenia.

## **Preventívne opatrenia týkajúce sa pamäťových zariadení**

Pri kopírovaní súborov medzi pamäťovým zariadením a počítačom dodržujte nasledujúce pokyny:

- ❏ Akékoľvek pokyny o manipulácii nájdete v dokumentácii dodávanej s pamäťovým zariadením a akýmkoľvek adaptérom, ktorý používate.
- ❏ Počas tlače z pamäťového zariadenia naň nekopírujte súbory.
- ❏ Displej zariadenia neaktualizuje informácie o pamäťovom zariadení po tom, ako naň prekopírujete súbory alebo ich z neho odstránite. Ak chcete aktualizovať zobrazené informácie, odpojte a znova pripojte pamäťové zariadenie.
- ❏ Pamäťovú kartu nevyberajte a zariadenie nevypínajte, pokiaľ bliká kontrolka pamäťovej karty, pretože môžete stratiť údaje.

## **Kopírovanie súborov medzi pamäťovým zariadením a počítačom**

### **Kopírovanie súborov do počítača**

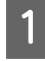

Skontrolujte, či je zariadenie zapnuté a pamäťové zariadenie vložené alebo pripojené.

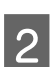

B **Windows 7 <sup>a</sup> Vista:** Kliknite na tlačidlo Start (Štart) a vyberte položku **Computer (Počítač)**.

#### **Windows XP:** Kliknite na ponuku **Start (Štart)** a vyberte položku **My Computer (Tento počítač)**.

**Mac OS X:**

Na ploche desktop sa automaticky objaví ikona vymeniteľného disku (**144**).

### **Prenos údajov pomocou externého pamäťového zariadenia**

C Dvakrát kliknite na ikonu vymeniteľného disku, potom zvoľte priečinok do ktorého chcete uložiť súbory.

#### *Poznámka:*

Ak máte nastavené označenie zväzku, zobrazí sa ako názov jednotky. Ak nemáte nastavené označenie zväzku, "vymeniteľný disk" sa v systéme Windows XP zobrazí ako názov jednotky.

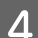

D Zvoľte súbory, ktoré chcete kopírovať a presuňte ich do priečinku pevného disku na počítači.

#### c*Dôležité:*

Používatelia systému Mac OS X

Keď odpájate pamäťové zariadenie, pred samotným odpojením vždy myšou potiahnite ikonu vymeniteľného disku na ploche na ikonu koša, v opačnom prípade sa môžu stratiť údaje uložené v zariadení.

### **Ukladanie súborov do pamäťového zariadenia**

Predtým, než založíte pamäťovú kartu sa uistite, že prepínač alebo uzáver ochrany proti zápisu je nastavený tak, aby bolo možné na kartu zapisovať.

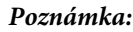

Po skopírovaní súboru do pamäťovej karty z počítača Macintosh, nemusí starší digitálny fotoaparát kartu načítať.

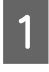

Skontrolujte, či je zariadenie zapnuté a pamäťové zariadenie vložené alebo pripojené.

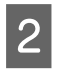

### B **Windows 7 <sup>a</sup> Vista:**

Kliknite na tlačidlo Start (Štart) a vyberte položku **Computer (Počítač)**.

#### **Windows XP:**

Kliknite na ponuku **Start (Štart)** a vyberte položku **My Computer (Tento počítač)**.

#### **Mac OS X:**

Na ploche desktop sa automaticky objaví ikona vymeniteľného disku ( ).

C Dvakrát kliknite na ikonu vymeniteľného disku, potom zvoľte priečinok do ktorého chcete uložiť súbory.

#### *Poznámka:*

Ak máte nastavené označenie zväzku, zobrazí sa ako názov jednotky. Ak nemáte nastavené označenie zväzku, "vymeniteľný disk" sa v systéme Windows XP zobrazí ako názov jednotky.

Zvoľte priečinok na pevnom disku počítača so súbormi, ktoré chcete kopírovať. Potom zvoľte súbory a presuňte ich do priečinku v pamäťovom zariadení.

#### c*Dôležité:*

Používatelia systému Mac OS X Keď odpájate pamäťové zariadenie, pred samotným odpojením vždy myšou potiahnite ikonu vymeniteľného disku na ploche na ikonu koša, v opačnom prípade sa môžu stratiť údaje uložené v zariadení.

# **Indikátory chýb**

# **Chybové hlásenia na ovládacom paneli**

Táto kapitola popisuje význam správ zobrazených na obrazovke LCD.

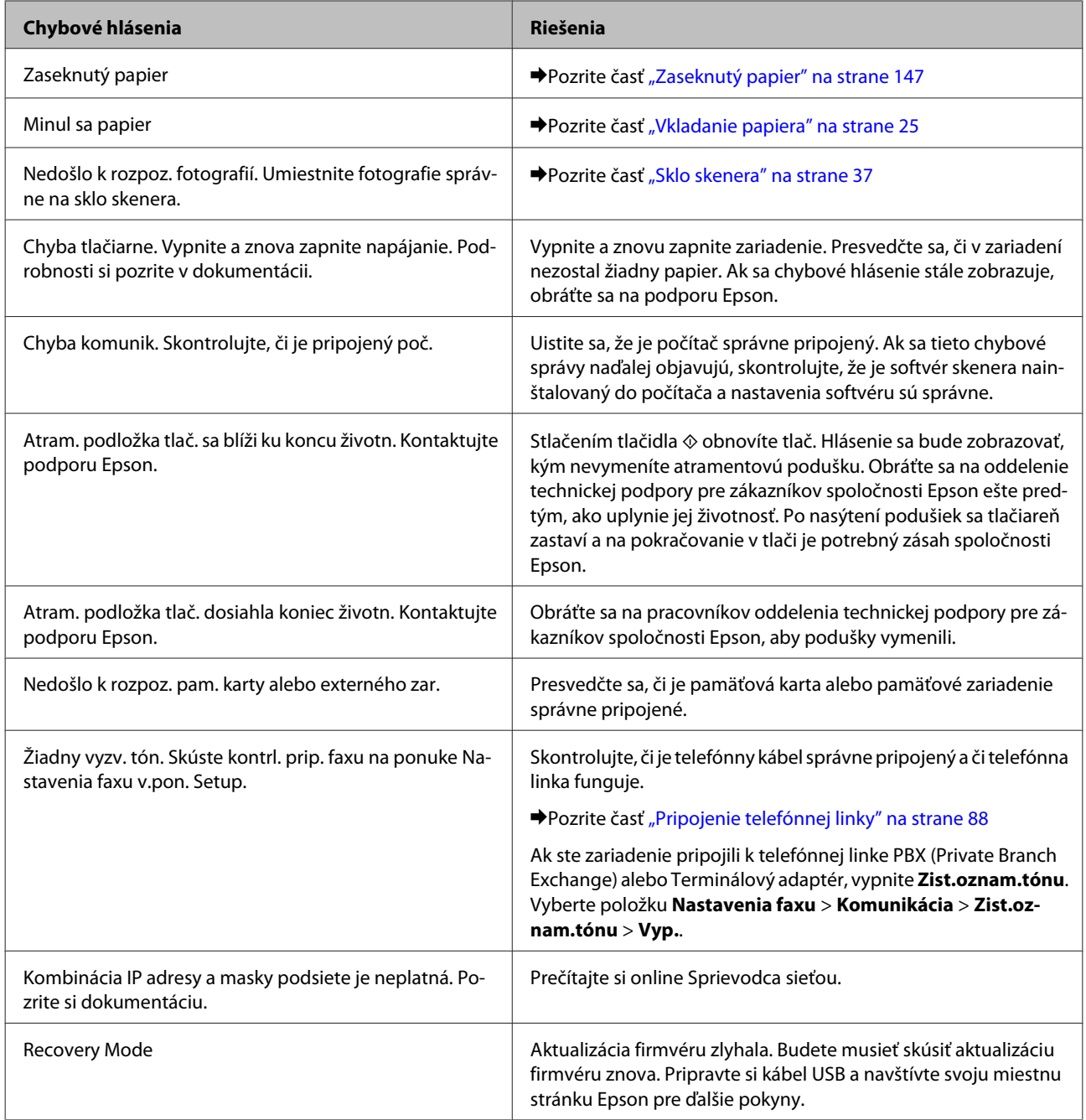

# **Riešenie problémov s tlačou/kopírovaním**

## **Diagnostika problému**

Riešenie problémov so zariadením najlepšie vykonáte pomocou dvoch krokov: najskôr identifikujte problém a potom použite pravdepodobné riešenia, kým sa problém nevyrieši.

Informácie, ktoré potrebujete na diagnostikovanie a vyriešenie najbežnejších problémov, nájdete v časti o riešení problémov na internete, na ovládacom paneli alebo v programe Status Monitor. Pozrite si príslušnú časť nižšie.

Ak máte konkrétny problém týkajúci sa kvality tlače, problém s tlačou, ktorý nesúvisí s kvalitou tlače, problém s podávaním papiera, alebo ak zariadenie vôbec netlačí, pozrite si príslušnú časť.

Pre vyriešenie problému musíte zrušiť tlač. **→** ["Zrušenie tlače" na strane 51](#page-50-0)

### **Kontrola stavu zariadenia**

Ak sa počas tlače vyskytne problém, zobrazí sa v okne Status Monitor (Monitorovanie stavu) chybové hlásenie.

Ak sa zobrazí chybové hlásenie oznamujúce, že podušky na odpadový atrament vnútri zariadenia sú pred koncom životnosti, obráťte sa na podporu spoločnosti Epson a požiadajte o ich výmenu. Hlásenie sa bude zobrazovať v pravidelných intervaloch, kým atramentové podušky nevymeníte. Po nasýtení podušiek sa zariadenie zastaví a na pokračovanie v tlači je potrebný zásah spoločnosti Epson.

### **Operačný systém Windows**

Program EPSON Status Monitor 3 môžete otvoriť dvoma spôsobmi:

- ❏ Dvakrát kliknite na ikonu odkazu na zariadenie na paneli úloh systému Windows. Ak chcete pridať ikonu odkazu na panel úloh, pozrite si nasledujúcu časť:
	- & ["Pomocou ikony odkazu cez taskbar \(panel úloh\)" na strane 46](#page-45-0)
- ❏ Otvorte ovládač tlačiarne, kliknite na kartu **Maintenance (Údržba)** a potom na tlačidlo **EPSON Status Monitor 3**.
I EPSON Status Monitor 3 : EPSON XXXXX  $\overline{1}$ Ready It is ready to print. **Technical Support** Ink Levels Black Vellow Photo Black Cvar Magenta **xxxx** XXXX **XXXX XXXX XXXX** Information  $\overline{\alpha}$ Print Queue **Buy Epson Ink** 

Keď otvoríte program EPSON Status Monitor 3, zobrazí sa nasledujúce okno:

#### *Poznámka:*

Ak sa neobjavuje EPSON Status Monitor 3, otvorte ovládač tlačiarne, kliknite na kartu *Maintenance (Údržba)* a potom na tlačidlo *Extended Settings (Rozšírené nastavenia)*. V okne Extended Settings (Rozšírené nastavenia) zrušte začiarknutie políčka *Enable EPSON Status Monitor 3 (Zapnúť EPSON Status Monitor 3)*.

Program EPSON Status Monitor 3 poskytuje nasledujúce informácie:

❏ **Aktuálny stav:**

Keď je nedostatok atramentu alebo sa atrament spotreboval, v okne programu EPSON Status Monitor 3 sa zobrazí tlačidlo **How to (Ako)**. Kliknutím na tlačidlo **How to (Ako)** sa zobrazia pokyny na výmenu atramentovej kazety.

❏ **Ink Levels (Hladiny atramentu):**

Program EPSON Status Monitor 3 poskytuje grafické zobrazenie stavu atramentovej kazety.

❏ **Information (Informácie):**

Informácie o nainštalovaných atramentových kazetách môžete zobraziť kliknutím na tlačidlo **Information (Informácie)**.

- ❏ **Technical Support (Technická podpora):** Kliknutím na položku **Technical Support (Technická podpora)** otvoríte webovú lokalitu technickej podpory spoločnosti Epson.
- ❏ **Print Queue (Tlačový front):** Kliknutím na tlačidlo **Print Queue (Tlačový front)** môžete zobraziť okno Windows Spooler.

### **Operačný systém Mac OS X**

Nasledujúcim postupom získate prístup k programu EPSON Status Monitor.

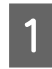

Otvorte Epson Printer Utility 4.

& ["Prístup k ovládaču tlačiarne v systéme Mac OS X" na strane 47](#page-46-0)

B Kliknite na ikonu **EPSON Status Monitor**. Zobrazí sa okno EPSON Status Monitor.

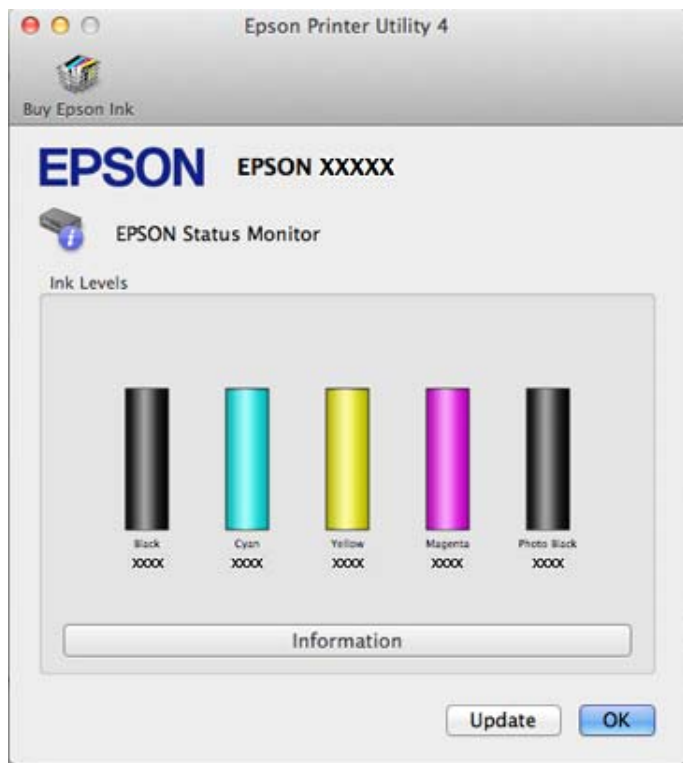

Tento pomocný program môžete tiež použiť na kontrolu stavu atramentovej kazety pred tlačou. Program EPSON Status Monitor zobrazuje stav atramentovej kazety v čase, kedy bola otvorená. Ak chcete aktualizovať stav atramentovej kazety, kliknite na tlačidlo **Update (Aktualizácia)**.

#### **Riešenie problémov s tlačou/kopírovaním**

<span id="page-146-0"></span>Keď je nedostatok atramentu alebo atrament sa spotreboval, zobrazí sa tlačidlo **How to (Ako)**. Kliknite na tlačidlo **How to (Ako)** a program EPSON Status Monitor vás krok za krokom prevedie postupom výmeny atramentovej kazety.

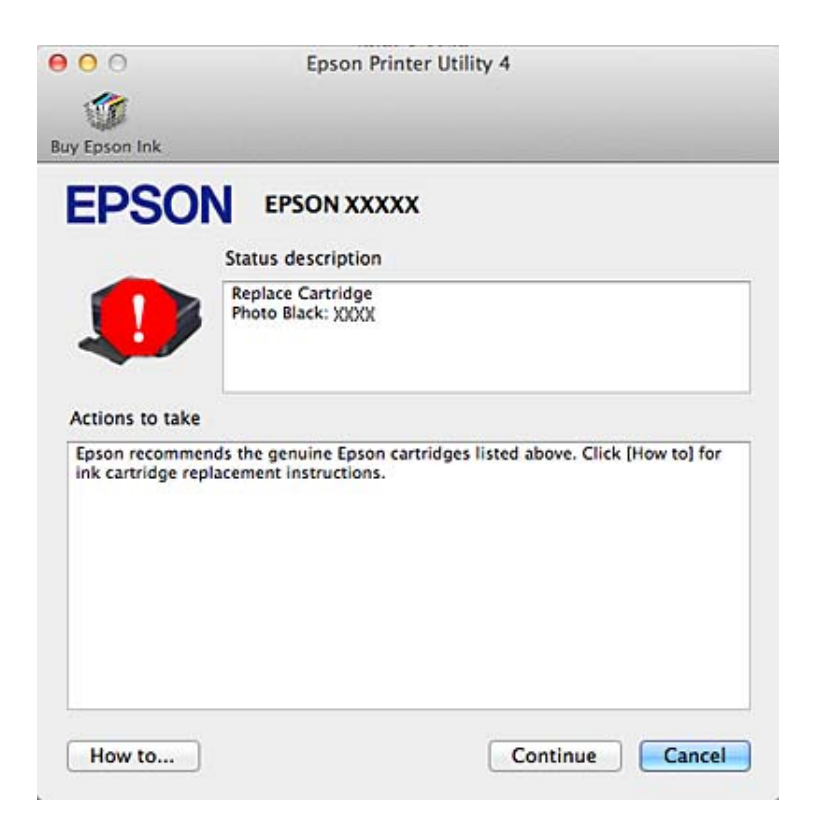

# **Zaseknutý papier**

!*Upozornenie:*

Nikdy sa nedotýkajte tlačidiel ovládacieho panela, pokiaľ máte ruku vo vnútri zariadenia.

*Poznámka:*

❏ Ak sa na obrazovke LCD alebo v okne ovládača tlačiarne zobrazí výzva, zrušte tlačovú úlohu.

❏ Po odstránení zaseknutého papiera stlačte tlačidlo označené na obrazovke LCD.

## **Odstránenie zaseknutého papiera zo zadného krytu**

A Vytiahnite zadný kryt a opatrne odstráňte zaseknutý papier.

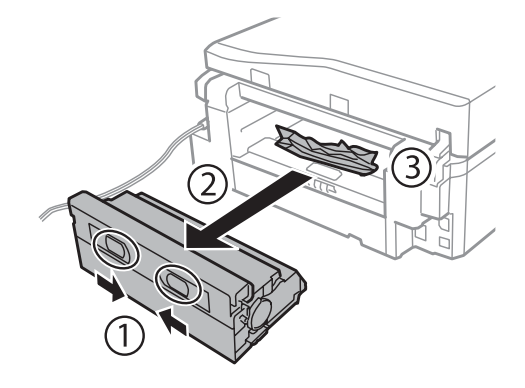

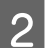

Opatrne odstráňte uviaznutý papier.

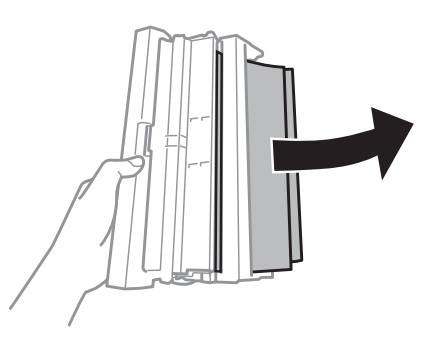

Otvorte zadný kryt a opatrne odstráňte zaseknutý papier.

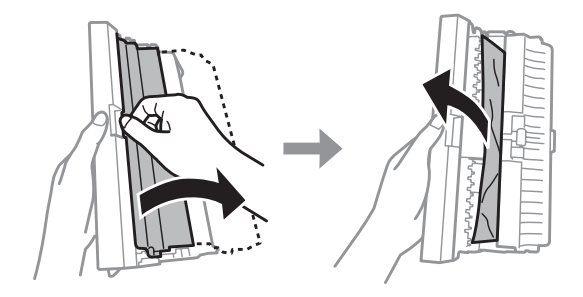

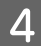

4 Znova založte zadný kryt.

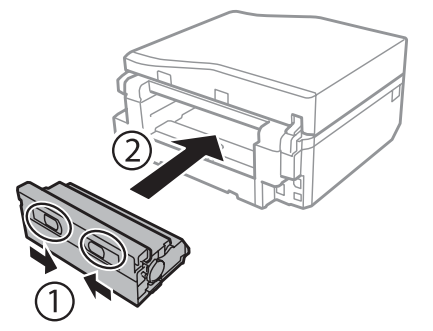

# **Odstránenie zaseknutého papiera zo zariadenia**

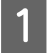

A Opatrne odstráňte uviaznutý papier.

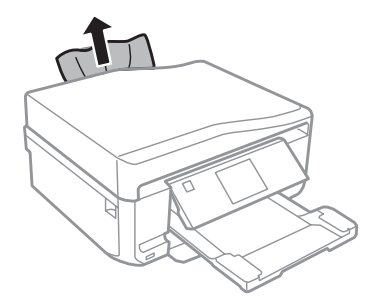

**B Otvorte jednotku skenera. Potom vyberte všetok papier vo vnútri vrátane všetkých roztrhnutých kúskov.** 

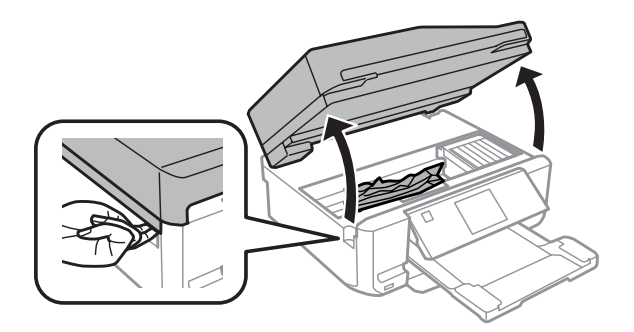

#### c*Dôležité:*

Nedotýkajte sa plochého bieleho kábla, ktorý je pripojený k držiaku atramentovej kazety.

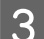

8 Pomaly zatvorte jednotku skenera.

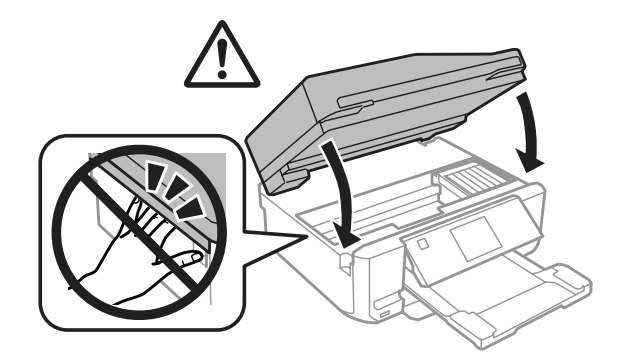

## <span id="page-149-0"></span>**Odstránenie zaseknutého papiera zo zásobníka**

A Vytiahnite papierovú kazetu. Potom opatrne odstráňte zaseknutý papier.

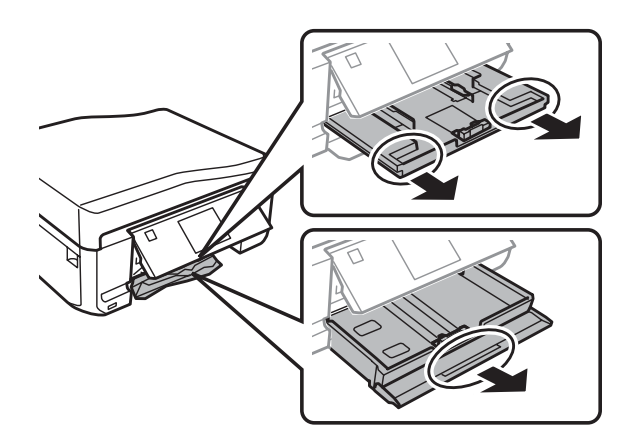

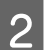

Odstráňte zaseknutý papier z papierovej kazety.

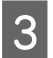

8 Zarovnajte kraje papiera.

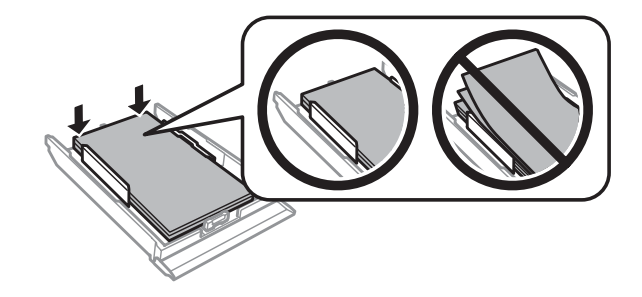

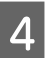

A Držte zásobník rovno a pomaly a opatrne ho úplne vložte do zariadenia.

## **Odstránenie uviaznutého papiera z automatického podávača dokumentov (APD)**

Dostupnosť tejto funkcie sa líši v závislosti od konkrétneho zariadenia.

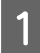

A Vyberte balík papierov z podávača APD.

#### **Riešenie problémov s tlačou/kopírovaním**

P Otvorte kryt APD. Potom opatrne odstráňte zaseknutý papier.

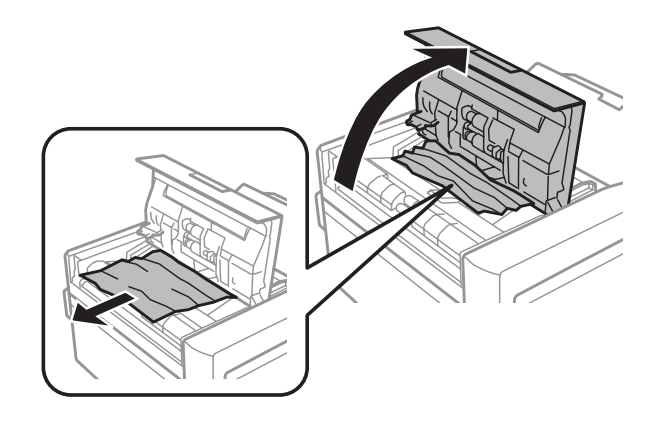

#### c*Dôležité:*

Pred odstránením uviaznutého papiera nezabudnite otvoriť kryt APD. Ak neotvoríte kryt, môže sa poškodiť zariadenie.

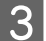

3 Otvorte kryt dokumentov.

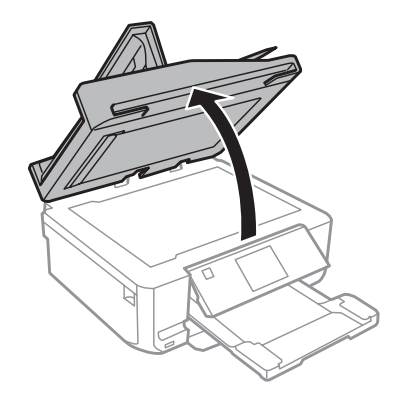

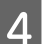

**4** Odstráňte podložku na dokumenty.

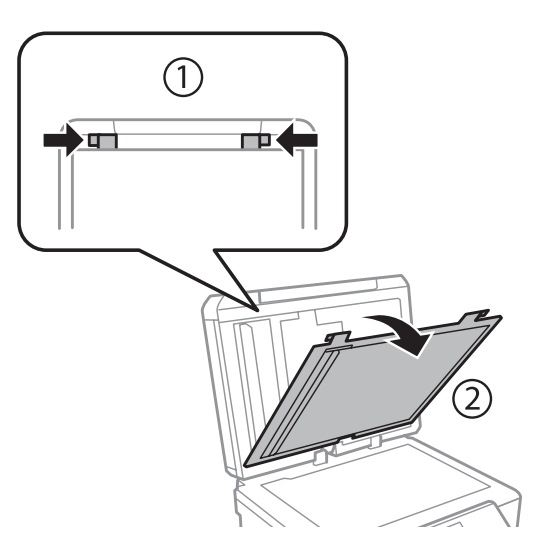

#### **Riešenie problémov s tlačou/kopírovaním**

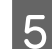

E Opatrne odstráňte uviaznutý papier.

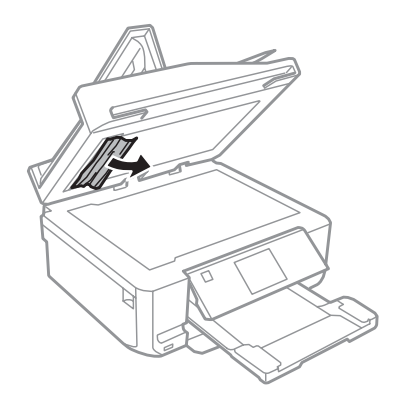

F Znova nainštalujte podložku na dokumenty a zatvorte kryt na dokumenty.

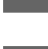

 $7$  Otvorte automatický podávač dokumentov (APD).

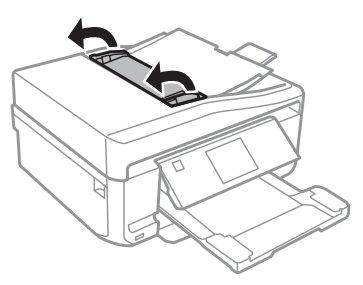

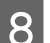

B Opatrne odstráňte uviaznutý papier.

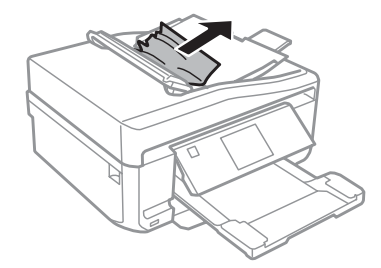

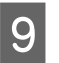

I Zatvorte automatický podávač dokumentov (APD).

## **Predchádzanie uviaznutí papiera**

Ak sa papier zasekáva často, skontrolujte nasledovné:

- ❏ Či je papier hladký a nie je skrútený alebo pokrčený.
- ❏ Či používate vysokokvalitný papier.
- ❏ Strana papiera v papierovej kazete, na ktorú sa tlačí, je nadol.
- ❏ Strana papiera určená na tlač v zadnom podávači papiera je horná.
- ❏ Či ste pred vložením stoh papiera ofúkli.
- ❏ Obyčajný papier nevkladajte nad značku pod šípkou H alebo nachádzajúcou sa na vnútornej časti vodiacej lišty papiera.

Pri špeciálnych médiách Epson sa uistite, že počet listov je menší ako maximálna hodnota stanovená pre dané médium.

 $\blacktriangleright$  ["Výber papiera" na strane 21](#page-20-0)

- ❏ Či postranné vodiace lišty tesne priliehajú k okrajom papiera.
- ❏ Či je zariadenie na rovnej stabilnej ploche, ktorá vo všetkých smeroch prečnieva za základňu zariadenia. Zariadenie nebude fungovať správne, ak je naklonené.

## **Opätovné spustenie tlače po uviaznutí papiera (len systém Windows)**

Po zrušení tlačovej úlohy pre uviaznutie papiera môžete opätovne spustiť danú tlačovú úlohu bez toho, aby sa vytlačili stránky, ktoré už vytlačené sú.

Vyberte uviaznutý papier.  $\blacktriangleright$  ["Zaseknutý papier" na strane 147](#page-146-0)

- **2** Prejdite k nastaveniam tlačiarne.<br>
→ ["Prístup k ovládaču tlačiarne v systéme Windows" na strane 46](#page-45-0)
	- C Začiarknite políčko **Print Preview (Ukážka pred tlačou)** v ovládači tlačiarne v okne Main (Hlavný) alebo Advanced (Rozšírené).
	- D Nastavte požadované možnosti tlače.
	- E Kliknutím na tlačidlo **OK** zavrite okno nastavení tlačiarne a dajte tlačiť súbor. Otvorí sa okno Print Preview (Ukážka pred tlačou).
- F Vyberte stránku, ktorá už bola vytlačená, v zozname strán na ľavej strane, potom vyberte možnosť **Remove Page (Odstrániť stranu)** z ponuky Print Options (Možnosti tlače). Zopakujte tento krok pre všetky stránky, ktoré už boli vytlačené.
	- G V okne Print Preview (Ukážka pred tlačou) kliknite na položku **Print (Tlačiť)**.

# **Pomoc s kvalitou tlače**

Ak máte problémy s kvalitou tlače, porovnajte ich s obrázkami nižšie. Kliknite na popis pod obrázkom, ktorý sa najviac podobá vášmu výtlačku.

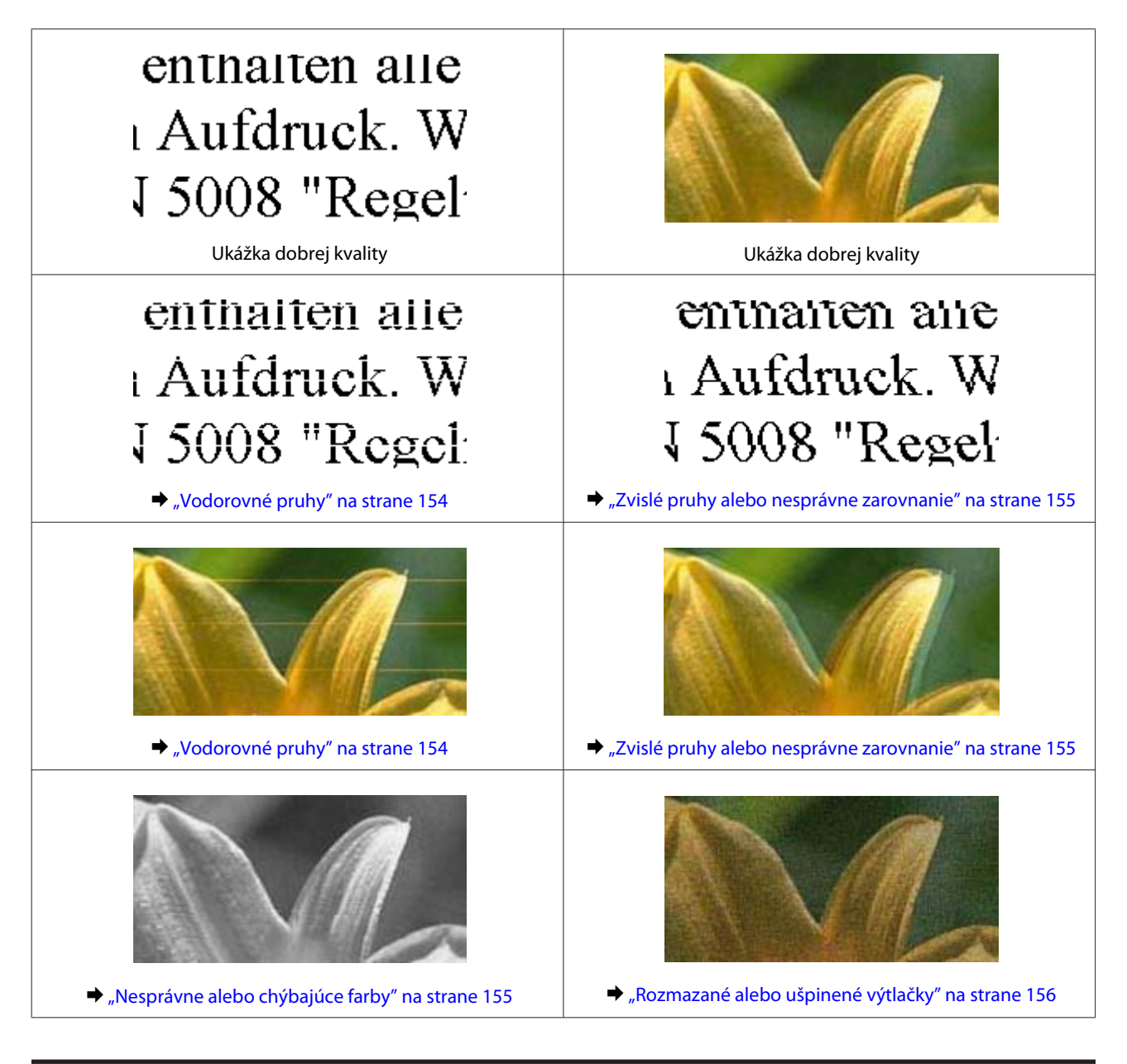

## **Vodorovné pruhy**

- ❏ Presvedčte sa, či strana papiera určená na tlač (belšia alebo lesklejšia) smeruje v zadnom podávači papiera nahor.
- ❏ Presvedčte sa, či strana papiera určená na tlač (belšia alebo lesklejšia) smeruje v zásobníku papiera nadol.
- ❏ Spustite pomôcku Head Cleaning (Čistenie hlavy) na vyčistenie všetkých upchatých atramentových dýz. & ["Čistenie tlačovej hlavy" na strane 127](#page-126-0)
- ❏ V záujme dosiahnutia najlepších výsledkov spotrebujte atramentové kazety do šiestich mesiacov od otvorenia obalu.
- ❏ Skúste použiť originálne atramentové kazety Epson.
- ❏ Presvedčte sa, či typ papiera vybratý v ponuke na obrazovke LCD alebo v ovládači tlačiarne je typom papiera, ktorý je vložený v zariadení.  $\rightarrow$  ["Výber papiera" na strane 21](#page-20-0)
- <span id="page-154-0"></span>❏ Ak sa pruhy objavujú v 2,5 cm intervaloch, spustite pomôcku Print Head Alignment (Nastavenie tlačovej hlavy). & ["Vyrovnanie tlačovej hlavy" na strane 129](#page-128-0)
- ❏ Ak sa na kópii objavuje moiré (mriežkovaný vzor), zmeňte nastavenie položky **Zmenšiť / zväčšiť** v ponuke na obrazovke LCD alebo zmeňte polohu originálu.

### **Zvislé pruhy alebo nesprávne zarovnanie**

- ❏ Presvedčte sa, či strana papiera určená na tlač (belšia alebo lesklejšia) smeruje v zadnom podávači papiera nahor.
- ❏ Presvedčte sa, či strana papiera určená na tlač (belšia alebo lesklejšia) smeruje v zásobníku papiera nadol.
- ❏ Spustite pomôcku Head Cleaning (Čistenie hlavy) na vyčistenie všetkých upchatých atramentových dýz. & ["Čistenie tlačovej hlavy" na strane 127](#page-126-0)
- ❏ Spustite pomôcku Print Head Alignment (Nastavenie tlačovej hlavy). & ["Vyrovnanie tlačovej hlavy" na strane 129](#page-128-0)
- ❏ V systéme Windows zrušte začiarknutie políčka **High Speed (Vysoká rýchlosť)** v okne Advanced (Rozšírené) ovládača tlačiarne. Podrobnosti nájdete v on-line pomocníkovi. V systéme Mac OS X nastavte možnosť **Off (Vypnuté)** pre položku High Speed Printing. Ak chcete zobraziť položku High Speed Printing, kliknite na nasledujúce ponuky: **System Preferences**, **Print & Scan** (Mac OS X 10.7) alebo **Print & Fax** (Mac OS X 10.6 alebo 10.5), vaše zariadenie (v okne zoznamu Printers), **Options & Supplies** a potom **Driver**.
- ❏ Presvedčte sa, či typ papiera vybratý v ponuke na obrazovke LCD alebo v ovládači tlačiarne je typom papiera, ktorý je vložený v zariadení.  $\blacktriangleright$  . Výber papiera" na strane 21
- 
- ❏ Ak sa vyskytne problém s kvalitou kopírovania, vyčistite vonkajšie časti zariadenia.
	- & ["Čistenie vonkajších častí zariadenia" na strane 133](#page-132-0)

## **Nesprávne alebo chýbajúce farby**

- ❏ V operačnom systéme Windows zrušte začiarknutie položky**Grayscale (Odtiene sivej)** v okne Advanced (Rozšírené) v ovládači tlačiarne. V systéme Mac OS X zrušte začiarknutie položky **Grayscale (Odtiene sivej)** v časti Print Settings (Nastavenia tlače) v dialógovom okne Print (Tlačiť) ovládača tlačiarne. Podrobnosti nájdete v on-line pomocníkovi.
- ❏ Upravte nastavenia farby v aplikácií alebo v nastaveniach ovládača tlačiarne. V systéme Windows skontrolujte okno Advanced (Rozšírené). V systéme Mac OS X skontrolujte dialógové okno Color Options z dialógového okna Print (Tlačiť). Podrobnosti nájdete v on-line pomocníkovi.
- ❏ Spustite pomôcku Head Cleaning (Čistenie hlavy) na vyčistenie všetkých upchatých atramentových dýz. & ["Čistenie tlačovej hlavy" na strane 127](#page-126-0)

<sup>❏</sup> Ak sa vyskytne problém s kvalitou kopírovania, vyčistite vonkajšie časti zariadenia. & ["Čistenie vonkajších častí zariadenia" na strane 133](#page-132-0)

- <span id="page-155-0"></span>❏ Ak ste práve vymenili atramentovú kazetu, skontrolujte dátum vyznačený na obale. Ak ste zariadenie nepoužívali dlhší čas, spoločnosť Epson odporúča výmenu atramentovej kazety.  $\rightarrow$  ["Výmena atramentovej kazety" na strane 121](#page-120-0)
- ❏ Skúste použiť originálne atramentové kazety a papier, ktoré odporúča spoločnosť Epson.

## **Rozmazané alebo ušpinené výtlačky**

- ❏ Skúste použiť originálne atramentové kazety a papier, ktoré odporúča spoločnosť Epson.
- ❏ Presvedčte sa, či je zariadenie na rovnej stabilnej ploche, ktorá vo všetkých smeroch prečnieva za základňu zariadenia. Zariadenie nebude fungovať správne, ak je naklonené.
- ❏ Uistite sa, že papier nie je poškodený, špinavý alebo príliš starý.
- ❏ Presvedčte sa, či je papier suchý a strana papiera určená na tlač (belšia alebo lesklejšia) smeruje v zadnom podávači papiera nahor.
- ❏ Presvedčte sa, či je papier suchý a strana papiera určená na tlač (belšia alebo lesklejšia) smeruje v zásobníku papiera nadol.
- ❏ Ak je papier skrútený smerom k strane na tlač, pred vložením ho vyrovnajte alebo jemne skrúťte do opačného smeru.
- ❏ Presvedčte sa, či typ papiera vybratý v ponuke na obrazovke LCD alebo v ovládači tlačiarne je typom papiera, ktorý je vložený v zariadení.  $\blacktriangleright$  ["Výber papiera" na strane 21](#page-20-0)
- ❏ Vyberte každý list z výstupného zásobníka hneď po vytlačení.
- ❏ Nedotýkajte sa, ani nedovoľte, aby sa lesklého povrchu vytlačenej strany papiera čokoľvek dotklo. Pri manipulácii s výtlačkami postupujte podľa pokynov na papieri.
- ❏ Spustite pomôcku Head Cleaning (Čistenie hlavy).  $\rightarrow$  ["Čistenie tlačovej hlavy" na strane 127](#page-126-0)
- ❏ Spustite pomôcku Print Head Alignment (Nastavenie tlačovej hlavy). & ["Vyrovnanie tlačovej hlavy" na strane 129](#page-128-0)
- ❏ Ak je papier po tlači zašpinený atramentom, vyčistite vnútrajšok zariadenia. & ["Čistenie vnútorných častí zariadenia" na strane 135](#page-134-0)
- ❏ Ak tlačíte údaje s veľkou hustotou na obyčajný papier pomocou funkcie obojstrannej tlače, znížte nastavenie položky **Print Density (Hustota tlače)** a vyberte dlhšie nastavenie položky **Increased Ink Drying Time (Zvýšený čas schnutia atramentu)** v okne Print Density Adjustment (Nastavenie hustoty tlače) (Windows) alebo v okne Two-sided Printing Settings (Mac OS X) ovládača tlačiarne.
	- ◆ ["Obojstranná tlač" na strane 55](#page-54-0)
- ❏ Ak sa vyskytne problém s kvalitou kopírovania, vyčistite vonkajšie časti zariadenia.
	- & ["Čistenie vonkajších častí zariadenia" na strane 133](#page-132-0)

## **Rôzne problémy s výtlačkami**

### **Nesprávne alebo skomolené znaky**

- ❏ Zrušte prípadné zaseknuté tlačové úlohy. **→** ["Zrušenie tlače" na strane 51](#page-50-0)
- ❏ Vypnite zariadenie a počítač. Presvedčte sa, či je kábel rozhrania zariadenia bezpečne zapojený.
- ❏ Odinštalujte ovládač tlačiarne a potom ho znovu nainštalujte. & ["Odinštalovanie softvéru" na strane 138](#page-137-0)

### **Nesprávne okraje**

- ❏ Presvedčte sa, či je v zadnom podávači papiera alebo zásobníku papiera správne vložený papier.  $\blacktriangleright$  ["Vkladanie papiera" na strane 25](#page-24-0)
- ❏ Skontrolujte v aplikácií nastavenia okrajov. Uistite sa, že okraje sú v oblasti tlače strany. & ["Oblasť tlače" na strane 176](#page-175-0)
- ❏ Uistite sa, že nastavenia ovládača tlačiarne sú správne pre veľkosť papiera, ktorú používate. V systéme Windows skontrolujte okno Main (Hlavný). V systéme Mac OS X skontrolujte dialógové okno Page Setup alebo dialógové okno Print (Tlačiť).
- ❏ Odinštalujte ovládač tlačiarne a potom ho znovu nainštalujte. & ["Odinštalovanie softvéru" na strane 138](#page-137-0)

## **Výtlačok má mierny sklon**

- ❏ Presvedčte sa, či je v zadnom podávači papiera alebo zásobníku papiera správne vložený papier.  $\blacktriangleright$  ["Vkladanie papiera" na strane 25](#page-24-0)
- ❏ Ak je pre položku **Paper & Quality Options (Možnosti kvality a papiera)** v okne Advanced (Rozšírené) ovládača tlačiarne (Windows) alebo pre položku **Print Quality (Kvalita tlače)** (Mac OS X) v okne **Print Settings (Nastavenia tlače)** zvolená možnosť **Fast Economy (Rýchle úsporné)**, vyberte iné nastavenie.

### **Veľkosť alebo poloha kopírovaného obrázka je nesprávna**

- ❏ Skontrolujte, či nastavenia veľkosti papiera, rozmiestnenia alebo zmenšenia/zväčšenia zvolené na ovládacom paneli zodpovedajú použitému papieru.
- ❏ Ak sú okraje kópie orezané, posuňte predlohu mierne ďalej od rohu.
- ❏ Očistite sklo skenera.
	- $\blacktriangleright$  ["Čistenie vonkajších častí zariadenia" na strane 133](#page-132-0)

### **Prevrátený obrázok**

❏ V systéme Windows zrušte začiarknutie políčka **Mirror Image (Zrkadlový obraz)** v okne Page Layout (Rozloženie strany) ovládača tlačiarne alebo vypnite nastavenie Mirror Image (Zrkadlový obraz) v aplikácii. V systéme Mac OS X zrušte začiarknutie políčka **Mirror Image (Zrkadlový obraz)** v časti **Print Settings (Nastavenia tlače)** v dialógovom okne Print (Tlačiť) ovládača tlačiarne alebo vypnite nastavenie Mirror Image (Zrkadlový obraz) v aplikácii.

Pokyny nájdete v on-line pomocníkovi ovládača tlačiarne alebo aplikácie.

❏ Odinštalujte ovládač tlačiarne a potom ho znovu nainštalujte. & ["Odinštalovanie softvéru" na strane 138](#page-137-0)

## **Údaje sa na papier alebo disk CD/DVD vytlačia len do polovice alebo vôbec**

- ❏ Ak je jednotka skenera otvorená po určitú dobu, v prípade prerušenia príjmu údajov za určitý čas alebo v závislosti od vášho počítača či údajov môže zariadenie zastaviť činnosť uprostred tlače a papier alebo disk CD/DVD môže byť vysunutý. Ak je jednotka skenera otvorená, zatvorte ju. Zariadenie sa môže vrátiť späť k tlačeniu, ale ak sa nevráti, skúste tlačiť znovu.
- ❏ Uistite sa, že nastavenia ovládača tlačiarne sú správne pre veľkosť papiera, ktorú používate. V systéme Windows skontrolujte okno Main (Hlavný). V systéme Mac OS X skontrolujte dialógové okno Page Setup alebo dialógové okno Print (Tlačiť).
- ❏ V systéme Windows označte nastavenie **Skip Blank Page (Preskočiť prázdnu stranu)** kliknutím na tlačidlo **Extended Settings (Rozšírené nastavenia)** v okne Maintenance (Údržba) ovládača tlačiarne. V systéme Mac OS X nastavte hodnotu **On (Zapnuté)** pre položku Skip Blank Page (Preskočiť prázdnu stranu). Ak chcete zobraziť položku Skip Blank Page (Preskočiť prázdnu stranu), kliknite na nasledujúce ponuky: **System Preferences**, **Print & Scan** (Mac OS X 10.7) alebo **Print & Fax** (Mac OS X 10.6 alebo 10.5), vaše zariadenie (v okne zoznamu Printers), **Options & Supplies** a potom **Driver**.
- ❏ Odinštalujte ovládač tlačiarne a potom ho znovu nainštalujte. & ["Odinštalovanie softvéru" na strane 138](#page-137-0)

## **Potlačená strana je zašpinená alebo poškriabaná**

- ❏ Ak je papier skrútený smerom k strane na tlač, pred vložením ho vyrovnajte alebo jemne skrúťte do opačného smeru.
- ❏ V systéme Windows vyberte v okne ovládača tlačiarne Maintenance (Údržba) v časti **Thick paper and envelopes (Hrubý papier a obálky)** možnosť **Printer and Option Information (Informácie o tlačiarni a možnostiach)**. V operačnom systéme Mac OS X 10.5 alebo novšom vyberte možnosť **On (Zapnuté)** v položke Thick paper and envelopes (Hrubý papier a obálky). Ak chcete zobraziť položku Thick paper and envelopes (Hrubý papier a obálky), kliknite na nasledujúce ponuky: **System Preferences**, **Print & Scan** (Mac OS X 10.7) alebo **Print & Fax** (Mac OS X 10.6 alebo 10.5), vaše zariadenie (v okne zoznamu Printers, **Options & Supplies** a potom **Driver**.
- ❏ Vyhotovte niekoľko kópií bez položenia dokumentu na sklo skenera.  $\rightarrow$  ["Čistenie vnútorných častí zariadenia" na strane 135](#page-134-0)
- ❏ Odinštalujte ovládač tlačiarne a potom ho znovu nainštalujte. & ["Odinštalovanie softvéru" na strane 138](#page-137-0)

## **Príliš pomalá tlač**

❏ Presvedčte sa, či typ papiera vybratý v ponuke na obrazovke LCD alebo v ovládači tlačiarne je typom papiera, ktorý je vložený v zariadení.

 $\blacktriangleright$  ["Výber papiera" na strane 21](#page-20-0)

❏ V systéme Windows zrušte všetky vlastné nastavenia a nastavte položku Quality Option (Možnosti kvality) na hodnotu **Text** v okne Main (Hlavný) ovládača tlačiarne.

V systéme Mac OS X vyberte nižšie nastavenie položky Print Quality (Kvalita tlače) v dialógovom okne Print Settings (Nastavenia tlače) z dialógového okna Print (Tlačiť) ovládača tlačiarne.

- & ["Prístup k ovládaču tlačiarne v systéme Windows" na strane 46](#page-45-0)
- & ["Prístup k ovládaču tlačiarne v systéme Mac OS X" na strane 47](#page-46-0)
- ❏ Zavrite všetky nepotrebné aplikácie.
- ❏ Ak tlačíte nepretržite dlhšiu dobu, tlač sa môže výrazne spomaliť. Tak sa zníži rýchlosť tlače a zabráni sa prehriatiu a poškodeniu mechanizmu zariadenia. Ak sa to stane, môžete pokračovať v tlači, ale odporúčame zariadenie zastaviť a ponechať zapnuté v nečinnosti aspoň na 30 minút. (Vypnuté zariadenie sa neobnovuje.) Po reštartovaní bude zariadenie tlačiť štandardnou rýchlosťou.
- ❏ Odinštalujte ovládač tlačiarne a potom ho znovu nainštalujte. & ["Odinštalovanie softvéru" na strane 138](#page-137-0)

Ak ste vyskúšali všetky vyššie uvedené metódy a problém ste nevyriešili, pozrite si nasledujúcu časť:  $\rightarrow$  ["Zvýšenie rýchlosti tlače \(len pre systém Windows\)" na strane 163](#page-162-0)

# **Papier sa do zariadenia nepodáva správne alebo sa zásuvka na disk CD/DVD nevloží správne**

## **Papier sa nepodáva**

Vyberte stoh papiera a skontrolujte nasledovné:

- ❏ Či ste vsunuli zásobník papiera do zariadenia až na doraz.
- ❏ Či papier nie je skrútený alebo pokrčený.
- ❏ Či nie je papier príliš starý. Viac informácií nájdete v pokynoch, ktoré sa dodávajú s papierom.
- ❏ Obyčajný papier nevkladajte nad značku pod šípkou H alebo nachádzajúcou sa na vnútornej časti vodiacej lišty papiera. Pri špeciálnych médiách Epson sa uistite, že počet listov je menší ako maximálna hodnota stanovená pre dané médium.

 $\blacktriangleright$  ["Výber papiera" na strane 21](#page-20-0)

- ❏ Či nie je papier zaseknutý vo vnútri zariadenia. Ak sa zasekol, vyberte ho.  $\blacktriangleright$  . Zaseknutý papier" na strane 147
- ❏ Či nie sú atramentové kazety spotrebované. Ak je atramentová kazeta spotrebovaná, vymeňte ju.  $\blacktriangleright$  ["Výmena atramentovej kazety" na strane 121](#page-120-0)

❏ Či ste dodržali všetky špeciálne pokyny, dodávané s papierom, pri vkladaní papiera.

## **Podávanie viacerých strán**

❏ Obyčajný papier nevkladajte nad značku pod šípkou H alebo nachádzajúcou sa na vnútornej časti vodiacej lišty papiera. Pri špeciálnych médiách Epson sa uistite, že počet listov je menší ako maximálna hodnota stanovená pre dané médium.

 $\blacktriangleright$  ["Výber papiera" na strane 21](#page-20-0)

- ❏ Presvedčte sa, či postranné vodiace lišty tesne priliehajú k okrajom papiera.
- ❏ Uistite sa, že papier nie je skrútený ani zložený. Ak je skrútený alebo zložený, vyrovnajte ho alebo ho mierne skrúťte opačným smerom ešte pred vložením.
- ❏ Vyberte stoh papiera a skontrolujte, či papier nie je príliš tenký.  $\rightarrow$  ["Papier" na strane 174](#page-173-0)
- ❏ Ofúknite okraje stohu papiera, aby ste oddelili listy od seba a znovu papier vložte.
- ❏ Ak sa tlačí príliš veľa kópií súboru, podľa nasledovného postupu skontrolujte nastavenie položky Copies (Kópie) v ovládači tlačiarne a takisto v aplikácii.

V systéme Windows skontrolujte nastavenie položky Copies (Kópie) v okne Page Layout (Rozloženie strany). V systéme Mac OS X skontrolujte nastavenie položky Copies v dialógovom okne Print (Tlačiť).

## **Papier je nesprávne vložený**

Ak ste papier vložili príliš ďaleko smerom do zariadenia, zariadenie nemôže papier správne podať. Vypnite zariadenie a opatrne vyberte papier. Potom zapnite zariadenie a znovu vložte papier správnym spôsobom.

## **Papier sa nevysunul úplne alebo je pokrčený**

- ❏ Ak sa papier úplne nevysunie, vysuňte ho stlačením tlačidla x. Ak sa papier zasekne vo vnútri zariadenia, vyberte ho podľa nasledujúcej časti.
	- ◆ ["Zaseknutý papier" na strane 147](#page-146-0)
- ❏ Ak je papier pokrčený, keď vychádza von, môže byť vlhký alebo príliš tenký. Vložte nový stoh papiera.

#### *Poznámka:*

Uskladnite všetok nepoužitý papier v pôvodnom balení na suchom mieste.

## **Po odoslaní tlačovej úlohy disku CD/DVD sa zásuvka na disk CD/DVD vysunie alebo sa nezasunie správne**

❏ Znova správne vložte zásuvku na disk CD/DVD. & ["Vkladanie disku CD/DVD" na strane 31](#page-30-0)

❏ Ak sa zásuvka vysunie po spustení tlačovej úlohy disku CD/DVD, zariadenie nie je pripravené. Počkajte, kým sa na obrazovke nezobrazí hlásenie s pokynom na vloženie zásuvky. Potom znova zasuňte zásuvku a stlačte tlačidlo  $\hat{\mathbb{O}}$ .

# **Zariadenie netlačí**

### **Všetky kontrolky svietia**

- ❏ Stlačte tlačidlo P, aby ste sa presvedčili, či je zariadenie zapnuté.
- ❏ Skontrolujte, či je napájací kábel pevne pripojený.
- ❏ Uistite sa, že zásuvka funguje a nie je ovládaná prepínačom na stene alebo časovačom.

### **Kontrolky sa rozsvietili a potom zhasli**

Napätie zariadenia sa možno nezhoduje s menovitým napätím zásuvky. Vypnite zariadenie a ihneď ju odpojte. Potom skontrolujte štítok na zadnej strane zariadenia.

#### !*Upozornenie:*

Ak sa napätie nezhoduje, NEZAPÁJATE ZNOVU ZARIADENIE DO ZÁSUVKY. Obráťte sa na predajcu.

## **Svieti len kontrolka napájania**

- ❏ Vypnite zariadenie a počítač. Presvedčte sa, či je kábel rozhrania zariadenia bezpečne zapojený.
- ❏ Ak používate rozhranie USB, uistite sa, že váš kábel vyhovuje štandardom USB alebo Hi-Speed USB.
- ❏ Ak máte zariadenie k počítaču pripojené prostredníctvom rozbočovača USB, pripojte zariadenie k prvému radu rozbočovača z vášho počítača. Ak ovládač tlačiarne nie je v počítači stále rozoznaný, skúste pripojiť zariadenie k počítaču priamo bez použitia rozbočovača USB.
- ❏ Ak pripájate zariadenie k počítaču prostredníctvom rozbočovača USB, presvedčte sa, či je zariadenie rozbočovača USB v počítači rozpoznané.
- ❏ Ak sa pokúšate vytlačiť veľký obrázok, počítač nemusí mať dostatočnú pamäť. Skúste znížiť rozlíšenie obrázka alebo vytlačte menší obrázok. Budete potrebovať nainštalovať do počítača väčšiu pamäť.
- ❏ Používatelia systému Windows môžu zrušiť všetky zaseknuté tlačové úlohy v okne Windows Spooler.  $\blacktriangleright$  ["Zrušenie tlače" na strane 51](#page-50-0)
- ❏ Odinštalujte ovládač tlačiarne a potom ho znovu nainštalujte.
	- & ["Odinštalovanie softvéru" na strane 138](#page-137-0)

## **Po výmene kazety sa zobrazí chyba atramentu**

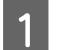

Otvorte jednotku skenera.

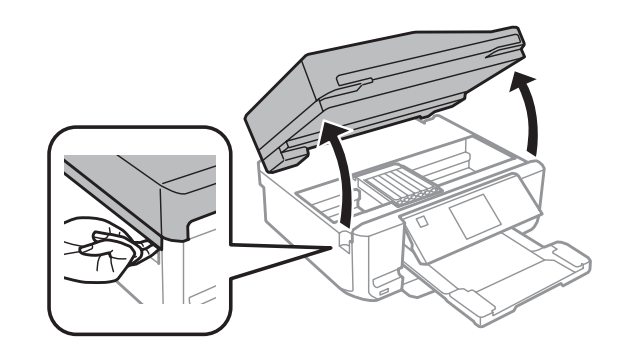

#### c*Dôležité:*

Nedotýkajte sa bieleho plochého kábla vo vnútri zariadenia.

B Skontrolujte, či je držiak atramentovej kazety v polohe na výmenu atramentovej kazety.

#### *Poznámka:*

Ak sa držiak atramentovej kazety nachádza úplne vpravo, otvorte režim *Nastavenie* z ponuky Domov, vyberte položku *Údržba* a vyberte položku *Výmena kazety s atramentom*.

C Vyberte a znovu založte atramentovú kazetu a pokračujte v jej inštalácií.

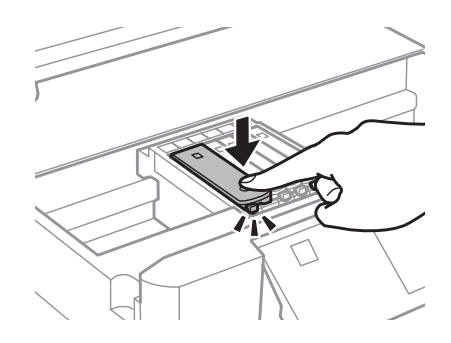

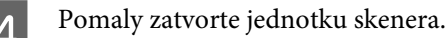

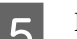

E Postupujte podľa pokynov na obrazovke.

# <span id="page-162-0"></span>**Zvýšenie rýchlosti tlače (len pre systém Windows)**

Rýchlosť tlače možno zvýšiť výberom určitých nastavení v okne Extended Settings (Rozšírené nastavenia), ak je rýchlosť tlače nízka. Kliknite na tlačidlo **Extended Settings (Rozšírené nastavenia)** v okne Maintenance (Údržba) ovládača tlačiarne.

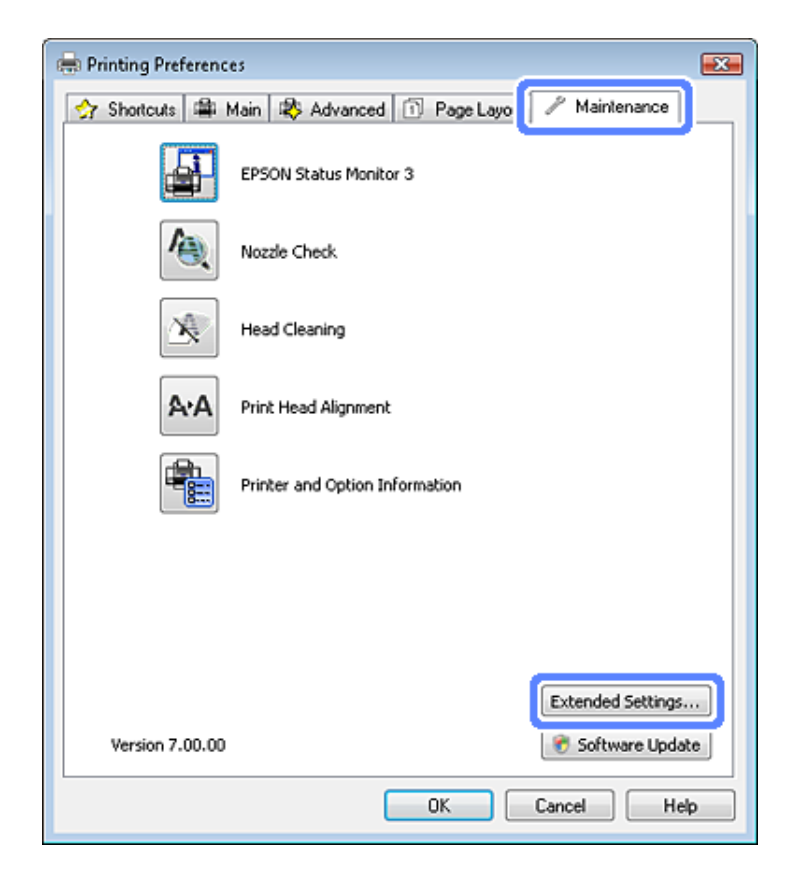

Zobrazí sa nasledujúce dialógové okno.

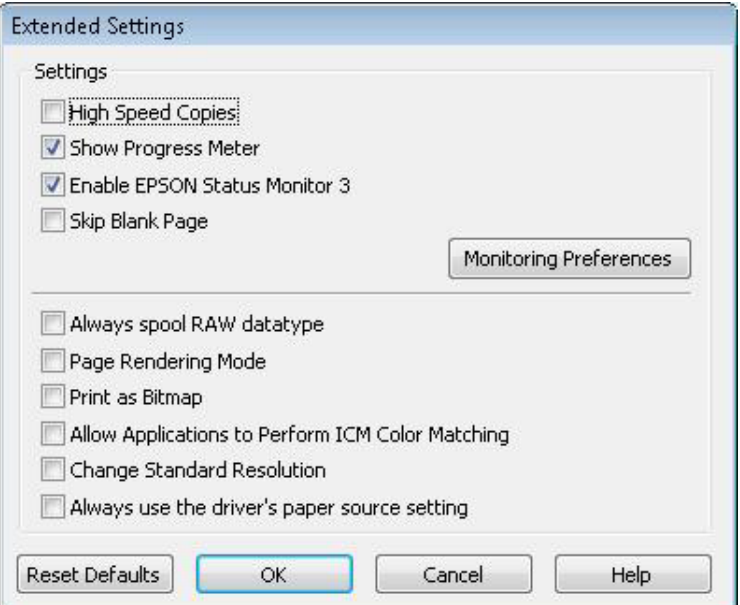

Vyberte nasledujúce začiarkavacie políčka a rýchlosť tlače sa možno zvýši.

- ❏ High Speed Copies (Vysokorýchlostná tlač kópií)
- ❏ Always spool RAW datatype (Vždy zaradiť do frontu dátový typ RAW)
- ❏ Page Rendering Mode (Režim zobrazenia strany)
- ❏ Print as Bitmap (Tlačiť ako Bitovú mapu)

Podrobnosti o každej položke nájdete v on-line pomocníkovi.

# **Iný problém**

## **Tichá tlač obyčajných papierov**

Ak je ako typ papiera zvolený obyčajný papier a v ovládači tlačiarne je zvolená možnosť kvality Standard (Štandardne) (Windows) alebo Normal (Normálne) (Mac OS X), zariadenie bude tlačiť vysokou rýchlosťou. Skúste stíšiť prevádzku výberom možnosti Quiet Mode (Tichý režim), čím sa zníži rýchlosť tlače.

V operačnom systéme Windows označte políčko Quiet Mode (Tichý režim) v okne Advanced (Rozšírené) ovládača tlačiarne.

V systéme Mac OS X nastavte hodnotu **On (Zapnuté)** pre položku Quiet Mode (Tichý režim). Ak chcete zobraziť položku Quiet Mode (Tichý režim), kliknite na nasledujúce ponuky: **System Preferences**, **Print & Scan** (Mac OS X 10.7) alebo **Print & Fax** (Mac OS X 10.6 alebo 10.5), vaše zariadenie (v okne zoznamu Printers), **Options & Supplies** a potom **Driver**.

# **Riešenie problémov so skenovaním**

# **Problémy signalizované hláseniami na obrazovke LCD alebo kontrolkou stavu**

- ❏ Skontrolujte, či je produkt správne pripojený k počítaču.
- ❏ Vypnite a znovu zapnite produkt. Ak sa problém nevyriešil, produkt môže mať poruchu alebo treba vymeniť svetelný zdroj skenera. Obráťte sa na predajcu.
- ❏ Uistite sa, že skenovací softvér je úplne nainštalovaný. Pokyny na inštaláciu skenovacieho softvéru nájdete v tlačenej príručke.

# **Problémy pri spúšťaní skenovania**

- ❏ Skontrolujte kontrolku stavu a uistite sa, že je produkt pripravený na skenovanie.
- ❏ Skontrolujte, či sú káble bezpečne pripojené k produktu a k funkčnej elektrickej zásuvke. V prípade potreby otestujte napájací adaptér tak, že do neho zapojíte iné elektrické zariadenie a zapnete ho.
- ❏ Vypnite produkt a počítač, potom skontrolujte, či je kábel rozhrania medzi nimi dôkladne pripojený.
- ❏ Ak sa pred začatím skenovania zobrazí zoznam skenerov, skontrolujte, či ste vybrali správny produkt.

#### Windows:

Keď spúšťate program Epson Scan pomocou ikony EPSON Scan a zobrazí sa zoznam Select Scanner (Výber skenera), vyberte model svojho zariadenia.

Mac OS X:

Keď spúšťate program Epson Scan z priečinka Applications a zobrazí sa zoznam Select Scanner (Výber skenera), vyberte model svojho produktu.

- ❏ Pripojte produkt priamo k externému portu USB počítača alebo len cez jeden rozbočovač USB. Produkt nemusí fungovať správne, ak je k počítaču pripojený prostredníctvom viacerých rozbočovačov USB. Ak problém pretrváva, skúste produkt pripojiť priamo k počítaču.
- ❏ Ak je k počítaču pripojených viacero zariadení, zariadenie nemusí fungovať. Pripojte iba produkt, ktorý chcete používať, a skúste skenovať znova.
- ❏ Ak skenovací softvér nepracuje správne, najprv softvér odinštalujte a potom znova nainštalujte podľa postupu uvedeného v tlačenej príručke.
	- & ["Odinštalovanie softvéru" na strane 138](#page-137-0)

## **Používanie automatického podávača dokumentov (APD)**

❏ Ak je kryt dokumentov alebo kryt podávača APD otvorený, zatvorte ho a skúste skenovať znova.

- ❏ Skontrolujte, či je v programe Epson Scan vybraný režim **Office Mode (Kancelársky režim)** alebo **Professional Mode (Profesionálny režim)**.
- ❏ Skontrolujte, či sú káble bezpečne pripojené k produktu a k funkčnej elektrickej zásuvke.

## **Používanie tlačidla**

#### *Poznámka:*

V závislosti od produktu nemusí byť pri používaní tlačidla dostupná funkcia skenovania.

- ❏ Skontrolujte, či je tlačidlu priradený program.
	- $\blacktriangleright$  ["Epson Event Manager" na strane 86](#page-85-0)
- ❏ Skontrolujte, či sú programy Epson Scan a Epson Event Manager správne nainštalované.
- ❏ Ak ste počas alebo po dokončení inštalácie softvéru od spoločnosti Epson klikli v okne Windows Security Alert (Výstraha zabezpečenia systému Windows) na tlačidlo **Keep Blocking (Blokovať naďalej)**, odblokujte program Epson Event Manager.

 $\rightarrow$  "Ako odblokovať program Epson Event Manager" na strane 166

❏ Mac OS X:

Skontrolujte, či ste sa prihlásili ako používateľ, ktorý nainštaloval skenovací softvér. Ostatní používatelia musia najprv spustiť program Epson Scanner Monitor v priečinku Applications a potom skenovať stlačením tlačidla.

### **Ako odblokovať program Epson Event Manager**

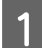

A Kliknite na položku alebo tlačidlo **Start (Štart)** a potom ukážte na položku **Control Panel (Ovládací Panel)**.

P Vykonajte niektorý z nasledujúcich krokov.

- ❏ Windows 7: Vyberte položku **System and Security (Systém a zabezpečenie)**.
- ❏ Windows Vista: Vyberte položku **Security (Zabezpečenie)**.
- ❏ Windows XP: Vyberte položku **Security Center (Centrum zabezpečenia)**.
- S Vykonajte niektorý z nasledujúcich krokov.
	- ❏ Windows 7 a Windows Vista: Vyberte položku **Allow a program through Windows Firewall (Povoliť program v bráne Windows Firewall)**.
	- ❏ Windows XP: Vyberte položku **Windows Firewall (Brána Windows Firewall)**.

D Vykonajte niektorý z nasledujúcich krokov.

❏ Windows 7:

Skontrolujte, či je v zozname Allowed programs and features (Povolené programy a funkcie) začiarknuté políčko **EEventManager Application**.

- ❏ Windows Vista: Kliknite na kartu **Exceptions (Výnimky)** a skontrolujte, či je v zozname Program or port (Program alebo port) začiarknuté políčko **EEventManager Application**.
- ❏ Windows XP:

Kliknite na kartu **Exceptions (Výnimky)** a skontrolujte, či je v zozname Programs and Services (Programy a služby) začiarknuté políčko **EEventManager Application**.

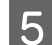

E Kliknite na tlačidlo OK.

## **Používanie iného skenovacieho softvéru než ovládača Epson Scan**

- ❏ Ak používate programy kompatibilné so štandardom TWAIN, napríklad Adobe Photoshop Elements, uistite sa, či je ako nastavenie Scanner (Skener) alebo Source (Zdroj) vybratý správny produkt.
- ❏ Ak pomocou skenovacích programov kompatibilných so štandardom TWAIN (napríklad Adobe Photoshop Elements) nemôžete skenovať, odinštalujte a znova nainštalujte skenovací program kompatibilný so štandardom TWAIN.

& ["Odinštalovanie softvéru" na strane 138](#page-137-0)

# **Problémy s podávaním papiera**

## **Papier je špinavý**

Možno treba vyčistiť produkt.

 $\rightarrow$  ["Čistenie zariadenia" na strane 133](#page-132-0)

### **Podáva sa viacero listov papiera**

- ❏ Ak vložíte nepodporovaný papier, produkt môže naraz podať viac než jeden list papiera. & ["Špecifikácie automatického podávača dokumentov \(APD\)" na strane 178](#page-177-0)
- ❏ Možno treba vyčistiť produkt.
	- & ["Čistenie zariadenia" na strane 133](#page-132-0)

### **Uviaznutie papiera v automatickom podávači dokumentov (APD)**

Vytiahnite papier zaseknutý v podávači APD.

& ["Odstránenie uviaznutého papiera z automatického podávača dokumentov \(APD\)" na strane 150](#page-149-0)

# **Problémy s časom skenovania**

- ❏ Počítače s externými portmi Hi-Speed USB dokážu skenovať rýchlejšie ako počítače s externými portmi USB. Ak s produktom používate externý port Hi-Speed USB, skontrolujte, či spĺňa systémové požiadavky.  $\rightarrow$  ["Systémové požiadavky" na strane 173](#page-172-0)
- ❏ Skenovanie s vysokým rozlíšením trvá dlhšie.

## **Problémy s naskenovanými obrázkami**

## **Kvalita skenovania je neuspokojivá**

Kvalitu skenovania možno zvýšiť zmenou aktuálnych nastavení alebo úpravou naskenovaného obrázka.  $\blacktriangleright$  ["Funkcie úprav obrázkov" na strane 65](#page-64-0)

### **Na naskenovanom obrázku sa zobrazuje obrázok, ktorý sa nachádza na zadnej strane originálu**

Ak je originál vytlačený na tenkom papieri, produkt môže načítať aj obrázky na zadnej strane, ktoré sa potom môžu zobraziť na naskenovanom obrázku. Skúste skenovať originál tak, že na jeho zadnú stranu položíte hárok čierneho papiera. Takisto skontrolujte správnosť nastavení Document Type (Typ dokumentu) a Image Type (Typ obrázka) vzhľadom na originál.

### **Znaky sú deformované alebo rozmazané**

- ❏ V režime Office Mode (Kancelársky režim) alebo Home Mode (Domáci režim) začiarknite políčko **Text Enhancement (Vylepšenie textu)**.
- ❏ Upravte nastavenie Threshold (Hraničná hodnota).

Home Mode (Domáci režim):

Vyberte možnosť **Black&White (Čiernobielo)** ako nastavenie Image Type (Typ obrázka), kliknite na tlačidlo **Brightness (Jas)** a skúste upraviť nastavenie Threshold (Hraničná hodnota).

Office Mode (Kancelársky režim): Vyberte možnosť **Black&White (Čiernobielo)** ako nastavenie Image Type (Typ obrázka) a skúste upraviť nastavenie Threshold (Hraničná hodnota).

Professional Mode (Profesionálny režim):

Vyberte možnosť **Black & White (Čiernobielo)** pre nastavenie Image Type (Typ obrázka) a kliknite na tlačidlo **+** (Windows) alebo r (Mac OS X) vedľa políčka **Image Type (Typ obrázka)**. Vykonajte nastavenie Image Option (Možnosti obrázkov) a skúste upraviť nastavenie Threshold (Hraničná hodnota).

❏ Zvýšte hodnotu nastavenia rozlíšenia.

### **Znaky sa pri konverzii na upraviteľný text (OCR) nerozpoznávajú správne**

Dokument položte na sklo skenera rovno. Ak je dokument zošikmený, nemusí sa rozpoznať správne.

#### **Na naskenovanom obrázku sa zobrazujú vlnité vzory**

Na naskenovanom obrázku tlačeného dokumentu sa môže objaviť vlnitý alebo mriežkovaný vzor (známy ako moaréé).

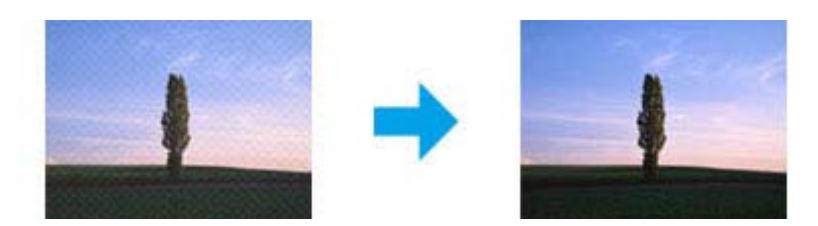

- ❏ Otočte originálny dokument.
- ❏ Po skenovaní otočte naskenovaný obrázok pomocou aplikačného softvéru.
- ❏ Začiarknite políčko **Descreening (Odrastrovanie)**.
- ❏ V režime Professional Mode (Profesionálny režim) zmeňte nastavenie rozlíšenia a znova spustite skenovanie.

### **Na obrázku sa objavujú nerovnomerné farby, šmuhy, bodky alebo rovné čiary**

Možno treba vyčistiť vnútro produktu.

& ["Čistenie zariadenia" na strane 133](#page-132-0)

## **Oblasť alebo smer skenovania je neuspokojivý**

### **Okraje originálu nie sú naskenované**

- ❏ Ak skenujete v režime Full Auto Mode (Plne automatický režim) alebo používate ukážku vo forme miniatúry v režime Home Mode (Domáci režim) alebo Professional Mode (Profesionálny režim), premiestnite dokument alebo fotografiu 6 mm (0,2 palca) od horizontálnych a vertikálnych okrajov skla skenera, aby nedošlo k orezaniu.
- ❏ Ak skenujete použitím tlačidla alebo normálnej ukážky v režime Office Mode (Kancelársky režim), Home Mode (Domáci režim) alebo Professional Mode (Profesionálny režim), premiestnite dokument alebo fotografiu približne 3 mm (0,12 palca) od horizontálnych a vertikálnych okrajov skla skenera, aby nedošlo k orezaniu.

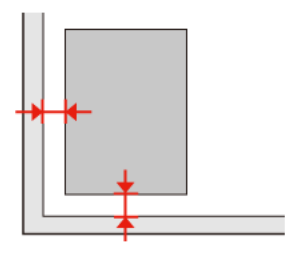

Používateľská príručka

### **Do jedného súboru sa skenuje viacero dokumentov**

Dokumenty umiestnite na sklo skenera tak, aby boli aspoň 20 mm (0,8 palca) od seba.

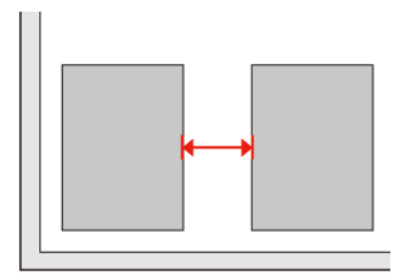

### **Nemožno naskenovať požadovanú oblasť**

V závislosti od dokumentov možno nebudete môcť naskenovať požadovanú oblasť. Použite normálnu ukážku v režime Office Mode (Kancelársky režim), Home Mode (Domáci režim) alebo Professional Mode (Profesionálny režim) a vytvorte oblasti označenia na ploche, ktorú chcete skenovať.

### **Nemožno skenovať požadovaným smerom**

Kliknite na tlačidlo **Configuration (Konfigurácia)**, vyberte kartu **Preview (Ukážka)** a zrušte začiarknutie políčka **Auto Photo Orientation (Automat. orientácia fotografie)**. Potom položte dokumenty na skener správne.

# **Problémy pretrvávajú aj po vyskúšaní všetkých riešení**

Ak ste vyskúšali všetky riešenia a problém ste nevyriešili, inicializujte nastavenia programu Epson Scan.

Kliknite na tlačidlo **Configuration (Konfigurácia)**, vyberte kartu **Other (Iné)** a kliknite na položku **Reset All (Obnoviť všetko)**.

# **Riešenie problémov s faxovaním**

# **Nemožno odosielať ani prijímať faxy**

- ❏ Skontrolujte, či je telefónny kábel správne pripojený, a overte, či telefónna linka funguje. Stav linky môžete skontrolovať pomocou funkcie **Skontrolovať faxové spojenie**.
	- $\rightarrow$  ["Pripojenie telefónnej linky" na strane 88](#page-87-0)
- ❏ Ak nemožno odoslať fax, skontrolujte, či je fax príjemcu zapnutý a funguje.
- ❏ Aj zariadenie nie je nepripojené k telefónu a chcete automaticky prijímať faxy, uistite sa, že ste zapli automatickú odpoveď.
	- $\rightarrow$  ["Príjem faxov" na strane 97](#page-96-0)
- ❏ Ak ste zariadenie pripojili k telefónnej linke DSL, musíte na linku nainštalovať filter DSL, aby ste mohli faxovať. Obráťte sa na svojho poskytovateľa DSL kvôli potrebnému filtru.
- ❏ Ak ste toto zariadenie pripojili k telefónnej linke PBX (Private Branch Exchange) alebo Terminálový adaptér, vypnite **Zist.oznam.tónu**.  $\rightarrow$  Režim nastavovania" na strane 111
- ❏ Príčinou problému môže byť rýchlosť prenosu. Znížte nastavenie položky **Rých. Faxu**.  $\blacktriangleright$  ["Režim nastavovania" na strane 111](#page-110-0)
- ❏ Skontrolujte, či je **ECM** zapnutý. Farebné faxy nie je možné poslať ani prijímať s vypnutým režimom **ECM**. **→** ["Režim nastavovania" na strane 111](#page-110-0)

## **Problémy s kvalitou (posielanie)**

- ❏ Očistite sklo skenera a automatický podávač dokumentov (APD).
	- $\rightarrow$  ["Čistenie vonkajších častí zariadenia" na strane 133](#page-132-0)
- ❏ Ak bol odoslaný fax bledý alebo nejasný, zmeňte nastavenie **Rozlíšenie** (alebo **Kvalita** v závislosti od modelu) alebo **Kontrast** v ponuke nastavení faxu.
	- $\rightarrow$  Režim nastavovania" na strane 111
- ❏ Skontrolujte, či je **ECM** zapnutý.  $\rightarrow$  <sub>"</sub>Režim nastavovania" na strane 111

# **Problémy s kvalitou (prijímanie)**

❏ Skontrolujte, či je **ECM** zapnutý.  $\rightarrow$  Režim nastavovania" na strane 111

# **Odkazovač nepreberá hovory**

- ❏ Keď je zapnutá automatická odpoveď a k telefónu, ku ktorému je pripojený zariadenie, je pripojený aj odkazovač, nastavte počet zvonení pred prijatím faxu na vyššiu hodnotu ako počet zvonení pre odkazovač. & ["Príjem faxov" na strane 97](#page-96-0)
- **Nesprávny čas**
- ❏ Hodiny môžu meškať alebo ísť dopredu, mohli sa vynulovať po výpadku napájania alebo bolo zariadenie vypnuté na dlhšiu dobu. Nastavte správny čas.
	- $\blacklozenge$  ["Nastavenie/zmena času a oblasti" na strane 131](#page-130-0)

# <span id="page-172-0"></span>**Informácie o výrobku**

# **Atramentové kazety**

V tomto zariadení môžete použiť nasledujúce atramentové kazety:

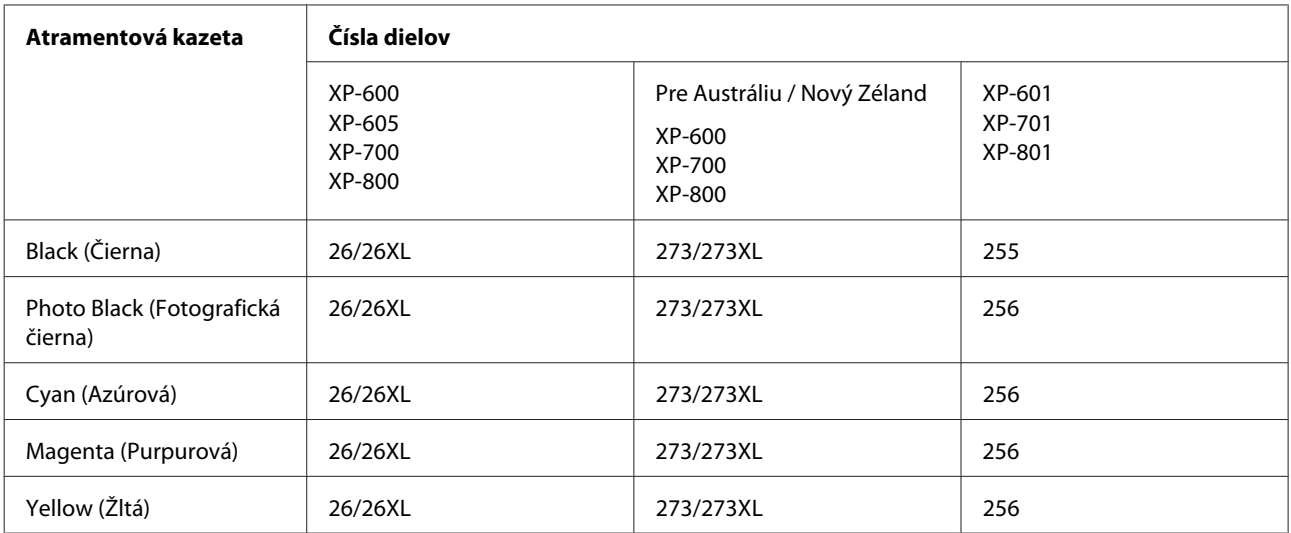

#### *Poznámka:*

Nie sú všetky kazety k dispozícii vo všetkých regiónoch.

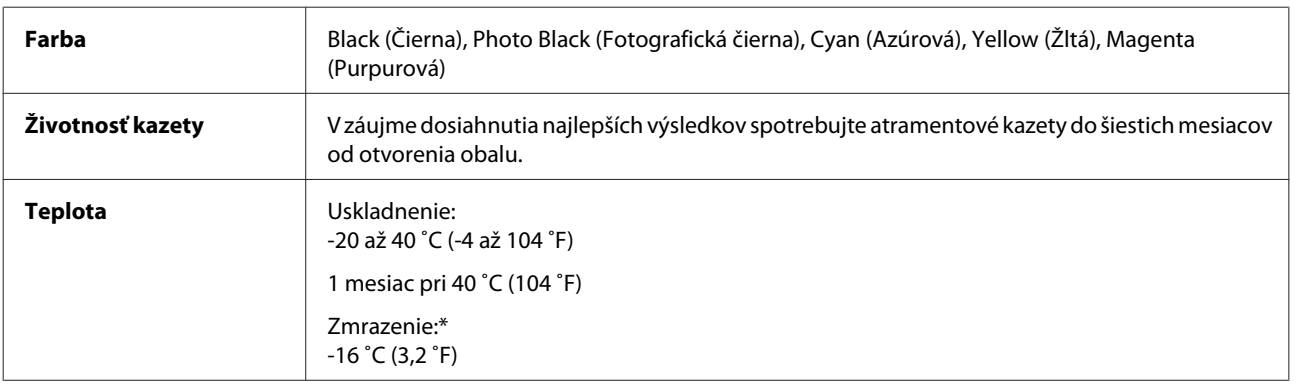

\* Atrament sa rozmrazí a bude použiteľný približne po 3 hodinách pri teplote 25 ˚C (77 ˚F).

# **Systémové požiadavky**

## **Operačný systém Windows**

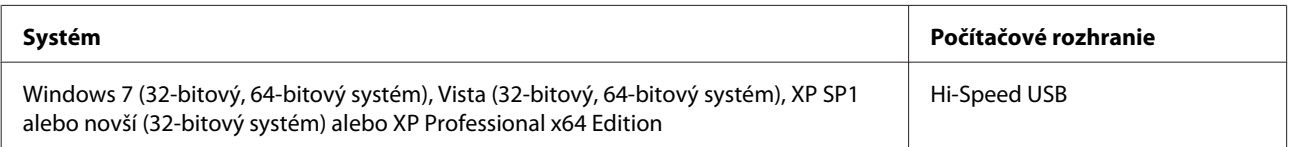

## <span id="page-173-0"></span>**Operačný systém Mac OS X**

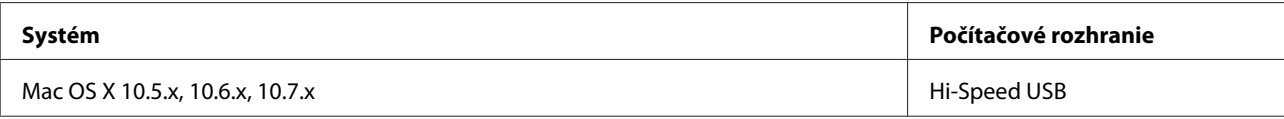

*Poznámka:*

Súborový systém UNIX File System (UFS) pre systém Mac OS X nie je podporovaný.

# **Technické údaje**

*Poznámka:* Špecifikácie sa môžu zmeniť bez predchádzajúceho upozornenia.

## **Technické údaje o tlačiarni**

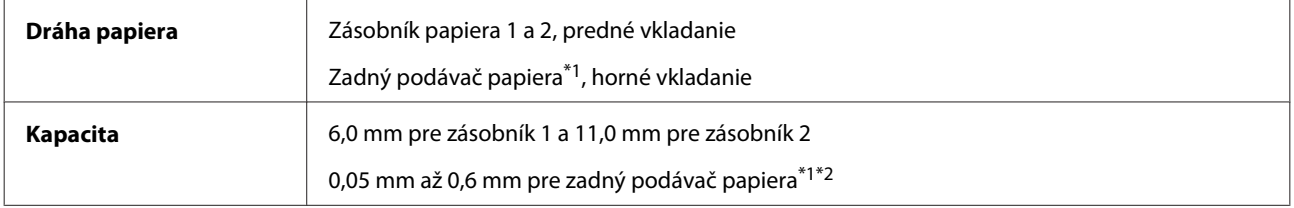

\*1 Dostupnosť tejto funkcie sa líši v závislosti od konkrétneho zariadenia.

\*2 Niektoré typy tvrdého papiera nemusí byť možné správne podať do zariadenia, aj keď je ich hrúbka v uvedenom rozsahu.

### **Papier**

#### *Poznámka:*

- ❏ Keďže výrobca môže kedykoľvek zmeniť kvalitu jednotlivých značiek alebo typov papiera, spoločnosť Epson nemôže zaručiť kvalitu žiadnej značky alebo typu papiera nevyrábaného spoločnosťou Epson. Pred zakúpením väčšieho množstva papiera alebo pred veľkou tlačovou úlohou vždy odskúšajte vzorky papiera.
- ❏ Nekvalitný papier môže znížiť kvalitu tlače a spôsobiť zaseknutie papiera, či iné problémy. Ak sa vyskytnú nejaké problémy, prejdite na kvalitnejší papier.

S týmto zariadením sa môže používať papier s dierami pre väzbu, ak sú splnené nasledujúce podmienky:

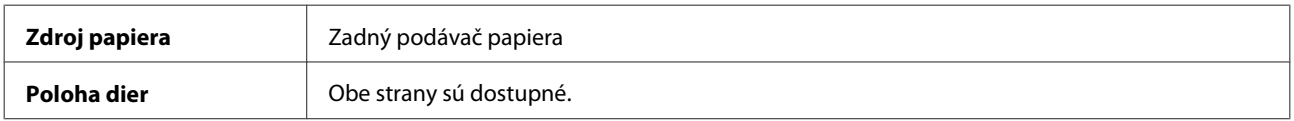

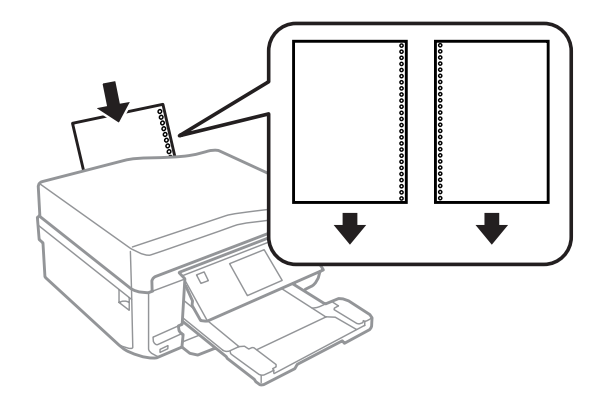

#### *Poznámka:*

Upravte veľkosť súboru, aby ste sa vyhli tlači v priestore perforovaných dier.

Samostatné listy:

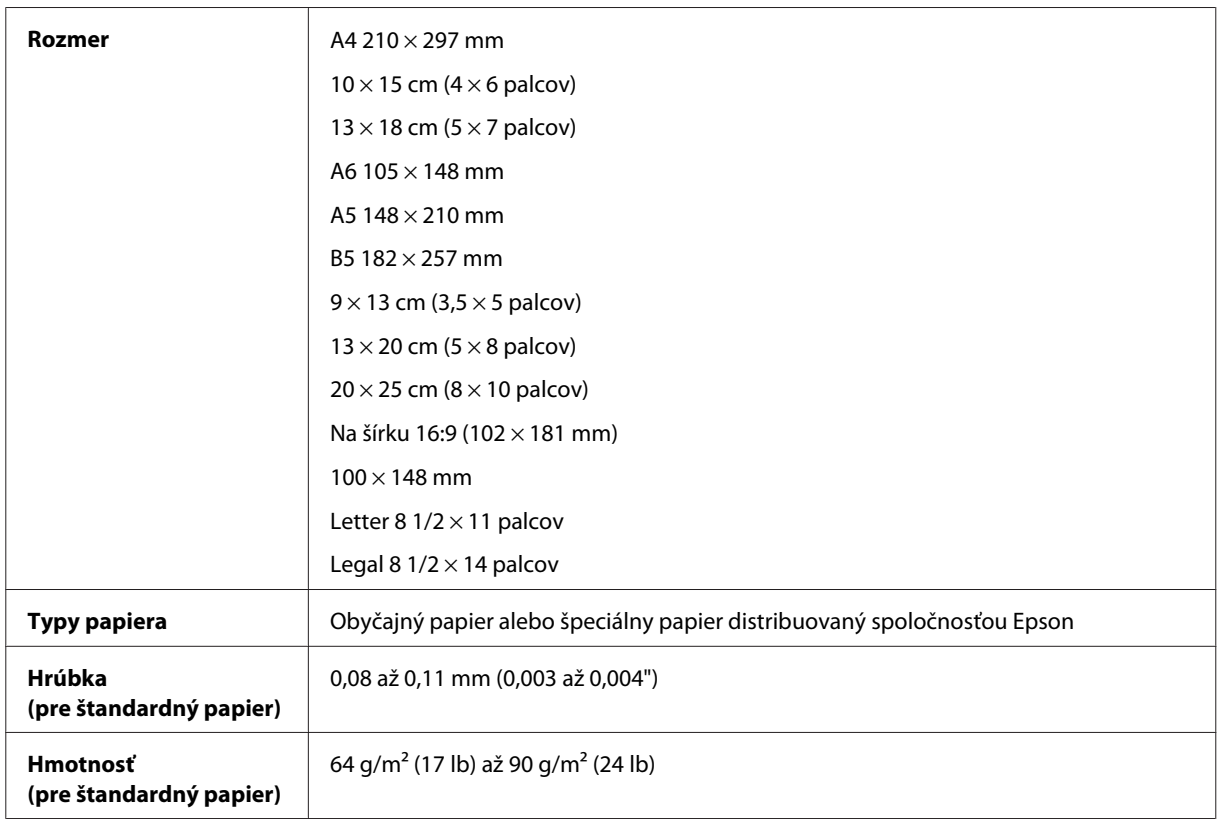

#### Obálky:

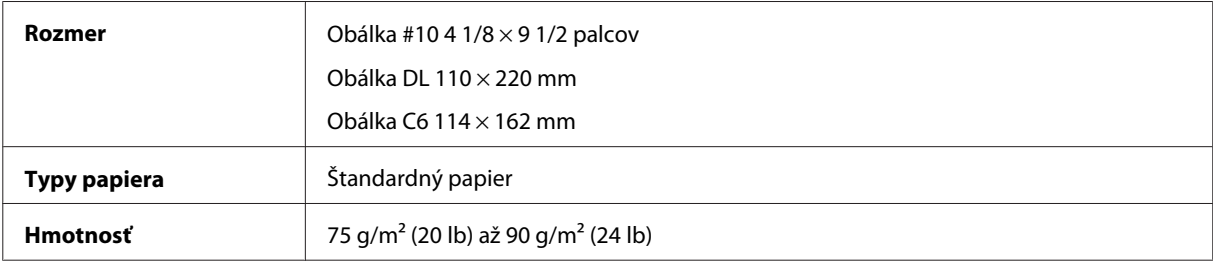

<span id="page-175-0"></span>Používateľská príručka

### **Oblasť tlače**

Zvýraznené časti znázorňujú oblasť tlače.

Samostatné listy:

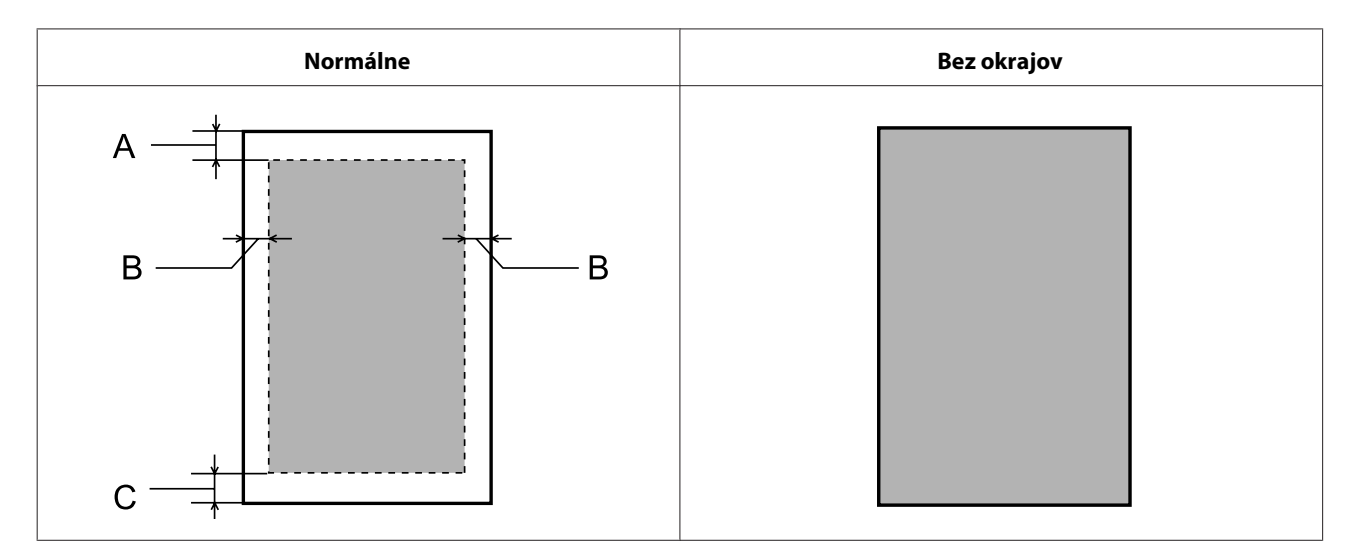

Obálky:

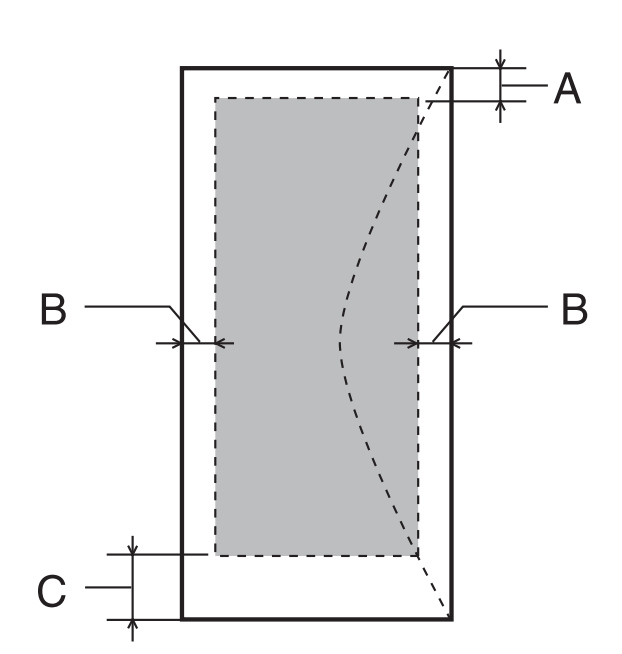

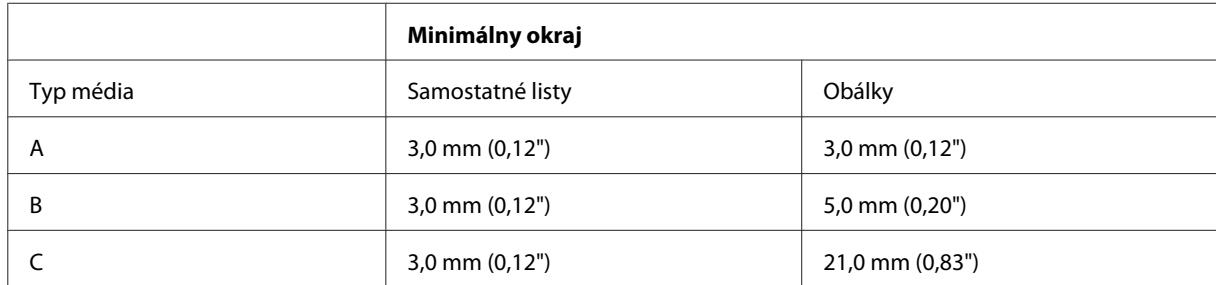

#### *Poznámka:*

V závislosti od typu papiera sa v hornej a dolnej časti výtlačku môže kvalita tlače zhoršiť alebo táto oblasť môže byť rozmazaná.

#### Disk CD/DVD:

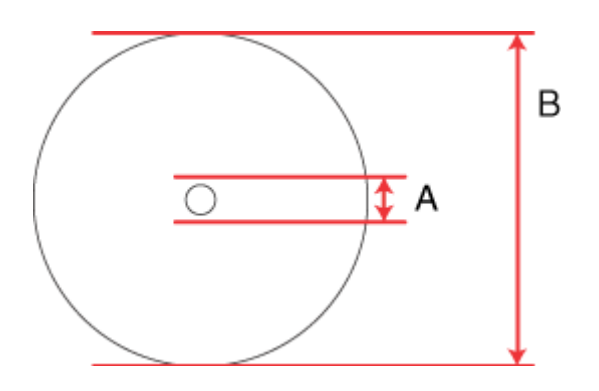

A: 18 mm

B: 120 mm

#### *Poznámka:*

Ak tlačíte na nasledovné oblasti disku, disk alebo zásuvka na disky CD/DVD sa môže zašpiniť od atramentu.

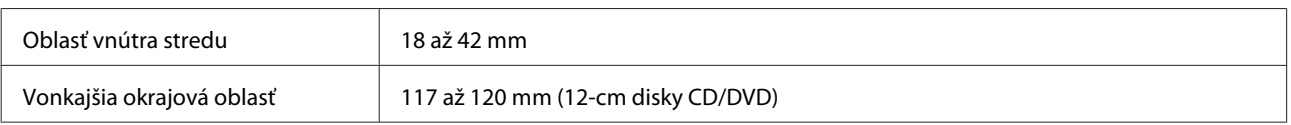

## **Technické údaje o skeneri**

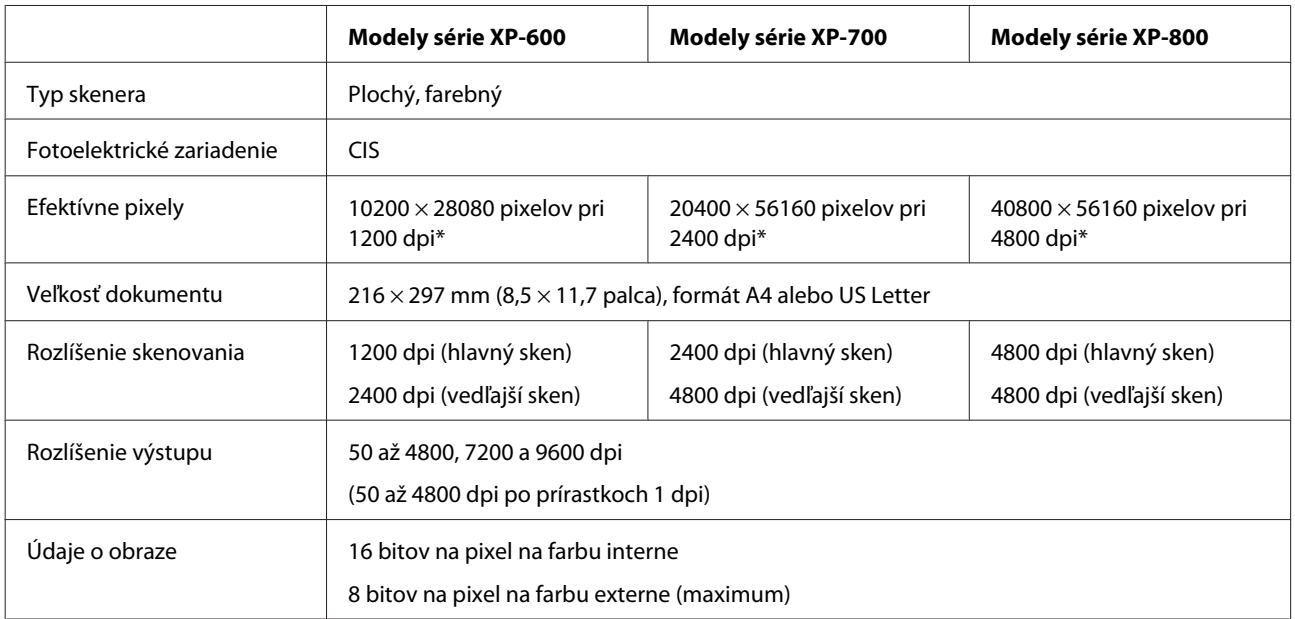

<span id="page-177-0"></span>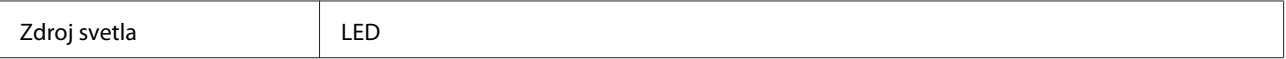

\* Ak nastavíte príliš vysoké rozlíšenie, oblasť skenovania sa môže obmedziť.

## **Špecifikácie automatického podávača dokumentov (APD)**

Táto možnosť je k dispozícii len v prípade modelov série XP-800.

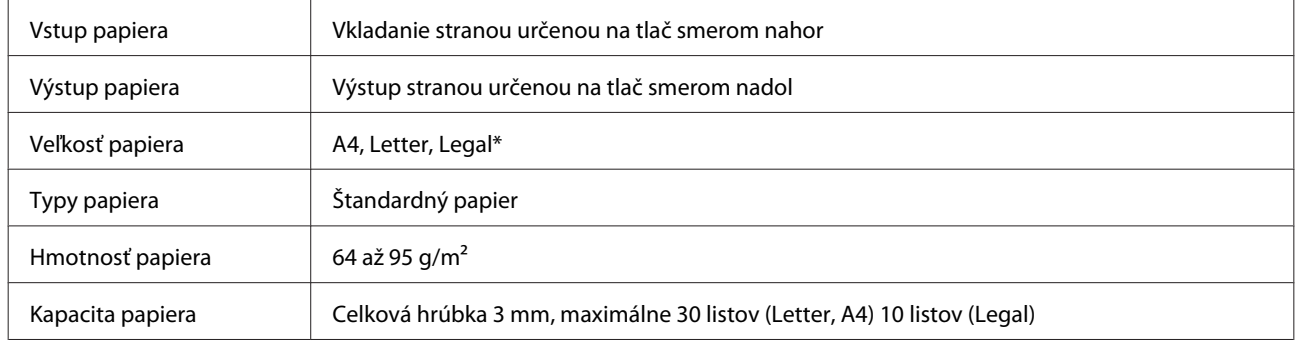

\* Pri skenovaní obojstranného dokumentu pomocou APD nie je formát Legal k dispozícii.

## **Technické údaje o faxe**

Táto možnosť je k dispozícii len v prípade modelov série XP-800.

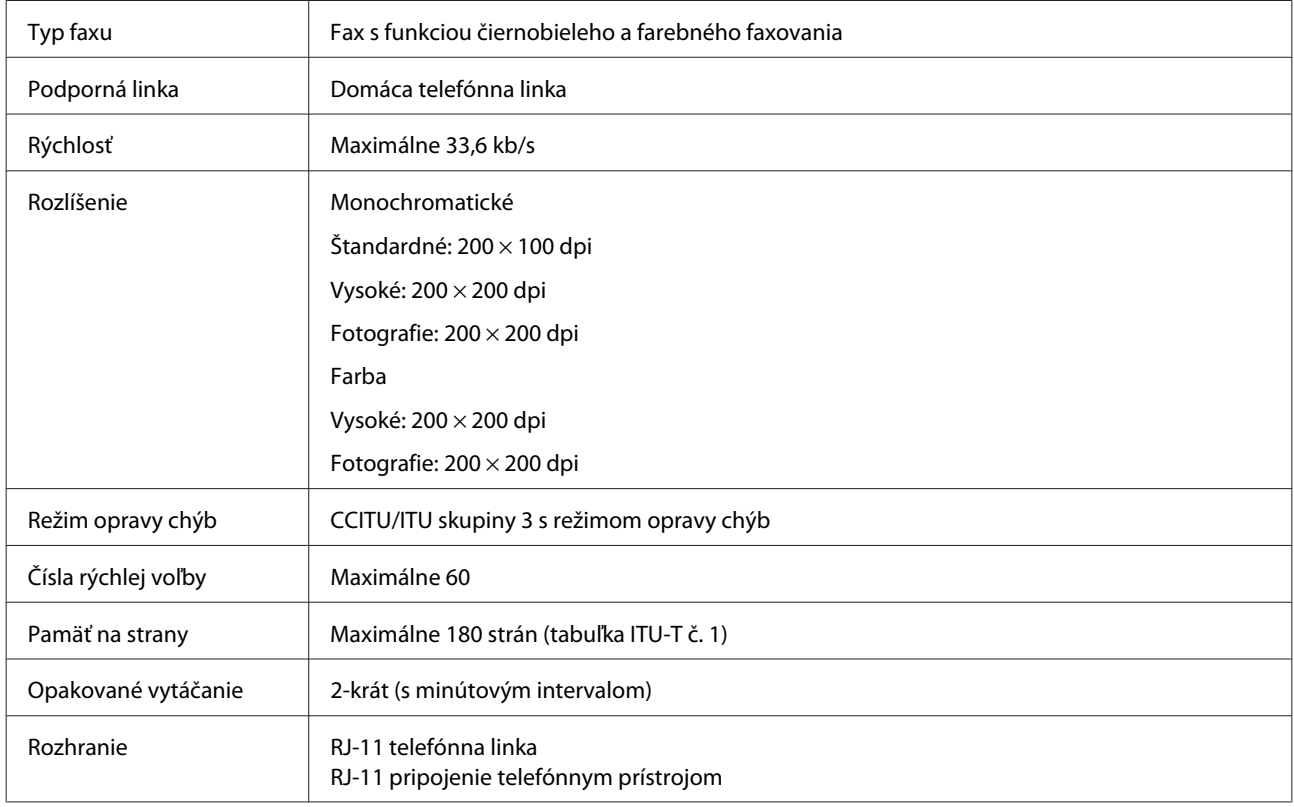

## **Technické údaje o sieťovom rozhraní**

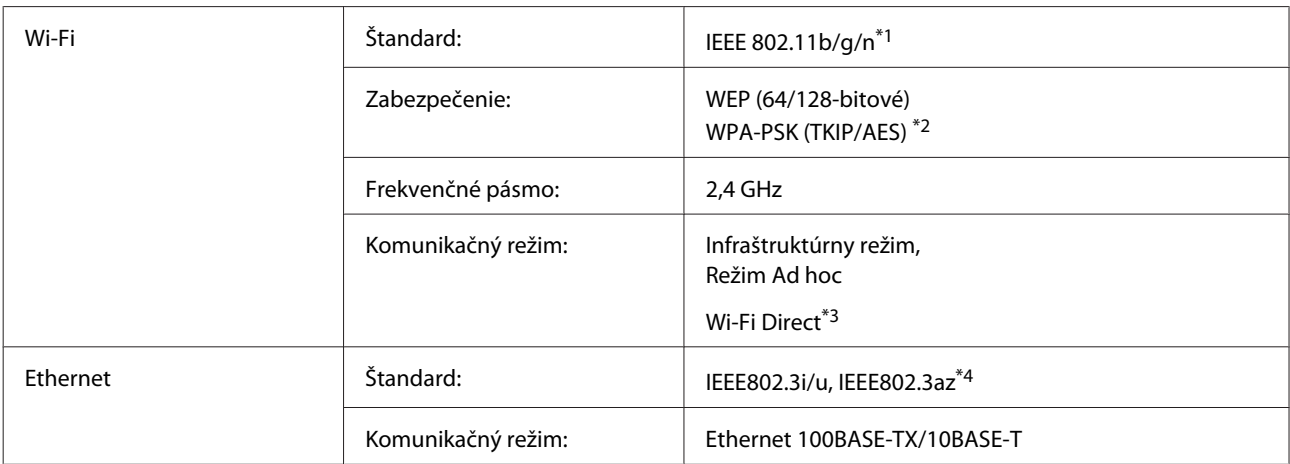

\*1 V súlade s normou IEEE 802.11b/g/n alebo IEEE 802.11b/g v závislosti od miesta kúpy.

\*2 V súlade s technológiou WPA2 s podporou pre WPA/WPA2 Personal.

\*3 Modely série XP-600 nie sú podporované.

\*4 Pripojené zariadenie by malo podporovať štandard IEEE802.3az.

## **Pamäťová karta**

*Poznámka:*

Dostupnosť tejto funkcie sa líši v závislosti od konkrétneho zariadenia.

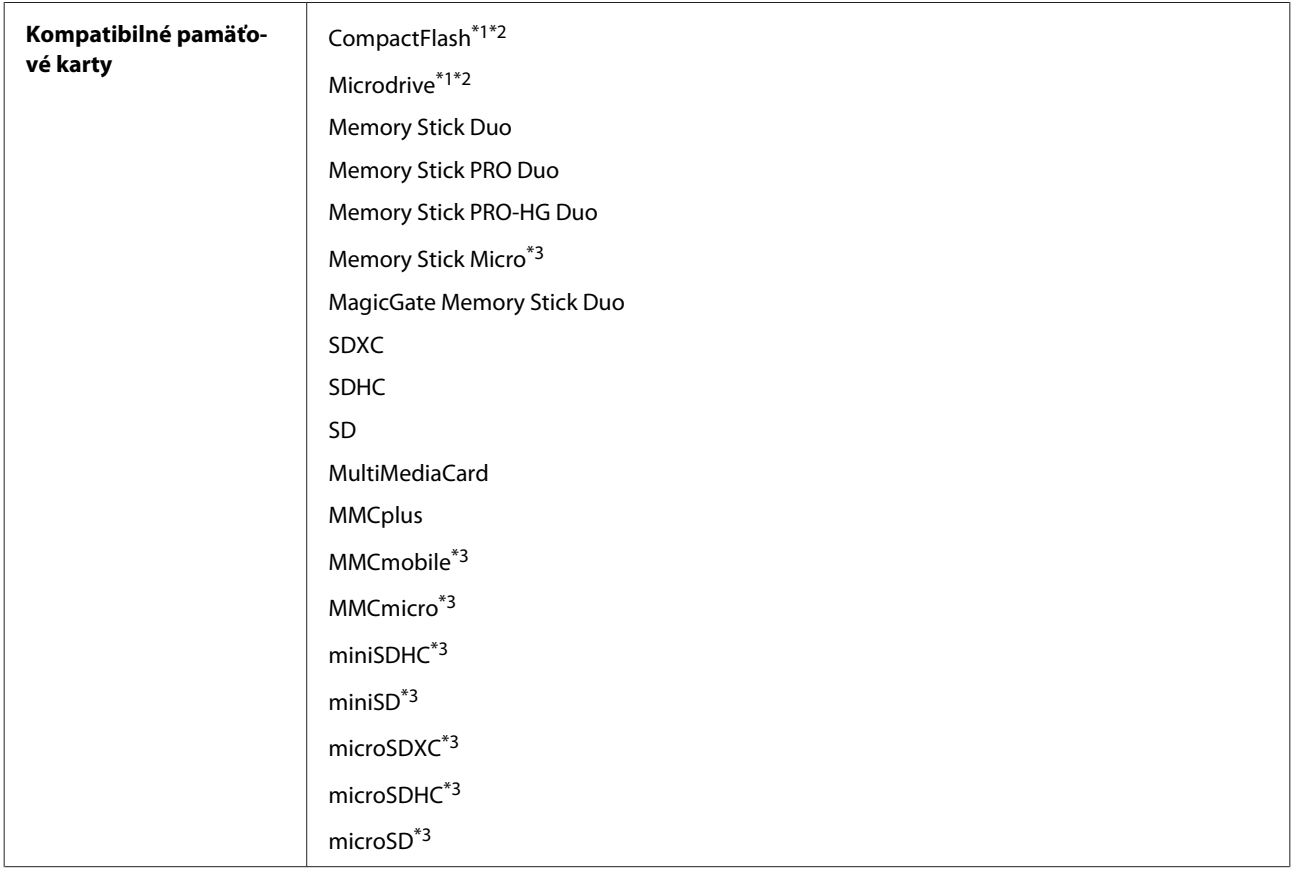

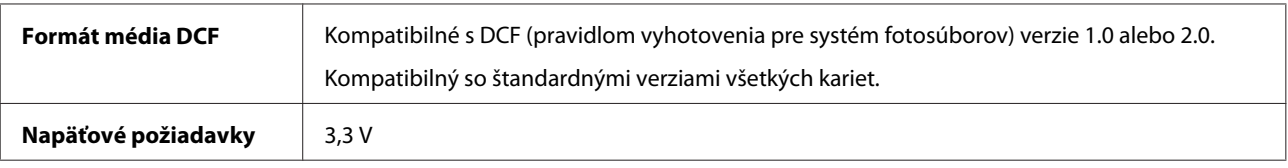

\*1 Modely série XP-600 nie sú podporované.

\*2 Maximálny prúd je 500 mA.

\*3 Je potrebný adaptér.

## **Špecifikácie fotografických údajov**

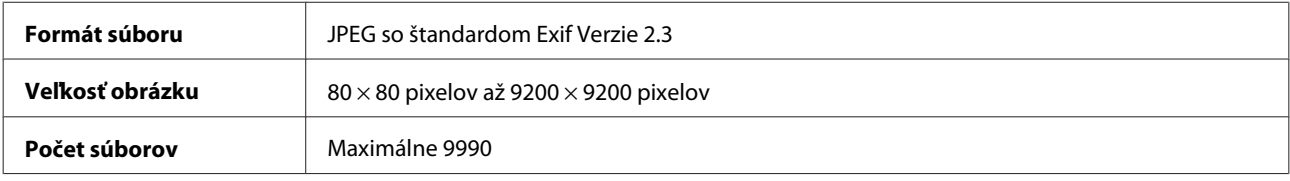

## **Mechanické**

Modely série XP-600

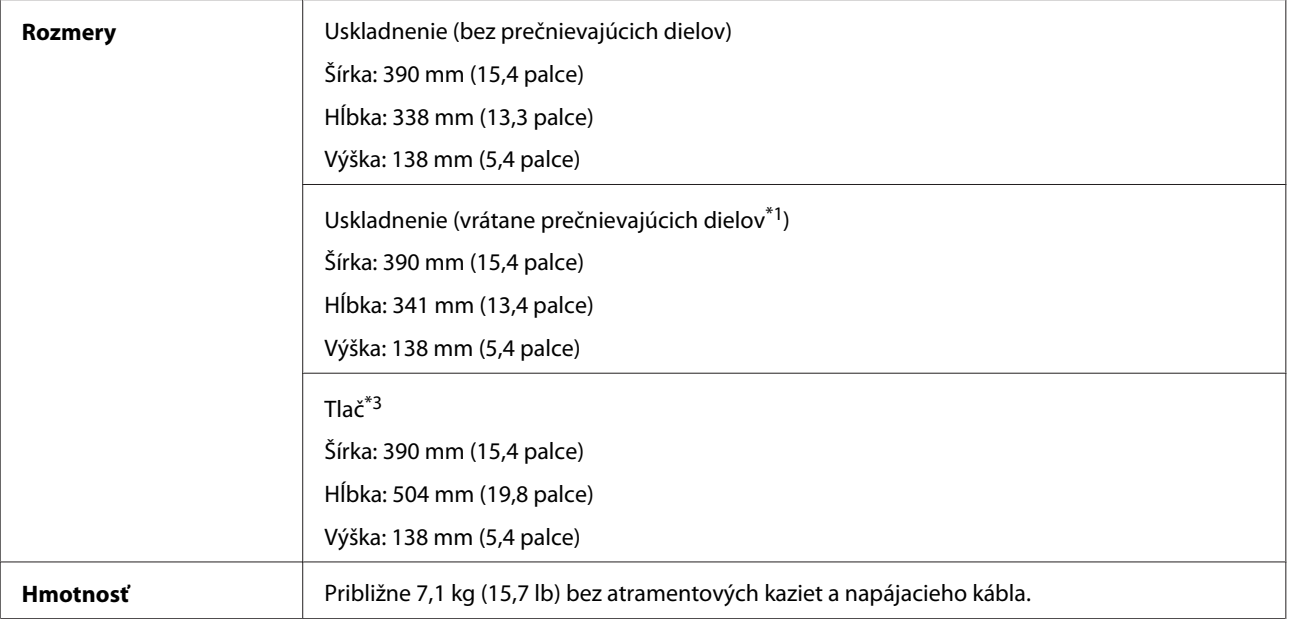

\*1 Podrobnosti nájdete v nasledujúcej ilustrácii.

\*3 S vysunutým nástavcom výstupného zásobníka.

Modely série XP-700
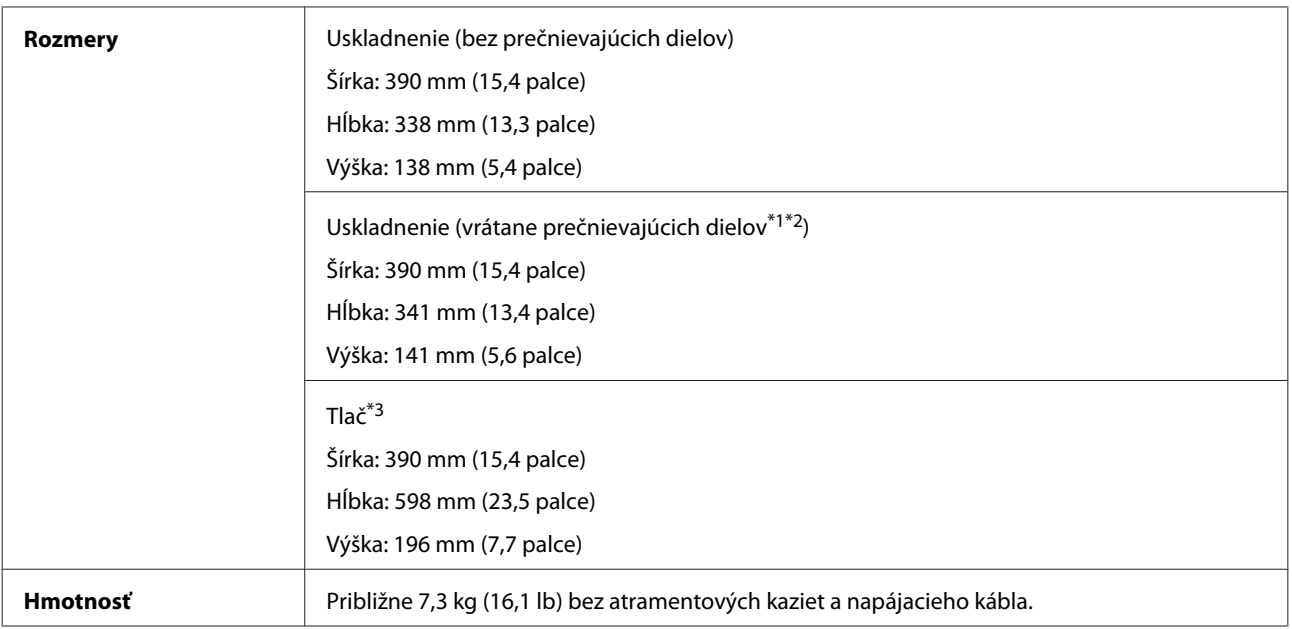

\*1\*2 Podrobnosti nájdete v nasledujúcej ilustrácii.

\*3 S vysunutým nástavcom výstupného zásobníka.

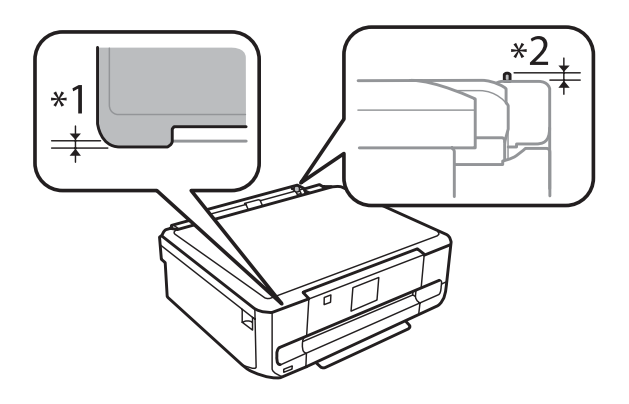

Modely série XP-800

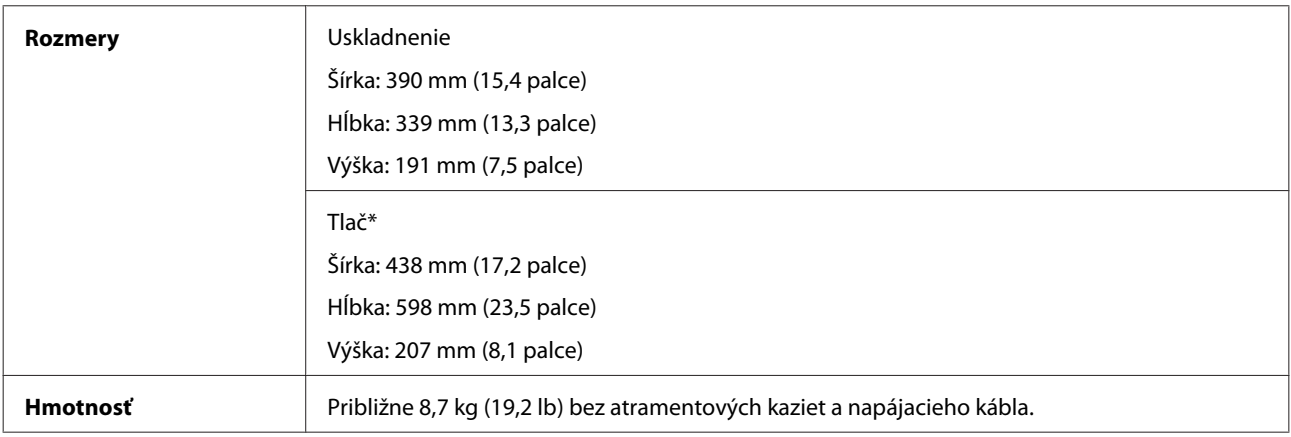

\* S vysunutým nástavcom výstupného zásobníka.

## **Elektrické**

Modely série XP-600

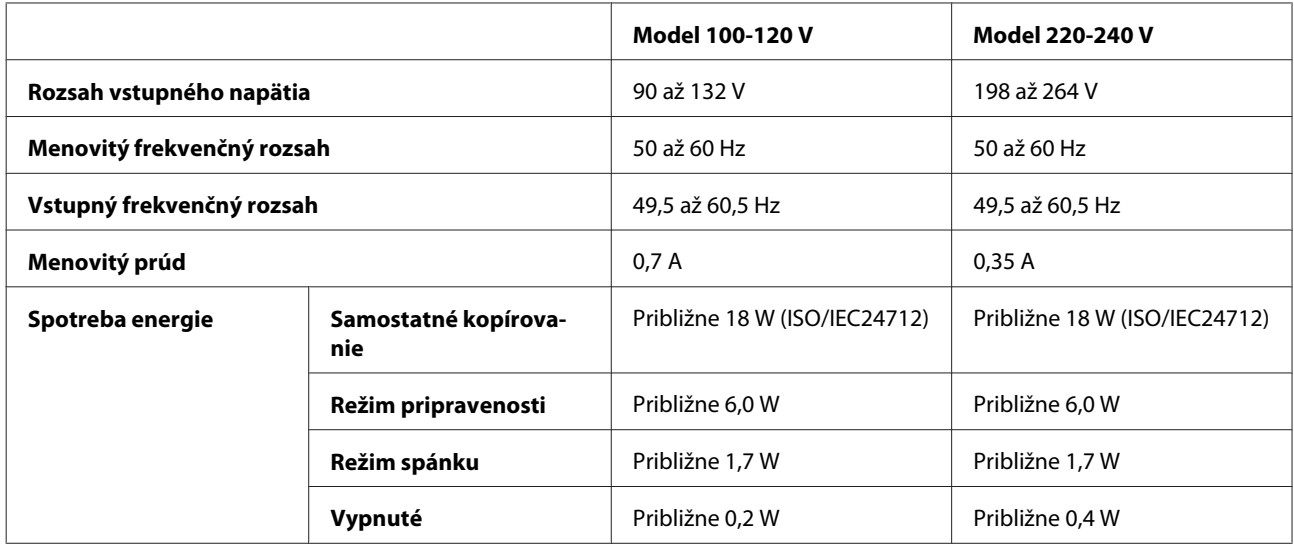

Modely série XP-700

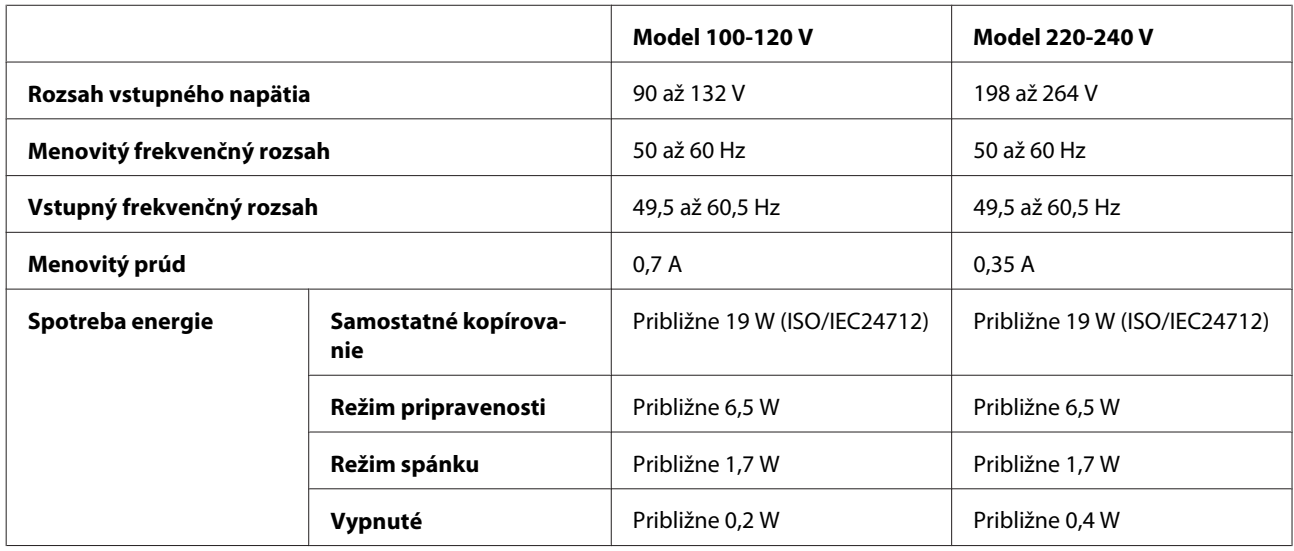

Modely série XP-800

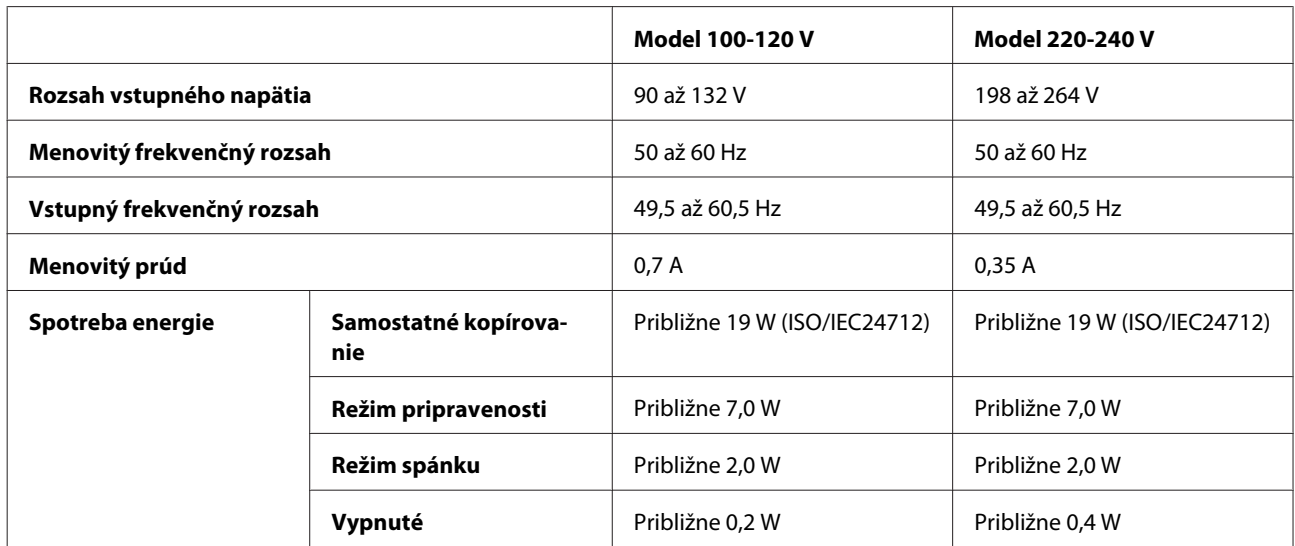

<span id="page-182-0"></span>*Poznámka:*

Napätie sa uvádza na štítku na zadnej strane zariadenia.

### **Environmentálne**

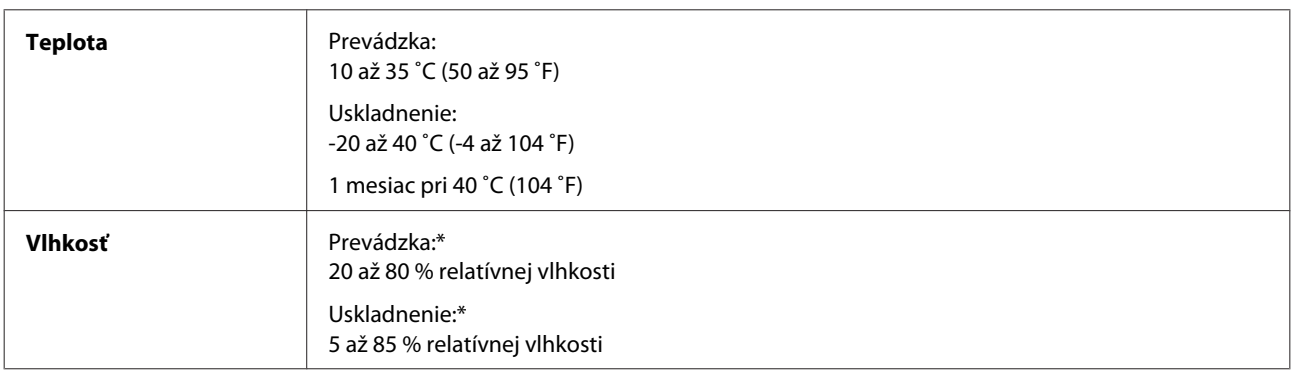

\* Bez kondenzácie

### **Normy a osvedčenia**

Americký model:

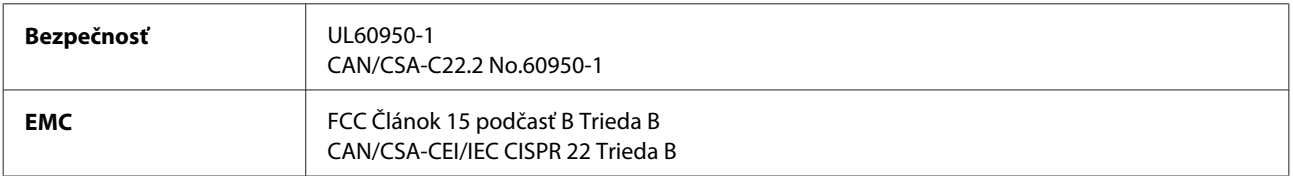

Toto zariadenie obsahuje nasledujúci bezdrôtový modul. Výroba: Askey Computer Corporation Typ: WLU6117-D69 (RoHS)

Tento výrobok vyhovuje článku 15 pravidiel FCC a článku RSS-210 pravidiel IC. Spoločnosť Epson nezodpovedá za nesplnenie požiadaviek ochrany v dôsledku neodporúčanej úpravy výrobku. Použitie je podmienené nasledovnými dvoma požiadavkami: (1) zariadenie nesmie produkovať nežiaduce rušenie a (2) zariadenie musí byť schopné absorbovať akékoľvek rušenie, vrátane rušenia, ktoré by mohlo spôsobiť, že zariadenie nebude pracovať správne.

Toto zariadenie je určené na prevádzku v interiéri a čo najďalej od okien, aby sa zabezpečením maximálneho tienenia predišlo rušeniu rádiových vĺn licencovaných služieb. Zariadenie (alebo jeho vysielacia anténa) umiestnené v exteriéri podlieha licencii.

Európsky model:

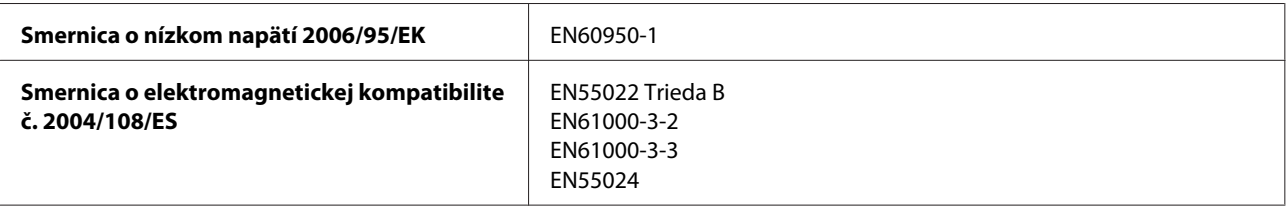

<span id="page-183-0"></span>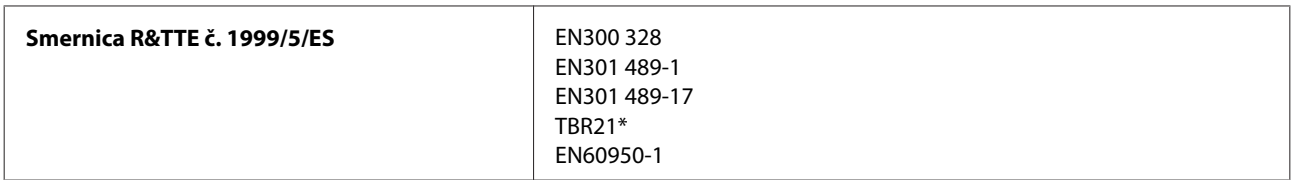

\* Platí len pre modely série XP-800.

Pre užívateľov v Európe:

My, spoločnosť SEIKO EPSON Corporation, týmto vyhlasujeme, že výrobky modelu C492B, C491D a C491E vyhovujú základným požiadavkám a ďalším príslušným ustanoveniam smernice č. 1999/5/ES.

Určené na použitie len v krajinách Írsko, Spojené kráľovstvo, Rakúsko, Nemecko, Lichtenštajnsko, Švajčiarsko, Francúzsko, Belgicko, Luxembursko, Holandsko, Taliansko, Portugalsko, Španielsko, Dánsko, Fínsko, Nórsko, Švédsko, Island, Cyprus, Grécko, Slovinsko, Malta, Bulharsko, Česká republika, Estónsko, Maďarsko, Lotyšsko, Litva, Poľsko, Rumunsko a Slovensko.

Vo Francúzsku je povolené len používanie vnútri. V Taliansku je na používanie zariadenia mimo vlastných priestorov potrebné oprávnenie.

Spoločnosť Epson nepreberá zodpovednosť za to, ak produkt v dôsledku jeho neodporúčanej modifikácie nebude spĺňať ochranné požiadavky.

 $C \in \mathbb{O}$ 

Austrálsky model:

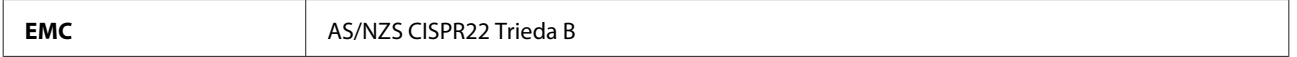

Spoločnosť Epson týmto vyhlasuje, že výrobky modelu C492B, C491D a C491E vyhovujú základným požiadavkám a ďalším príslušným ustanoveniam predpisu AS/NZS4268. Spoločnosť Epson nezodpovedá za nesplnenie požiadaviek ochrany v dôsledku neodporúčanej úpravy výrobku.

### **Rozhranie**

Hi-Speed USB (trieda zariadení pre počítače)

Hi-Speed USB (pre zariadenia kompatibilné s režimom PictBridge/trieda hromadného ukladania pre externé ukladanie)\*

\* Spoločnosť Epson nemôže zaručiť funkčnosť externe pripojených zariadení.

### **Externé zariadenie USB**

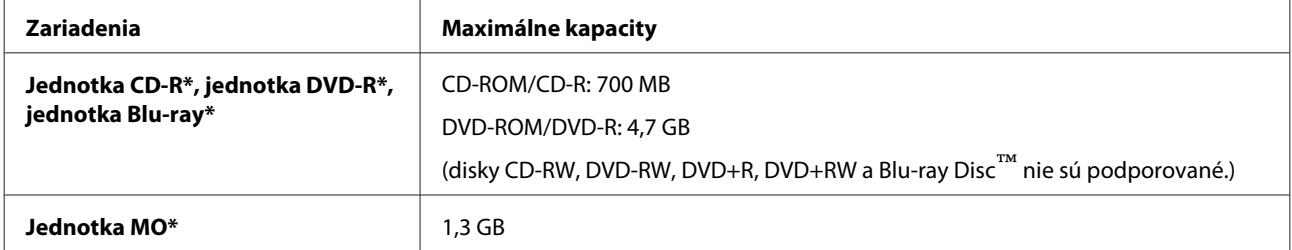

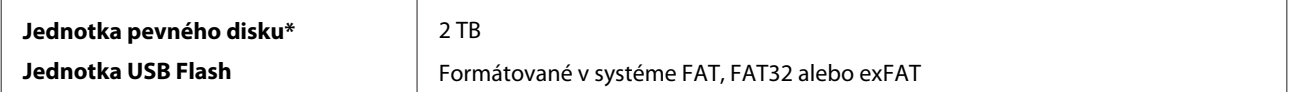

\* Externé pamäťové zariadenia napájané cez jednotku USB sa neodporúčajú. Používajte len externé pamäťové zariadenia snezávislým zdrojom napájania.

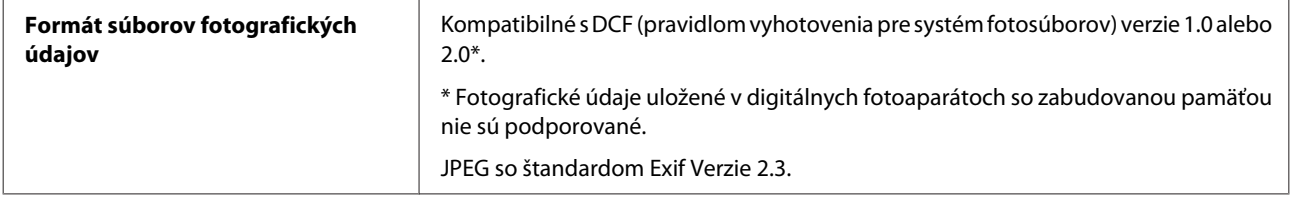

# <span id="page-185-0"></span>**Kde získať pomoc**

## **Webová stránka technickej podpory**

Webová lokalita technickej podpory spoločnosti Epson poskytuje pomoc pri problémoch, ktoré sa nedajú vyriešiť pomocou informácií o riešení problémov z dokumentácie k výrobku. Ak máte webový prehliadač a môžete sa pripojiť k internetu, navštívte túto stránku na adrese:

```
http://support.epson.net/
http://www.epson.eu/Support (Europe)
```
Ak potrebujete najnovšie ovládače, zoznamy najčastejších otázok, príručky alebo iné položky na prevzatie, navštívte túto lokalitu na adrese:

<http://www.epson.com> [http://www.epson.eu/Support \(Europe\)](http://www.epson.eu/Support (Europe))

Potom na miestnej webovej stránke spoločnosti Epson vyberte časť venovanú podpore.

## **Kontaktovanie podpory spoločnosti Epson**

## **Predtým, ako sa skontaktujete so spoločnosťou Epson**

Ak váš výrobok od spoločnosti Epson nefunguje správne a vzniknutý problém sa nedarí vyriešiť pomocou informácií o odstraňovaní problémov uvedených v dokumentácii k výrobku, obráťte sa pre pomoc na oddelenie podpory spoločnosti Epson. V prípade, že zákaznícka podpora pre vašu oblasť sa nižšie neuvádza, obráťte sa na dodávateľa, u ktorého ste si výrobok zakúpili.

Pracovníci zákazníckej podpory spoločnosti Epson vám budú môcť poskytnúť pomoc oveľa rýchlejšie, ak im poskytnete nasledujúce informácie:

- ❏ Sériové číslo výrobku (Štítok so sériovým číslom sa obvykle nachádza na zadnej časti výrobku.)
- ❏ Model výrobku
- ❏ Verzia softvéru výrobku (V softvéri výrobku kliknite na položku **About (Čo je)**, **Version Info (Informácie o verzii)** alebo na iné podobné tlačidlo.)
- ❏ Značka a model vášho počítača
- ❏ Názov a verzia operačného systému počítača
- ❏ Názvy a verzie softvérových aplikácií, ktoré obvykle používate s daným výrobkom

#### *Poznámka:*

V závislosti od zariadenia zoznam volaní pre fax a/alebo sieťové nastavenia môžu byť uložené v pamäti zariadenia. V dôsledku poruchy alebo opravy sa údaje a/alebo nastavenia môžu stratiť. Epson nezodpovedá za stratu akýchkoľvek údajov, za zálohovanie alebo obnovenie údajov a/alebo nastavení ani počas záručného obdobia. Odporúčame, aby ste si svoje údaje zálohovali sami alebo si ich zaznamenali.

### **Pomoc pre používateľov v Európe**

Informácie o tom, ako sa spojiť so zákazníckou podporou spoločnosti Epson nájdete v dokumente **Paneurópska záruka**.

### **Pomoc pre používateľov v Tajvane**

Kontakty na informácie, podporu a služby:

### **Internet ([http://www.epson.com.tw\)](http://www.epson.com.tw)**

K dispozícii sú informácie o špecifikáciách výrobkov, ovládače na načítanie a dopyty na výrobky.

### **Centrum pomoci Epson (telefón: +0280242008)**

Náš tím z centra pomoci vám môže telefonicky pomôcť pri nasledujúcich požiadavkách:

- ❏ Dopyty týkajúce sa predaja a informácií o výrobkoch
- ❏ Otázky alebo problémy s použitím výrobku
- ❏ Dopyty týkajúce sa opráv a záruky

### **Servisné stredisko pre opravy:**

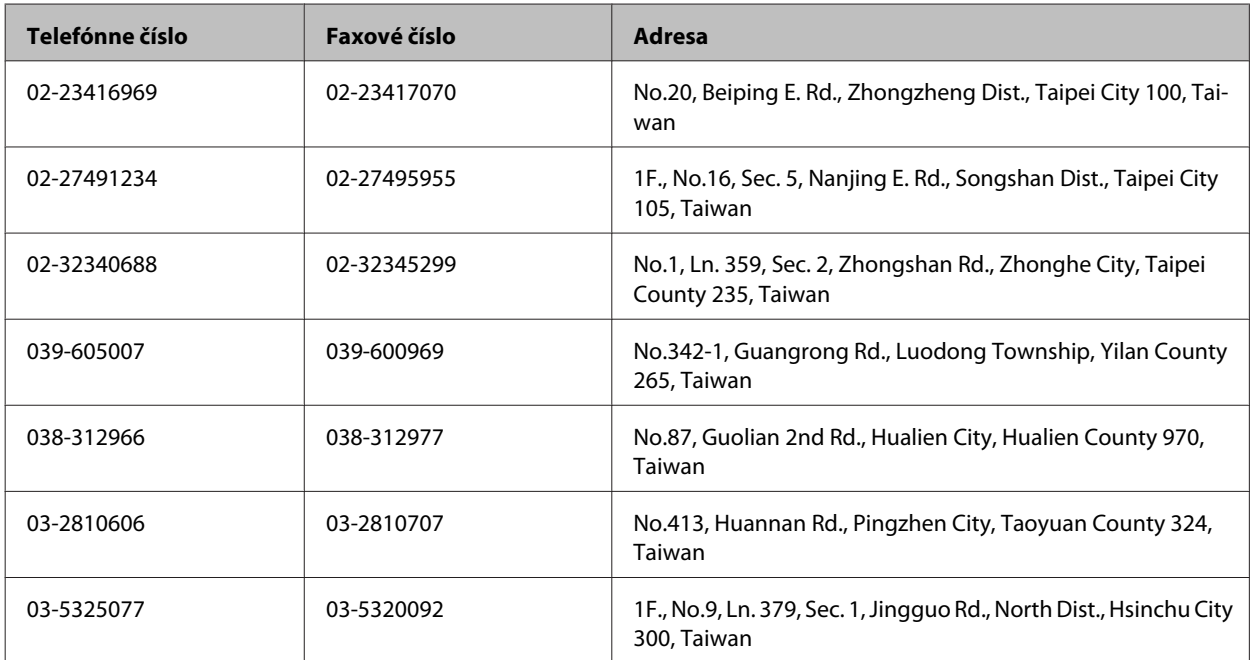

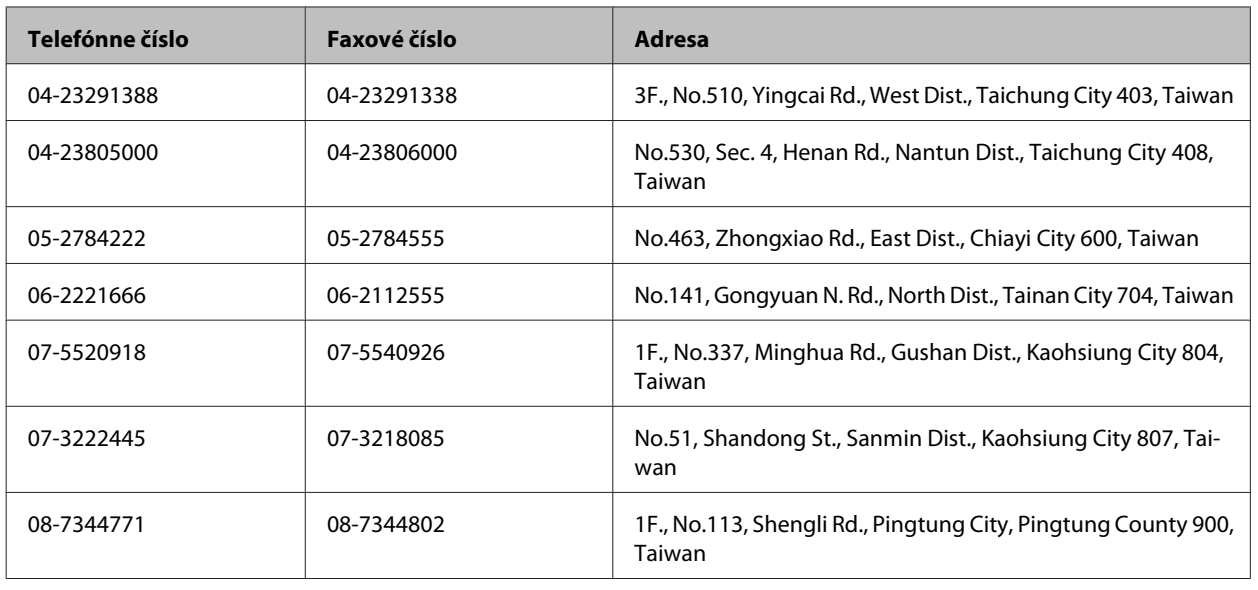

### **Pomoc pre používateľov v Austrálii**

Spoločnosť Epson Australia chce poskytovať zákaznícky servis na vysokej úrovni. Okrem dokumentácie k výrobku poskytujeme nasledujúce zdroje získania informácií:

### **Váš dodávateľ**

Nezabudnite, že dodávateľ dokáže často pomôcť pri zistení a riešení problémov. Ak potrebujete poradiť s problémom, vždy by ste sa mali obrátiť najskôr na dodávateľa. Často dokáže rýchlo a ľahko vyriešiť problémy, ako aj poradiť, ako postupovať ďalej.

### **Internetová adresa URL <http://www.epson.com.au>**

Navštívte webové stránky spoločnosti Epson Australia. Oplatí sa sem-tam na ne zájsť! Na stránkach nájdete oblasť na prevzatie ovládačov, kontaktné miesta na spoločnosť Epson, informácie o nových výrobkoch a technickú podporu (e-mail).

### **Centrum pomoci Epson**

Centrum pomoci Epson slúži ako konečné riešenie, aby naši klienti mali s zabezpečený prístup k poradenstvu. Operátori v centre pomoci vám môžu asistovať pri inštalácii, konfigurácii a prevádzke výrobku značky Epson. Personál z centra pomoci vám pred kúpou môže poskytnúť informačný materiál o nových výrobkoch značky Epson a poradiť, kde sa nachádza najbližší dodávateľ alebo servisné miesto. Dostanete tu odpovede na rôzne dopyty.

Čísla na Centrum pomoci sú:

Telefón: 1300 361 054

Fax: (02) 8899 3789

Odporúčame, aby ste pri telefonáte mali poruke všetky potrebné informácie. Čím viac informácií si pripravíte, tým rýchlejšie budeme môcť pomôcť s riešením problému. Medzi tieto informácie patrí dokumentácia k výrobku Epson, typ počítača, operačný systém, aplikačné programy a všetky, z vášho pohľadu potrebné informácie.

## **Pomoc pre používateľov v Hongkongu**

Používatelia sa môžu obrátiť na spoločnosť Epson Hong Kong Limited, ak chcú získať technickú podporu, ako aj iné služby poskytované po predaji.

### **Domovská internetová stránka**

Spoločnosť Epson Hong Kong zriadila na internete miestnu domovskú stránku v čínskom aj anglickom jazyku, ktorá poskytuje používateľom nasledujúce informácie:

- ❏ Informácie o výrobku
- ❏ Odpovede na najčastejšie otázky (FAQs)
- ❏ Najnovšie verzie ovládačov výrobkov značky Epson

Používatelia môžu navštíviť našu internetovú domovskú stránku na adrese:

<http://www.epson.com.hk>

### **Linka technickej podpory**

S naším technickým personálom sa môžete spojiť aj na nasledujúcich telefónnych a faxových číslach:

Telefón: (852) 2827-8911

Fax: (852) 2827-4383

## $\mathbf{1}$

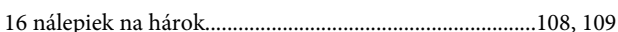

## $\overline{\mathbf{2}}$

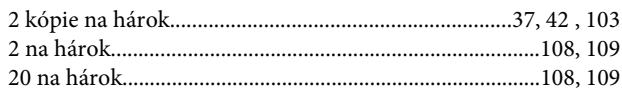

### $\overline{\mathbf{4}}$

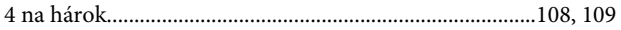

### 8

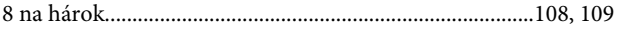

## $\overline{\mathbf{A}}$

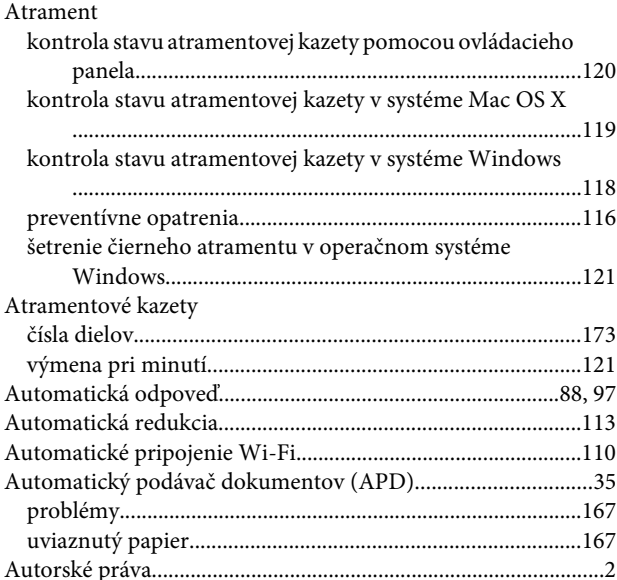

## $\overline{\mathbf{B}}$

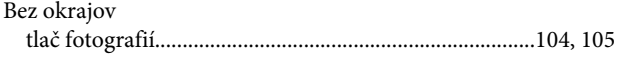

## Č

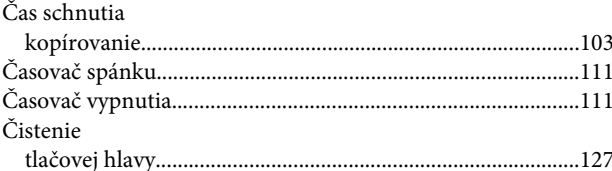

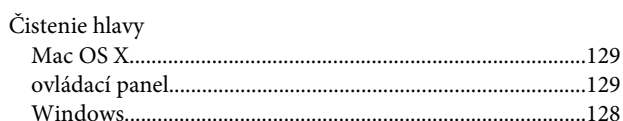

### $\mathbf D$

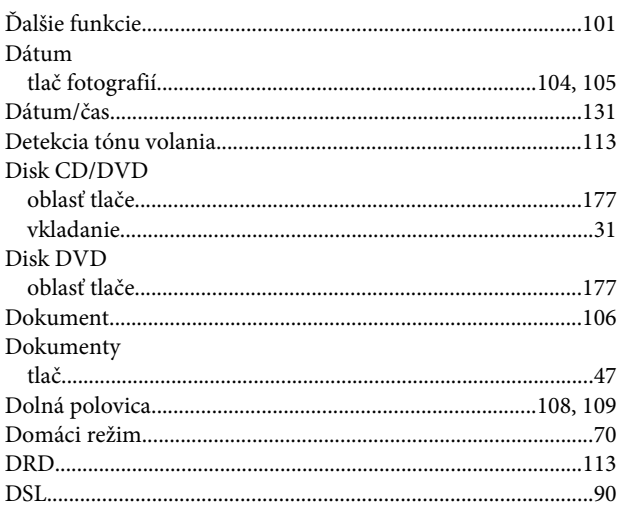

## $\bar{\textbf{E}}$

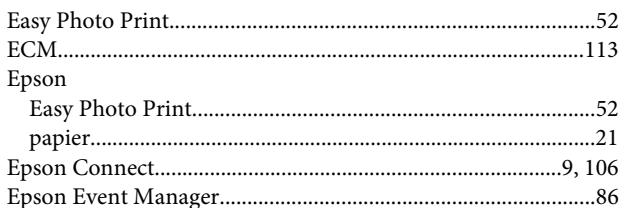

## $\overline{F}$

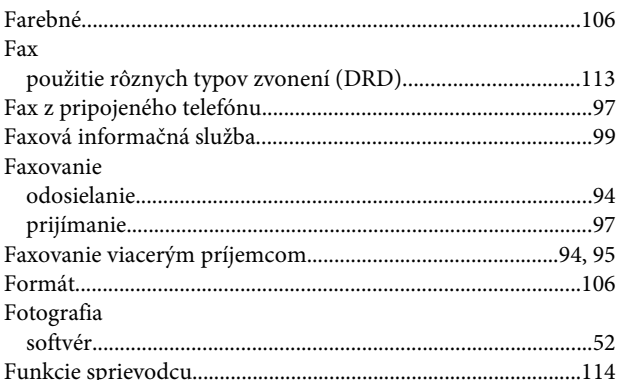

### $\overline{\mathbf{H}}$

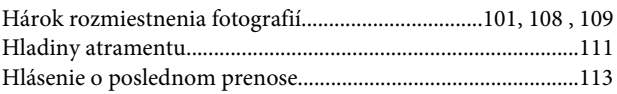

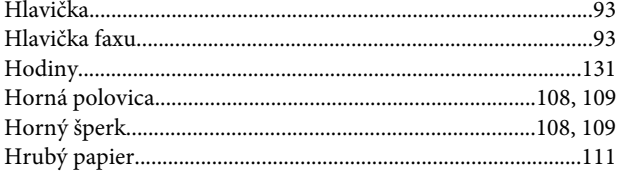

## $\mathsf{C}$

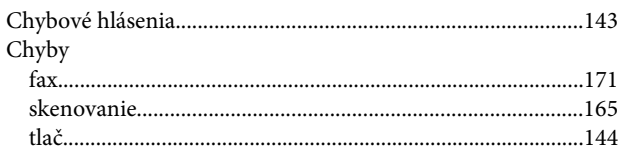

### $\overline{1}$

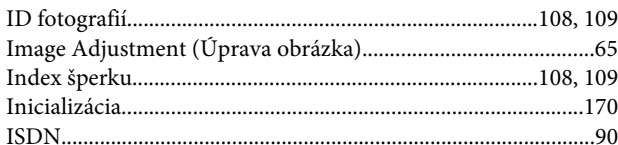

## $\mathbf K$

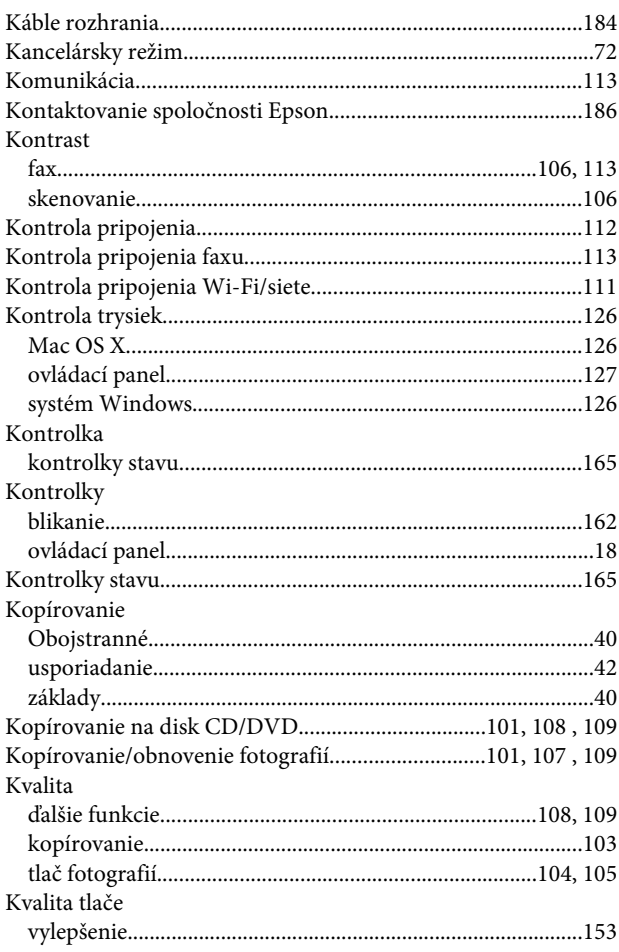

### $\mathbf{L}$

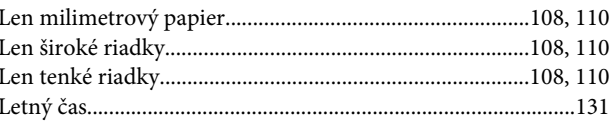

### M

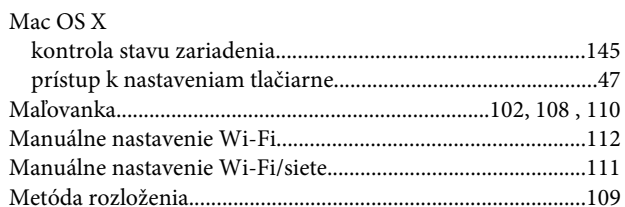

### $\overline{\mathsf{N}}$

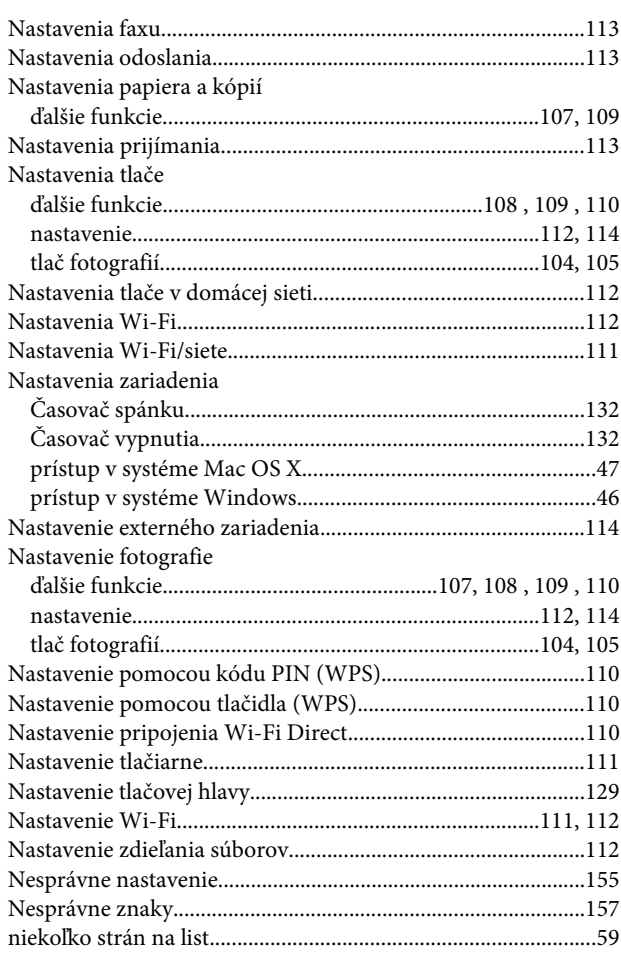

## $\mathbf{o}$

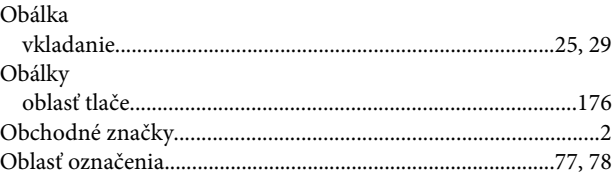

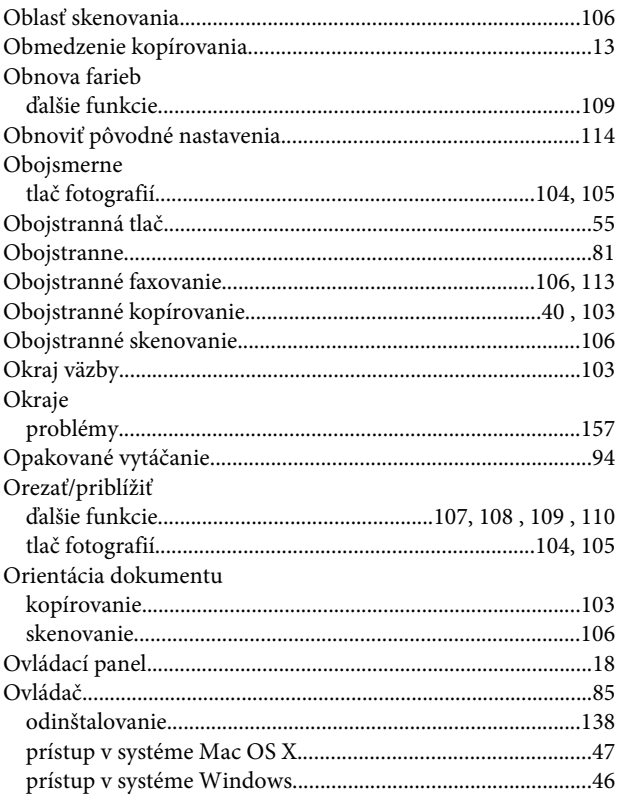

### $\mathsf{P}$

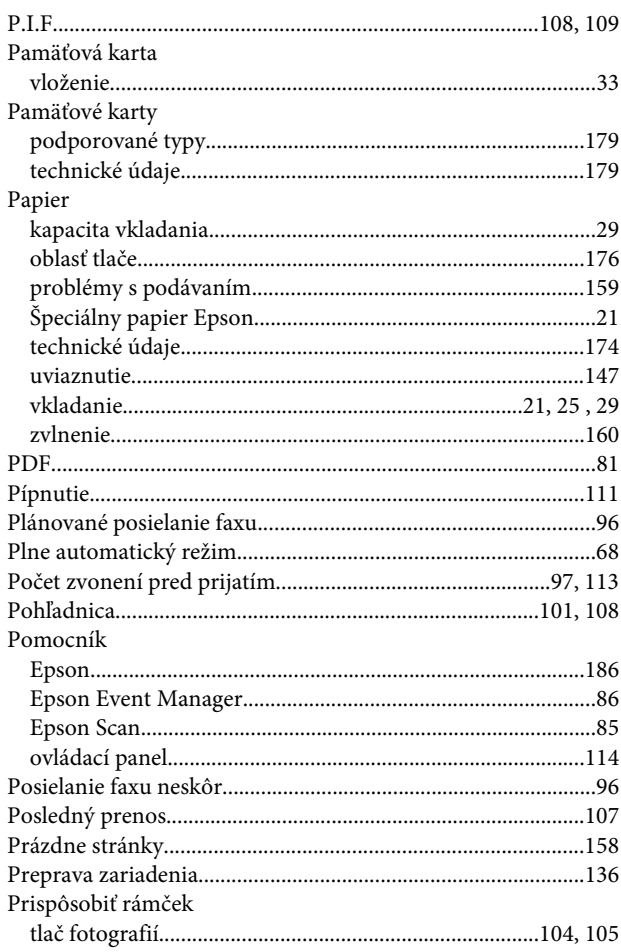

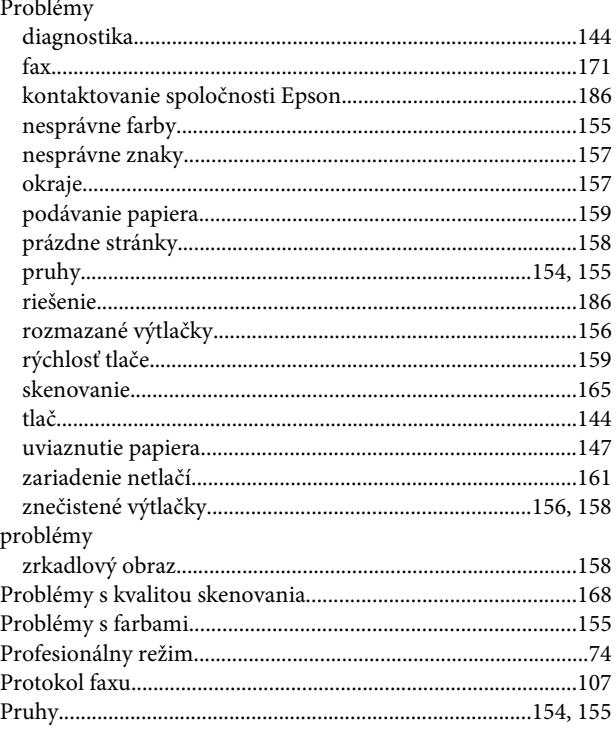

### $\mathbf R$

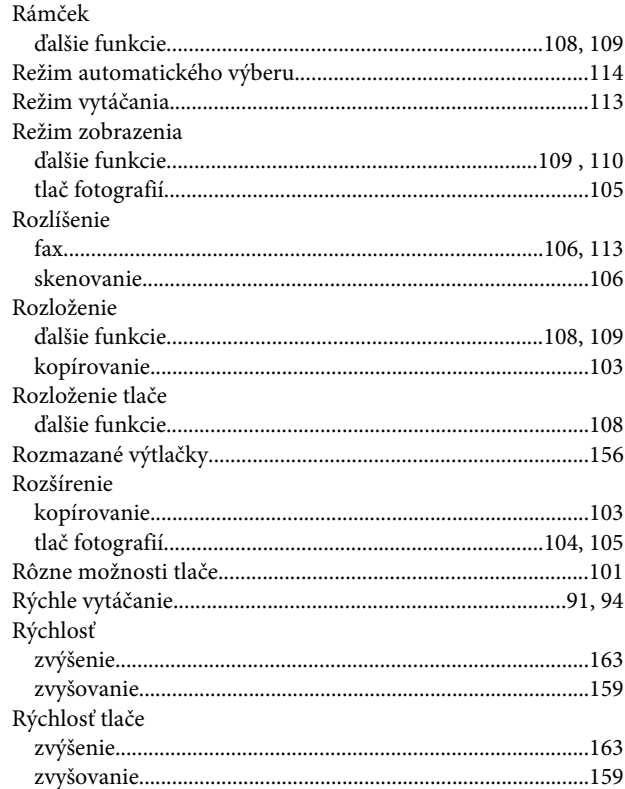

### $\mathsf{s}$

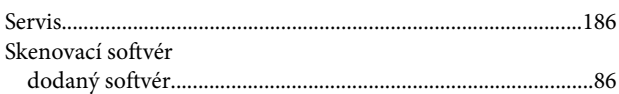

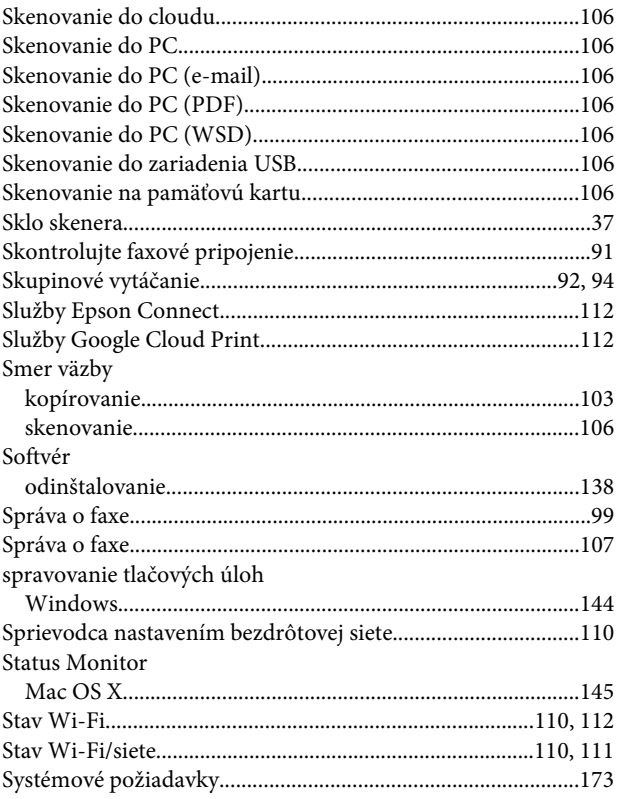

## $\check{\mathsf{S}}$

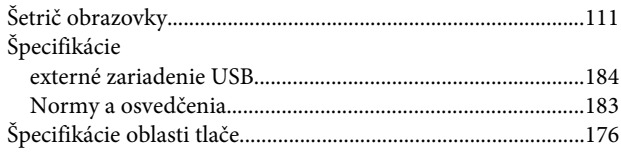

## $\bar{I}$

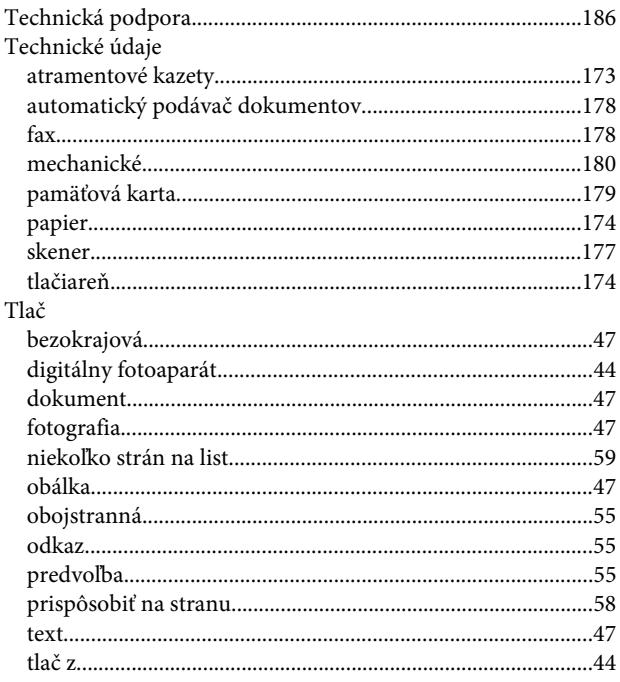

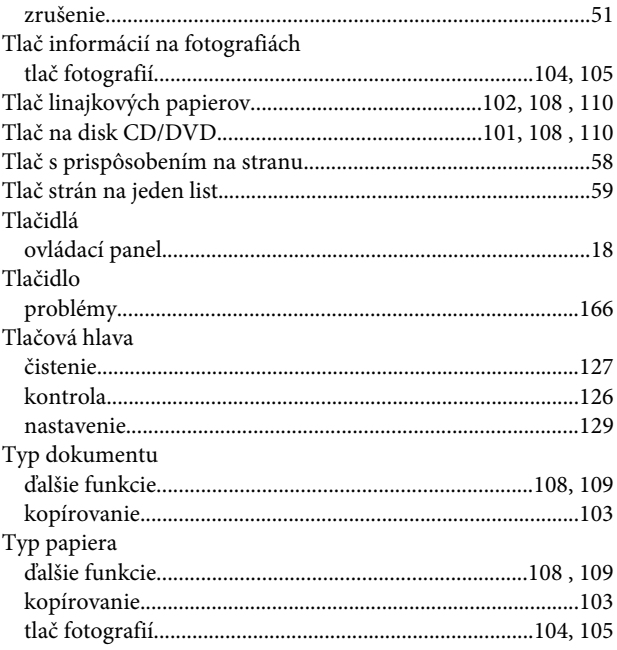

### $\mathbf U$

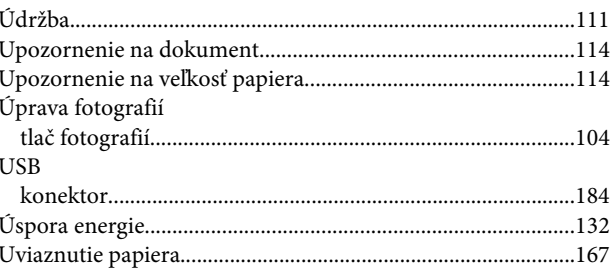

### $\mathbf V$

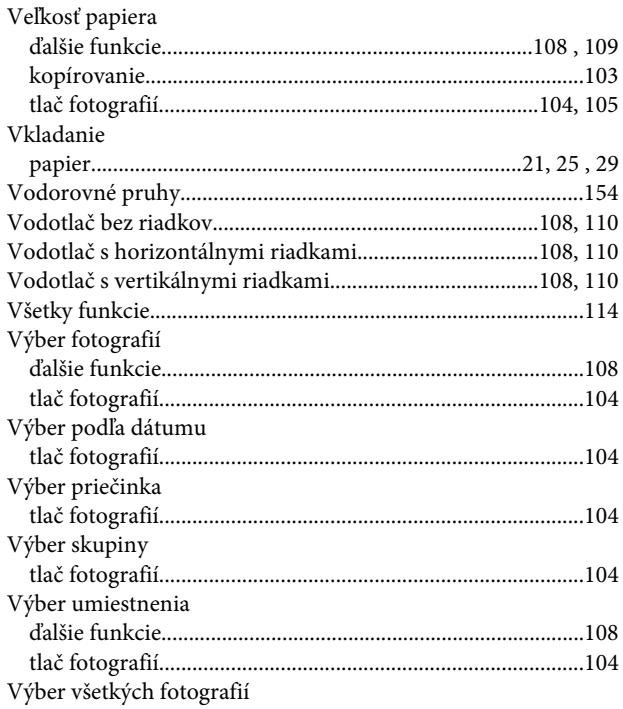

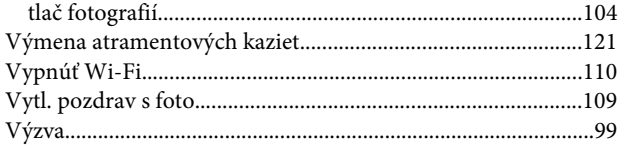

### $\mathbf W$

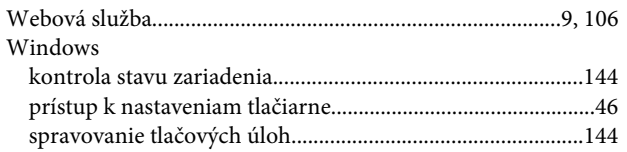

## $\mathbf{Z}$

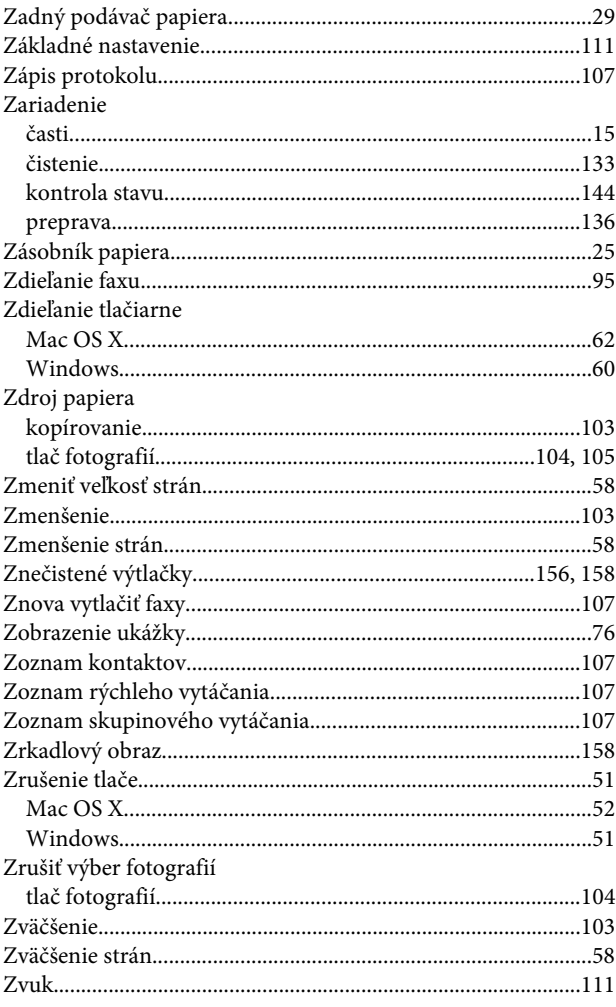